# StorageTek SL24 Tape Autoloader and SL48 Tape Library

User and service guide

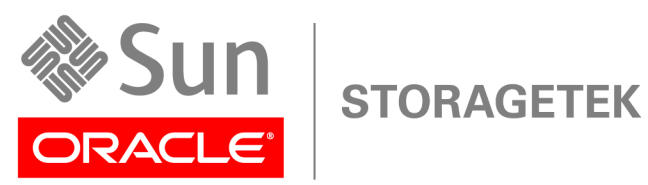

Doc. Part number: 875-4225-12 Fourth edition: September 2010

#### **Legal and notice information**

© Copyright 2008, 2010 Oracle and/or its affiliates. All rights reserved.

This software and related documentation are provided under a license agreement containing restrictions on use and disclosure and are protected by intellectual property laws. Except as expressly permitted in your license agreement or allowed by law, you may not use, copy, reproduce, translate, broadcast, modify, license, transmit, distribute, exhibit, perform, publish, or display any part, in any form, or by any means. Reverse engineering, disassembly, or decompilation of this software, unless required by law for interoperability, is prohibited.

The information contained herein is subject to change without notice and is not warranted to be errorfree. If you find any errors, please report them to us in writing.

If this is software or related software documentation that is delivered to the U.S. Government or anyone licensing it on behalf of the U.S. Government, the following notice is applicable:

U.S. GOVERNMENT RIGHTS Programs, software, databases, and related documentation and technical data delivered to U.S. Government customers are "commercial computer software" or "commercial technical data" pursuant to the applicable Federal Acquisition Regulation and agency-specific supplemental regulations. As such, the use, duplication, disclosure, modification, and adaptation shall be subject to the restrictions and license terms set forth in the applicable Government contract, and, to the extent applicable by the terms of the Government contract, the additional rights set forth in FAR 52.227- 19, Commercial Computer Software License (December 2007). Oracle America, Inc., 500 Oracle Parkway, Redwood City, CA 94065.

This software or hardware is developed for general use in a variety of information management applications. It is not developed or intended for use in any inherently dangerous applications, including applications which may create a risk of personal injury. If you use this software or hardware in dangerous applications, then you shall be responsible to take all appropriate fail-safe, backup, redundancy, and other measures to ensure its safe use. Oracle Corporation and its affiliates disclaim any liability for any damages caused by use of this software or hardware in dangerous applications.

Oracle and Java are registered trademarks of Oracle and/or its affiliates. Other names may be trademarks of their respective owners.

AMD, Opteron, the AMD logo, and the AMD Opteron logo are trademarks or registered trademarks of Advanced Micro Devices. Intel and Intel Xeon are trademarks or registered trademarks of Intel Corporation. All SPARC trademarks are used under license and are trademarks or registered trademarks of SPARC International, Inc. UNIX is a registered trademark licensed through X/Open Company, Ltd.

This software or hardware and documentation may provide access to or information on content, products, and services from third parties. Oracle Corporation and its affiliates are not responsible for and expressly disclaim all warranties of any kind with respect to third-party content, products, and services. Oracle Corporation and its affiliates will not be responsible for any loss, costs, or damages incurred due to your access to or use of third-party content, products, or services.

# Contents

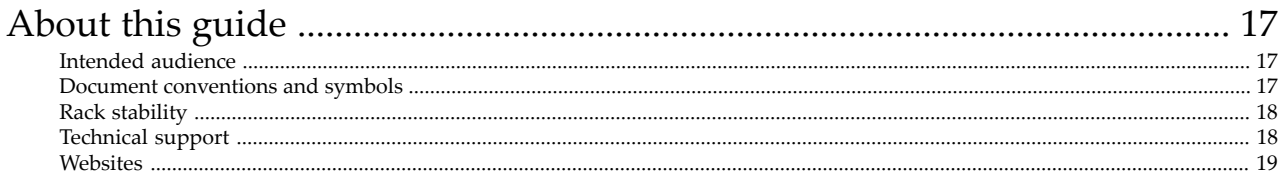

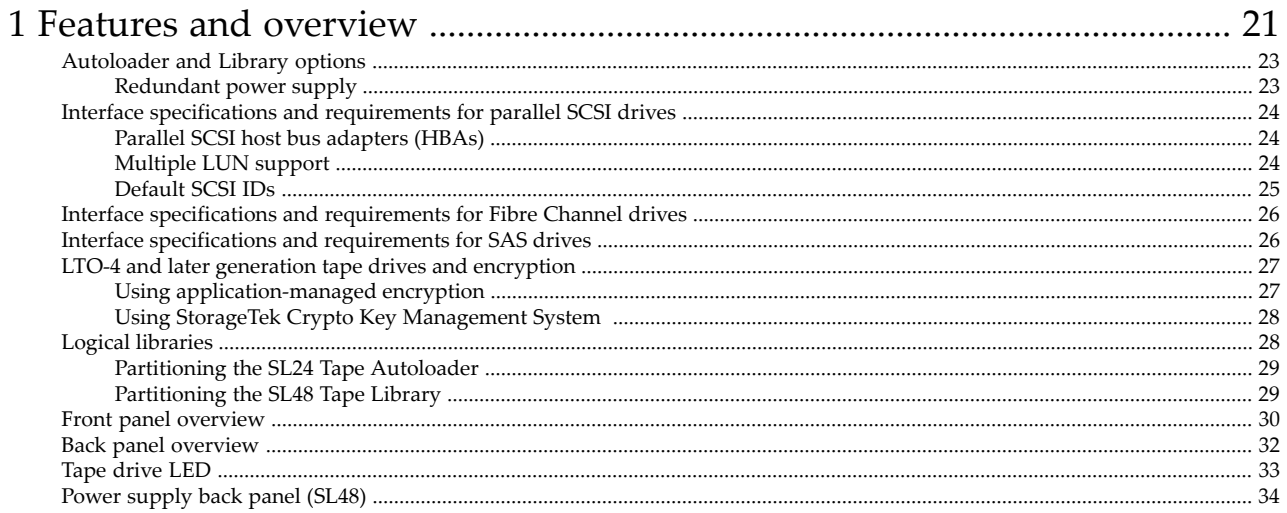

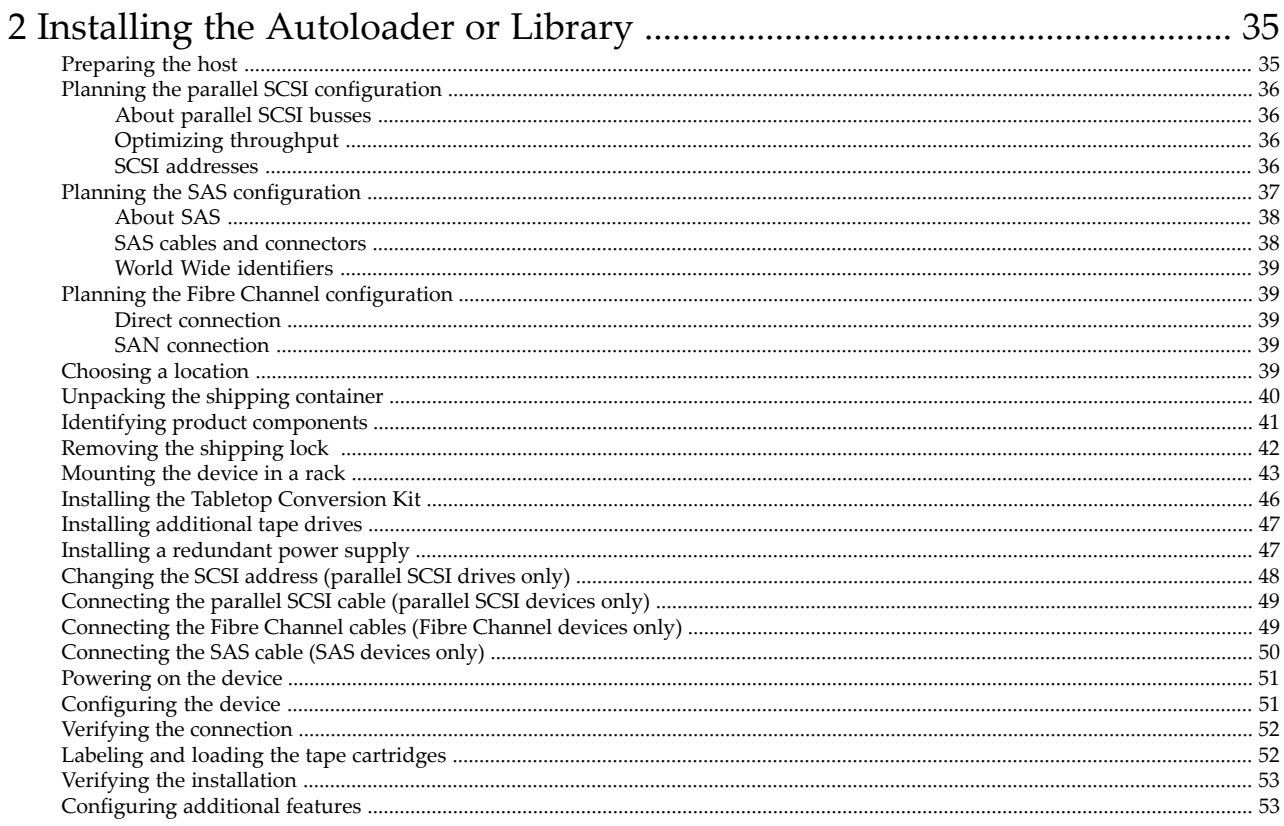

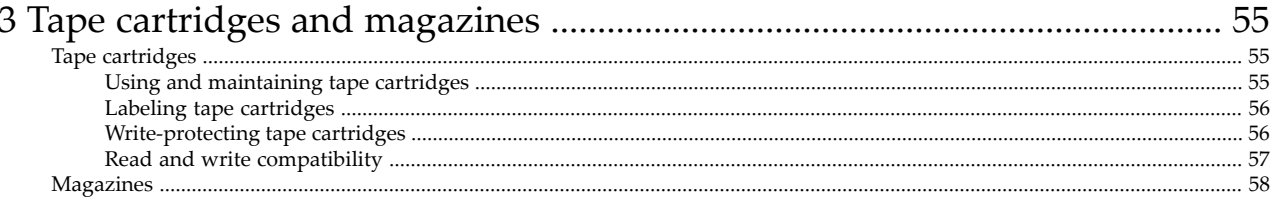

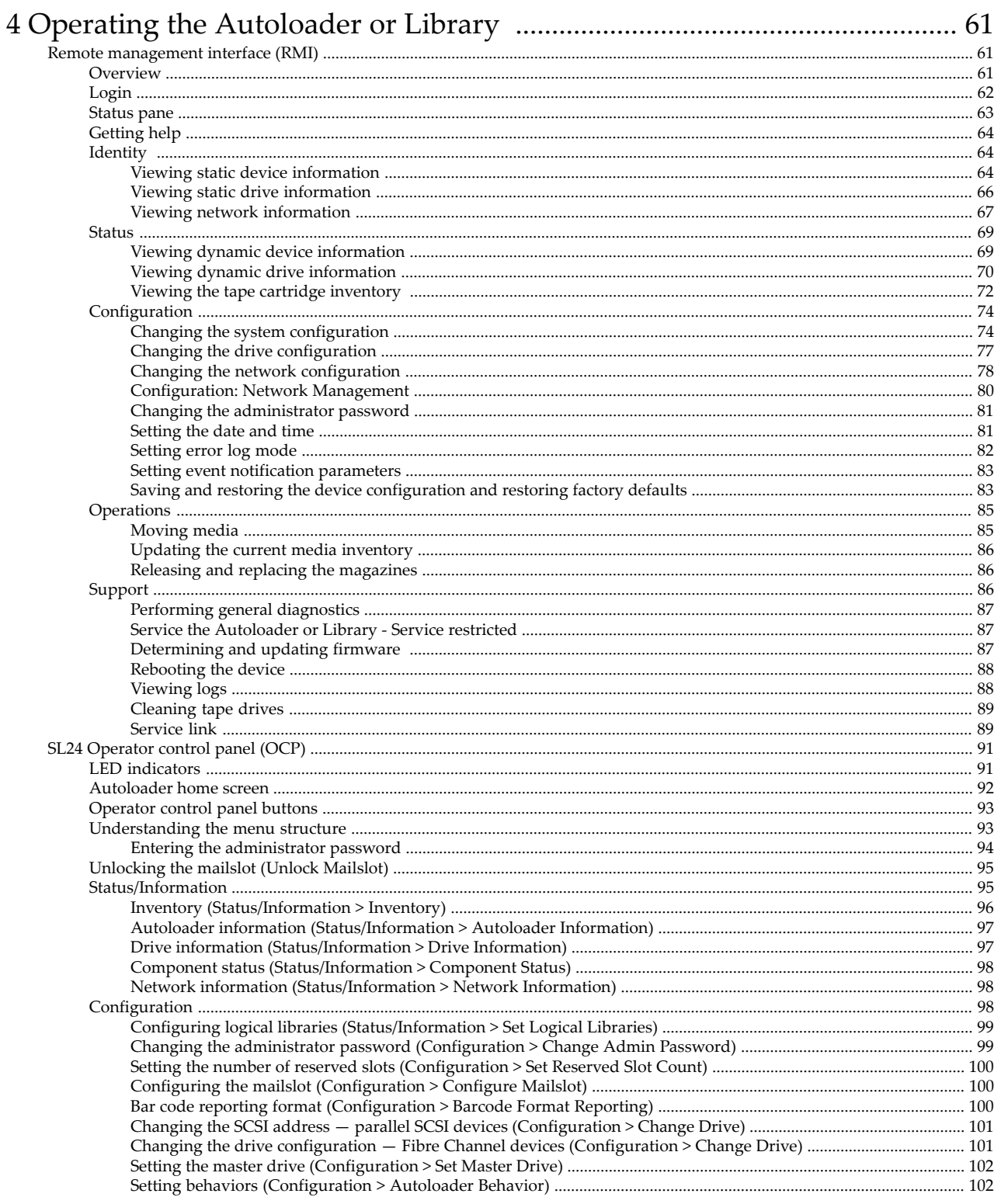

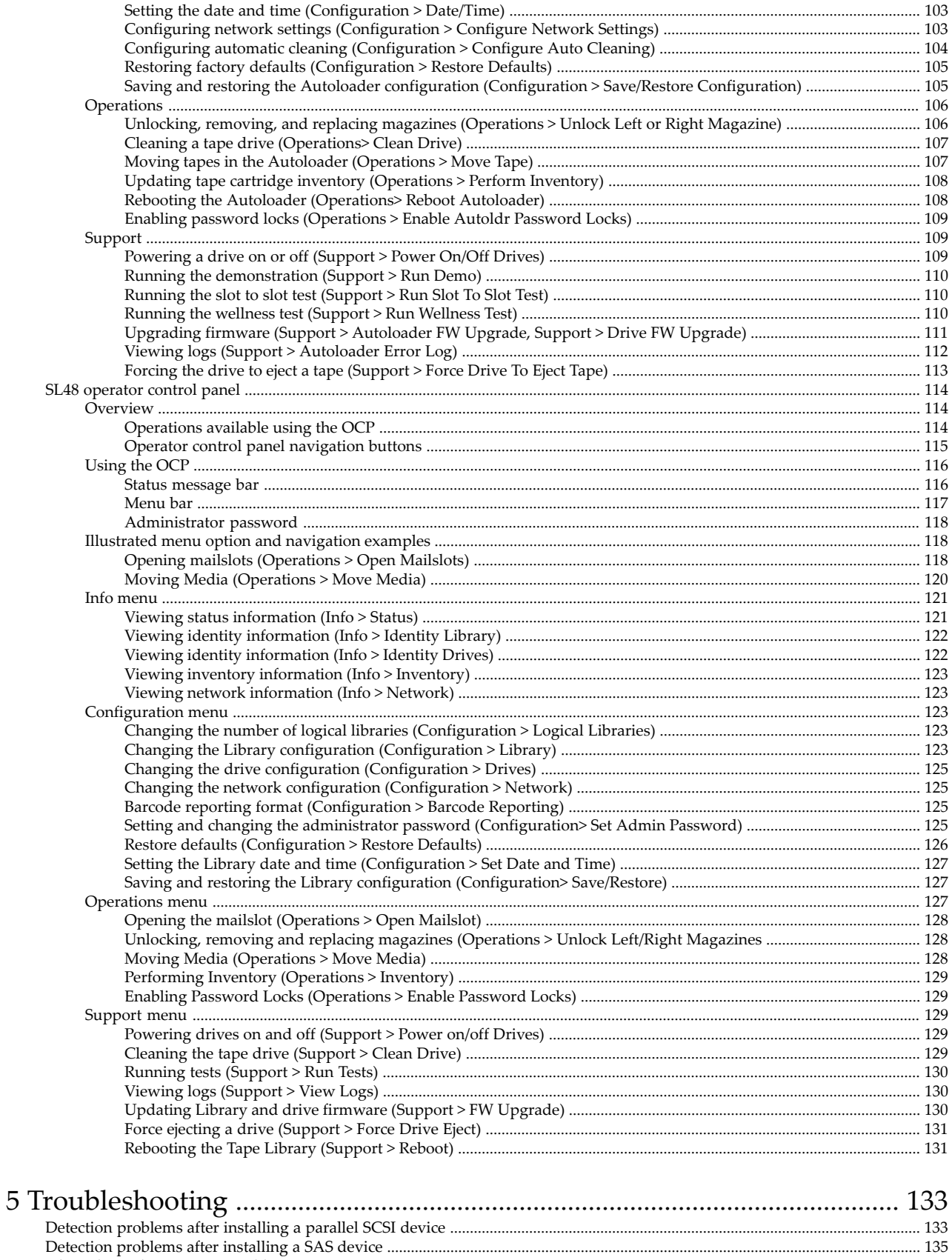

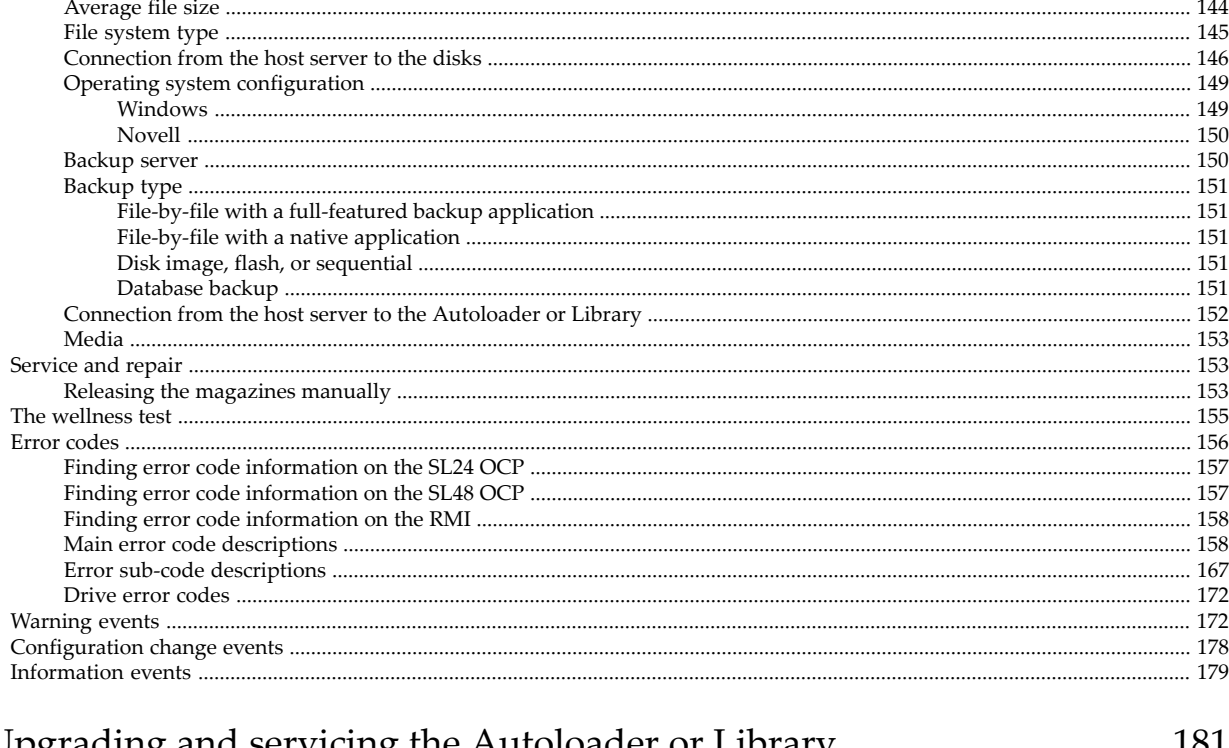

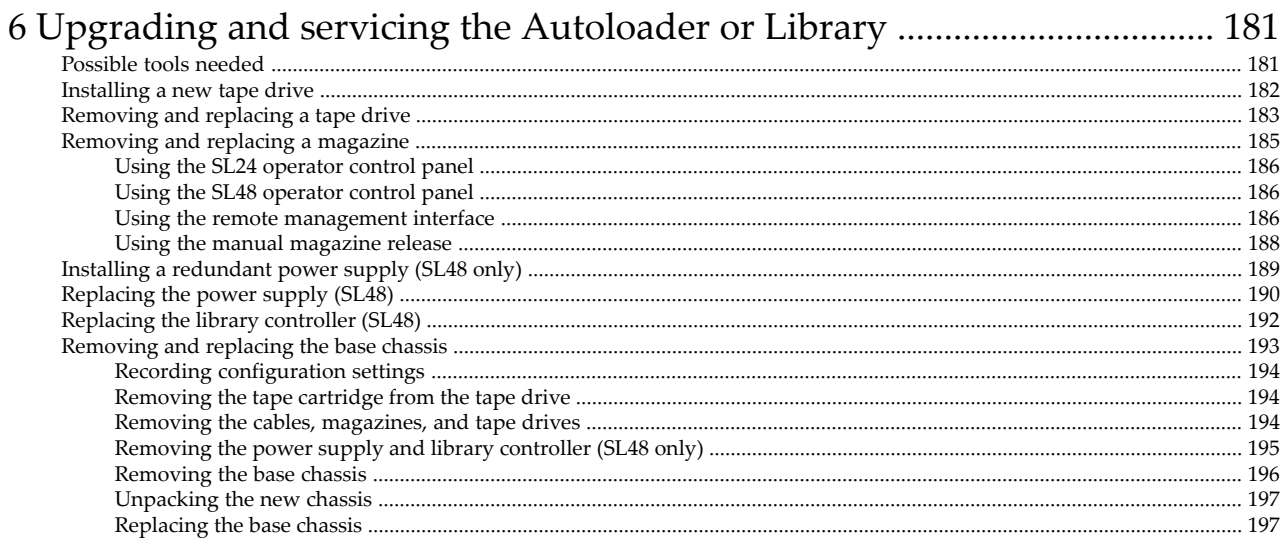

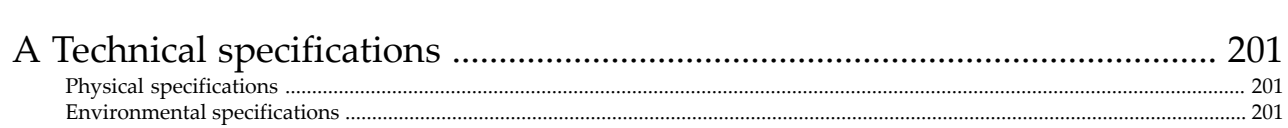

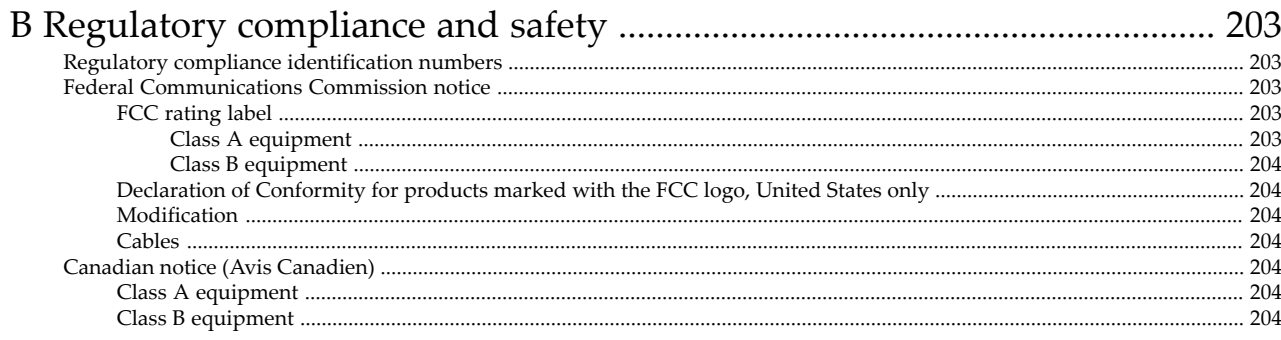

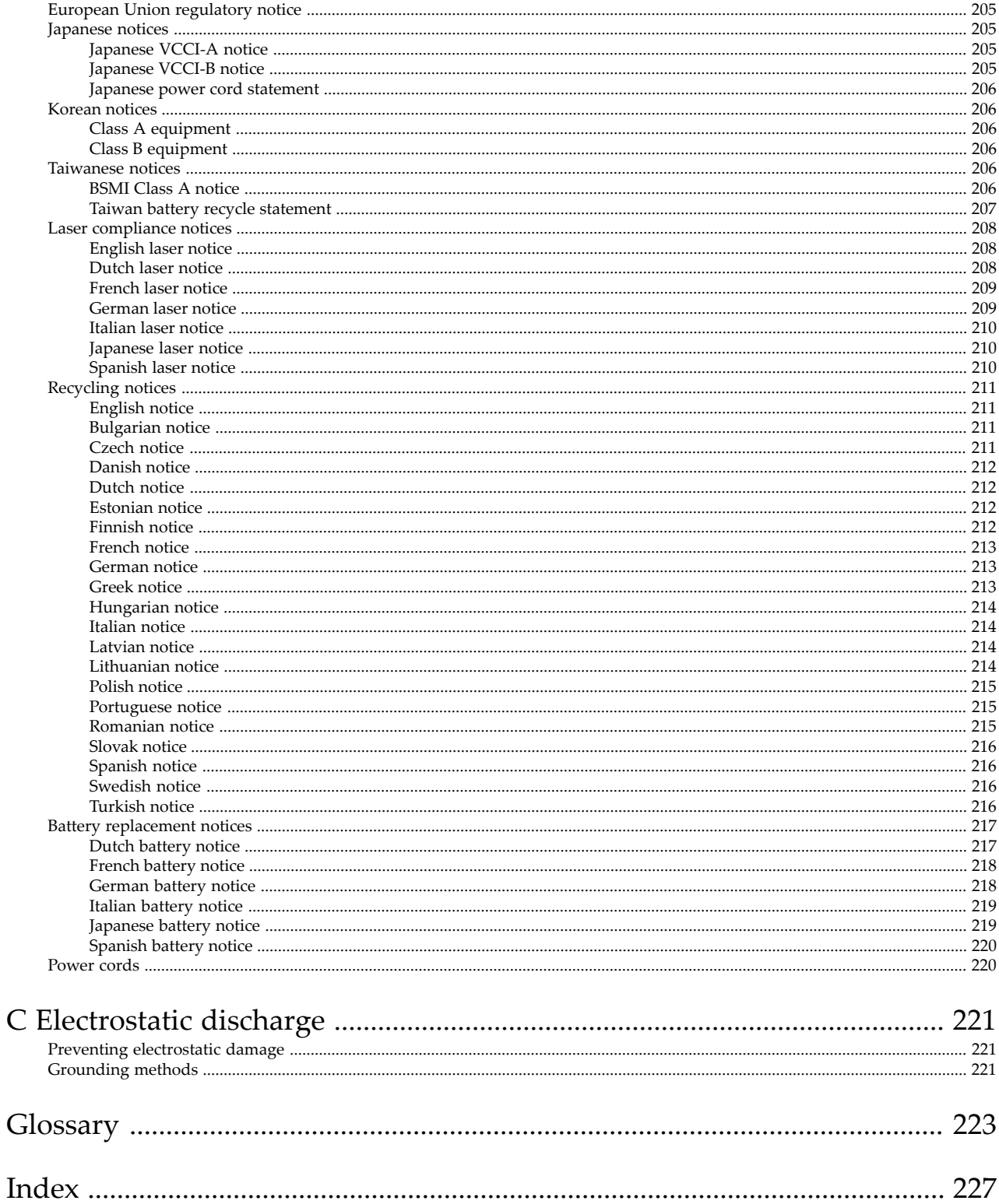

# Figures

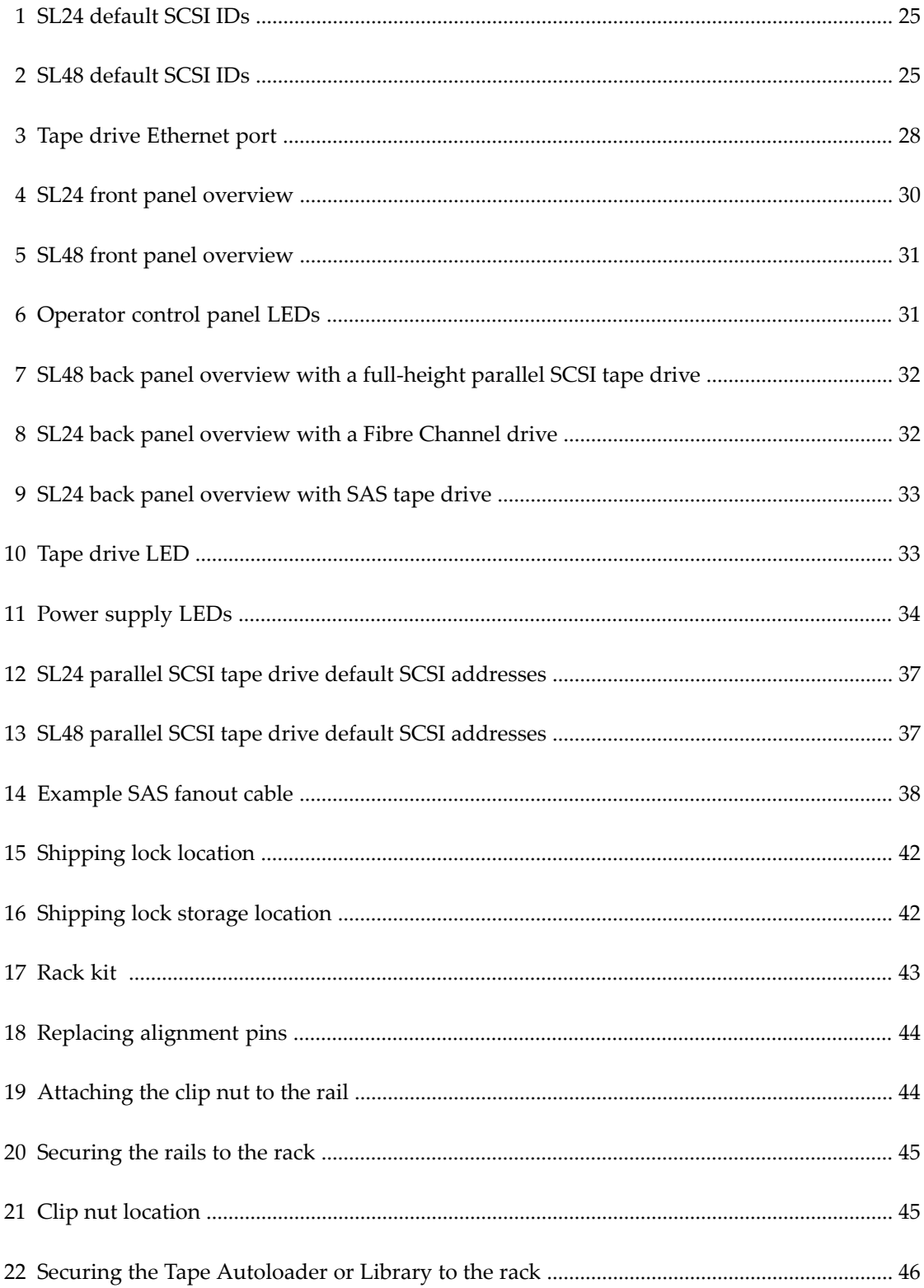

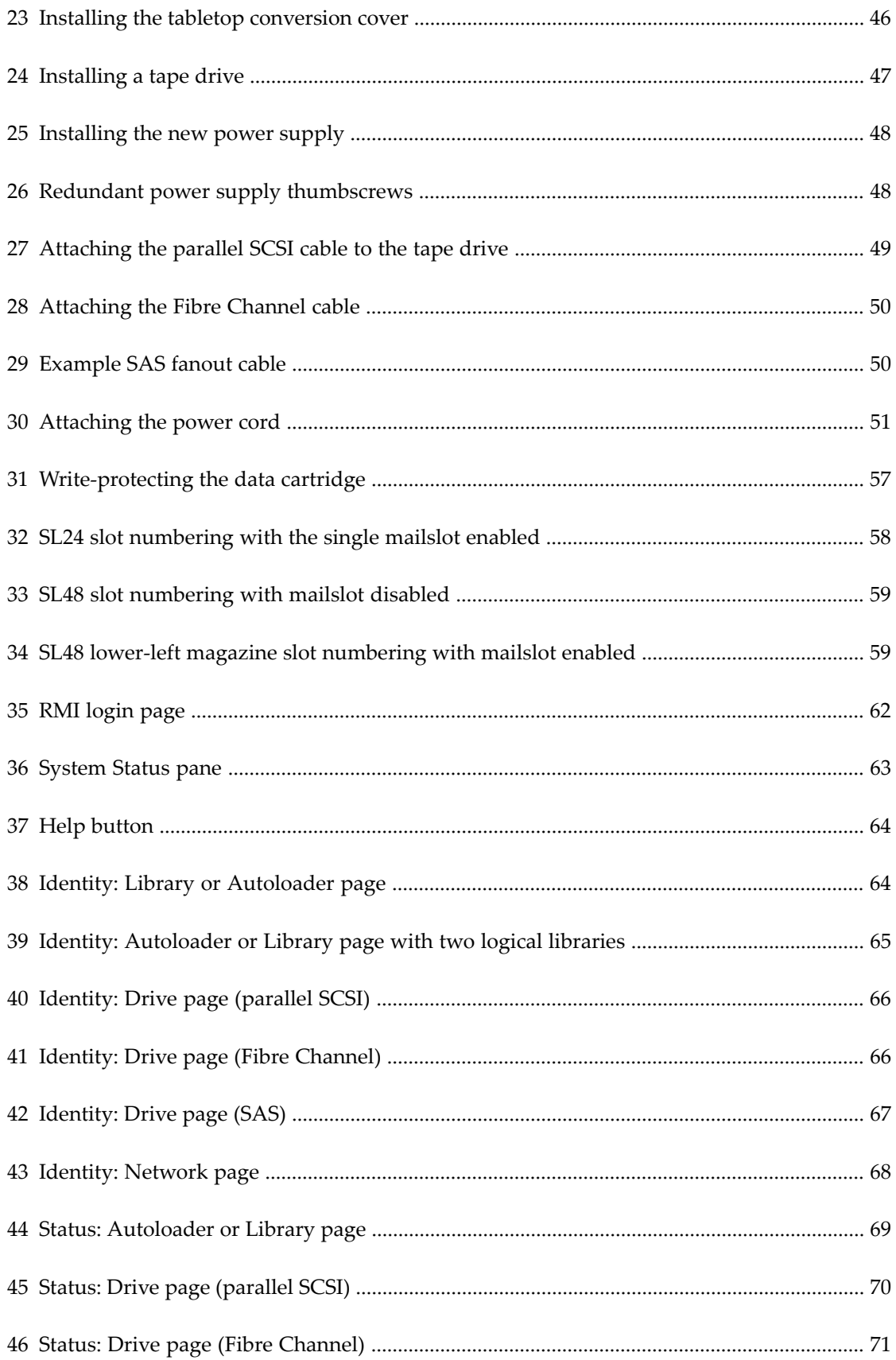

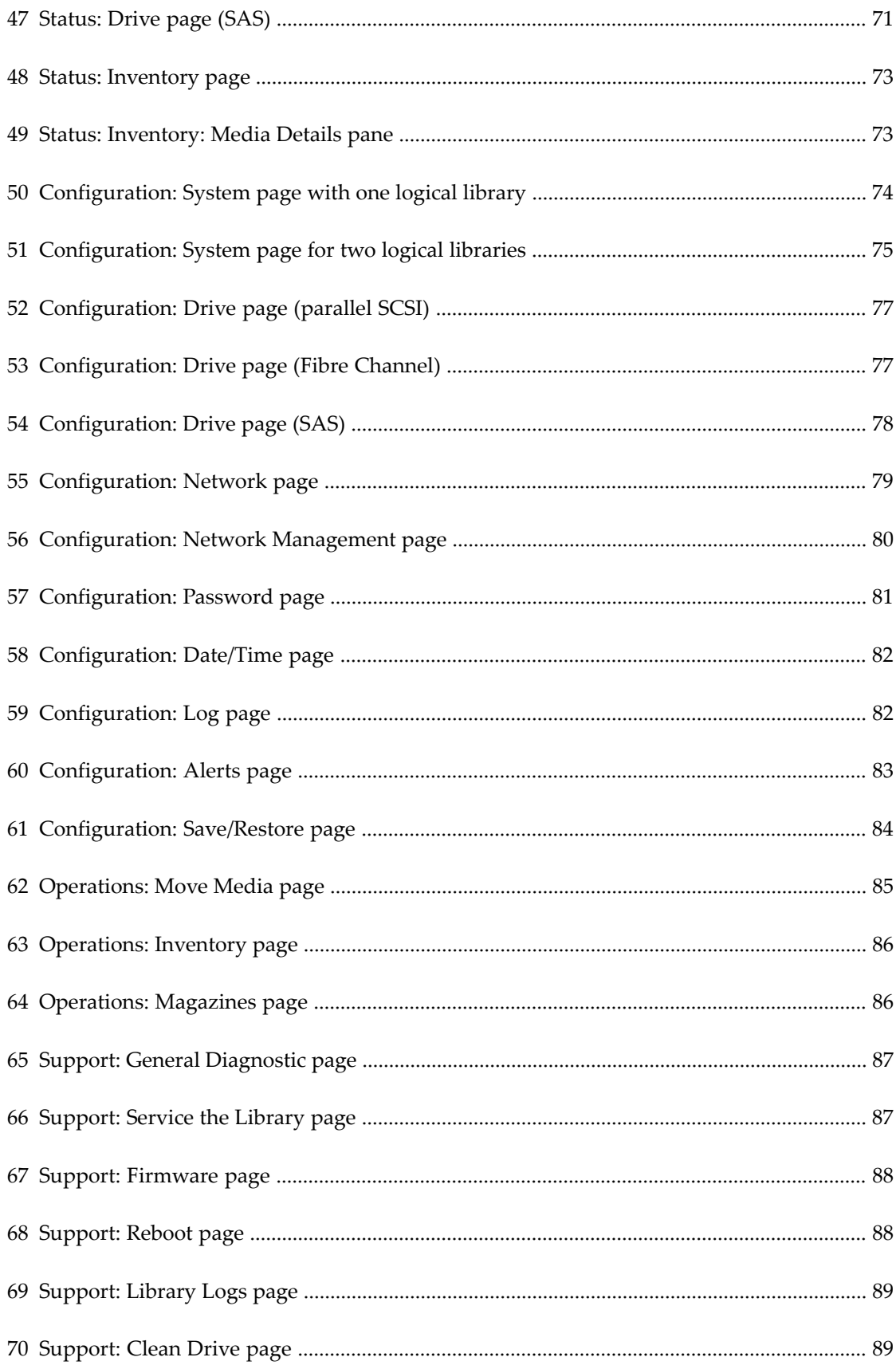

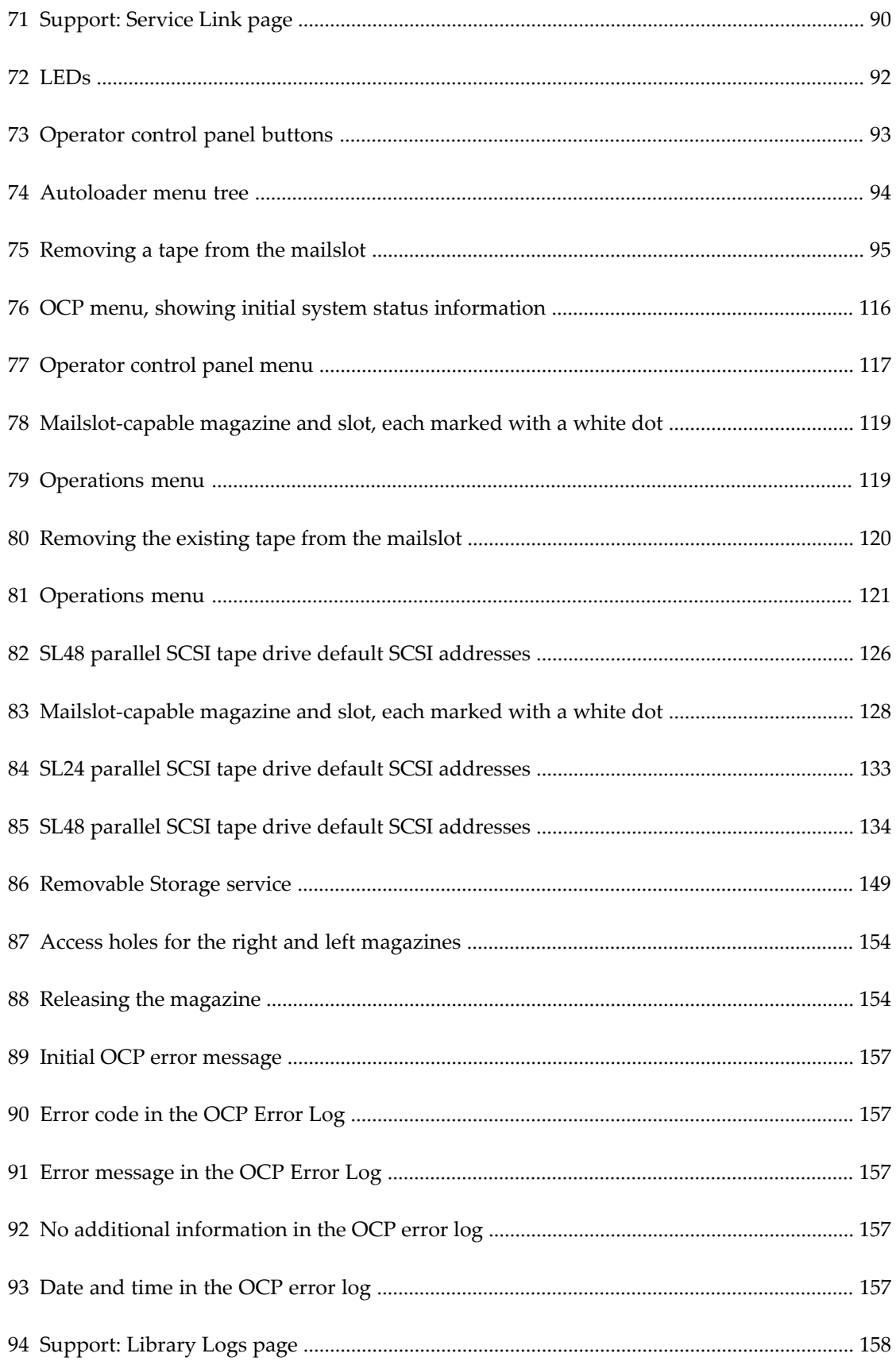

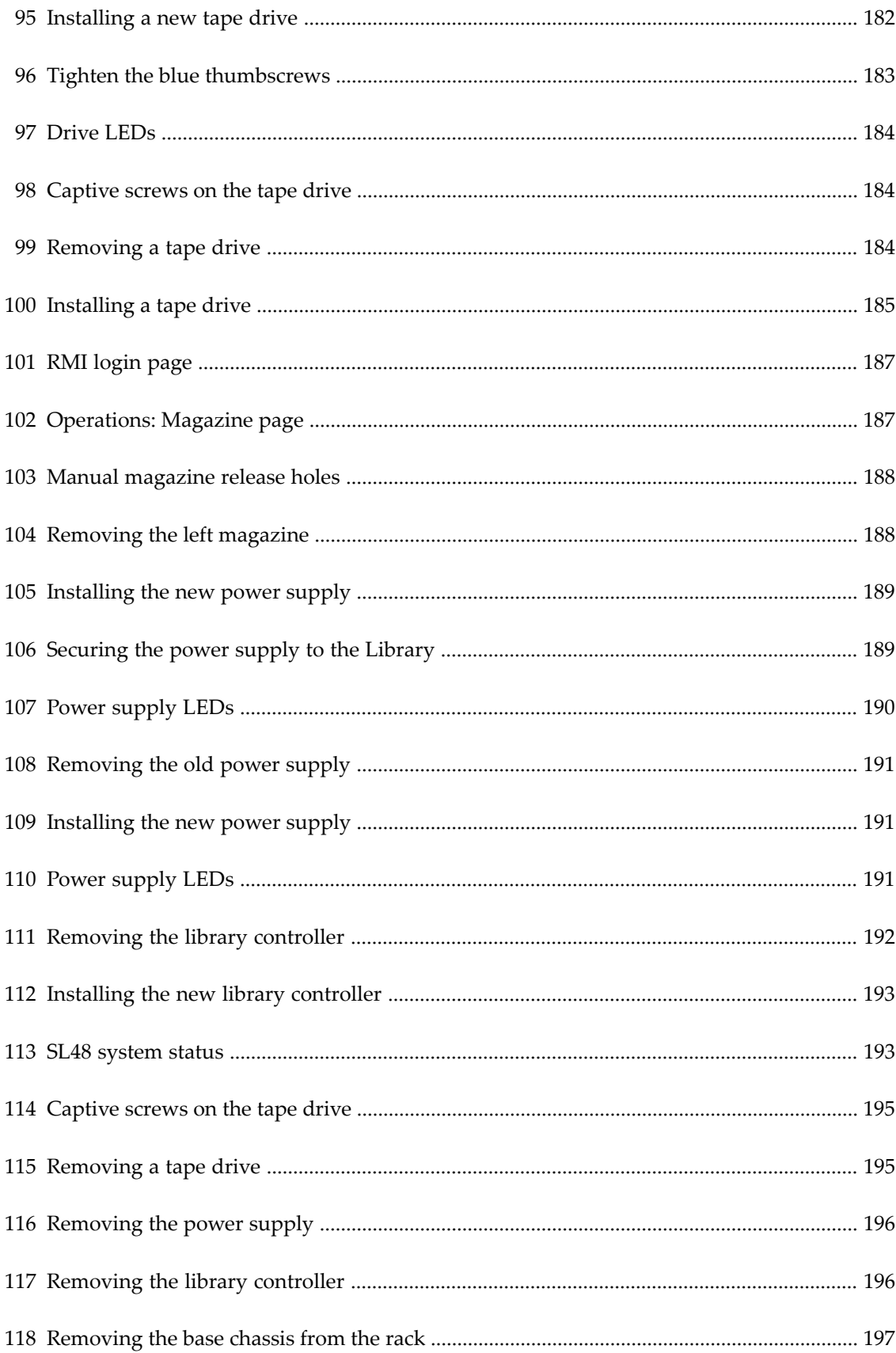

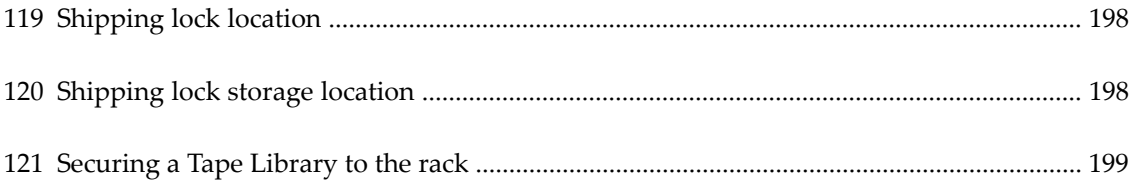

# **Tables**

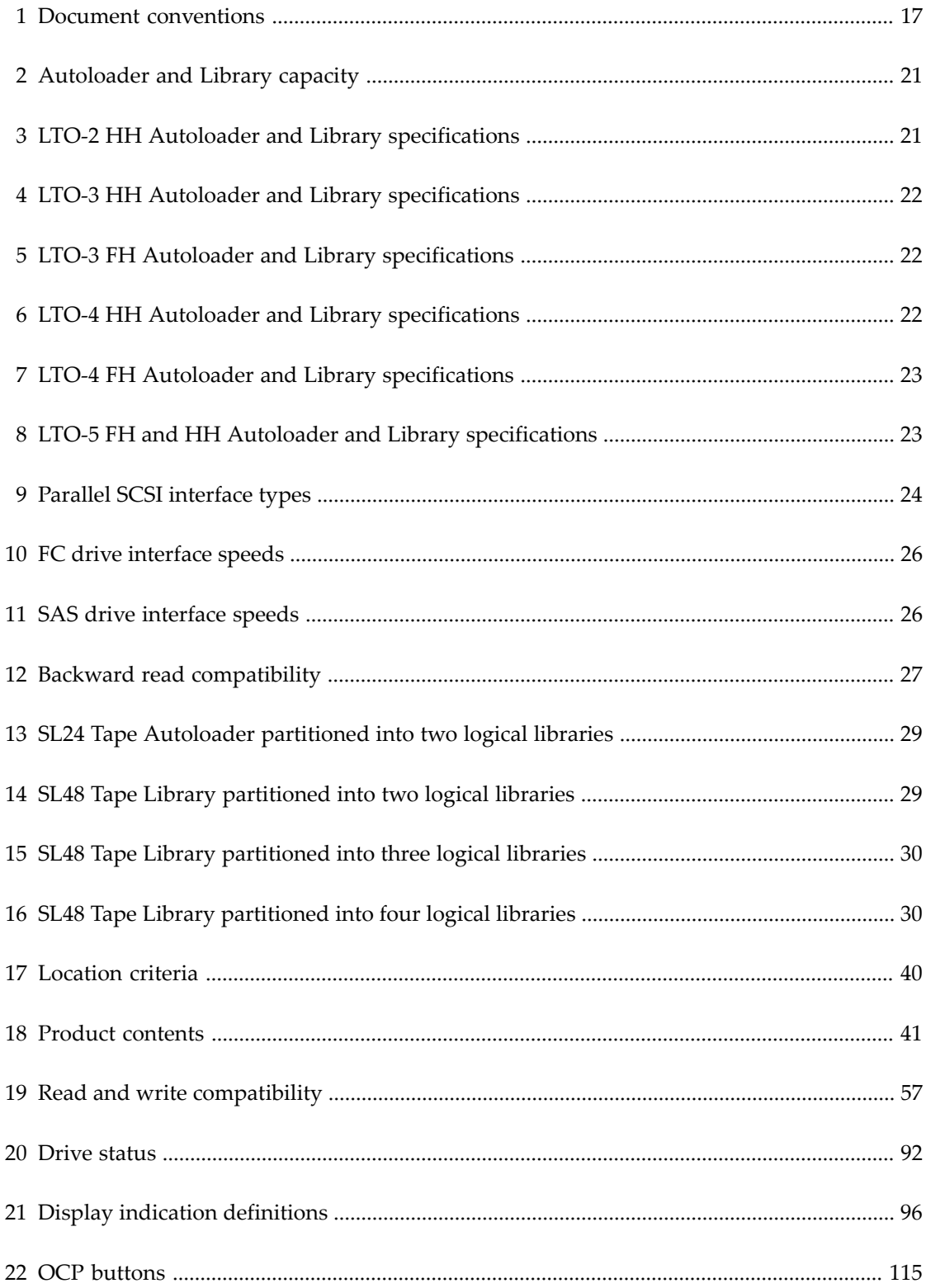

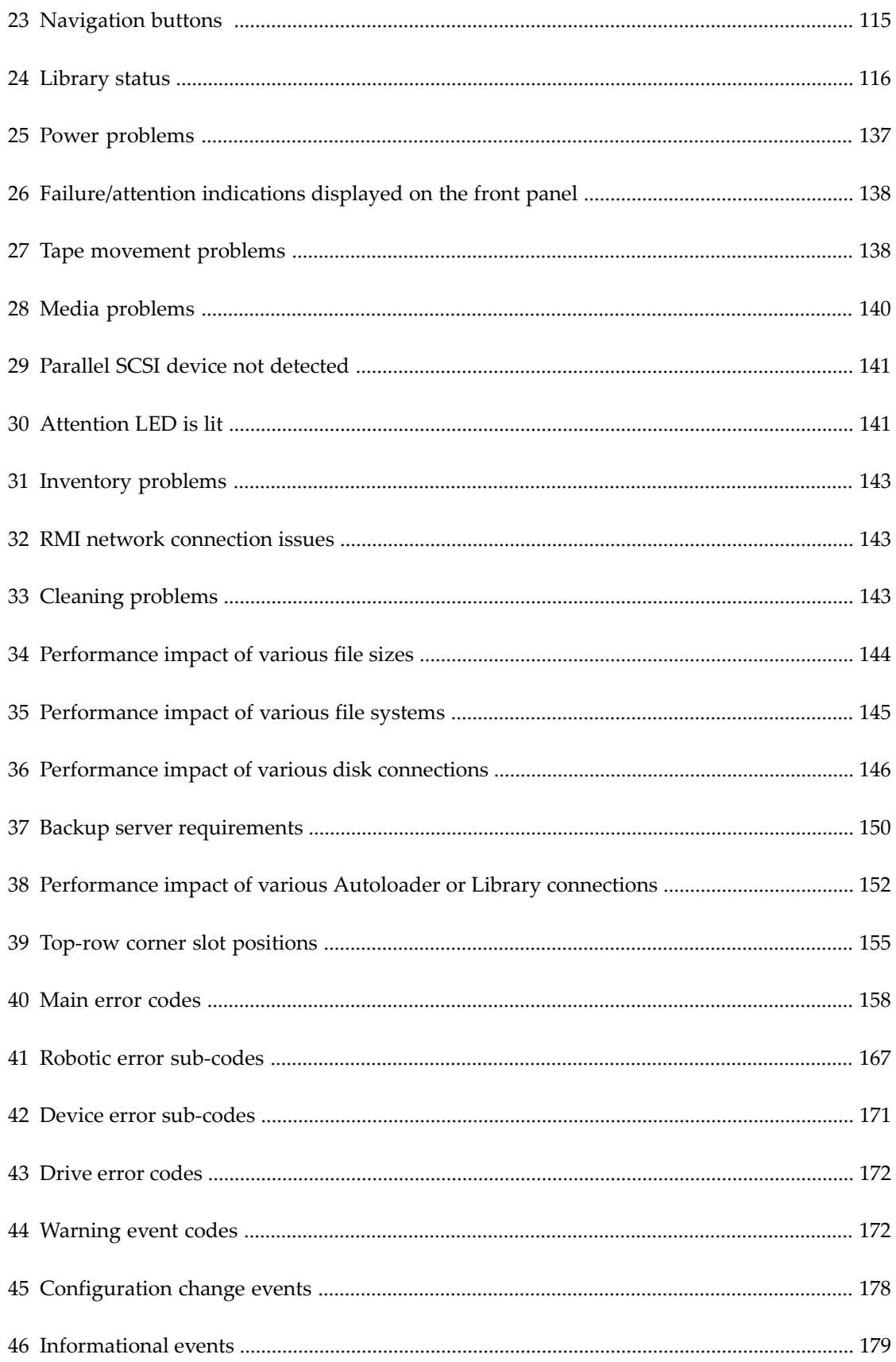

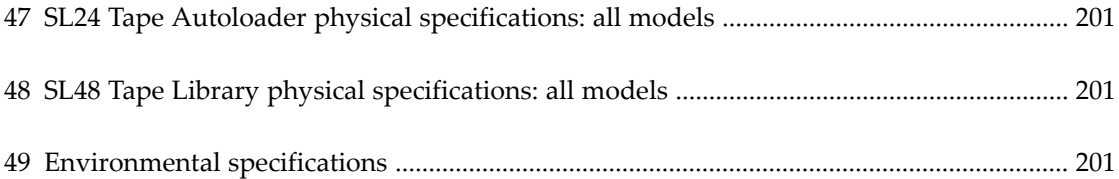

# <span id="page-16-0"></span>**About this guide**

This guide provides information about:

- Installing a StorageTek SL24 Tape Autoloader or SL48 Tape Library
- Configuring and operating a StorageTek SL24 Tape Autoloader or SL48 Tape Library
- Troubleshooting a StorageTek SL24 Tape Autoloader or SL48 Tape Library
- <span id="page-16-1"></span>• Upgrading and servicing a StorageTek SL24 Tape Autoloader or SL48 Tape Library

## Intended audience

<span id="page-16-2"></span>This guide is intended for system administrators and other users who need physical and functional knowledge of a StorageTek SL24 Tape Autoloader or SL48 Tape Library.

## Document conventions and symbols

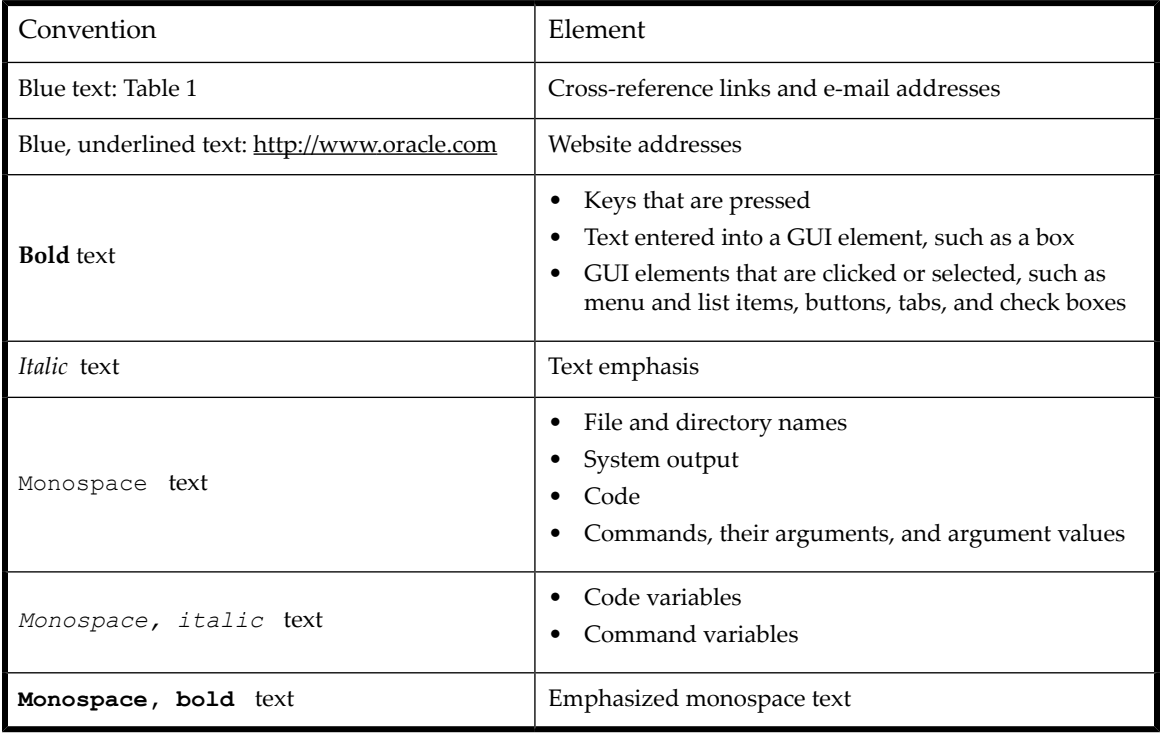

<span id="page-16-3"></span>Table 1 Document conventions

### **WARNING!**

Indicates that failure to follow directions could result in bodily harm or death.

### **CAUTION:**

Indicates that failure to follow directions could result in damage to equipment or data.

## **IMPORTANT:**

Provides clarifying information or specific instructions.

#### **NOTE:**

Provides additional information.

### **TIP:**

<span id="page-17-0"></span>Provides helpful hints and shortcuts.

## Rack stability

Racks must be stable to ensure the safety of personnel and avoid equipment damage.

### **WARNING!**

To reduce the risk of personal injury or damage to equipment:

- Extend leveling jacks to the floor.
- Ensure that the full weight of the rack rests on the leveling jacks.
- Install stabilizing feet on the rack.
- <span id="page-17-1"></span>• In multiple-rack installations, fasten racks together securely.
- Extend only one rack component at a time. Racks can become unstable if more than one component is extended.

# Technical support

Telephone numbers for worldwide technical support are listed on the support website: [http://www.sun.com/contact/](http://www.sun.com/contact/support.jsp) [support.jsp](http://www.sun.com/contact/support.jsp).

Collect the following information before calling:

- SunSpectrum contract number
- Product serial numbers
- Product model names and numbers
- Error messages
- Operating system type and revision level
- Detailed questions

For continuous quality improvement, calls may be recorded or monitored.

# <span id="page-18-0"></span>**Websites**

For additional information, see the following websites:

- <http://www.oracle.com/index.html> Corporate website
- <http://www.oracle.com/us/products/servers-storage/storage/tape-storage/index.html> Storage products website
- <http://www.sun.com/contact/support.jsp> Support website
- <http://docs.sun.com> Product documentation website

### About this guide

# <span id="page-20-0"></span>**1 Features and overview**

Oracle's StorageTek SL24 Tape Autoloader and SL48 Tape Library provide compact, high-capacity, low-cost solutions for simple, unattended data backup. This unique design houses up to 12 tape cartridges for each U of height, with easy access to tape cartridges via removable magazines and one or more mailslots (see [Table](#page-20-1) 2). Each magazine can hold up to 12 tape cartridges.

The Autoloader and Library are compatible with most operating systems. However, the Autoloader and Library require either direct support from the operating system or a compatible backup application to take full advantage of their many features.

<span id="page-20-1"></span>The Autoloader and Library are customer expandable with exchangeable tape drives. The Autoloader and Library support the LTO-2, LTO-3 and LTO-4 half-height (HH) and full-height (FH) parallel SCSI tape drives, the LTO-3, LTO-4 and LTO-5 HH SAS tape drives, and the LTO-3, LTO-4, and LTO-5 FH Fibre Channel tape drives.

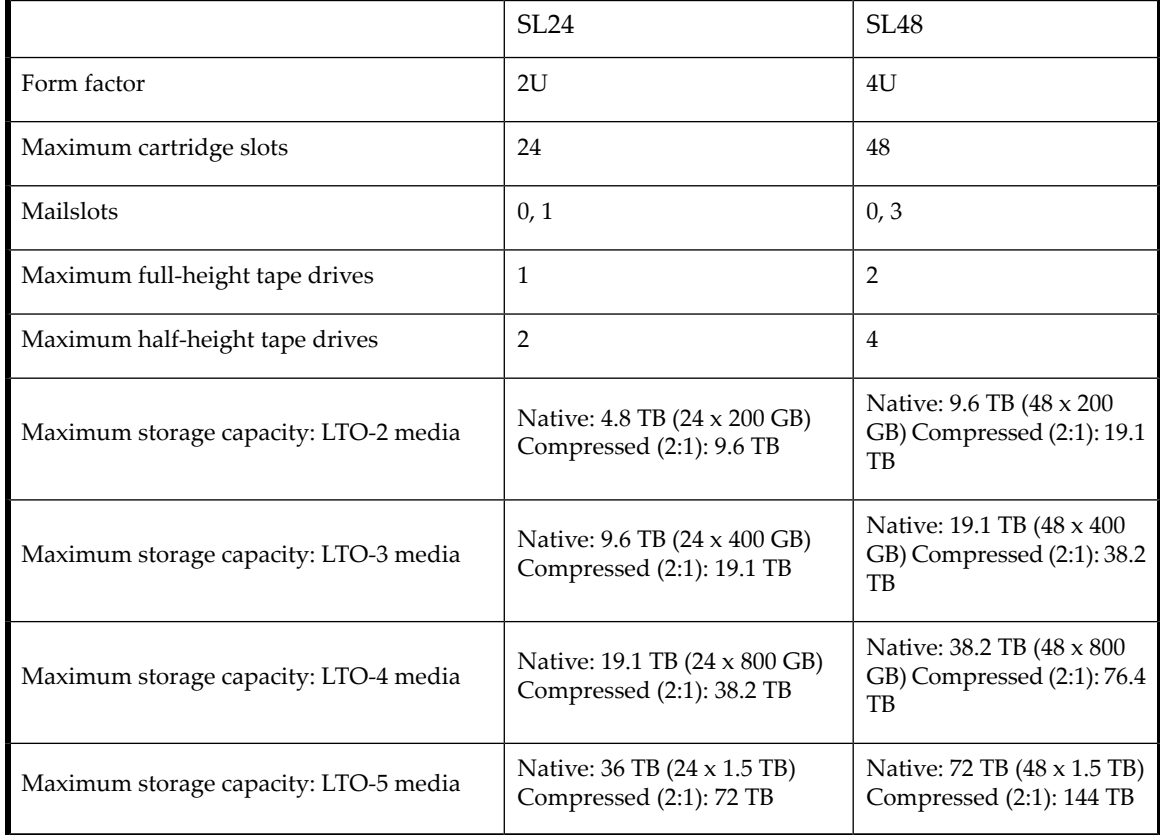

Table 2 Autoloader and Library capacity

<span id="page-20-2"></span>Maximum data transfer rates are shown in [Table](#page-20-2) 3, [Table](#page-21-0) 4, [Table](#page-21-1) 5, [Table](#page-21-2) 6, and [Table](#page-22-2) 7.

Table 3 LTO-2 HH Autoloader and Library specifications

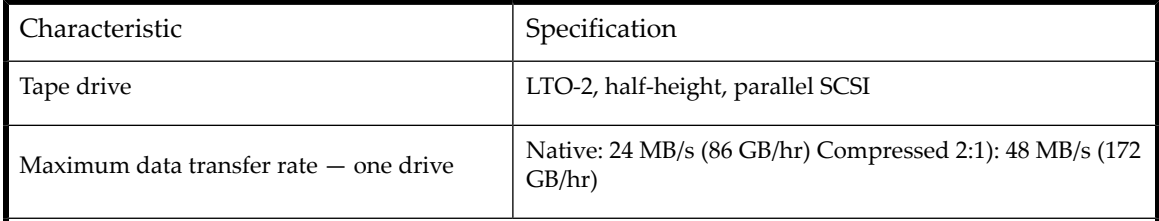

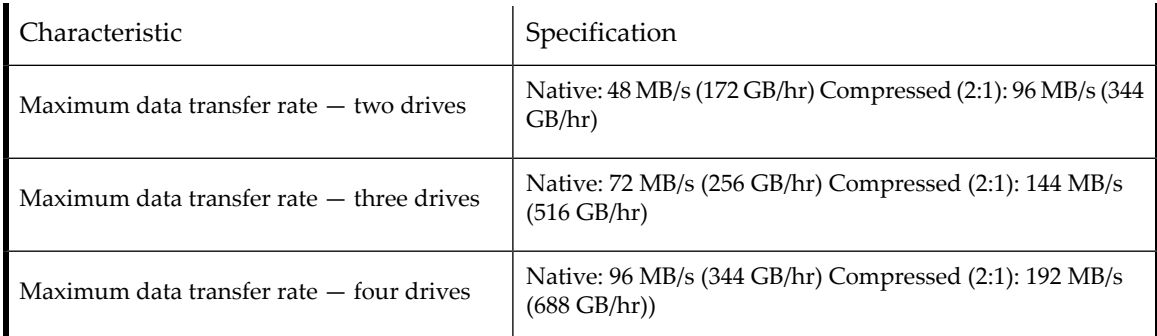

<span id="page-21-0"></span>Table 4 LTO-3 HH Autoloader and Library specifications

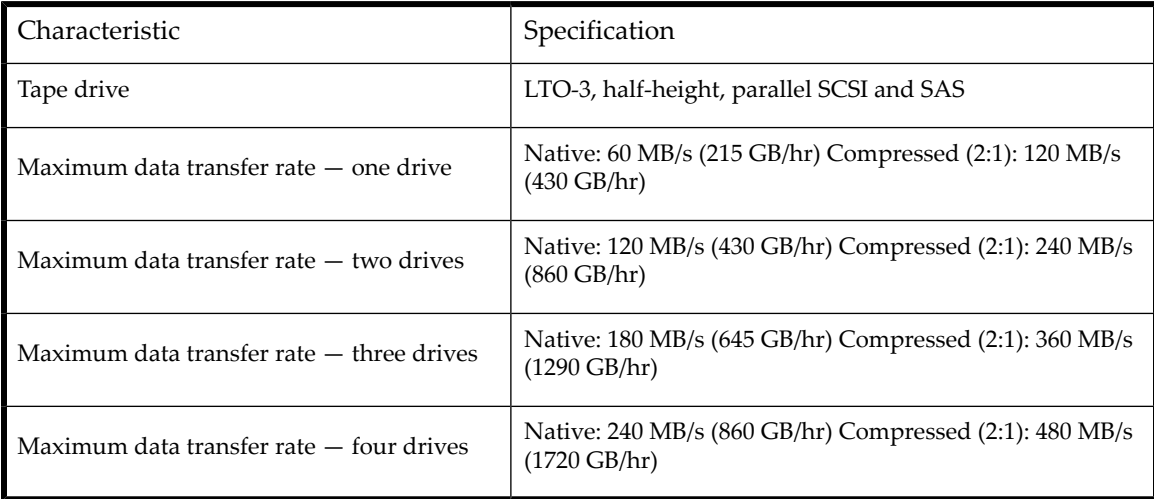

<span id="page-21-1"></span>Table 5 LTO-3 FH Autoloader and Library specifications

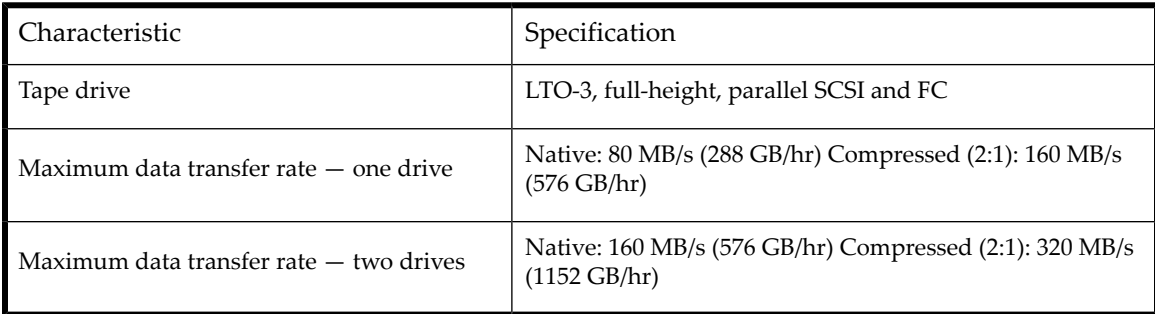

<span id="page-21-2"></span>Table 6 LTO-4 HH Autoloader and Library specifications

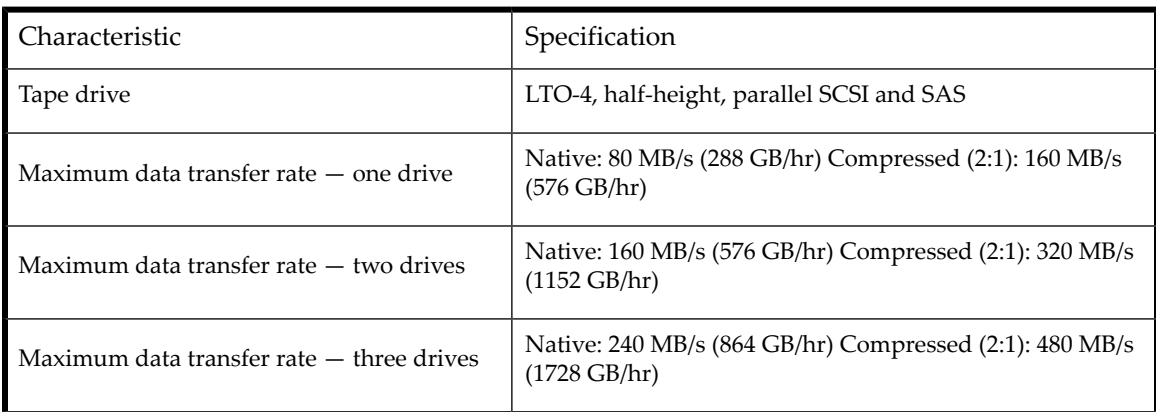

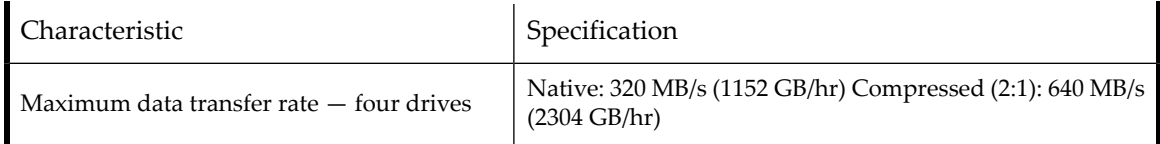

### <span id="page-22-2"></span>Table 7 LTO-4 FH Autoloader and Library specifications

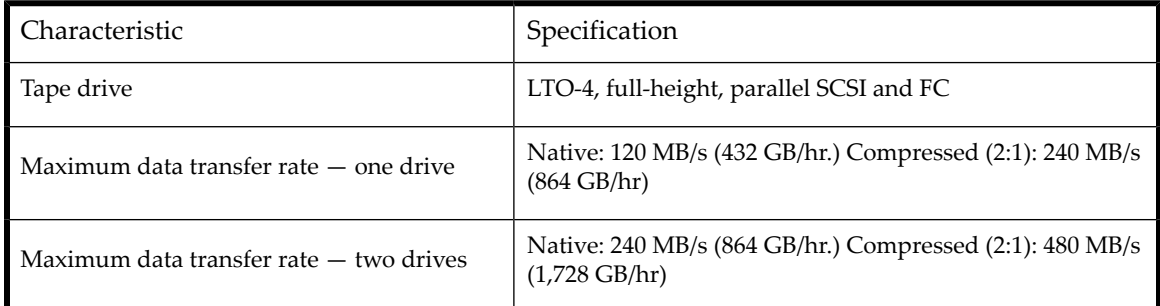

### <span id="page-22-3"></span>Table 8 LTO-5 FH and HH Autoloader and Library specifications

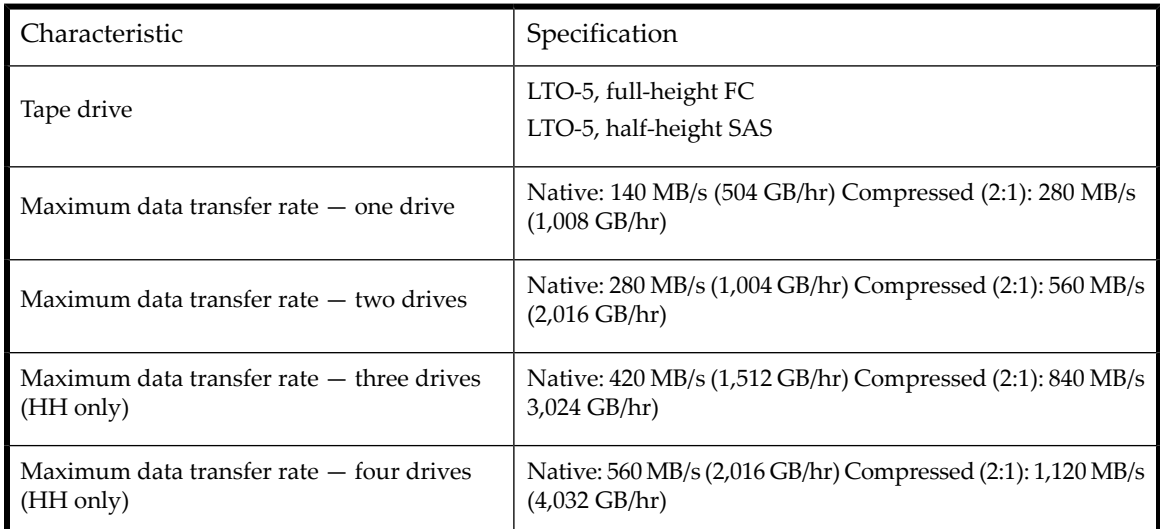

# <span id="page-22-1"></span><span id="page-22-0"></span>Autoloader and Library options

## Redundant power supply

The SL48 Tape Library has a redundant power supply option. The redundant power supply allows the Library to continue operating when one power supply fails. With the redundant power supply system, the Library can monitor the status of each power supply and power supply fan. The redundant power supply can be installed without powering off the Library.

For instructions on installing the redundant power supply, see Installing a [redundant](#page-188-0) power supply, page 189.

# <span id="page-23-0"></span>Interface specifications and requirements for parallel SCSI drives

The parallel SCSI Autoloader and Library use the SCSI interface types described in [Table](#page-23-3) 9. The Autoloader and Library use a separate SCSI ID for each tape drive, with dual LUNs on the master drive's SCSI ID to control the tape drive (LUN 0) and Library robotic (LUN 1). When possible, put each LTO tape drive on its own bus.

<span id="page-23-3"></span>Table 9 Parallel SCSI interface types

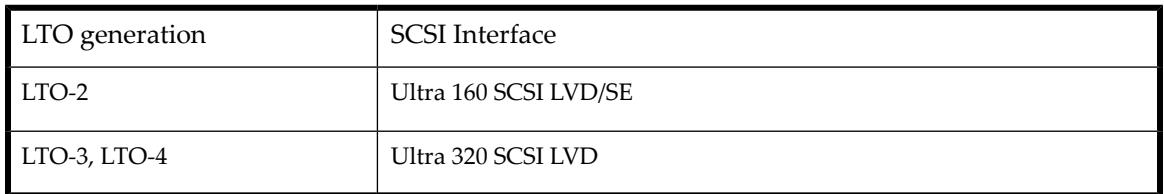

The parallel SCSI Autoloader and Library incorporate a wide SCSI-2 or SCSI-3 low-voltage differential (LVD) SCSI bus. Make sure your SCSI host adapter or controller supports these standards.

#### **IMPORTANT:**

<span id="page-23-1"></span>The Autoloader and Library are NOT compatible with a high-voltage differential (HVD) SCSI bus. Do not put the Autoloader or Library on a narrow (50-pin) parallel SCSI bus because doing so will severely degrade performance.

## Parallel SCSI host bus adapters (HBAs)

For optimum performance, place each tape drive on its own parallel SCSI bus with a host bus adapter that can transfer data as fast as the can read and write. The HBA must also be supported by your operating system.

- For LTO-3 or LTO-4 tape drives, use an Ultra 320 HBA.
- For LTO-2 tape drives, use an Ultra 320 or Ultra 160 HBA.

#### **IMPORTANT:**

<span id="page-23-2"></span>Do not connect an LTO tape drive to an SE SCSI bus, as it severely degrades Autoloader and Library performance. A single-ended SCSI host bus adapter severely degrades Autoloader and Library performance and limits cable length. Also, if any SE devices are on the SCSI bus, all of the devices on the bus slow down to SE speed, severely degrading performance.

## Multiple LUN support

The Autoloader and Library use a single SCSI ID and two logical unit numbers (LUN). LUN 0 controls the tape drive and LUN 1 controls the robotic. The Autoloader and Library require an HBA that supports multiple LUNs. If multiple LUN support is not enabled, the host computer cannot scan beyond LUN 0 to discover the Autoloader or Library. It just sees the tape drive.

Most RAID controllers and on-board HBAs do not support multiple LUNs.

#### **IMPORTANT:**

The Autoloader or Library requires an HBA that supports multiple LUNs, which is also called "LUN scanning."

## <span id="page-24-0"></span>Default SCSI IDs

The default SCSI ID for parallel SCSI tape drives is managed by the Autoloader or Library. The default SCSI ID for all full-height tape drives is 4.

The default SCSI ID for half-height tape drives depends on the model.

<span id="page-24-1"></span>• **SL24:** The default SCSI ID of the bottom drive bay is 4 and the default SCSI ID of the top drive bay is 5 as shown in [Figure](#page-24-1) [1](#page-24-1).

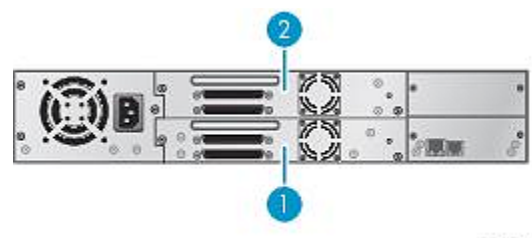

11434

Figure 1 SL24 default SCSI IDs

- 1. Default SCSI ID 4
- 2. Default SCSI ID 5
- <span id="page-24-2"></span>• **SL48:** The default SCSI ID for the bottom drive of each pair is 4 and for the top drive is 5 as shown in [Figure](#page-24-2) 2.

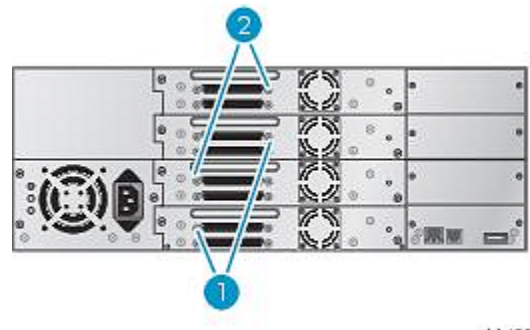

11435

Figure 2 SL48 default SCSI IDs

1. Default SCSI ID 4

2. Default SCSI ID 5

# <span id="page-25-0"></span>Interface specifications and requirements for Fibre Channel drives

<span id="page-25-2"></span>The Fibre Channel tape drive can be connected directly to the server with a host bus adapter (HBA) or through a storage area network (SAN).

Table 10 FC drive interface speeds

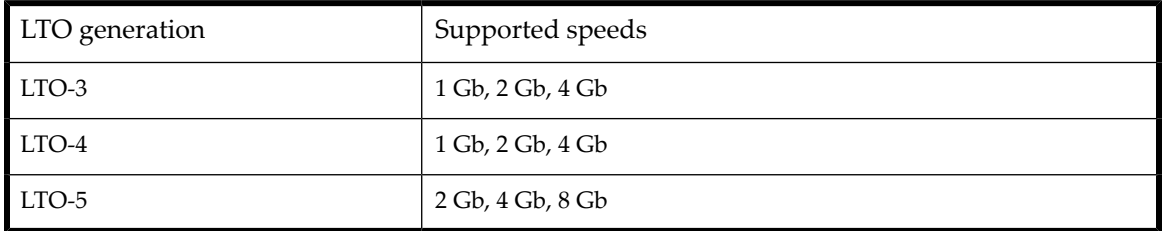

If you plan to connect the Autoloader or Library directly to the server, you will need a 2 Gb, 4 Gb or 8 Gb Fibre Channel HBA. A 4 Gb HBA is suitable for LTO-3 and LTO-4 drive drives and recommended for LTO-4 tape drives due to performance requirements. A 2 Gb HBA might result in performance degradation when backing up highly compressible data.

An 8 Gb HBA is recommended for LTO-5 tape drives due to performance requirements. A 4 Gb HBA might result in performance degradation when backing up highly compressible data.

<span id="page-25-1"></span>In a SAN installation, all switches between the host and the Autoloader or Library must be of the appropriate type. A 2 Gb switch in the path may result in performance degradation for the LTO-3 and LTO-4 tape drives. A 4 Gb switch in the path may result in performance degradation for the LTO-5 tape drive. Configure zoning so only the backup servers may access the Autoloader or Library.

# Interface specifications and requirements for SAS drives

<span id="page-25-3"></span>The server must have a SAS host bus adapter with an external connector.

Table 11 SAS drive interface speeds

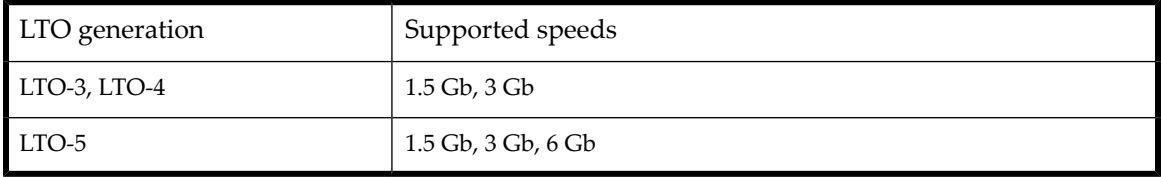

The device uses multiple LUNs to communicate with the Autoloader or Library. Most SAS RAID controllers do not support multiple LUNs.

Most SAS HBA ports provide four SAS channels. Each tape drive uses one channel. The SAS fanout cable recommended for this product will connect up to four SAS tape drives to a single SAS HBA port.

The SAS fanout cable supplied with the SL24 Tape Autoloader and SL48 Tape Library can connect up to four SAS tape drives to a single SAS HBA port. Any of the four drive cable ends can be used for any of the tape drives. If you use a different cable, verify that the mini-SAS connectors on the tape drive end are keyed for location 4.

### **CAUTION:**

High quality SAS cables rated at the transfer rate of the SAS components are required. Always verify that the SAS cable you are using is rated for the data transfer speed of the interface of your components. SAS cables described as "equalized" may not support 6 Gb/s data rates and should not be used with LTO-5 tape drives unless these cables are verified for 6 Gb/s data rates. For optimum performance, only use cables of the length specified as qualified for your products.

See ["About](#page-37-0) SAS" on page 38 for more information about SAS.

# <span id="page-26-0"></span>LTO-4 and later generation tape drives and encryption

The LTO-4 and later generation tape drives include hardware capable of encrypting data while writing data, and decrypting data when reading. Hardware encryption can be used with or without compression while maintaining the full speed and capacity of the tape drive and media.

Encryption is the process of changing data into a form that cannot be read until it is deciphered with the key used to encrypt the data, protecting the data from unauthorized access and use. LTO tape drives use the 256-bit version of the industry-standard AES encrypting algorithm to protect your data.

To make use of this feature you need:

- A backup application that supports hardware encryption.
- <span id="page-26-2"></span>• LTO-4 or LTO-5 media; no encryption will be performed when writing LTO-3 and earlier generations of tape.

Table 12 Backward read compatibility

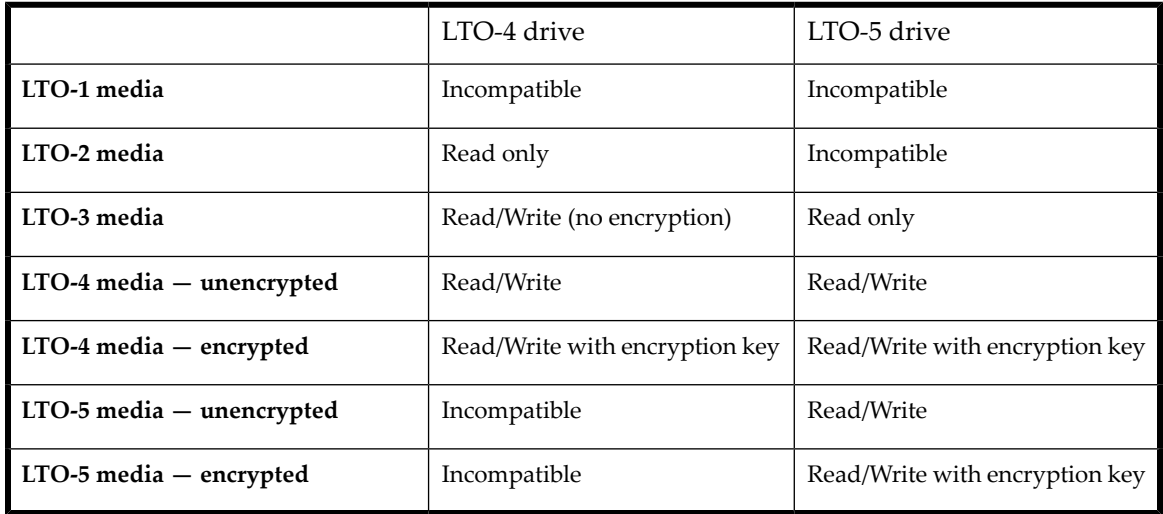

<span id="page-26-1"></span>Your company policy will determine when you need to use encryption. For example, it may be mandatory for company confidential and financial data, but not for personal data. Company policy will also define how encryption keys should be generated and managed. Backup applications that support encryption will generate a key for you or allow you to enter a key manually.

## Using application-managed encryption

Hardware encryption is turned off by default and is switched on by settings in your backup application, where you also generate and supply the encryption key. Your backup application must support hardware encryption for this feature to work.

Encryption is primarily designed to protect the media once it is offline and to prevent it being accessed from another machine. You will be able to read and append the encrypted media without being prompted for a key as long as it is being accessed by the machine and application that first encrypted it.

There are two main instances when you will need to know the key:

- If you try to import the media to another machine or another instance of the backup application
- If you are recovering your system after a disaster

#### **NOTE:**

Encryption with keys that are generated directly from passwords or passphrases may be less secure than encryption using truly random keys. Your application should explain the options and methods that are available. Please referto your application's user documentation for more information.

If you are unable to supply the key when requested to do so, neither you nor Support will be able to access the encrypted data.

This guarantees the security of your data, but also means that you must be careful in the management of the encryption key used to generate the tape.

#### **CAUTION:**

You should keep a record or backup of your encryption keys and store them in a secure place separate from the computer running the backup software.

<span id="page-27-0"></span>For detailed instructions about enabling encryption please referto the documentation supplied with your backup application. This will also highlight any default states, for example when copying tapes, that may need changing if using encrypted tapes.

## Using StorageTek Crypto Key Management System

The LTO-5 Fibre Channel and SAS tape drives support StorageTek Crypto Key Management System (KMS). The connection of the Key Management Appliance (KMA) is via the Ethernet connector on the back of the LTO-5 sled. The IP address for each drive can be reset to the default IP address (by selecting **Reset IP to default** on the RMI **Configuration: Drive** page.

<span id="page-27-2"></span>The Ethernet port is ONLY for use with the KMS, any other use is not supported. To use the Ethernet port, the plug will need to be removed.

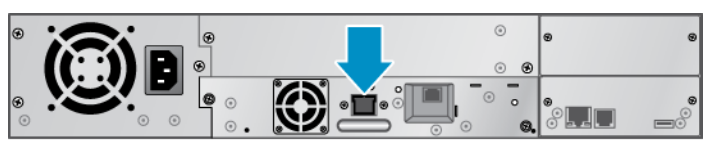

11416

<span id="page-27-1"></span>Figure 3 Tape drive Ethernet port

## Logical libraries

You can configure a Tape Autoloader or Tape Library with multiple tape drives into logical libraries. Each logical library must contain at least one tape drive. Each logical library is configured independently, allowing use by different backup applications and with different backup policies. For example, one logical library could perform a backup operation for one department while the second logical library restores data for another department. Data cartridges in one logical library cannot be shared with other logical libraries.

All logical libraries have access to the mailslot, if the mailslot is enabled. The Tape Autoloader or Tape Library prohibits a cartridge that was placed in the mailslot by one logical library from being moved into another logical library. The Autoloader or Library allows a cartridge that was placed in the mailslot by the operator to be moved into any logical library. If sharing the mailslot among logical libraries is an issue in your environment or is not supported by your backup application, disable the mailslot.

Each logical library has a unique serial number and World Wide Identifier(WWID), which can be found in the RMI **Identity: Library** screen. For more information on WWIDs, see "World Wide [identifiers"](#page-38-0) on page 39.

## <span id="page-28-0"></span>Partitioning the SL24 Tape Autoloader

An SL24 Tape Autoloader with two tape drives can be configured into two logical libraries. Each logical library is assigned one tape drive and one magazine.

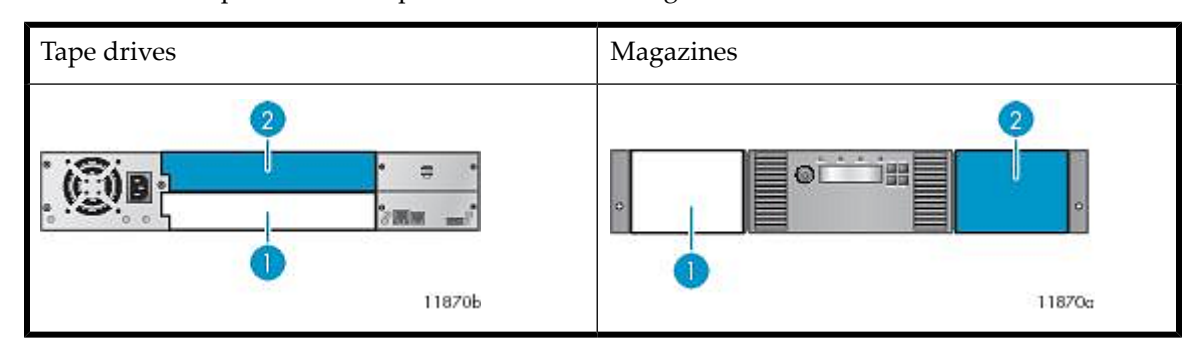

<span id="page-28-2"></span>Table 13 SL24 Tape Autoloader partitioned into two logical libraries

- 1. Logical library 1 tape drive and magazine
- <span id="page-28-1"></span>2. Logical library 2 tape drive and magazine

## Partitioning the SL48 Tape Library

The SL48 Tape Library can be configured into two to four logical libraries, depending on the number of tape drives installed. For the tape drives and magazines assigned to each logical library see [Table](#page-28-3) 14 on page 29, [Table](#page-29-2) 15 on page 30, and [Table](#page-29-3) 16 on [page](#page-29-3) 30.

Each logical library includes the tape drives in specific drive locations. You may need to move a tape drive if there is not a tape drive in the top half of the Library. If the Library only has two tape drives installed in the bottom two drive bays, move one tape drive to the top half of the Library. Power off the tape drive from the RMI **Configuration: Drive** screen before moving the tape drive. For instructions on removing and replacing a tape drive, see ["Removing](#page-182-0) and replacing a tape [drive"](#page-182-0) on page 183.

#### <span id="page-28-3"></span>**NOTE:**

The SL48 Tape Library will not operate with a full-height tape drive installed in the middle two half-height drive bays. Only install a full-height tape drive in either the upper or lower two half-height drive bays.

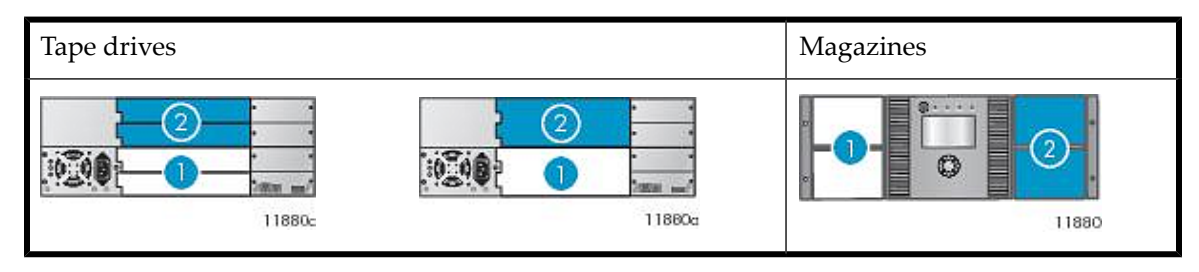

Table 14 SL48 Tape Library partitioned into two logical libraries

1. Logical library 1 tape drives and magazines.

2. Logical library 2 tape drives and magazines.

<span id="page-29-2"></span>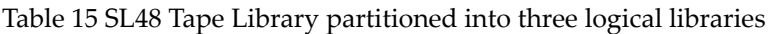

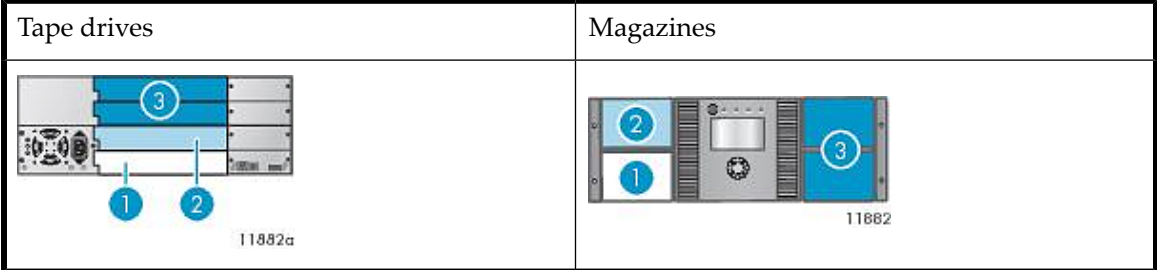

- 1. Logical library 1 tape drive and magazine 2. Logical library 2 tape drive and magazine
- 

<span id="page-29-3"></span>3. Logical library 3 tape drives and magazines. The top tape drive is optional.

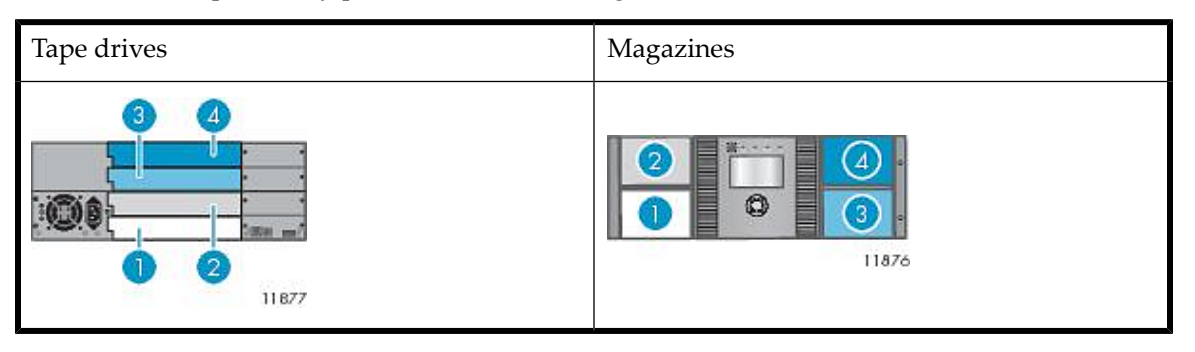

Table 16 SL48 Tape Library partitioned into four logical libraries

- <span id="page-29-0"></span>1. Logical library 1 tape drive and magazine 2. Logical library 2 tape drive and magazine
- 
- 3. Logical library 3 tape drive and magazine 4. Logical library 4 tape drive and magazine
- 

# Front panel overview

<span id="page-29-1"></span>The front panel of the Autoloader or Library provides access to the power button, operator control panel, left and right magazines, LEDs, and the mailslot as shown in [Figure](#page-29-1) 4 and [Figure](#page-30-0) 5. See ["Operator](#page-90-0) control panel (OCP)" on page 91 for SL24 OCP functions. See "SL48 [operator](#page-113-0) control panel" on page 114 for SL48 OCP functions.

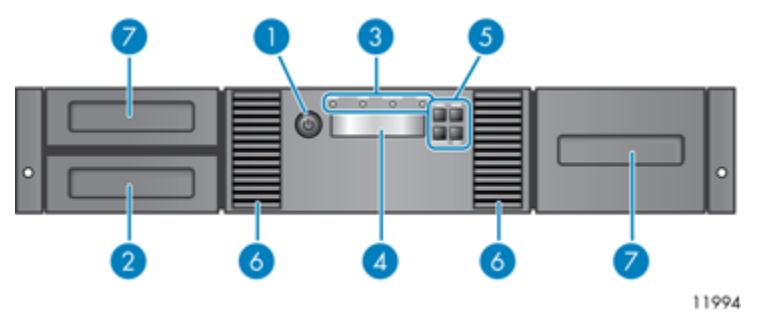

Figure 4 SL24 front panel overview

- 
- 1. Power button 2. Magazine, mailslot location
- 
- 3. Front panel LEDs 4. Front panel LCD screen
- 5. Control buttons 6. Air vents
	-

7. Magazines

<span id="page-30-0"></span>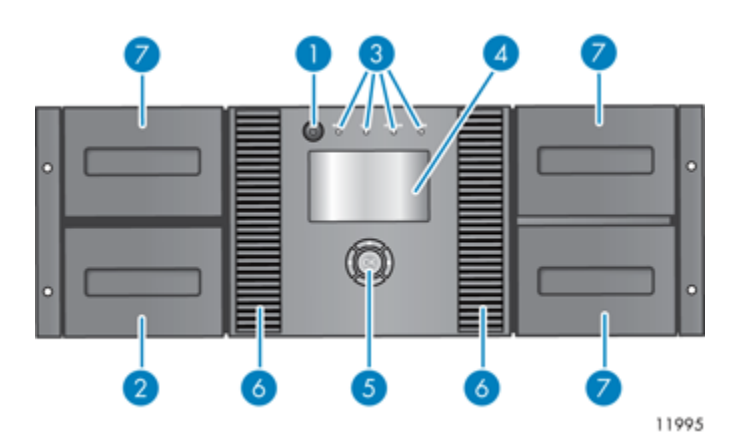

Figure 5 SL48 front panel overview

- 1. Power button 2. Magazine, mailslot location
- 3. Front panel LEDs 4. Front panel LCD screen
- 5. Control buttons 6. Air vents
- 
- 

<span id="page-30-1"></span>7. Magazines

The operator control panel includes four LEDs that indicate system status information as shown in [Figure](#page-30-1) 6.

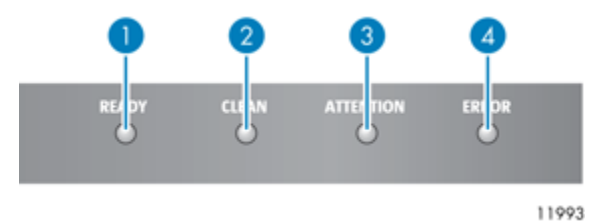

Figure 6 Operator control panel LEDs

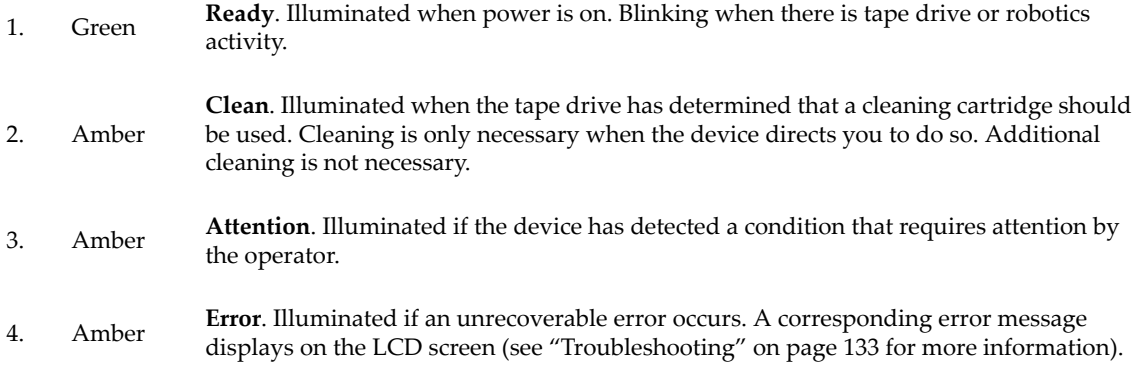

# <span id="page-31-0"></span>Back panel overview

The back panel provides access to the drive interface connectors, the tape drives, the power connector, the Ethernet, serial and USB ports, and the magazine release holes. The Autoloader and Library support parallel SCSI, SAS, and Fibre Channel tape drives. For example, [Figure](#page-31-1) 7 shows an SL48 with a full-height parallel SCSI tape drive, [Figure](#page-31-2) 8 shows an SL24 with a Fibre Channel tape drive, and [Figure](#page-32-1) 9 shows an SL24 with a SAS tape drive.

<span id="page-31-1"></span>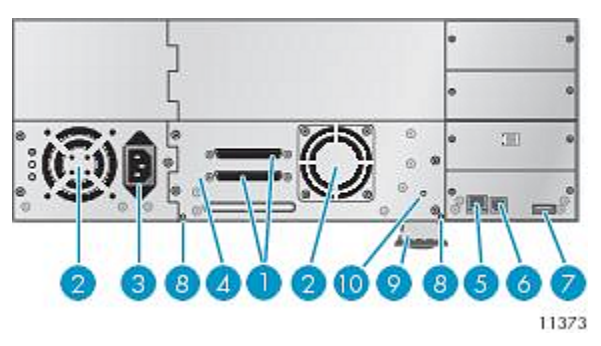

Figure 7 SL48 back panel overview with a full-height parallel SCSI tape drive

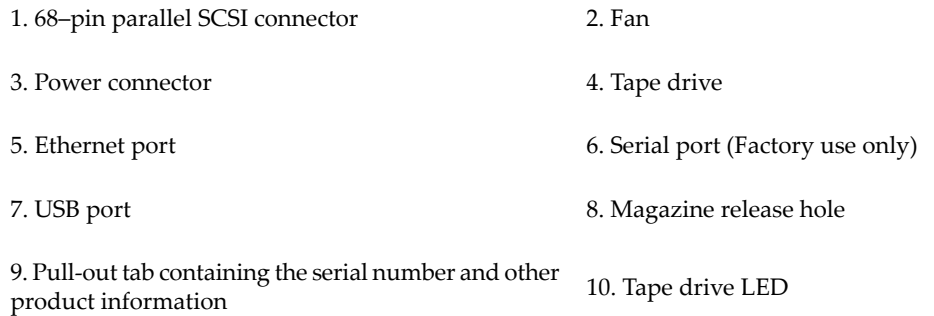

<span id="page-31-2"></span>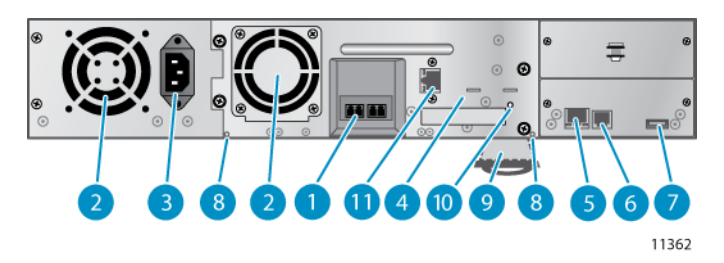

Figure 8 SL24 back panel overview with a Fibre Channel drive

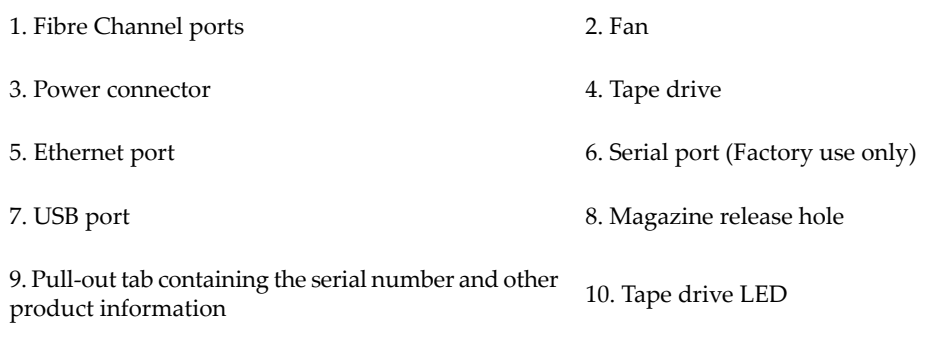

<span id="page-32-1"></span>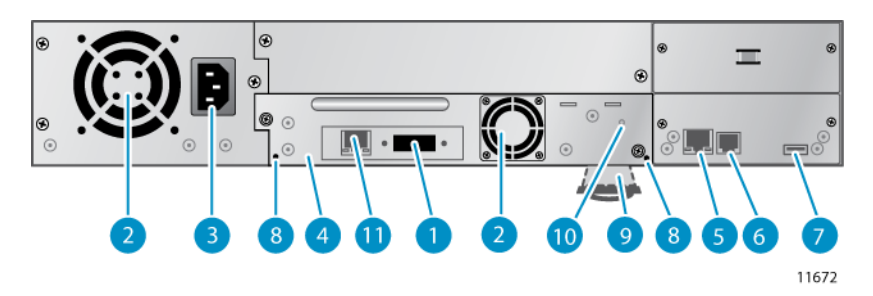

Figure 9 SL24 back panel overview with SAS tape drive

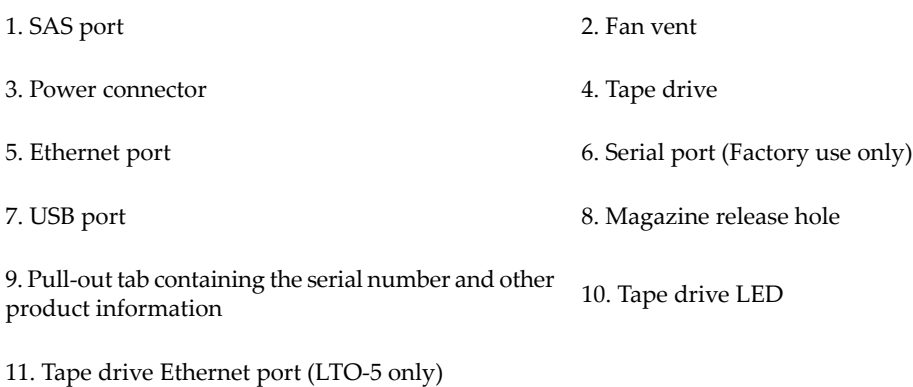

<span id="page-32-0"></span>The device requires a 110/220 volt AC power connection.

# Tape drive LED

<span id="page-32-2"></span>Each tape drive has a green LED, which indicates that the tape drive is powered on (see [Figure](#page-32-2) 10).

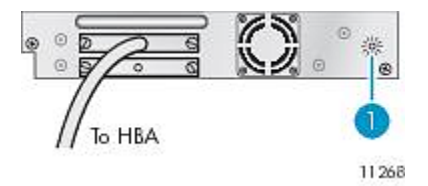

Figure 10 Tape drive LED

1. Tape drive LED

# <span id="page-33-0"></span>Power supply back panel (SL48)

<span id="page-33-1"></span>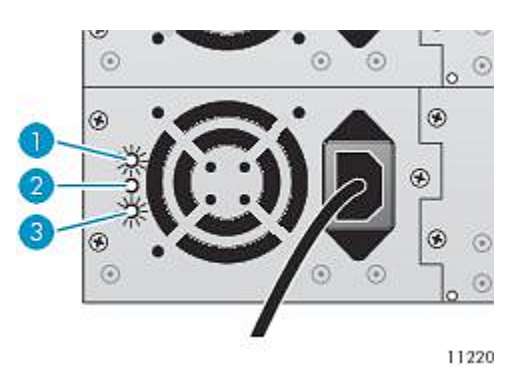

Figure 11 Power supply LEDs

- 1. Blue AC power is connected.
- 2. Yellow Fan failure. The fan is running too slow or is defective.
- 3. Green The power supply is producing good power for the Library.

# <span id="page-34-0"></span>**2 Installing the Autoloader or Library**

This chapter contains the information you need to install and configure your Autoloader or Library. The installation steps are:

- [Preparing](#page-34-1) the host
- Planning the SCSI [configuration,](#page-35-0) Planning the SAS [configuration](#page-36-0), or Planning the Fibre Channel [configuration](#page-38-1)
- [Choosing](#page-38-4) a location
- [Unpacking](#page-39-0) the shipping container
- Identifying product [components](#page-40-0)
- [Removing](#page-41-0) the shipping lock
- [Mounting](#page-42-0) the device in a rack
- Installing the Tabletop [Conversion](#page-45-0) Kit
- [Installing](#page-46-0) tape drives
- Installing a [redundant](#page-46-1) power supply
- [Changing](#page-47-0) the SCSI address
- [Connecting](#page-48-0) the SCSI cable (parallel SCSI devices only)
- [Connecting](#page-48-1) the Fibre Channel cables (Fibre Channel devices only)
- [Connecting](#page-49-0) the SAS cable (SAS devices only)
- [Powering](#page-50-0) on the device
- [Configuring](#page-50-1) the device
- Verifying the [connection](#page-51-0)
- <span id="page-34-1"></span>• Labeling and loading the tape [cartridges](#page-51-1)
- Verifying the [installation](#page-52-0)
- [Configuring](#page-52-1) additional features

# Preparing the host

#### **IMPORTANT:**

Use proper procedures to prevent electrostatic discharge (ESD) (see "Appendix: [Electrostatic](#page-220-0) discharge" on page 221). Use wrist-grounding straps and anti-static mats when handling internal components.

Follow these general steps:

- If the host server is connected to a network, check with the system administrator before powering off the computer.
- For parallel SCSI Autoloaders or Libraries, install a parallel SCSI host bus adapter (HBA) that supports multiple LUNs. Refer to the manuals for the host computer and the HBA for installation information. See "Parallel SCSI host bus [adapters](#page-23-1) [\(HBAs\)"](#page-23-1) on page 24 for HBA requirements.
- For SAS Autoloaders or Libraries, install a SAS host bus adapter (HBA) with an external SAS connector that supports multiple LUNs. Refer to the manuals for the host computer and the HBA for installation information. See ["Planning](#page-36-0) the SAS [configuration"](#page-36-0) on page 37 for configuration requirements.
- For Fibre Channel Tape Autoloaders or Libraries, install an FC host bus adapter (HBA) or verify that you have sufficient ports available on a compatible Fibre Channel switch. See "Planning the Fibre Channel [configuration"](#page-38-1) on page 39 for configuration requirements.
- Install application software and compatible drivers on the host computer. See the application software manuals for installation and configuration information.
- For parallel SCSI devices, make sure multiple LUN support is enabled on the HBA and operating system. See ["Multiple](#page-23-2) LUN [support"](#page-23-2) on page 24.

# <span id="page-35-0"></span>Planning the parallel SCSI configuration

<span id="page-35-1"></span>If the host computer will have multiple parallel SCSI devices, you must decide how they will be configured into one or more parallel SCSI busses.

## About parallel SCSI busses

A parallel SCSI bus consists of the host bus adapter (HBA), the parallel SCSI devices, the parallel SCSI cables, and the terminators. The HBA and devices are connected in a chain, with each device connected to the next. The last device must have a SCSI terminator. Each device in the chain must have a unique SCSI address (SCSI ID).

Complex devices, such as the Autoloader or Library, assign sub-addresses, called logical unit numbers (LUNs), to different parts of the device. The HBA and operating system must support multiple LUNs, also called LUN scanning, forthe application software to operate the Autoloader or Library. Most third-party RAID controllers and many on-board SCSI controllers do not support multiple LUNs.

An HBA might have one or two channels, with each channel supporting one parallel SCSI bus. Check to see how many channels the HBA has and what devices are already connected to the HBA. Some devices, such as parallel SCSI disk drives, could be inside the server.

<span id="page-35-2"></span>The devices on a parallel SCSI bus share bandwidth so be careful about which devices you put together on a bus. Also, putting a single-ended (SE) SCSI device on the bus will slow all of the devices on the bus down to SE speed. Check each device's interface specifications to see what kind of parallel SCSI interface it has.

## Optimizing throughput

If possible, put each tape drive on its own parallel SCSI bus. For optimum performance, each LTO-3 or LTO-4 tape drive must be on its own Ultra 320 SCSI bus. Two LTO-2 tape drives can share an Ultra 320 SCSI bus or each tape drive can be on its own Ultra 160 bus. This will give you the best performance and easiest installation.

If a tape drive must share a parallel SCSI bus with one or more other devices, or the Autoloader or Library has multiple tape drives that must share a bus, follow these guidelines to plan your parallel SCSI busses for the highest performance:

- Do not put a tape drive on the same parallel SCSI bus as a disk drive because the system and backup performance will be slow when data is written from the hard drive to tape or from tape to the hard drive.
- <span id="page-35-3"></span>• Do not put a tape drive on the same parallel SCSI bus as a disk array because the disk and the tape drive performance will be affected, most RAID controllers do not support multiple LUNs, and the data on the disk array could become corrupted.
- Avoid putting an SE SCSI device on the same bus as a tape drive because the SE device will slow the tape drive to SE speed and reduce the allowable cable length.

## SCSI addresses

#### **NOTE:**

The HBA also has a SCSI address, which is typically 7.

Verify that each device on the bus has a unique SCSI address. If these pre-configured addresses will not be unique on a bus, you will need to change the SCSI address of one or more of the tape drives during the installation process.

• **SL24:** For full-height tape drives the default SCSI address is 4. For half-height drives, the default SCSI address for the bottom drive is 4 and the default SCSI address for the top drive is 5 as shown in [Figure](#page-36-1) 12 on page 37.
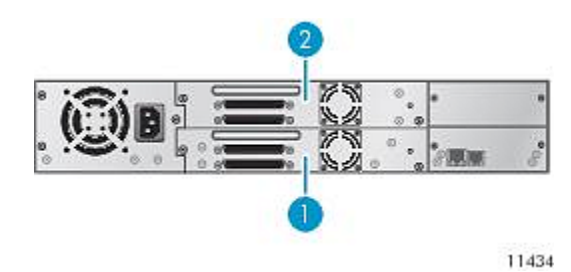

Figure 12 SL24 parallel SCSI tape drive default SCSI addresses

- 1. Tape drive with SCSI address 4
- 2. Tape drive with SCSI address 5
- <span id="page-36-0"></span>• **SL48:** For full-height tape drives the default SCSI address is 4. For half-height drives, the default SCSI address for the bottom drive in each full-height drive bay is 4 and the default SCSI address for the top drive is 5 as shown in [Figure](#page-36-0) 13 on [page](#page-36-0) 37.

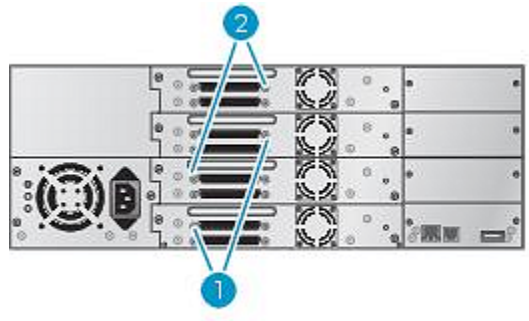

11435

Figure 13 SL48 parallel SCSI tape drive default SCSI addresses

- 1. Tape drives with SCSI address 4
- 2. Tape drives with SCSI address 5

## Planning the SAS configuration

The key steps in planning the SAS configuration are obtaining a suitable HBA and cable.

The Autoloader or Library uses two SCSI logical unit numbers (LUNs) and requires an HBA with multiple LUN support.

### **CAUTION:**

Do not connect the Autoloader or Library to a SAS RAID controller unless the controller is qualified with the Autoloader or Library. The server might not be able to boot when the Autoloader or Library is connected to a non-supported SAS RAID controller.

The cable included with the product has a mini-SAS connector on the HBA end. If you plan to use a different cable, see ["SAS](#page-37-0) cables and [connectors"](#page-37-0) on page 38 for additional cable and connector requirements.

### About SAS

<span id="page-37-0"></span>Serial Attached SCSI (SAS) is a computer bus technology mainly used to transfer data to and from storage devices, including disk drives and tape drives. SAS-1 (LTO-4) is designed to transfer data at 3 Gb/sec SAS-2 (LTO-5) is designed to transfer data at 6 Gb/sec.

### SAS cables and connectors

SAS uses serial connections, with a direct connection between the host server and each of the storage devices. This eliminates the need to configure SCSI busses and assign SCSI IDs, as is required for parallel SCSI devices.

Most SAS HBA ports have four SAS channels. A tape drive uses one channel, so each HBA port can support up to four tape drives. You can use a cable with one connector on each end, but only one channel will be used. The SAS fanout cable supplied with the SL24 Tape Autoloader or SL48 Tape Library can connect up to four SAS tape drives to a single SAS HBA. See [Figure](#page-37-1) 14 on [page](#page-37-1) 38.

<span id="page-37-1"></span>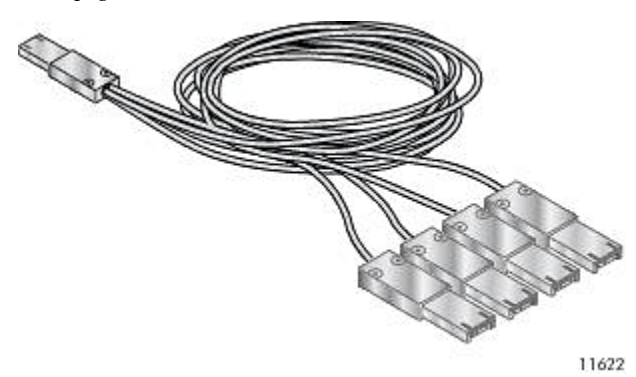

### Figure 14 Example SAS fanout cable

The Autoloader or Library has a mini-SAS connector on each tape drive. The connector is keyed in location 4, which is the standard location for end devices. If you use a cable other than the one supplied with the product, verify that it is keyed in location 4.

#### **CAUTION:**

Mini-SAS connectors are keyed. Do not force a SAS cable's mini-SAS connectorinto the tape drive mini-SAS connector because it might be keyed differently.

SAS signal rates require clean connections and a minimum number of connections between the HBA and the device. Do not use adapters or converters between the HBA and the device. For reliable operation, do not use a SAS cable longer than six meters.

#### **CAUTION:**

High quality SAS cables rated at the transfer rate of the SAS components are required. Always verify that the SAS cable you are using is rated for the data transfer speed of the interface of your components. SAS cables described as "equalized" may not support 6 Gb/s data rates and should not be used with LTO-5 tape drives unless these cables are verified for 6 Gb/s data rates. For optimum performance, only use cables of the length specified as qualified for your products.

### World Wide identifiers

A SAS tape drive is identified by a unique identifier called a World Wide Name (WWN) or World Wide Identifier (WWID). The Autoloader or Library assigns the World Wide identifier to the drive bay. When a tape drive is replaced, the World Wide identifier is re-assigned to the new tape drive.

The operating system tracks the World Wide identifier for the drive on each HBA channel. Each of the drive connectors on the fanout cable is associated with an HBA channel. Once a drive has been plugged in, it should remain on the same channel to retain the association between the HBA channel and World Wide identifier.

## Planning the Fibre Channel configuration

You can connect the Autoloader or Library directly to the server with a host bus adapter (HBA) or indirectly through a storage area network (SAN) with a switch.

You must provide a Fibre Channel cable for each tape drive in the Autoloader or Library. The tape drive has an LC-style connector.

Each full-height Fibre Channel tape drive in the Autoloader or Library has two Fibre Channel ports. Only one port may be used at a time, but both ports can be connected for path fail over if your application supports path fail over. If you are using only one port, you can use either port.

### Direct connection

If you plan to connect the Autoloader or Library directly to the server, you will need a 2 Gb, 4 Gb, or 8 Gb Fibre Channel HBA. A 4 Gb HBA is recommended for LTO-4 tape drives. An 8 Gb HBA is recommended for LTO-5 tape drives for optimal performance.

A server that uses Fibre Channel disks needs at least two FC ports. Using the same port for disk and tape access will cause performance degradation.

### SAN connection

All switches between the host and the Autoloader or Library must be of the appropriate type. A 2 Gb switch in the path may result in performance degradation when backing up highly compressible data. A 4 Gb switch is suitable for all supported tape drives, except the LTO-5 tape drive, performance degradation may result with highly compressible data.

Configure zoning on the Fibre switch so only the backup servers may access the Autoloader or Library. See the switch manual for information on zoning.

## Choosing a location

If you plan to mount the device in a rack, select an open rack location, ideally near the center of the rack or higher, with access to the host server and a power outlet.

If you plan to set the Autoloader or Library on a table in the tabletop conversion cover, select a level area large enough to support both edges of the device with access to the host server and a power outlet.

### **IMPORTANT:**

The SL24 Tape Autoloader and SL48 Tape Library must be mounted in the enclosed rack rails or in the optional tabletop conversion cover. Placing the Autoloader or Library on a surface, such as a table top or rack shelf, without the tabletop conversion cover could result in Autoloader or Library errors.

### <span id="page-39-0"></span>Table 17 Location criteria

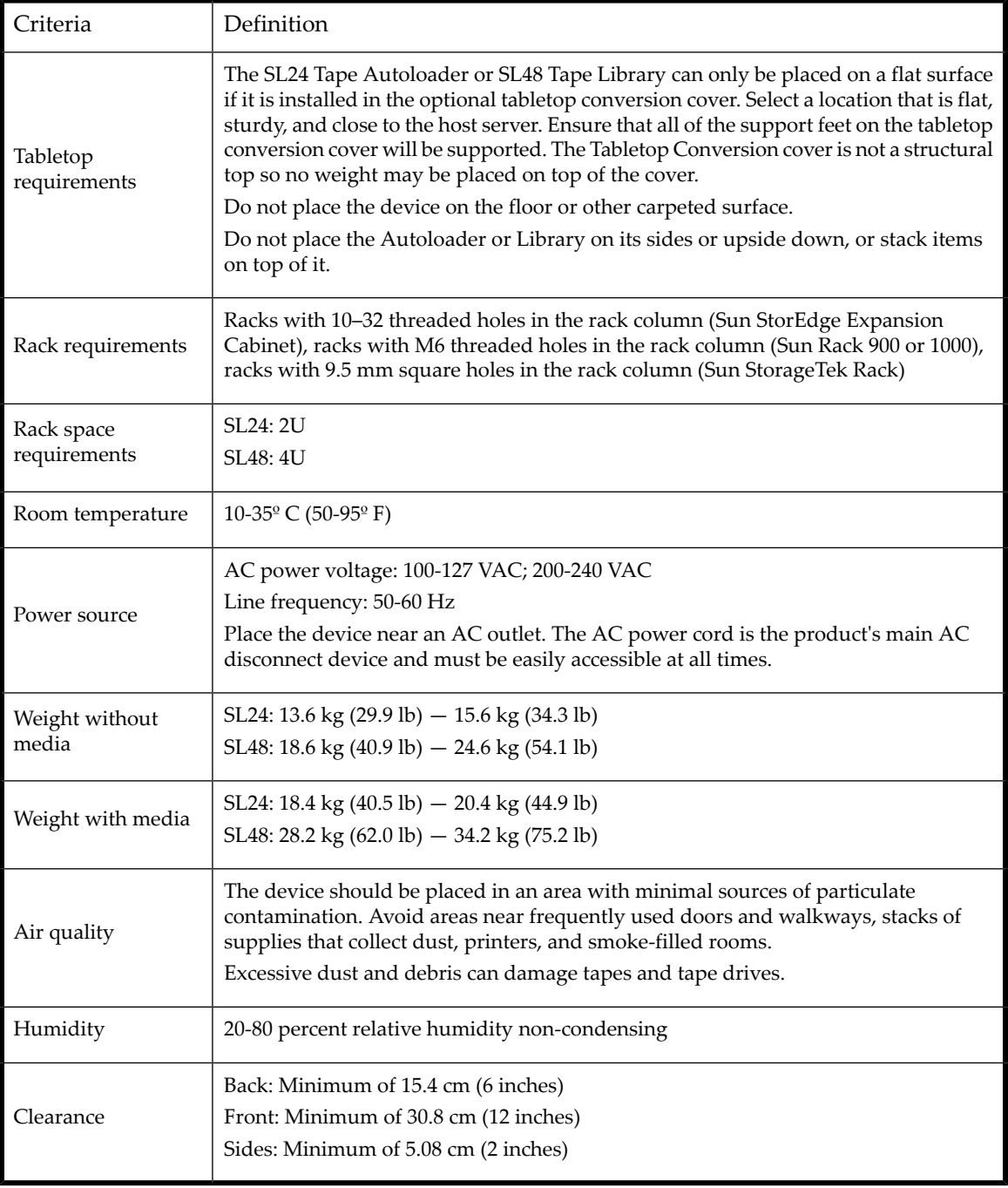

## Unpacking the shipping container

Before you begin, clear a level work surface near where you will place the Autoloader or Library.

### **CAUTION:**

If the temperature in the room where the device will be installed varies by  $15^{\circ}$  C (30° F) from the room where it was stored, allow it to acclimate to the surrounding environment for at least 12 hours before unpacking it from the shipping container.

Unpacking the Autoloader or Library:

- **1.** Inspect the container for shipping damage. If you notice any damage, report it to the shipping company immediately.
- **2.** Open the shipping container and remove the packaging foam and accessories that cover the device.
- **3.** Lift the device out of the carton, place it on the work surface.

### **CAUTION:**

Do not place the Autoloader or Library on either end or its sides as this may damage it.

**4.** Remove any other accessories from the shipping container. Save the packaging materials for future use.

### Identifying product components

### Table 18 Product contents

SL24 Tape Autoloader SL48 Tape Library

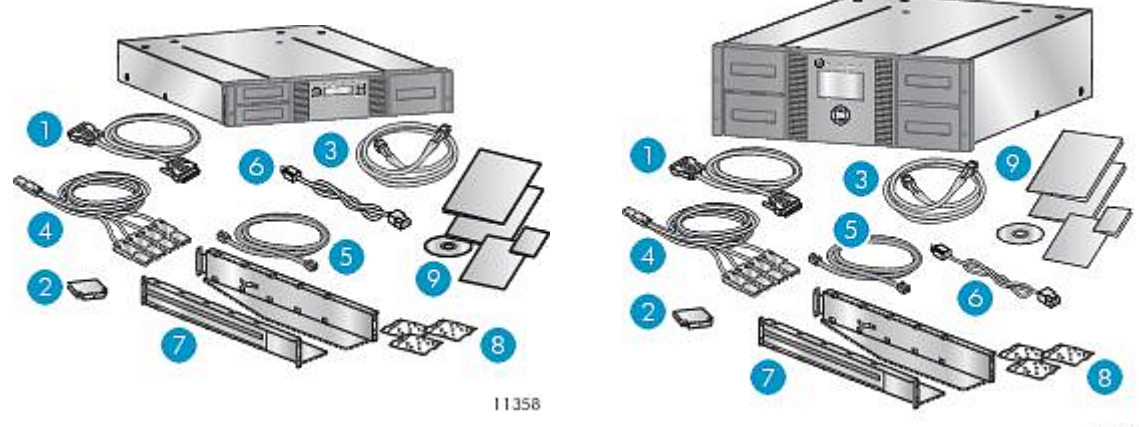

11369

For the SL24 Tape Autoloader or SL48 Tape Library, confirm that you received the following components:

- 1. Parallel SCSI cable (parallel SCSI Autoloaders and Libraries ordered separately)
- 2. U320 parallel SCSI terminator (one per parallel SCSI drive)
- 3. Fibre Channel cable (Fibre Channel Autoloaders and Libraries ordered separately)
- 4. SAS fanout cable (SAS Autoloaders and Libraries)
- 5. Ethernet cable (ordered separately)
- 6. Power cord
- 7. Two rack rails
- 8. Three packets of rack hardware: Use the packets for your rack. Each packet is labeled:
- **Standard rack hardware** packet: used for all rack types. Contains eight screws, eight flat washers, and four clip nuts.
- **10–32 threaded-hole rack** packet: used for racks having vertical mounting rails with 10–32 threaded holes in the rack column (Sun StorEdge Expansion Cabinet). Contains eight alignment pins.
- **9.5 mm square-hole rack** packet: used racks having vertical mountain rails with 9.5 mm square holes in the rack column (Sun StorageTek Rack). Contains eight alignment pins and two clip nuts.

#### **NOTE:**

The Autoloader or Library can be installed into racks with M6 threaded holes in the rack column, including the Sun Rack 900 and 1000, with only the **Standard rack hardware** packet.

9. Documentation kit

## Removing the shipping lock

The shipping lock prevents the robotic transport mechanism from moving during shipment. You must remove the shipping lock before powering on the device. The shipping lock is held in place with a piece of tape and is located in the top center of the device. After the shipping lock is removed, it should be stored on the back panel of the device for future use.

<span id="page-41-0"></span>To remove and store the shipping lock:

**1.** Locate the tape and lock at the top of the device (see [Figure](#page-41-0) 15 on page 42) .

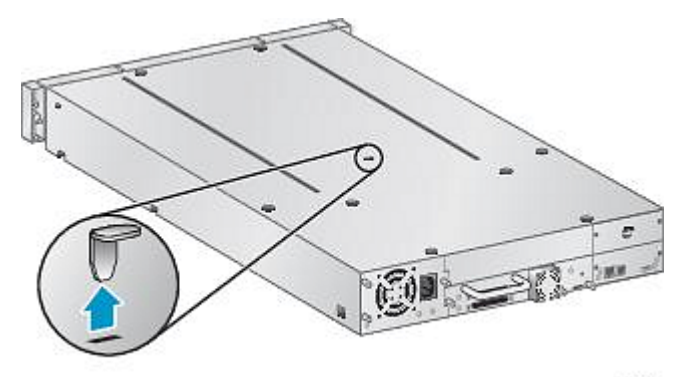

11385

### <span id="page-41-1"></span>Figure 15 Shipping lock location

- . **2.** Remove the tape, then remove the lock.
- **3.** Store the lock on the back panel of the device (see [Figure](#page-41-1) 16).

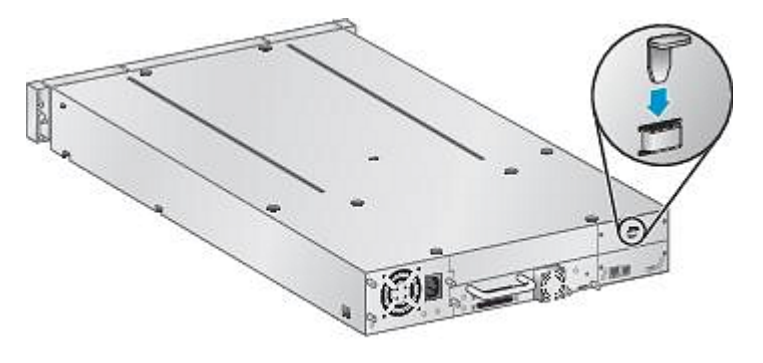

11424

Figure 16 Shipping lock storage location

## Mounting the device in a rack

If you plan to set the SL24 Tape Autoloader or SL48 Tape Library on a table or rack shelf, skip this step and continue with "Installing the Tabletop [Conversion](#page-45-0) Kit" on page 46.

#### **WARNING!**

The SL24 Tape Autoloader weighs up to 15.6 kg (34.3 lb) without media and up to 20.4 kg (44.9 lb) with media (24 cartridges). The SL48 Tape Library weighs up to 24.6 kg (54.1 lb) without media and up to 34.2 kg (75.2 lb) with media (48 cartridges).

When moving the Autoloader or Library, to reduce the risk of personal injury or damage to the Autoloader or Library: 1) observe local health and safety requirements and guidelines for manual material handing, 2) always remove all tapes to reduce the overall weight of the Autoloader or Library, and 3) obtain adequate assistance to lift and stabilize the Autoloader or Library during installation or removal.

The device easily installs into racks with vertical mounting rails with 10–32 threaded holes in the rack column (Sun StorEdge Expansion Cabinet), M6 threaded holes in the rack column (Sun Rack 900 and 1000), and racks having 9.5 mm square holes in the rack column (Sun StorageTek Rack). You will need a #2 Phillips screwdriver, a small flat screwdriver, the two rack rails, and one or more hardware packets.

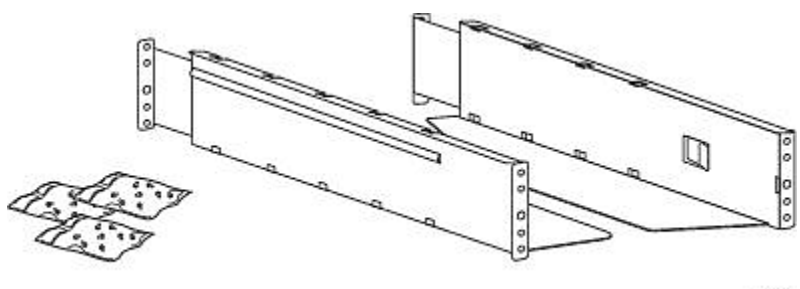

11420

Figure 17 Rack kit

. Hardware packets:

- Racks having vertical mounting rails with 10–32 threaded holes in the rack column (Sun StorEdge Expansion Cabinet): You will need the packet of alignment pins marked **10–32 threaded-hole rack** and the **Standard rack hardware** packet.
- Racks having M6 threaded holes in the rack column (Sun Rack 900 and 1000): You will need the **Standard rack hardware** packet.
- Racks having vertical mounting rails with 9.5 mm square holes in the rack column (Sun StorageTek Rack): You will need the packet of alignment pins and clip nuts marked **9.5 mm square-hole rack** and the **Standard rack hardware** packet.

To install the rails into the rack:

**1.** Customize the rails for your rack.

Racks with 10–32 threaded holes in the rack column: Use a flat screwdriver to replace the two alignment pins on the front and back of each rail with the pins from the **10–32 threaded-hole rack** packet, as shown in ["Replacing](#page-43-0) alignment [pins"](#page-43-0) on page 44.

Racks with M6 threaded holes in the rack column: Insert a clip nut from the **Standard rack hardware** packet onto the back of the large hole in the front of each rail, as shown in ["Attaching](#page-43-1) the clip nut to the rail" on page 44.

Racks with 9.5 mm square holes in the rack column: Use a flat screwdriver to replace the two alignment pins on the front and back of each rail with the pins from the **9.5 mm square-hole rack** packet, as shown in ["Replacing](#page-43-0) alignment [pins"](#page-43-0) on page 44. Insert a clip nut from the **Standard rack hardware** packet onto the back of the large hole in the front of each rail, as shown in ["Attaching](#page-43-1) the clip nut to the rail" on page 44.

<span id="page-43-0"></span>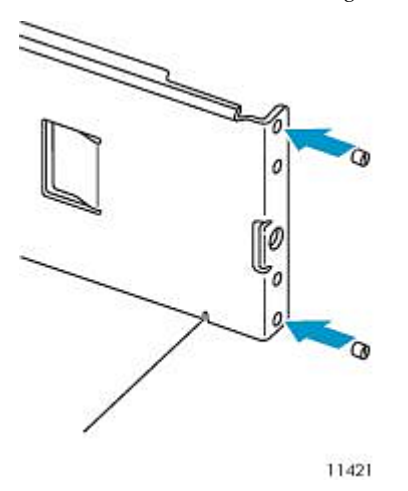

<span id="page-43-1"></span>Figure 18 Replacing alignment pins

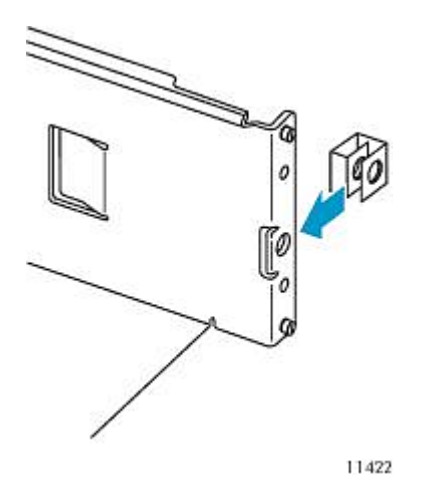

Figure 19 Attaching the clip nut to the rail

**2.** Using two screws with separate washers from the **Standard rack hardware** packet and a #2 Phillips screwdriver, secure the front of one rail to the front of the rack, as shown in [Securing](#page-44-0) the rails to the rack. Extend the rail and secure the back of the rail to the rack using two screws with separate washers from the **Standard rack hardware** packet. Secure the other rail in a similar manner.

<span id="page-44-0"></span>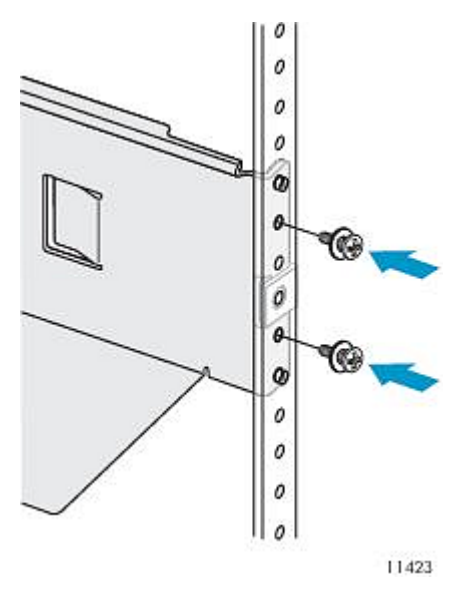

Figure 20 Securing the rails to the rack

. **3.** Skip this step if you are installing an SL24 Autoloader or installing an SL48 Library into a rack with 10–32 threaded holes in the rack column.

Racks having vertical mounting rails with M6 threaded holes in the rack column (Sun Rack 900 and 1000): On the front of the rack, install one clip nut from the **Standard rack hardware** packet on each side in the upper location shown in Clip nut [location](#page-44-1). These will be used to secure the Library to the rack.

<span id="page-44-1"></span>Racks having vertical mounting rails with 9.5 mm square holes in the rack column (Sun StorageTek Rack): On the front of the rack, install one clip nut from the **9.5 mm square-hole rack** packet on each side in the upper location shown in Clip nut [location](#page-44-1). These will be used to secure the Library to the rack.

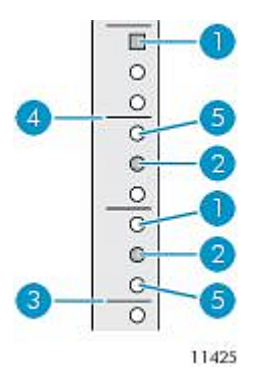

Figure 21 Clip nut location

- 1. Clip nut location 2. Rail screw location
- 3. Bottom of the Library 4. U marker
- 
- 

5. Alignment pin location

To install the device on the rails and into the rack:

**1.** Locate the captive screws on the front bezel (see [Figure](#page-45-1) 22). The SL24 Tape Autoloader has two captive screws, as shown. The SL48 Tape Library has four captive screws.

- **2.** Slide the device onto the rails.
- **3.** From the front of the device, secure the front bezel to the rack using a #2 Phillips screw driver placed through the small holes in the mounting bracket to tighten the captive screws on each side of the device.

<span id="page-45-1"></span>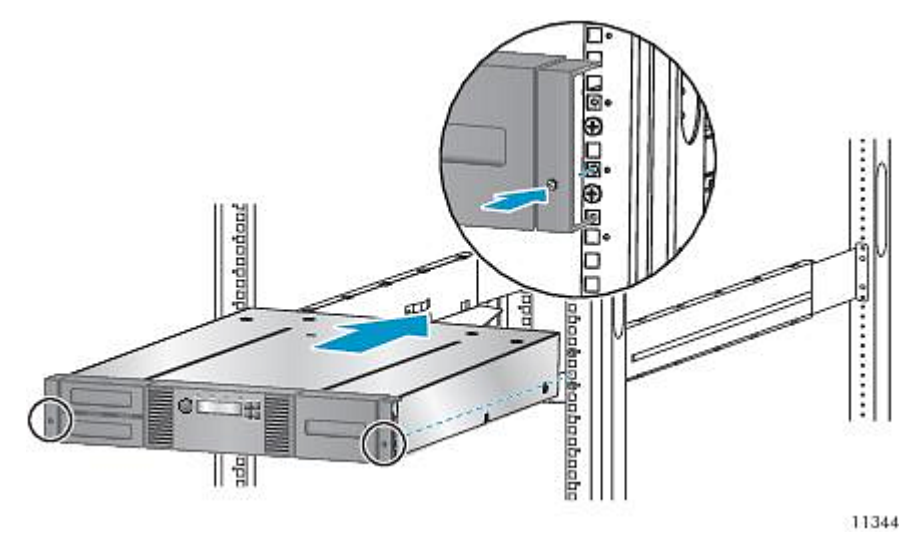

<span id="page-45-0"></span>Figure 22 Securing the Tape Autoloader or Library to the rack

## Installing the Tabletop Conversion Kit

The Rack to Tabletop Conversion Kit for the SL24 Tape Autoloader and SL48 Tape Library supports the edges of the Tape Library, but is not a structural top.

### **IMPORTANT:**

You may not place any weight on top of the SL24 Tape Autoloader or SL48 Tape Library, even with the cover installed.

<span id="page-45-2"></span>To install the cover:

- **1.** Place the cover on a flat, level surface behind the device.
- **2.** Slide the device into the cover until the front panel of the device is aligned with the cover (see [Figure](#page-45-2) 23).

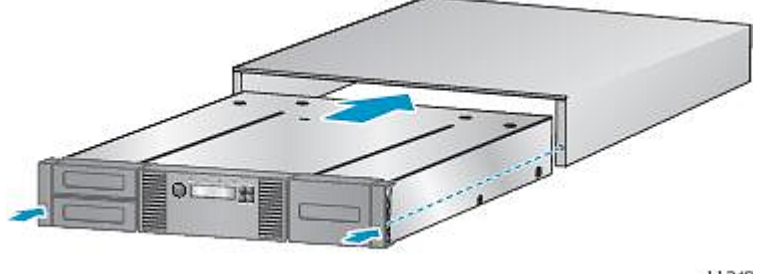

11349

Figure 23 Installing the tabletop conversion cover

. **3.** Tighten the captive screws on the front panel until the cover is secure.

## Installing additional tape drives

If you purchased additional tape drives for the Autoloader or Library, you can install them now or wait until after the Autoloader or Library installation is complete.

To install tape drives:

- **1.** Locate an appropriate vacant drive bay on the back of the Autoloader or Library.
	- SL24: The first tape drive should be installed in the bottom drive bay. If the first tape drive is a half-height tape drive, you can install an additional half-height tape drive in the top bay.
	- SL48: The first tape drive should be installed in the bottom drive bay. Install each additional tape drive in the drive bay directly above the existing tape drives. If you leave a space and later add a tape drive in the space, the new tape drive will be assigned the next higher drive number, leaving the tape drives numbered out of order. If the settings are restored to the factory defaults or the Library is power-cycled, the drives will be renumbered and you might need to update the configuration of your backup servers.

#### **NOTE:**

The Library will not operate with a full-height tape drive installed in the second and third half-height drive bays. Install a full-height tape drive either in the bottom two drive bays or the top two drive bays.

#### **NOTE:**

If you plan to partition the Library into two logical libraries, the second tape drive must be installed in the third half-height drive bay. For tape drive locations for two logical libraries, see [Table](#page-28-0) 14 on page 29.

Remove the face plate covering the drive bay by removing the screws holding it in place. Remove one drive bay cover to install a half-height tape drive; remove two drive bay covers to install a full-height tape drive.

<span id="page-46-0"></span>**2.** Holding the tape drive by the handle and supporting it from the bottom, slide the tape drive into the drive bay until it is flush with the back of the Autoloader or Library as shown in [Figure](#page-46-0) 24.

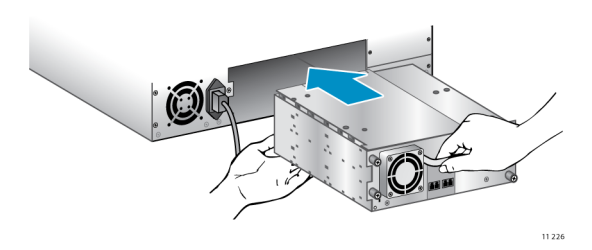

Figure 24 Installing a tape drive

**3.** Tighten the blue captive screws with your fingers to secure the tape drive to the chassis.

## Installing a redundant power supply

If you have a redundant power supply for the SL48 Tape Library, you may install it now or wait until the installation process is complete.

To install the redundant power supply:

- **1.** Verify that the power to the Library is off and the power cord is not attached.
- **2.** On the back of the Library, locate the second power supply bay, which is right above the existing power supply.
- **3.** Using a #2 Phillips screwdriver, remove the screws that attach the bay cover to the chassis.

**4.** Position the new power supply on the alignment rails and push it into the Library until it is flush with the back panel, as shown in [Figure](#page-47-0) 25.

<span id="page-47-0"></span>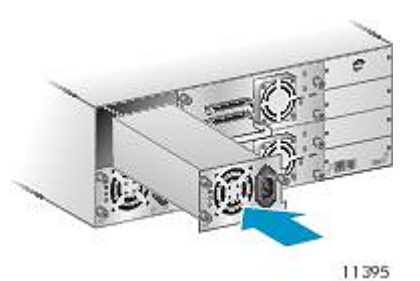

Figure 25 Installing the new power supply

<span id="page-47-1"></span>**5.** Tighten the blue thumbscrews by hand to secure the power supply to the chassis as shown in [Figure](#page-47-1) 26.

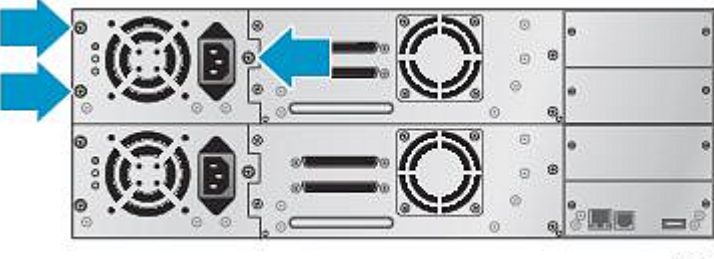

11263

Figure 26 Redundant power supply thumbscrews

## Changing the SCSI address (parallel SCSI drives only)

On a parallel SCSI device, if you need to change the SCSI ID for one or both of the tape drives, do so before connecting the Library to the host computer.

The pre-configured SCSI address for all full-height tape drives is 4. For half-height drives, the bottom drive of any pair has SCSI address 4 and the top drive has SCSI address 5. If these pre-configured addresses will not be unique on a bus, you must change the SCSI ID of one or more tape drives.

To change the SCSI ID:

- **1.** Plug the power cord into the power connector on the back panel and then plug the cord into the power outlet.
- **2.** From the front panel, push the round power button to power on the device.
- **3.** From the front panel, set the new SCSI ID for any drives that must have a different SCSI ID. For the SL24, see ["Changing](#page-100-0) the SCSI address — parallel SCSI devices [\(Configuration](#page-100-0) > Change Drive)" on page 101. For the SL48, see ["Changing](#page-124-0) the drive configuration [\(Configuration](#page-124-0) > Drives)" on page 125.
- **4.** Power off the device by depressing the power button on the front panel.

### **TIP:**

The SCSI ID can also be changed from the RMI **Configure: Drive** screen once the RMI is configured. See [Changing](#page-76-0) the drive [configuration,](#page-76-0) page 77.

## Connecting the parallel SCSI cable (parallel SCSI devices only)

#### **NOTE:**

LTO-3 and LTO-4 tape drives are Ultra 320 SCSI LVD devices. Use only cables and terminators specified for Ultra 320 or labeled as MultiMode. LTO-2 tape drives are Ultra 160 SCSI LVD/SE devices; use only cables and terminators specified for Ultra 160 or Ultra 320, or labeled as MultiMode.

### **NOTE:**

For optimal performance, a parallel SCSI tape drive should be the only device on the bus.

To connect the parallel SCSI cable to the device:

- **1.** It is recommended that the host server be powered off before attaching new devices.
- <span id="page-48-0"></span>**2.** Attach one end of the parallel SCSI cable (included in the accessory package) to one of the connectors on the back panel of the tape drive (see [Figure](#page-48-0) 27).

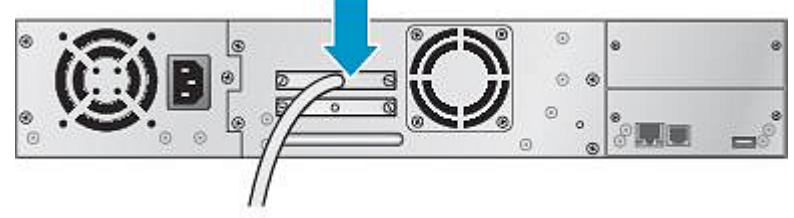

10775

Figure 27 Attaching the parallel SCSI cable to the tape drive

. **3.** Attach the other end of the parallel SCSI cable to the connector on the parallel SCSI host bus adapter or to the connector on the previous device on the parallel SCSI bus.

### **NOTE:**

The host bus adapter should be Low Voltage Differential Signaling (LVDS). A Single-Ended (SE) SCSI host bus adapter works, but severely degrades performance and limits cable length. If any SE devices are on the same parallel SCSI bus, all of the devices on the parallel SCSI bus slow to SE speed, which severely degrades performance. Never attach an LTO-3 or LTO-4 tape drive to an SE SCSI bus.

**4.** Attach the terminator to the remaining parallel SCSI connector on the back panel of the tape drive if the Autoloader or Library is the last or only device on the parallel SCSI bus. Otherwise, attach one end of a parallel SCSI cable to the remaining port and the other end to the next device on the parallel SCSI bus. Make sure the last device on the parallel SCSI bus is properly terminated.

## Connecting the Fibre Channel cables (Fibre Channel devices only)

To connect the Fibre Channel cables to the Autoloader or Library:

**1.** Remove the FC port caps if necessary. Attach one end of the Fibre Channel cable to Port A on the tape drive as shown in [Figure](#page-49-0) 28.

<span id="page-49-0"></span>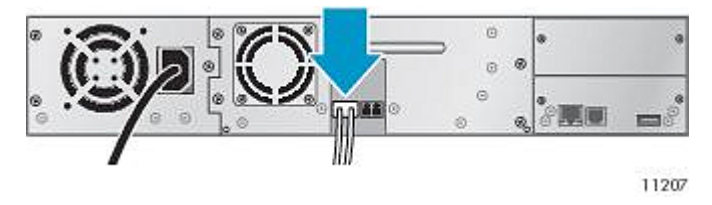

Figure 28 Attaching the Fibre Channel cable

**2.** Attach the other end of the FC cable to a switch or HBA.

#### **NOTE:**

It is recommended that you cable Port A only and that you configure Port B for Auto Detect on Fibre Speed and Port Type.

## Connecting the SAS cable (SAS devices only)

<span id="page-49-1"></span>To connect the SAS cable to the device:

**1.** Attach the HBA end of the SAS cable into the connector on the HBA. If you are using a SAS fanout cable, the end of the cable with only one connector, shown facing backwards in [Figure](#page-49-1) 29, should be plugged into the connector on the HBA.

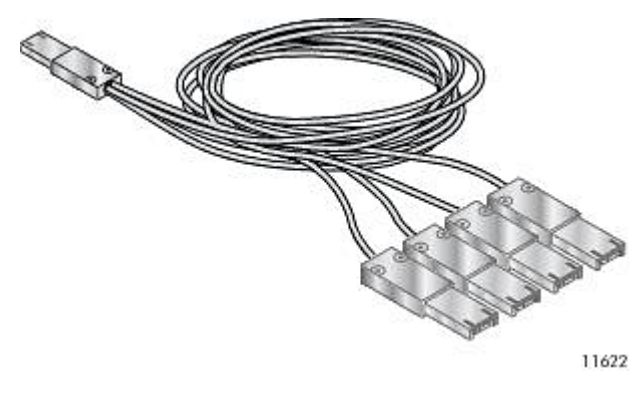

Figure 29 Example SAS fanout cable

. **2.** If you are using a cable with a single connector on each end, attach the other end into the connector on the tape drive.

If you are using a SAS fanout cable, attach one mini-SAS connector into the connector on each tape drive. The unused ends of the SAS fanout cable are single channel and not suitable for use with disk arrays. Use the other ends to connect tape drives, or coil and secure them to the rack to minimize stress on the connectors.

#### **TIP:**

Mini-SAS connectors are keyed. Do not force a SAS cable's mini-SAS connector into the tape drive mini-SAS connector because it might be keyed differently.

### **NOTE:**

Each of the tape drives uses one channel and the cable supplied with the SL24 Tape Autoloader or SL48 Tape Library maps each of the four channels from the HBA to one channel on the drive end.

You can plug any of the four drive connectors into any tape drive.

### **NOTE:**

SAS signal rates require clean connections between the HBA and tape drive. Do not use adapters or converters between the HBA and the tape drive. For reliable operation, use a maximum SAS cable length of six meters.

### Powering on the device

#### **WARNING!**

This product can *only* be used with an approved power cord for your specific geographic region. Use of an non-approved power cord may result in: 1) not meeting individual country specific safety requirements; 2) insufficient conductor ampacity that could result in overheating with potential personal injury and/or property damage; and 3) an unapproved power cord could fracture resulting in the internal contacts being exposed, which potentially could subject the user to a shock hazard. Oracle disclaims all liability in the event an unapproved power cord is used.

To power on the Autoloader or Library:

- <span id="page-50-0"></span>**1.** To use the web-based management interface, connect an Ethernet cable to a working LAN connection and to the Ethernet connector on the back of the Autoloader or Library.
- **2.** Attach the power cable to the power connector on the back panel of the Autoloader or Library (see [Figure](#page-50-0) 30).

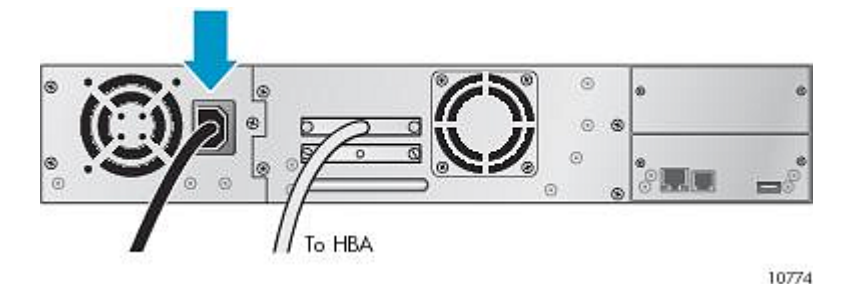

Figure 30 Attaching the power cord

- . **3.** Plug the power cable into the nearest properly grounded power outlet.
- **4.** Power on the device by pressing the power button located on the front panel. Check the LCD screen to make sure it has power. If not, check the power connections and your power source. During the Power On Self Test (POST), all four LEDs are illuminated briefly, followed by a flashing **Ready** LED. When the initialization sequence is complete, the Home screen is displayed. If the inventory takes over five minutes, the splash screen is displayed. Press any button to see the Home screen.
- **5.** Plug in the host server and all attached devices.
- **6.** Power on any other devices you powered off earlier.
- **7.** Power on the server.

### Configuring the device

Now that the Autoloader or Library is connected to the host and powered on, configure it for your environment.

To configure the Autoloader or Library :

- **1.** Set the administrator password. Setting an administrator password provides access to the administrator functions with the RMI or OCP, and restricts access to administrator functions to only those who know the administrator password. The Autoloader or Library comes with a null administrator password, which until set allows unrestricted access to all administrative functions through the OCP but not the RMI. Once the administrator password has been set from the OCP, it can be changed from either the OCP or RMI. (For the SL24, see "Changing the [administrator](#page-98-0) password [\(Configuration](#page-98-0) > Change Admin Password)" on page 99. For the SL48, see "Changing the [administrator](#page-124-1) password [\(Configuration](#page-124-1) > Set Admin Password)" on page 125.)
- **2.** Set the date and time. The date and time are used by the Autoloader or Library to record events and should be set during the initial installation process. (For the SL24, see "Setting the date and time [\(Configuration](#page-102-0) > Date/Time)" on page 103. For the SL48, see "Setting the Library date and time [\(Configuration](#page-126-0) > Set Date and Time)" on page 127.)
- **3.** Configure the Autoloader or Library network settings. Configuring the Autoloader or Library network settings enables you to monitor, configure, and control most Autoloader or Library functions from the RMI. By default, the device will obtain an IP address from an IPv4 DHCP server. Optionally, you can configure the device to use a static IP address. Once logged into the RMI, you can administer further network changes through the RMI. (For the SL24, see ["Configuring](#page-102-1) network settings [\(Configuration](#page-102-1) > Configure Network Settings)" on page 103. For the SL48, see ["Changing](#page-124-2) the network configuration (Configuration > Network [Configuration\)"](#page-124-2) on page 125.)

The device supports IPv4 and IPv6 Internet Protocols. By default, the device is configured to use IPv4, the most common version. You can enable IPv6 or both Internet Protocols from the OCP or RMI. You must finish configuring IPv6 from the RMI. (See "Changing the network [configuration"](#page-77-0) on page 78.)

- **4.** Configure the Fibre Channel ports (Fibre Channel tape drives only).
	- Fibre speed: Automatic
	- Port type: Auto Detect

The drive will choose the appropriate settings. To change the settings from the remote management interface, see "Changing the drive [configuration"](#page-76-0) on page 77. To change the settings from the operator control panel, see ["Changing](#page-100-1) the drive configuration — Fibre Channel devices [\(Configuration](#page-100-1) > Change Drive)" on page 101 forthe SL24 or ["Changing](#page-124-0) the drive configuration [\(Configuration](#page-124-0) > Drives)" on page 125 for the SL48.

## Verifying the connection

To verify the connection between the host computer and the Autoloader or Library:

- **1.** Install the application software and/or drivers that are compatible with the Autoloader or Library. Backup software packages may require additional software or licensing to communicate with the robotics.
- **2.** Verify the connection between the Autoloader or Library and the host:
	- Confirm that the host server's operating system recognized the device in Microsoft® Windows® XP, Windows® Server 2003 or in Windows 2000® by going to: **Settings > Control Panel > System > Hardware > Device Manager > Tape Drive and/or Media Changer**.

For more information on verifying the connection of parallel SCSI devices, consult the operating system documentation.

## Labeling and loading the tape cartridges

Before using your new Autoloader or Library you must load tape cartridges into the magazines.

To prepare your tape cartridges and load them into the Autoloader or Library:

- **1.** Obtain tape cartridges compatible with your Autoloader or Library. (See "Tape [cartridges"](#page-54-0) on page 55.)
- **2.** Label any unlabeled tape cartridges to improve inventory time. (See "Labeling tape [cartridges"](#page-55-0) on page 56.)
- **3.** Remove one of the magazines from the Autoloader or Library with the RMI or OCP:
	- RMI: see "Releasing and replacing the [magazines"](#page-85-0) on page 86.
	- SL24 OCP: see ["Unlocking,](#page-105-0) removing, and replacing magazines (Operations > Unlock Left or Right [Magazine\)"](#page-105-0) on page 106.
	- SL48 OCP: see ["Unlocking,](#page-105-0) removing, and replacing magazines (Operations > Unlock Left or Right [Magazine\)"](#page-105-0) on page 106.

The Autoloader or Library will not perform any other action while a magazine is out of the device.

- **4.** Insert the tape cartridges into the magazine. (See ["Magazines"](#page-57-0) on page 58.)
- **5.** Slide the magazine into the Autoloader or Library.
- **6.** Repeat steps 2 through 5 for each of the other magazines.

### Verifying the installation

Verify that the device has the current firmware revision.

To see the firmware revision on the SL24 front panel:

- **1.** From the Home screen, press **Next** until the display shows **Status/Information**. Press **Enter**.
- **2.** Press **Next** until the display shows **Information**. Press **Enter**.
- **3.** Press **Next** until the display shows the **Firmware Rev**.

To see the firmware revision on the SL48 front panel:

- **1.** Use the control keys to navigate to **Info > Identity > Library**.
- **2.** The **Library Controller FW Revision** field shows the Library firmware revision.

To find the current firmware revision, visit the SunSolve website: <http://sunsolve.sun.com>.

If necessary, update the device firmware:

- From the RMI, see ["Determining](#page-86-0) and updating firmware " on page 87.
- From the SL24 OCP, see ["Upgrading](#page-110-0) firmware (Support > Autoloader FW Upgrade, Support > Drive FW Up[grade\)"](#page-110-0) on page 111.
- From the SL48 OCP, see "Updating library and drive firmware (Support > FW [Upgrade\)"](#page-129-0) on page 130.

After configuring the Autoloader or Library, you can save the configuration settings to a USB flash drive from the OCP or to a file from the RMI **Configuration: Save/Restore** screen. Having a backup of the Autoloader or Library configuration is helpful when recovering from a configuration error, setting up multiple devices with similar configurations, or if the Autoloader or Library needs service. See Saving and restoring the device [configuration](#page-82-0) and restoring factory defaults, page 83.

## Configuring additional features

The Autoloader or Library has many features to customize it for your organization.

- Partitioning an Autoloader or Library with multiple tape drives into logical libraries. See ["Changing](#page-73-0) the system config[uration"](#page-73-0) on page 74.
- Setting up email event notification. See "Setting event notification [parameters"](#page-82-1) on page 83.
- Naming the Autoloader or Library, which is done from the RMI Configuration: Network screen. See [Changing](#page-77-0) the network [configuration,](#page-77-0) page 78.
- To use the RMI and OCP in Japanese, enable the Japanese language option through the RMI. See ["Changing](#page-73-0) the system [configuration"](#page-73-0) on page 74.

# **3 Tape cartridges and magazines**

<span id="page-54-0"></span>This chapter explains which media to use with your Autoloader or Library, and how to label and write-protect your tape cartridges. Careful labeling and handling of the tape cartridges will prolong the life of the tape cartridges and the Autoloader or Library.

## Tape cartridges

Use the Ultrium data and cleaning tape cartridges designed for your model of Autoloader or Library. To order data and cleaning cartridges, please use the contact information below to locate the nearest tape media reseller: In the US contact 1-877-STK-TAPE

Outside the US contact tapemediaorders\_ww@oracle.com

#### **NOTE:**

The LTO-3 and later tape drives support both rewriteable and WORM data cartridges. Write-Once, Read-Many (WORM) data cartridges provide an enhanced level of data security against accidental or malicious alteration of data on the tape cartridge. The WORM data cartridge can be appended to maximize the full capacity of the tape cartridge, but you will be unable to erase or overwrite data on the cartridge. WORM data cartridges are clearly identified by their distinctive, two-tone cartridge color. To check whether your backup or archive software application supports WORM cartridges, see the following website: [http:/](http://www.oracle.com/us/products/servers-storage/storage/tape-storage/029159.htm) [/www.oracle.com/us/products/servers-storage/storage/tape-storage/029159.htm.](http://www.oracle.com/us/products/servers-storage/storage/tape-storage/029159.htm)

### Using and maintaining tape cartridges

### **CAUTION:**

**Do not degauss LTO data cartridges!** These data cartridges are pre-recorded with a magnetic servo signal. This signal is required to use the cartridge with the LTO tape drive. Keep magnetically charged objects away from the cartridge.

To ensure the longest possible life for your data cartridges, follow these guidelines:

- Use only the data cartridges designated for your device.
- Clean the tape drive when the **Clean** drive LED is illuminated.

#### **CAUTION:**

Use only Ultrium Universal cleaning cartridges.

- Do not drop a cartridge. Excessive shock can damage the internal contents of the cartridge or the cartridge case itself, making the cartridge unusable.
- Do not expose data cartridges to direct sunlight or sources of heat, including portable heaters and heating ducts.
- The operating temperature range for data cartridges is 10 to 35° C. The storage temperature range is -40 to +60° C in a dust-free environment in which relative humidity is always between 20 percent and 80 percent (non-condensing).
- If the data cartridge has been exposed to temperatures outside the specified ranges, stabilize the cartridge at room temperature for the same length of time it was exposed to extreme temperatures or 24 hours, whichever is less.
- Do not place data cartridges near sources of electromagnetic energy or strong magnetic fields such as computer monitors, electric motors, speakers, or X-ray equipment. Exposure to electromagnetic energy or magnetic fields can destroy data and the embedded servo code written on the media by the cartridge manufacturer, which can renderthe cartridge unusable.
- Place identification labels only in the designated area on the cartridge.

### <span id="page-55-0"></span>Labeling tape cartridges

The device contains a bar code reader that reads the tape labels and stores the inventory data in memory. The device then provides the inventory information to the host application, OCP, and RMI. Having a bar code label on each tape cartridge enables the bar code reader to identify the cartridge quickly, thereby speeding up inventory time. Make it a practice to use bar code labels on your tape cartridges.

#### **TIP:**

The bar code scanner must scan each tape or the back of the storage slot until it reads the bar code label for the cartridge or storage slot, or determines that the slot is empty. The bar code scanner can identify a properly labeled cartridge on the first scan. It can identify an empty slot on the second scan. It will try several more scans and then tap on the cartridge before determining that an unlabeled cartridge is in the slot, which takes about four times as long as identifying a properly labeled cartridge. Even if you do not need the bar code information, use bar code labels to speed up inventory time.

A proper bar code label includes the Media ID in the last two characters of the bar code. If an LTO-4 or LTO-5 tape drive is installed in the Autoloader or Library or is in the removed state, the Autoloader or Library will not load a cartridge with an LTO-4 or LTO-5 Media ID or an unlabeled cartridge into an LTO-3 or earlier generation tape drive.

Though not recommended, checking Ignore Barcode Media ID in the RMI Configuration: System screen will keep the Autoloader or Library from interpreting bar code Media IDs.

Your host software may need to keep track of the following information via the associated bar code:

- Date of format or initialization
- Tape's media pool
- Data residing on the tape
- Age of the backup
- Errors encountered while using the tape (to determine if the tape is faulty)

Ultrium tape cartridges have a recessed area located on the face of the cartridge next to the write-protect switch. Use this area for attaching the adhesive-backed bar code label. Only apply labels as shown:

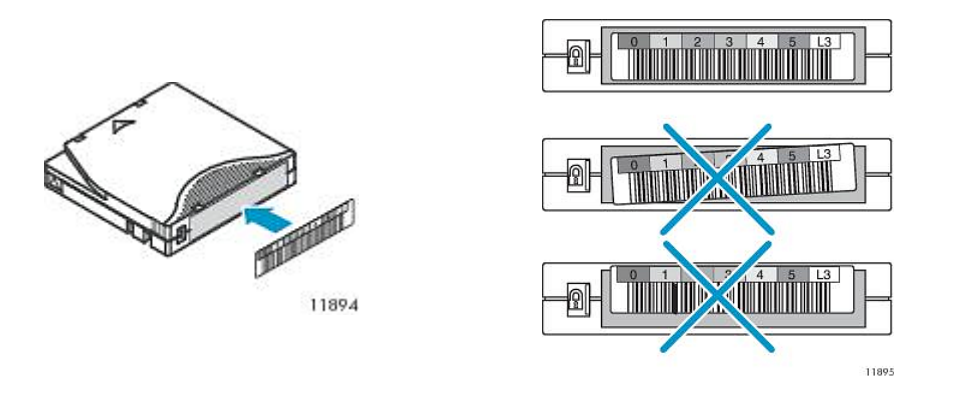

#### **IMPORTANT:**

The bar code label should only be applied as shown, with the alphanumeric portion facing the hub side of the tape cartridge. Never apply multiple labels onto a cartridge because extra labels can cause the cartridge to jam in a tape drive.

### Write-protecting tape cartridges

All rewriteable data cartridges have a write-protect switch to prevent accidental erasure or overwriting of data. Before loading a cartridge into the device, make sure the write-protect switch on the front of the cartridge is in the desired position.

• Slide the switch to the **left** to allow the device to write data to the cartridge (see [Figure](#page-56-0) 31, 1).

• Slide the switch to the **right** to write-protect the cartridge. An indicator, such as a red mark or small padlock, is visible showing that the cartridge is write-protected (see [Figure](#page-56-0) 31, 2).

<span id="page-56-0"></span>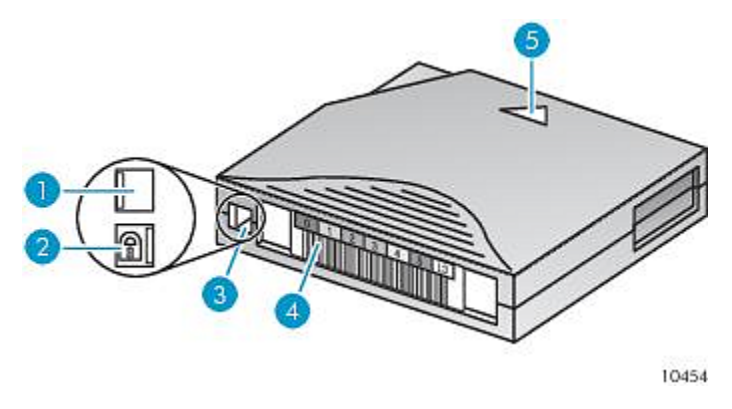

Figure 31 Write-protecting the data cartridge

- 1. Write-enabled 2. Write-protected
- 3. Write-protect switch  $\qquad \qquad$  4. Bar code label
- 5. Insertion arrow

### Read and write compatibility

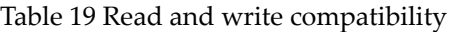

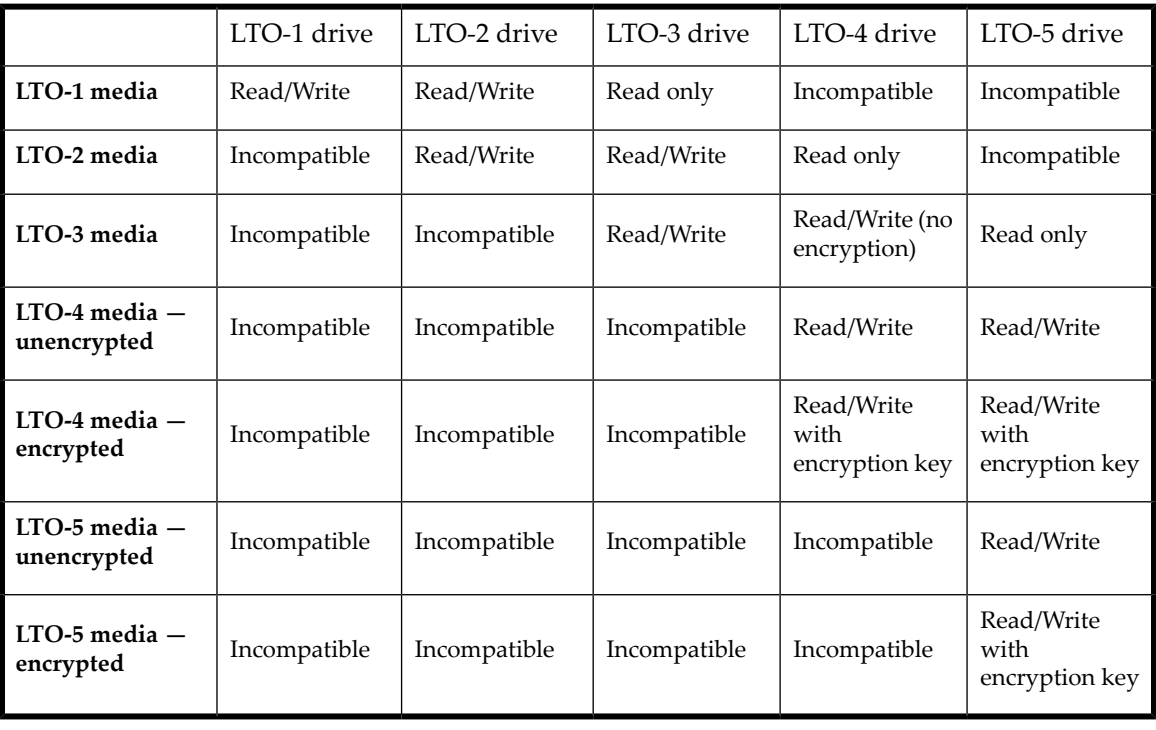

### **CAUTION:**

LTO-2 and LTO-3 tape drives require the most recent firmware to immediately identify LTO-4 media. Without the most recent firmware, loading an LTO-4 cartridge into an earlier generation drive may result in a long media identification and unload

## <span id="page-57-0"></span>Magazines

The device has removable magazines. Magazine access is password protected. For safety reasons, the robotic motion is stopped when a magazine is removed.

The magazines can be released using the operator control panel (OCP), the remote management interface (RMI), or by a manual release. When possible, release the magazine using the OCP or RMI. The magazine must only be removed manually when the OCP or RMI process has failed, or the device no longer has power.

#### **IMPORTANT:**

To manually release a magazine, see ["Releasing](#page-152-0) the magazines manually" on page 153. However, this manual process should only be used if the magazine cannot be released using the operator control panel or the remote management interface.

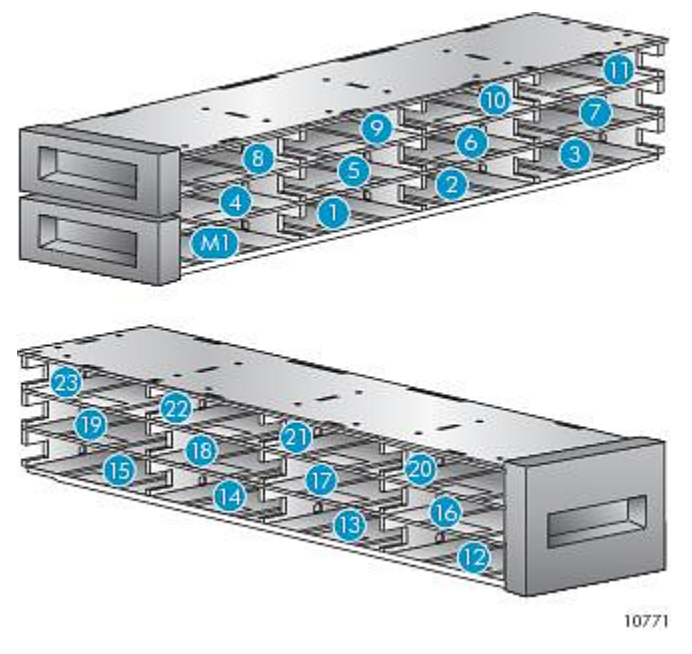

<span id="page-57-1"></span>The slot numbering scheme for the SL24 is shown in [Figure](#page-57-1) 32.

Figure 32 SL24 slot numbering with the single mailslot enabled

When the mailslot is disabled, the mailslot (M1) becomes Slot 1 and all other slots are re-numbered accordingly. On the SL48, the storage slots are numbered starting with the of the lower-left magazine, as shown in [Figure](#page-58-0) 33.

<span id="page-58-0"></span>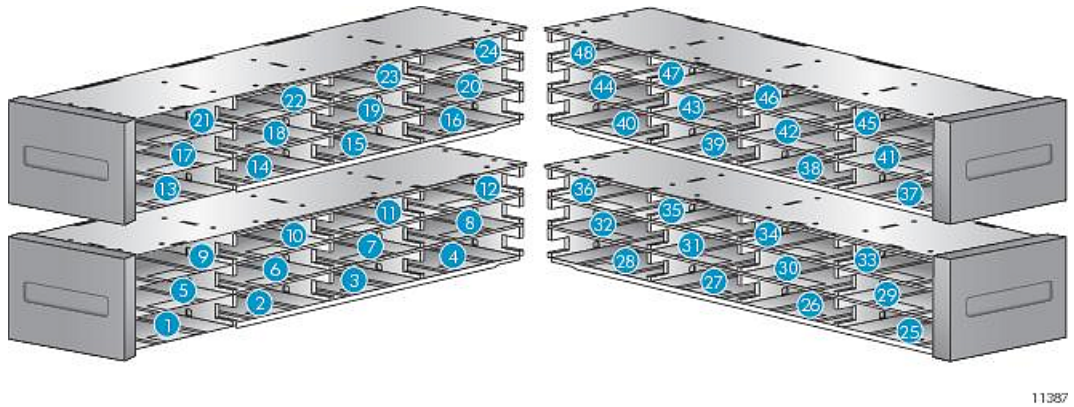

Figure 33 SL48 slot numbering with mailslot disabled

<span id="page-58-1"></span>When the SL48 mailslot is enabled, all of the storage slot numbers are adjusted, as shown in [Figure](#page-58-1) 34. The storage slots in the other magazines are renumbered accordingly.

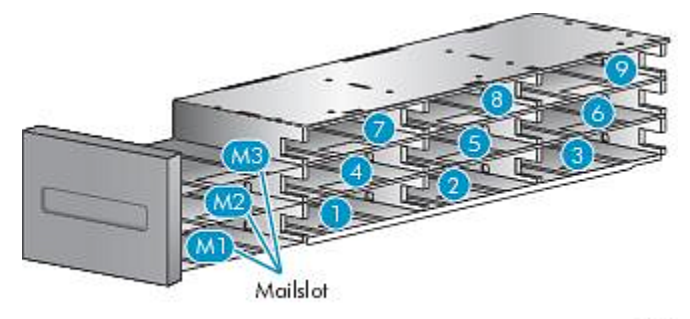

11292

Figure 34 SL48 lower-left magazine slot numbering with mailslot enabled

### **TIP:**

For the slot numbering for your Autoloader or Library in its current configuration, see the RMI's "Status: [Inventory](#page-72-0) [page"](#page-72-0) on page 73.

# **4 Operating the Autoloader or Library**

The Autoloader or Library can be operated by the following methods:

- **Remote management interface (RMI)** this interface lets you monitor and control the Autoloader or Library from a web page. You can access most Autoloader or Library functions from the RMI.
- **Operator control panel (OCP)** this interface lets you operate the device from the front panel.
- **Host backup software** You can perform any functions provided by the backup software.

#### **NOTE:**

The device's network settings must be configured and the administrator password set to use the RMI.

## Remote management interface (RMI)

### Overview

The remote management interface (RMI) lets you monitor and control your device through the World Wide Web (WWW). The RMI hosts a dedicated, protected Internet site that displays a graphical representation of your device.

Before using the RMI, you must configure the device network settings and set the administrator password with the OCP. (See "Configuring network settings [\(Configuration](#page-102-1) > Configure Network Settings)" on page 103 and ["Changing](#page-98-0) the administrator password [\(Configuration](#page-98-0) > Change Admin Password)" on page 99.)

To start the RMI, open any HTML browser and enter the IP address of the device in the browser's address bar.

#### **TIP:**

Check the **Help** screens in the RMI for additional information. The help pages are updated with most firmware updates and often contain technical details that are not contained in this document. To access RMI help, click **Help** on the right side of the Web page banner, as shown in ["Getting](#page-63-0) help" on page 64.

The following functions are available through the RMI:

- ["Identity](#page-63-1) " on page 64
	- "Viewing static device [information"](#page-63-2) on page 64
	- "Viewing static drive [information"](#page-65-0) on page 66
	- "Viewing network [information"](#page-66-0) on page 67
- ["Status"](#page-68-0) on page 69
	- "Viewing dynamic device [information"](#page-68-1) on page 69
	- "Viewing dynamic drive [information"](#page-69-0) on page 70
	- "Viewing the tape cartridge [inventory](#page-71-0) " on page 72
- ["Configuration"](#page-73-1) on page 74
	- "Changing the system [configuration"](#page-73-0) on page 74
	- "Changing the drive [configuration"](#page-76-0) on page 77
	- "Changing the network [configuration"](#page-77-0) on page 78
	- ["Configuration:](#page-79-0) Network Management" on page 80
	- "Changing the [administrative](#page-80-0) password" on page 81
	- "Setting [date/time"](#page-80-1) on page 81
- ["Setting](#page-81-0) error log mode" on page 82
- "Setting event notification [parameters"](#page-82-1) on page 83
- "Saving and restoring the device [configuration](#page-82-0) and restoring factory defaults" on page 83
- ["Operations"](#page-84-0) on page 85
	- ["Moving](#page-84-1) media" on page 85
	- "Updating the current media [inventory"](#page-85-1) on page 86
	- "Releasing and replacing the [magazines"](#page-85-0) on page 86
- ["Support"](#page-85-2) on page 86
	- ["Performing](#page-86-1) general diagnostics" on page 87
	- "Service Service [restricted"](#page-86-2) on page 87
	- ["Determining](#page-86-0) and updating firmware " on page 87
	- ["Rebooting](#page-87-0) the device" on page 88
	- ["Viewing](#page-87-1) logs" on page 88
	- ["Cleaning](#page-88-0) tape drive" on page 89
	- ["Service](#page-88-1) link" on page 89

### Login

<span id="page-61-0"></span>To login, select the **Account Type**, enter a password if required, and then click **Sign In**. See [Figure](#page-61-0) 35.

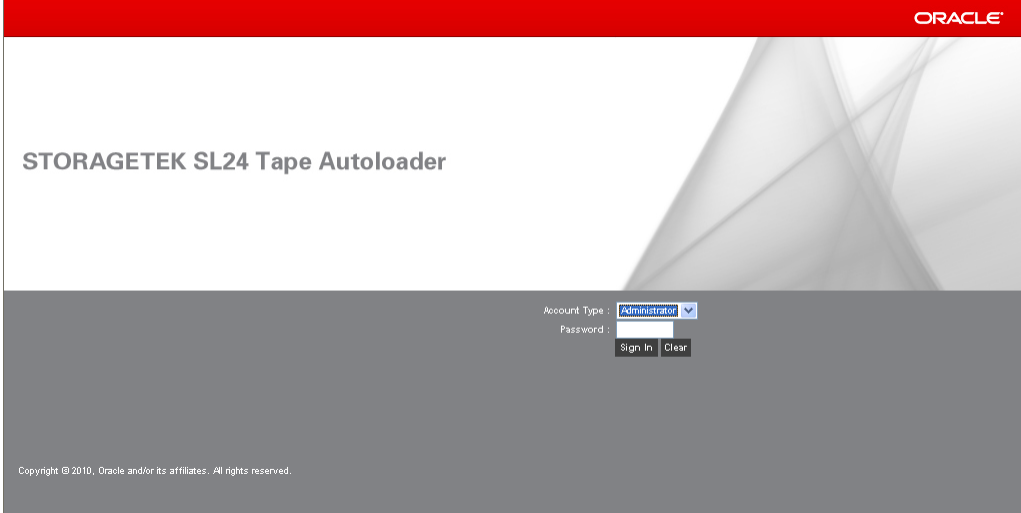

#### Figure 35 RMI login page

. The Account Types are:

- User no password is required (leave the password box blank).
- Administrator the administrator password is required. The same administrator password is used for the RMI and OCP. There is not a default administrator password; the administrator password must be set with the OCP before it can be used with the RMI. If the administrator password is lost, contact technical support to generate a temporary password that will grant administrator access.
- Service —**access to this level is by Service personnel only.** The service password is set at the factory. The same service password is used for the RMI and OCP.

The userlogin provides access to the Identity and Status options, but not the Configuration, Operations, and Support options. Administrator level provides access to all screens except for the Log configuration and Service screens.

### **TIP:**

By default, the administrator password is unset; all of the digits are null. You must set the administrator password from the OCP to protect the administrator functions on the OCP and enable the administrator functions in the RMI.

### Status pane

The System Status pane (see [Figure](#page-62-0) 36) shows the current device and drive status. The System Status pane for the SL48 also shows the power supply status.

<span id="page-62-0"></span>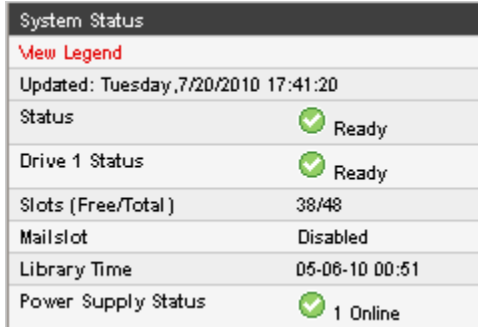

Figure 36 System Status pane

The System Status pane displays the following:

- Updated the day, date, and time of the most recent status view. This timestamp comes from your computer and may be different from the Autoloader or Library Time at the bottom of the pane. Click your browser's reload button to refresh the system status.
- Autoloader or Library Name the name of the device, which was set in the Configuration: System screen.
- Status of the Autoloader or Library and tape drives

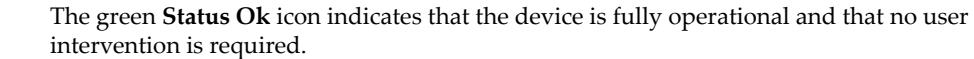

The blue exclamation point **Status Warning** icon indicates that user attentionis necessary, but Θ that the device can still perform most operations.

 $\boldsymbol{\mathsf{x}}$ 

◉

The red X **Status Error** icon indicates that user intervention is required and that the device is not capable of performing some operations.

- Slots (Free/Total) **Free** is the number of empty storage slots. **Total** is the number of storage slots available to the host software, which does *NOT* include reserved slots.
- Mailslot shows whether the mailslot is open, closed, or disabled.
- Autoloader or Library Time the date and time from the Autoloader or Library, which can be set from the OCP or RMI. The Autoloader or Library Time is updated when the system status is refreshed. The time of the most recent refresh is the Updated time at the top of the pane. If you call Service to request a temporary administrator password, refresh the system status with your browser reload button and then give the service engineer this Autoloader or Library Time.
- Power Supply Status (SL48)
	- Online The power supply is installed.
	- Installed, failed The power supply installed in the unit is not working and the Library no longer has redundant power. The power supply should be replaced.

#### **NOTE:**

If the SL48 has two power supplies and one fails, after a power cycle the Library will not recognize the failed power supply as installed in the Library.

The number of power supplies installed in the Library is displayed next to the icon.

### <span id="page-63-0"></span>Getting help

For additional information about fields on the RMI screens, click on **Help** in the upper right corner (see [Figure](#page-63-3) 37). The help pages are updated with most firmware updates and often contain technical details that are not contained in this document.

<span id="page-63-3"></span>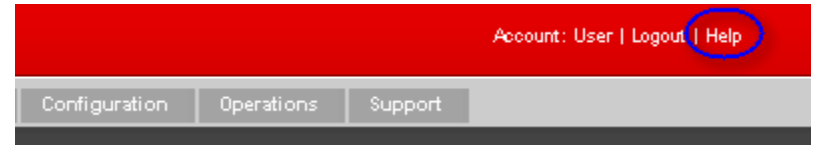

Figure 37 Help button

### <span id="page-63-2"></span><span id="page-63-1"></span>Identity

### Viewing static device information

<span id="page-63-4"></span>The Identity: Library or [Autoloader](#page-63-4) page provides static information about the device.

| Identity                                | Status                     | Configuration | Operations   | Support               |  |  |
|-----------------------------------------|----------------------------|---------------|--------------|-----------------------|--|--|
|                                         |                            |               |              |                       |  |  |
| Autoloader                              | Drive                      | Network.      |              |                       |  |  |
|                                         |                            |               |              |                       |  |  |
|                                         |                            |               |              |                       |  |  |
| Autoloader Information                  |                            |               |              |                       |  |  |
| Serial Number                           |                            |               | MXA07070EL   |                       |  |  |
| Product ID                              |                            |               |              | MSL G3 Series         |  |  |
| Currently Installed Autoloader Firmware |                            |               | Eb00 / 3.00e |                       |  |  |
|                                         | Bootcode Firmware Revision |               |              | 0.50                  |  |  |
|                                         | Barcode Reader             |               |              | CSB600                |  |  |
| Autoloader Mode                         |                            |               |              | Automatic, Sequential |  |  |
| WWide Node Name                         |                            |               |              | 20000017A4FD43E3      |  |  |

Figure 38 Identity: Library or Autoloader page

When the Library or Autoloader is partitioned into multiple logical libraries, the information for the Library or Autoloader and the logical libraries is presented as shown in Identity: [Autoloader](#page-64-0) or Library page with two logical libraries.

<span id="page-64-0"></span>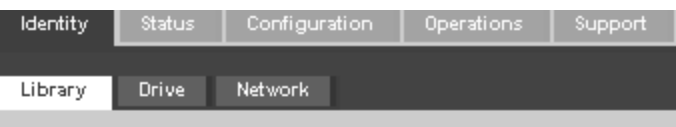

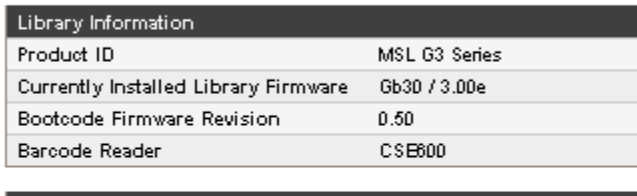

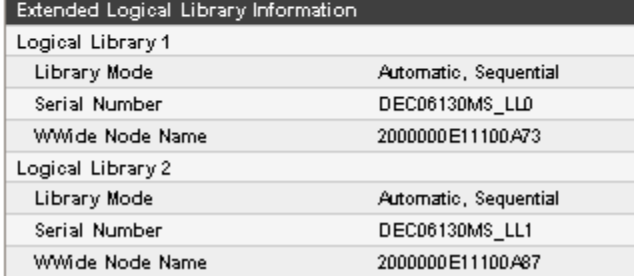

### Figure 39 Identity: Autoloader or Library page with two logical libraries

. You can see, but not modify, the following:

- Serial Number the electronic serial number for the device. It should match the serial number printed on the device's label, located on the pull out tab under the drive on the back of the device. When the device is configured into multiple logical libraries, the serial number includes the serial number on the device and the logical library number.
- Product  $ID$  how the device identifies itself to the host computer.
- Currently Installed Autoloader or Library Firmware x.xx / y.yy
- x.xx is the version of the Autoloader or Library controller firmware
- y.yy is the version of the robotics firmware.
- Bootcode Firmware Revision
- Barcode Reader version of barcode reader in the device.
- Autoloader or Library Mode
	- Automatic the device will switch from Sequential to Random mode if it receives media changer SCSI commands.
	- Manual the device will stay in the current mode until another mode is configured by a user.
	- Random the device will not automatically load and unload tapes. Instead, it will wait for commands from the backup software or the OCP to load and unload tapes.
	- Sequential the device will automatically unload the tape in the drive when the host software sends an unload command to the drive and then automatically load the tape from the next highest sequentially numbered full slot.
	- Loop in Loop mode, the Autoloader or Library will load the tape from the lowest numbered full slot after the tape from the highest numbered full slot is unloaded. If Loop is not listed, the Autoloader or Library will stop automatically loading and unloading tapes after the tape from the last full slot is unloaded.

#### **CAUTION:**

Since loop mode will endlessly cycle through the tapes, it is possible to overwrite old data. Make sure that there are enough tapes in the Autoloader or Library or that the tapes are regularly rotated in and out to ensure that data you want to save is not overwritten.

- Autoload the device will automatically load the tape from the lowest numbered full slot on power up.
- WWide Node Name a world wide unique identifier that the Autoloader or Library reports over SCSI and may be used by operating systems or software applications to identify and track the Autoloader or Library.

### <span id="page-65-0"></span>Viewing static drive information

The [Identity:](#page-65-1) Drive page (parallel SCSI), Identity: Drive page (Fibre [Channel\)](#page-65-2), and [Identity:](#page-66-1) Drive page (SAS) provide detailed information about the tape drives. You will only see the fields that apply to the interface type of the drives installed in this Autoloader or Library.

<span id="page-65-1"></span>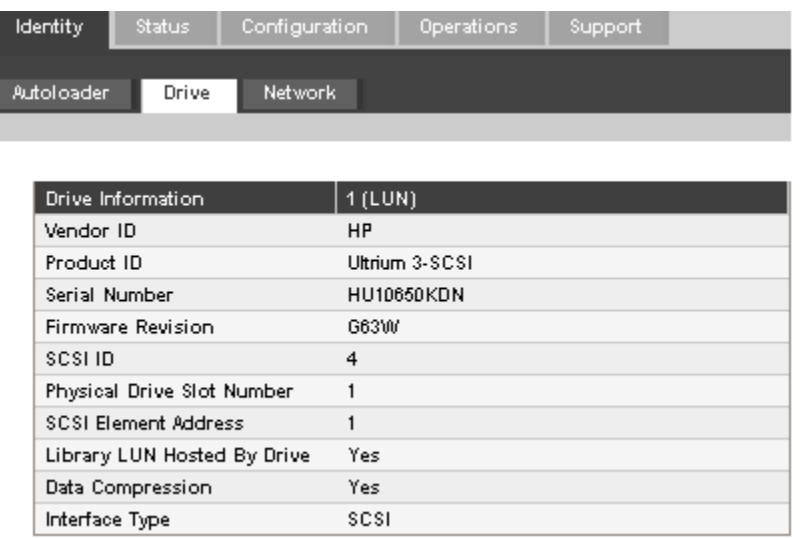

<span id="page-65-2"></span>Figure 40 Identity: Drive page (parallel SCSI)

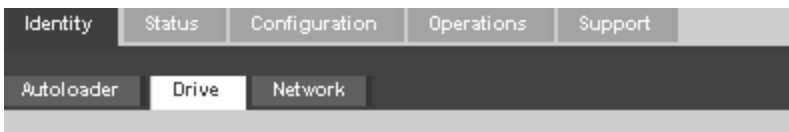

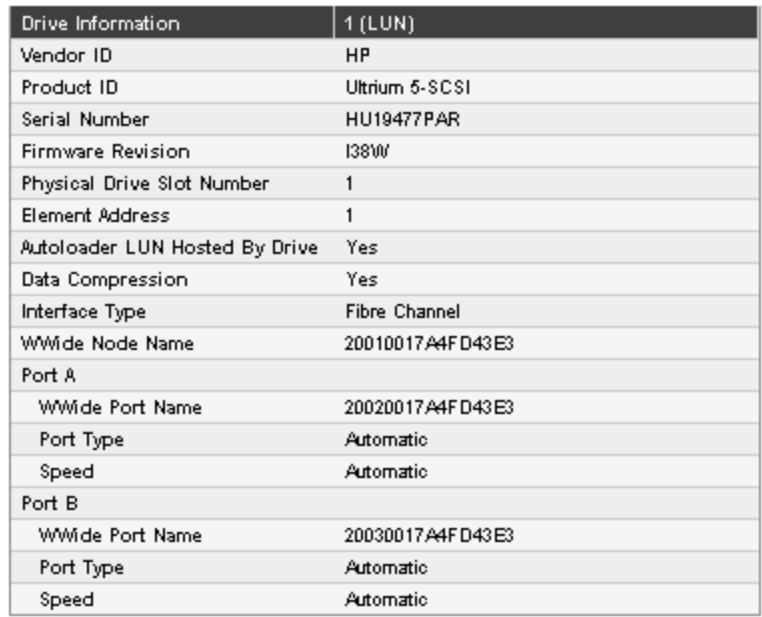

Figure 41 Identity: Drive page (Fibre Channel)

<span id="page-66-1"></span>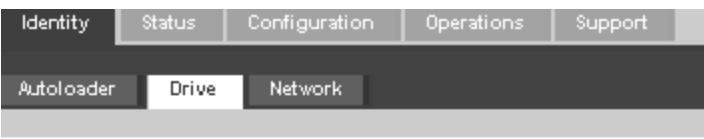

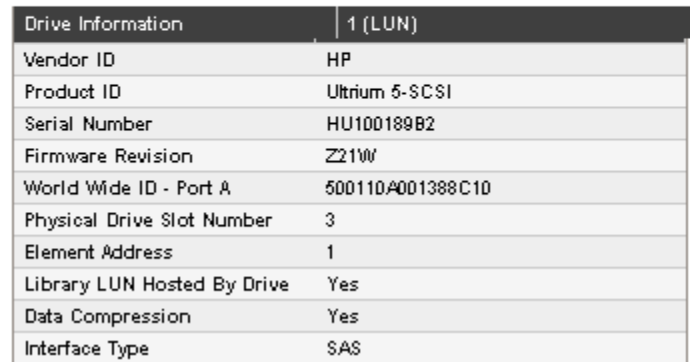

### Figure 42 Identity: Drive page (SAS)

. You can see, but not modify, the following:

- Vendor ID will always be HP.
- Product ID  $-$  product identification information that is given by the drive.
- Serial Number electronic serial number of the drive. It should match the physical serial number of the drive.
- Firmware Revision version of the currently installed drive firmware.
- SCSI ID (parallel SCSI drive only) SCSI address of the drive. The LUN for the tape drive is 0. If a drive is removed or powered off, its number will be reserved. If a drive is added between two other drives, it is assigned the next available number. The drive numbers are persistent until the factory defaults are restored or the Autoloader or Library is power cycled.
- World Wide ID (SAS drive only) world wide unique name for the drive. The World Wide ID is assigned by the autoloader or library controller to the drive bay and cannot be changed by the user. When a tape drive is replaced, the World Wide ID is re-assigned to the replacement drive.
- Physical Drive Slot Number the physical location of the drive. By default, the drives are numbered from the bottom of the device up, starting with number 1.
- SCSI Element Address (parallel SCSI or SAS drive) or Element Address (FC drive) element address. The SCSI Element Address is set at the factory and can only be configured by a host application.
- Autoloader or Library LUN Hosted by Drive Yes, if this drive is hosting the Autoloader or Library at LUN 1.
- Data Compression Yes, if the host has hardware compression turned on for the drive.
- Interface Type SCSI, Fibre Channel, or SAS
- WWide Node Name (FC drive only) world wide unique number for the drive. The Library assigns WWNames to the drive bays. When a tape drive is replaced, the WWName is re-assigned to the replacement drive.
- <span id="page-66-0"></span>• Port information for each configured port (FC drive only)
	- WWide Port Name world wide unique identifier for the port. The WW Node and Port Name will be slightly different.
	- Port Type the current setting of the drive port. Direct connected devices are typically Loop. Devices connected to a switch are typically Fabric.
	- Speed

### Viewing network information

The Identity: [Network](#page-67-0) page displays information about the network configuration.

<span id="page-67-0"></span>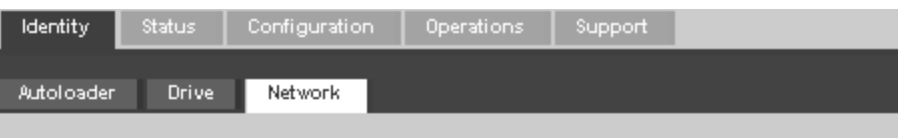

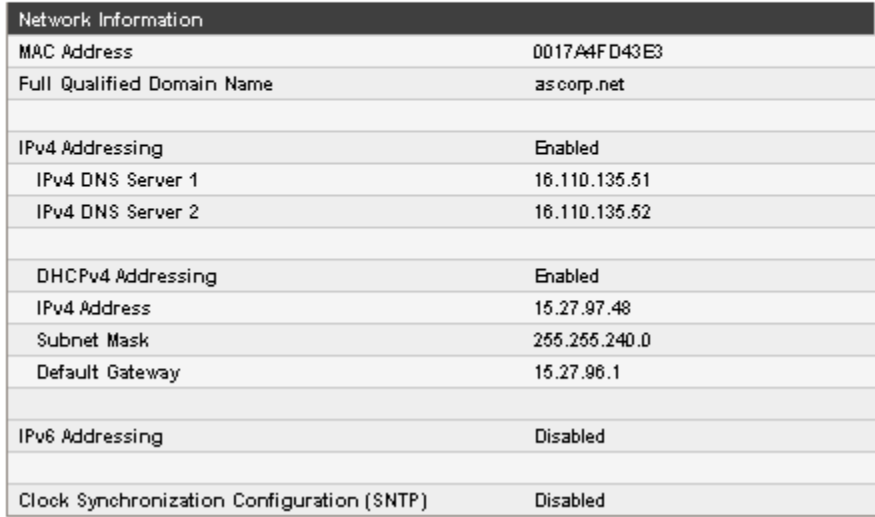

### Figure 43 Identity: Network page

You can see, but not modify:

- MAC Address a unique identifier for the autoloader or library controller network interface
- Full Qualified Domain Name the fully qualified domain name for the device
- Clock Synchronization Configuration (SNTP) When Enabled, the device will obtain the current time and date from the configured SNTP server.

When IPv4 Addressing is Enabled, you can see, but not modify:

- IPv4 DNS Server 1 and IPv4 DNS Server 2 addresses of the configured DNS servers used when DHCP Addressing is not Enabled.
- DHCPv4 Addressing When Enabled, the device will request an IP address from a DHCP server each time the device is booted.
- IPv4 Address the Autoloader or Library network address
- Subnet Mask The network mask of the autoloader or library controller used when DHCP Addressing is not Enabled.
- Default Gateway the gateway used when DHCP Addressing is not Enabled.

When IPv6 Addressing is Enabled, you can see, but not modify:

- Stateless Addressing when Enabled, the device will generate an address for itself based on the routing information obtained from a router advertisement and the MAC address. The device can manage up to five global addresses at the same time, which can be assigned from different routers.
- DHCPv6 Addressing when Enabled, the Autoloader or Library will request an IP address from a DHCP server each time the device is booted.
- Static Addressing when Enabled, the device will use a statically-configured address.
- Static Assigned Address the IPv6 address when Static Addressing Enabled is On.

### <span id="page-68-1"></span><span id="page-68-0"></span>Status

I

### Viewing dynamic device information

<span id="page-68-2"></span>The Status: [Autoloader](#page-68-2) or Library page displays dynamic information about the device. When you click **Refresh**, the status is updated immediately.

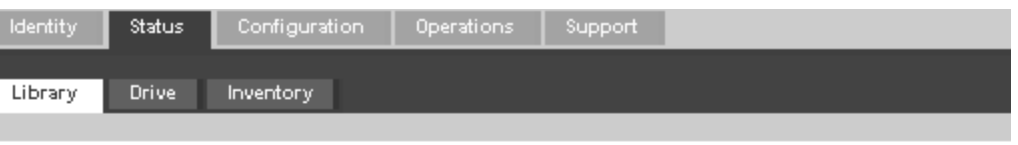

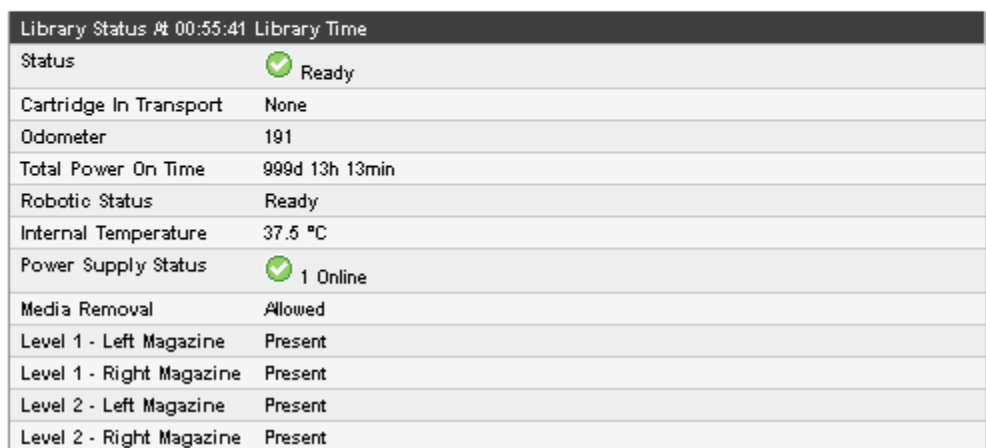

Figure 44 Status: Autoloader or Library page

. You can see, but not modify, the following:

- Status the overall status of the device
	- The device is fully operational and no user interaction is required. ◉
	- User attention is necessary, but the device can still perform most operations. Θ
	- × User intervention is required and the device is not capable of performing some operations.
- Cartridge in Transport the slot number where the tape currently in the robot originated. None if there is not a tape in the robotic.
- Odometer the total number of moves the device has performed since its manufacture.
- Total Power On Time the number of days, hours, and minutes that the device has been powered on since its manufacture.
- Robotic Status the current status of the robotics and a description of the operation the robot is currently performing.
- Internal Temperature the internal temperature reported by the device.
- Power Supply Status the current status of each of the installed power supplies. (SL48)
	- Online The power supply is installed.
	- Installed, failed The power supply installed in the unit is not working and the Library no longer has redundant power. The power supply should be replaced.

### **NOTE:**

If the SL48 has two power supplies and one fails, after a power cycle the Library will not recognize the failed power supply as installed in the Library.

The number of power supplies installed in the Library is displayed next to the icon.

- Media Removal Prevented, if the backup software is preventing media removal from the device. When media removal is prevented, the mailslot and magazine functionality is disabled.
- Left Magazine Present, if the device senses the presence of the left magazine. (SL24)
- Level n. Left Magazine Present, if the Library senses the presence of the left magazine at level n. The magazine levels are numbered from the bottom of the Library to the top. For example, Level 1. Left Magazine is the bottom magazine on the left side looking at the Library from the front. (SL48)
- Right Magazine Present, if the device senses the presence of the right magazine. (SL24)
- <span id="page-69-0"></span>• Level n. Right Magazine — Present, if the Library senses the presence of the right magazine at level n. (SL48)

### Viewing dynamic drive information

<span id="page-69-1"></span>The Status: Drive page [\(parallel](#page-69-1) SCSI), Status: Drive page (Fibre [Channel\),](#page-70-0) and [Status:](#page-70-1) Drive page (SAS) provide detailed information about the drives present in the Autoloader or Library. When you click **Refresh**, the status is updated immediately.

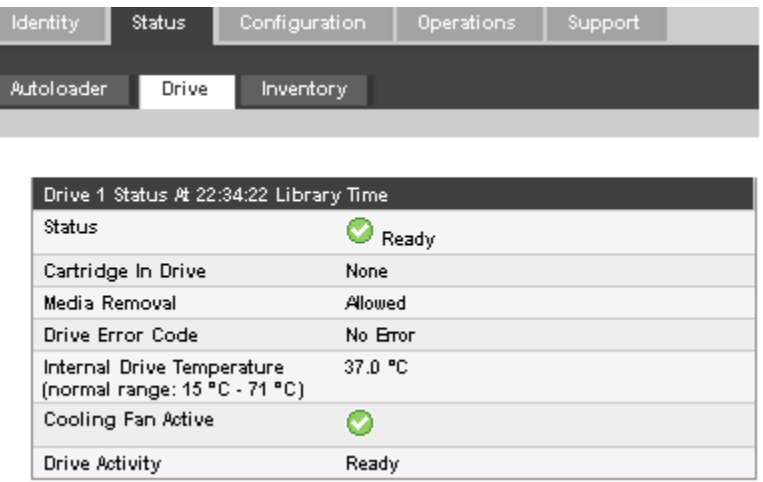

Figure 45 Status: Drive page (parallel SCSI)

<span id="page-70-0"></span>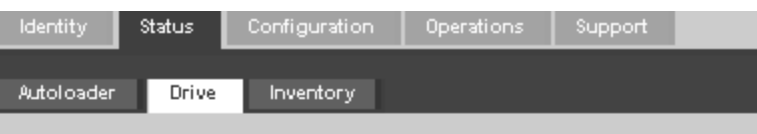

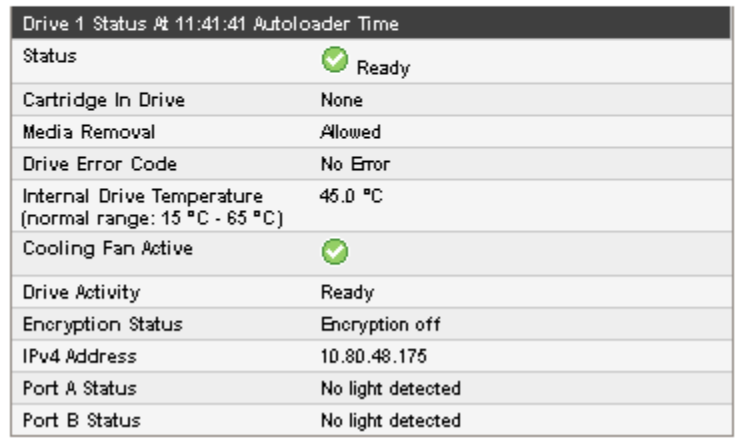

<span id="page-70-1"></span>Figure 46 Status: Drive page (Fibre Channel)

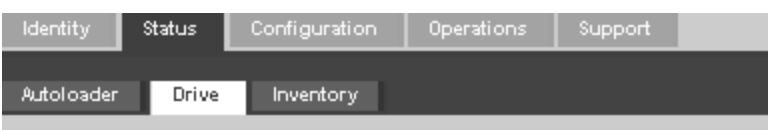

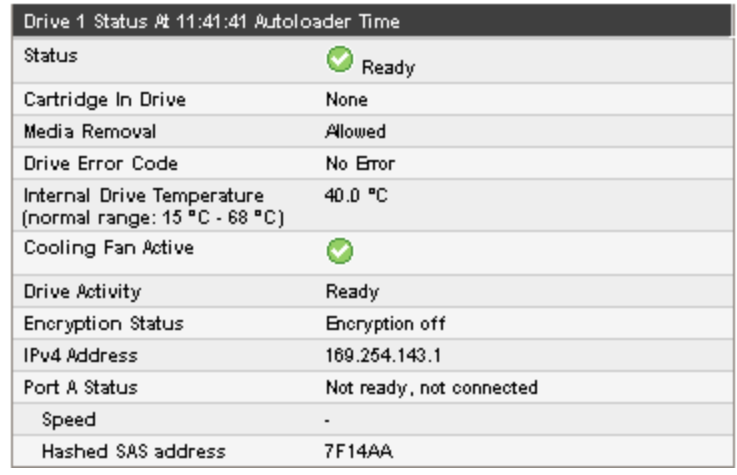

Figure 47 Status: Drive page (SAS)

. You can see, but not modify, the following:

- Status of the drive
	- The drive is operating normally. Ø
	- The device is functional, but might have an issue that should be addressed. 0
	- $\boldsymbol{\mathsf{x}}$ The drive is in a failed state.
- Cartridge in Drive information about the cartridge, if any, currently in the drive.
- Drive Error Code the current drive error code if the drive is in a failed state. See "Drive error [codes"](#page-171-0) on page 172 for a list of drive error codes.
- Internal Drive Temperature internal temperature reported by the drive. The normal temperature range is provided for reference and varies depending on the type of tape drive. The tape drive will send out errors if there is any possibility of error due to temperature.

#### **NOTE:**

The Internal Drive Temperature is not the temperature of the tape path in the drive nor is this the operating environment temperature.

- Cooling Fan Active On if the cooling fan is on
- Drive Activity the current drive activity
- Encryption status The current status of Encryption on the drive.
	- Encryption off: Drive is not enrolled.
	- Drive enrolled: Drive is currently enrolled into the KMS server.
	- Encryption processing started: Drive Armed with Encryption Keys.
	- Encryption enabled by host: Encryption has been enabled by a host system.
- IPv4 Address address of the drive Ethernet port for use with the StorageTek Crypto Key Management System. Only available for LTO-5 tape drives.
- Port A Status and Port B Status (Fibre Channel tape drives) current status of the ports
- Port A Status (SAS tape drives) current status of the port
- Speed (Fibre Channel and SAS drives) the current speed setting of the drive port
- Port Type (Fibre Channel drives only) the current setting of the drive port. Direct connected devices are typically Loop. Devices connected to a switch are typically Fabric.
- N-Port ID (Fibre Channel drives only) Fabric address. Only relevant when in Fabric mode.
- <span id="page-71-0"></span>• ALPA (Fibre Channel drives only)  $-$  Loop address. Only relevant when in Loop mode.
- Hashed SAS address A short version of the SAS World Wide Identifier (WWI) that is generated using a well-defined hash algorithm and is suitable for device identification in most systems. Some management software may report this value.

### Viewing the tape cartridge inventory

The Status: [Inventory](#page-72-0) page provides detailed information about the tapes in the tape drives, with a summary of tapes in magazine slots.
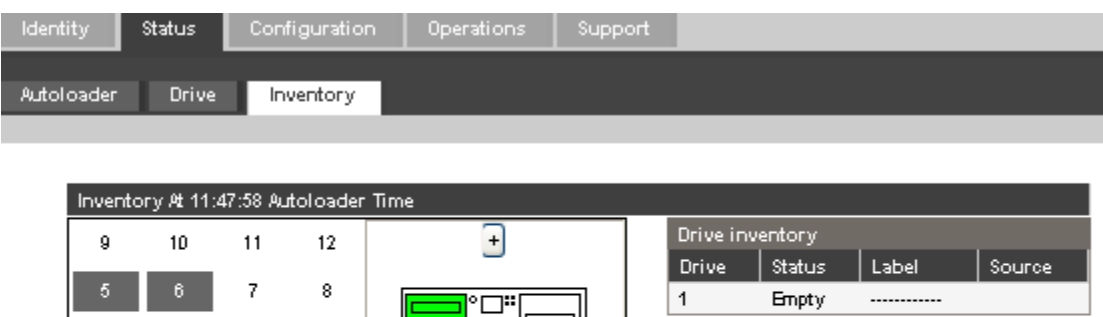

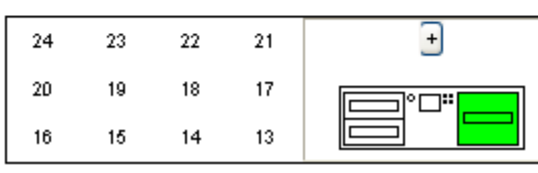

#### Figure 48 Status: Inventory page

A dark rectangle indicates a full slot, a red rectangle indicates a cartridge with a problem, and a white rectangle indicates an empty slot.

<span id="page-72-0"></span>To see detailed information about the tapes in a magazine, click on the **+** button to expand the display for the magazine (see Status: [Inventory:](#page-72-0) Media Details page).

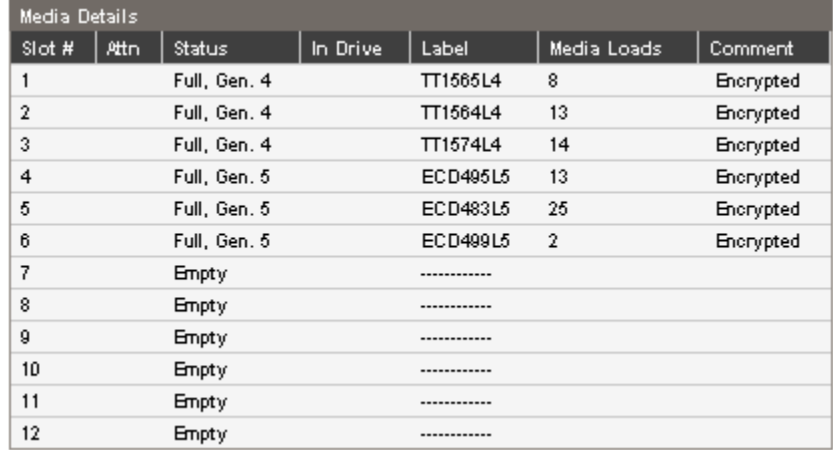

#### Figure 49 Status: Inventory: Media Details pane

. In the media details pane,

- Slot # lists "Mailslot" or the index number of each slot in the magazine from lowest to highest.
- Attn indicates an attention state for storage slots or provides information on the mailslot state.
- Status Full or Empty.
- In Drive shows when the tape from this slot is in a drive.
- Label the bar code label data for the tape in the slot.
- Media Loads the number of times this tape has been loaded into a drive in its lifetime. This field may be blank if the tape has not been loaded into a drive in this device or if the inventory has changed.
- Comment any additional information about the tape in the slot (for example, Clean Tape if the cartridge is a cleaning tape).

## Configuration

### Changing the system configuration

Use the ["Configuration:](#page-73-0) System page" on page 74 to modify the system configuration.

<span id="page-73-0"></span>System configuration changes are only applied after the **Apply Selections** or the **Submit** button is selected. After making the selection, a warning page informs you of the impact of the proposed change. In some cases a pop-up screen asks you to confirm the change. Many changes also require the device to reboot. You may need to click **Refresh** to see the changes.

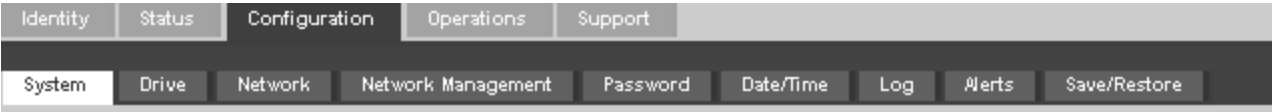

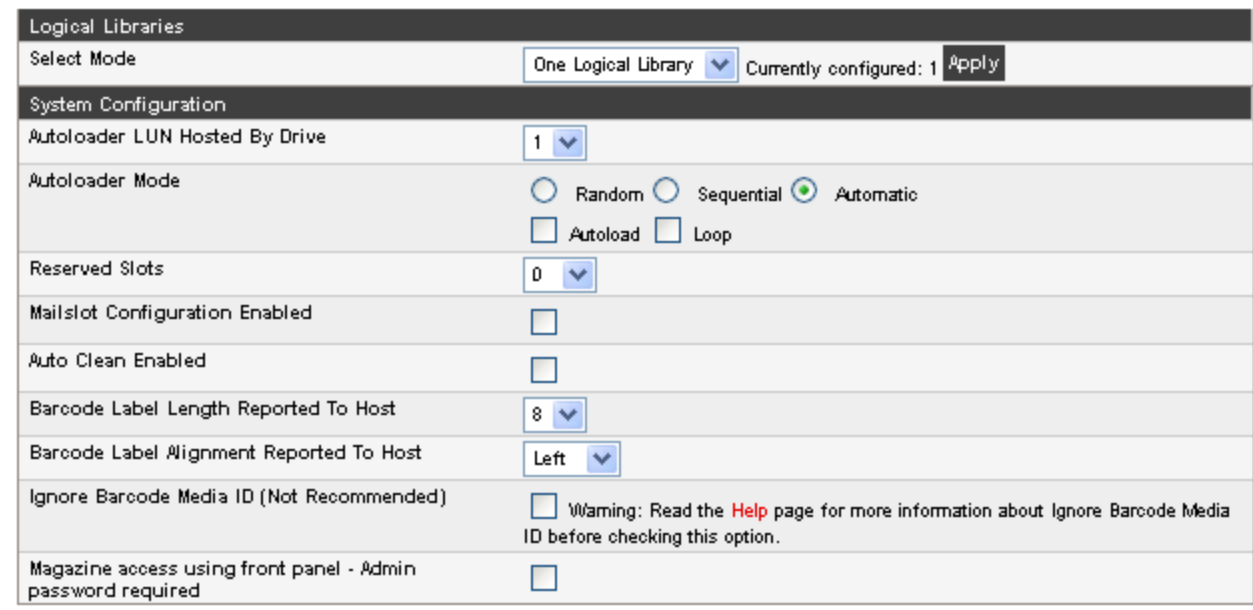

Figure 50 Configuration: System page with one logical library

When the Autoloader or Library is configured into multiple logical libraries, the settings for the Autoloader or Library are separated from those for each logical library, as shown in the [Configuration:](#page-74-0) System page.

<span id="page-74-0"></span>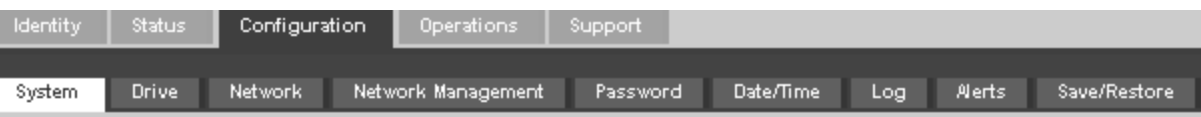

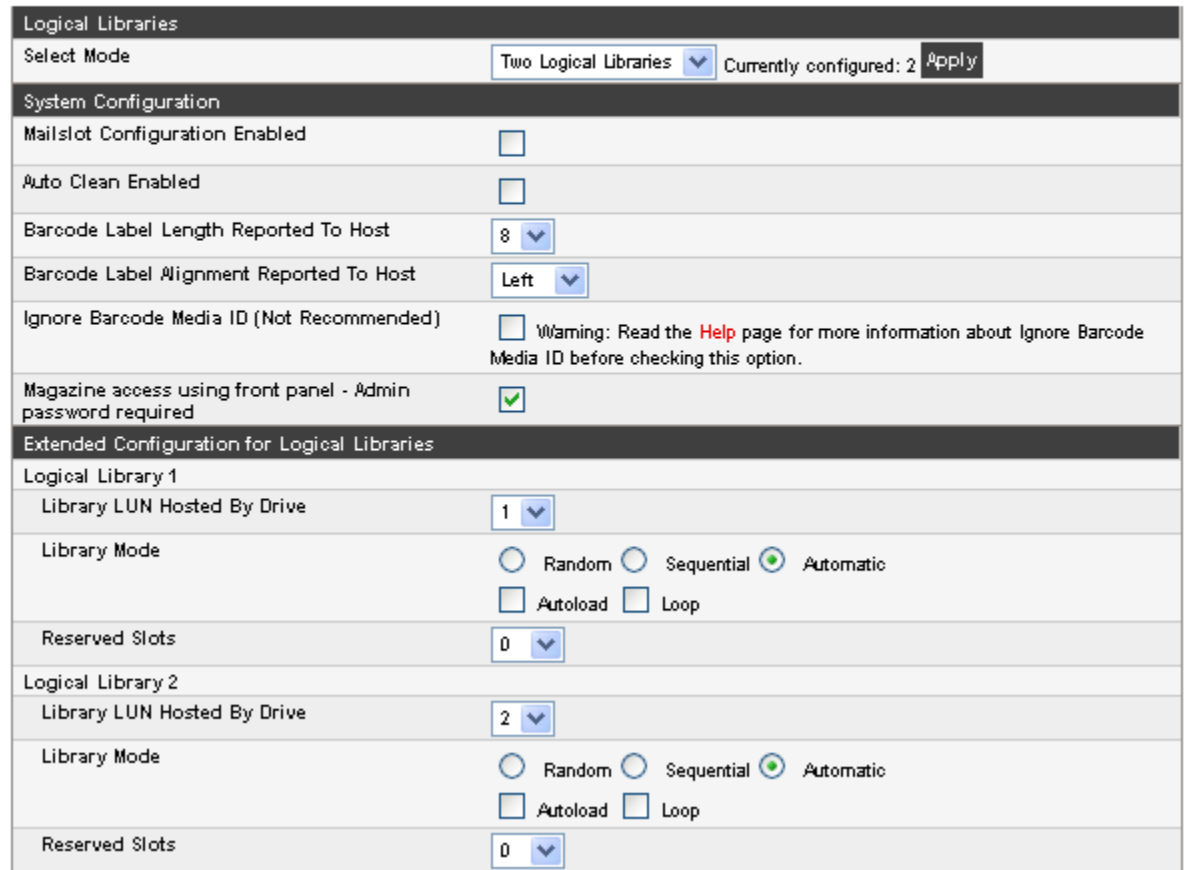

#### Figure 51 Configuration: System page for two logical libraries

To enable logical libraries, select the number of logical libraries in the **Logical Libraries** pane and click **Apply** in that pane. For more information about logical libraries, see "Logical [libraries"](#page-27-0) on page 28.

The following settings affect all of the logical libraries:

• Mailslot Configuration Enabled — configures the mailslot in the lower left magazine as a mailslot or storage slots. The SL24 mailslot has one slot; the SL48 mailslot has three slots. Enabling the mailslot will reduce the total number of storage slots. The default is disabled.

If the mailslot is enabled, all logical libraries will have access to the mailslot. If allowing all logical libraries access to the mailslot is a concern or all of the slots are needed as storage slots, disable the mailslot.

#### **CAUTION:**

Since the mailslot is located where the lowest numbered storage slot would be, enabling and disabling the mailslot will re-number all of the other storage slots. After enabling or disabling the mailslot, update the backup software inventory. You might also need to re-configure the backup software to adjust the number of storage slots and presence of the mailslot.

• Auto Clean Enabled — When auto clean is enabled, the device automatically loads a cleaning cartridge when a tape drive needs to be cleaned. The Tape Autoloader or Tape Library can load a cleaning cartridge from any logical library to any tape drive. The device identifies a tape cartridge as a cleaning cartridge if it has a bar code label that starts with CLN or after an unlabeled cleaning tape has been loaded into the tape drive.

The device can use a cleaning cartridge from any slot, even if the slot is not active. The device keeps track of the usage count for each of the cleaning cartridges. When multiple cleaning cartridges are available, the device will first choose an unknown cleaning cartridge so the device can start tracking the cartridge's usage count. If the device knows the usage count for all of the cleaning cartridges, the device will choose the one with the highest usage count. Auto cleaning is disabled by default. You can enable automatic cleaning even if there are no cleaning cartridges in the device. In this case, the device will display a warning message.

#### **CAUTION:**

Only enable automatic cleaning in either the backup application or the device, not both.

- Barcode Label Length Reported to Host the number of bar code characters reported to the host application. This option provides interchange compatibility with libraries with more limited bar code reading capabilities. The default is 8.
- Barcode Label Alignment Reported to Host configures the end of the bar code label characters to report to the host application when reporting fewer than the maximum number of characters. For example, when reporting only six characters of the bar code label 12345678, if alignment is left, the device will report 123456. If alignment is right, the device will report 345678. The default is left.
- Ignore Barcode Media ID when disabled, the barcode Media ID on the tape cartridges will be checked by the device. The device will only allow appropriate tape cartridges to be loaded into tape drives. The barcode Media ID is the last two characters of the barcode. For example, an LTO-4 labeled cartridge will not be allowed to move into an LTO-3 tape drive. See "Backward read [compatibility"](#page-56-0) on page 57. When Ignore Barcode Media ID is enabled, the device will move any tape to any tape drive. If the cartridge is incompatible with the tape drive, a message will be displayed. It is strongly recommended that all tape cartridges have barcodes with the correct Media ID.
- Magazine access using front panel Admin password required when enabled, the Administrator password is required to remove the magazines from the front panel. When disabled, the magazines may be removed using the operator control panel without entering a password. The default is to require the Administrator password.
- Select Language The language option affects the text on the RMI, the error messages, and the help pages. It does not affect the OCP menus, which will always be in English.

The following settings are configurable for each logical library:

- Library LUN Hosted By Drive specifies the master tape drive for the logical library. The default is the lowest numbered tape drive in the logical library. If a logical library has only one tape drive, it is the master drive for the logical library. If a logical library has more than one tape drive, you may specify the master. The number is the physical drive number.
- Library Mode specifies the library mode for each logical library. The default mode is Automatic. The device supports three behavior modes: Random, Sequential, and Automatic. The device automatically detects the required mode from the series of SCSI commands it receives; however, you can also change the mode. Choose the operating mode based on the capabilities of the software controlling the tape cartridges.

**Random mode** — In Random mode, the device does not automatically load tapes into the tape drives; it waits for commands from the software or operator to load and unload tapes. Random mode is used with a full featured or a roboticsaware backup application and is the most common mode of operation. Your backup software must support robotics, which may require an additional software module.

**Sequential mode** — In Sequential mode, the device automatically loads and unloads tapes from the drive. Sequential mode is used when the backup software is NOT robotics-aware or was designed for standalone drives only.

In Sequential mode, the logical library will only use the lowest-numbered tape drive in the logical library.

The operator begins the sequence by loading the desired tape into the tape drive. When a tape is unloaded for any reason, the device automatically removes the tape from the drive, returns it to its original slot, then loads the tape from the next available higher numbered slot.

To further determine how you want tapes loaded into the tape drive while in Sequential mode, you can set the **Loop** and **Autoload** options.

- When **Autoload** mode is set, the device automatically loads the cartridge from the lowest-numbered full slot into the tape drive. It then follows standard sequential operation. After configuring Autoload mode, you must do one of the following for Autoload mode to take effect:
	- Power cycle the device from the front panel.
	- Reboot the device from the RMI Support: Reboot screen.
	- Move the lowest-numbered cartridge to the drive before starting the backup application. If the mailslot is enabled, the lowest cartridge location will be in the mailslot.
- When **Loop** mode is on, the original first cartridge in the sequence is reloaded after the device has cycled through all available cartridges. If Loop mode is off and the last cartridge has been unloaded, the device stops loading cartridges until you load another manually.

#### **CAUTION:**

Use caution when choosing Loop mode because it makes it possible to overwrite data on previously written cartridges.

When the device is partitioned into logical libraries, each logical library operates as an independent library. Thus, the device only loads tapes from the slots associated with one logical library into the tape drive associated with that logical library; it will not load tapes from slots associated with another logical library. Only the lowest-numbered tape drive in a multi-drive logical library will be used.

**Automatic mode**: In Automatic mode, the device switches from Sequential mode into Random mode when it receives certain SCSI commands. Automatic mode is the default setting.

• Reserved Slots — The number of slots in the logical library that are not available to the backup software. You can store cleaning tapes in reserved slots, or leave reserved slots empty. The slots are reserved from the highest slot number down. The default is to make the maximum number of slots active. Each logical library must have at least two active slots.

### Changing the drive configuration

<span id="page-76-0"></span>This page shows the current configuration of all drives and allows modification to the configuration. You can also select **Power on** through this page. (See [Configuration:](#page-76-0) Drive page (parallel SCSI), [Configuration:](#page-76-1) Drive page (Fibre Channel), or [Configuration:](#page-77-0) Drive page (SAS)).

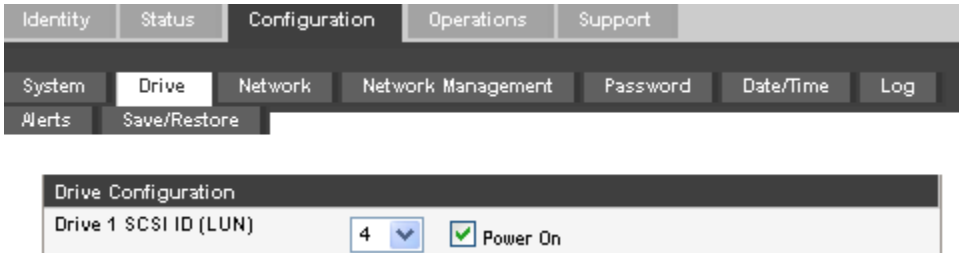

### Figure 52 Configuration: Drive page (parallel SCSI)

<span id="page-76-1"></span>. For each parallel SCSI drive, you may change the

- SCSI ID the SCSI address for a parallel SCSI tape drive.
- Power On power the tape drive on or off.

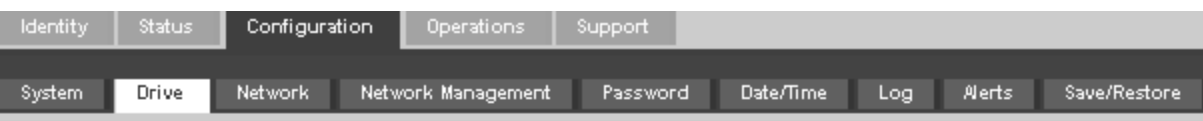

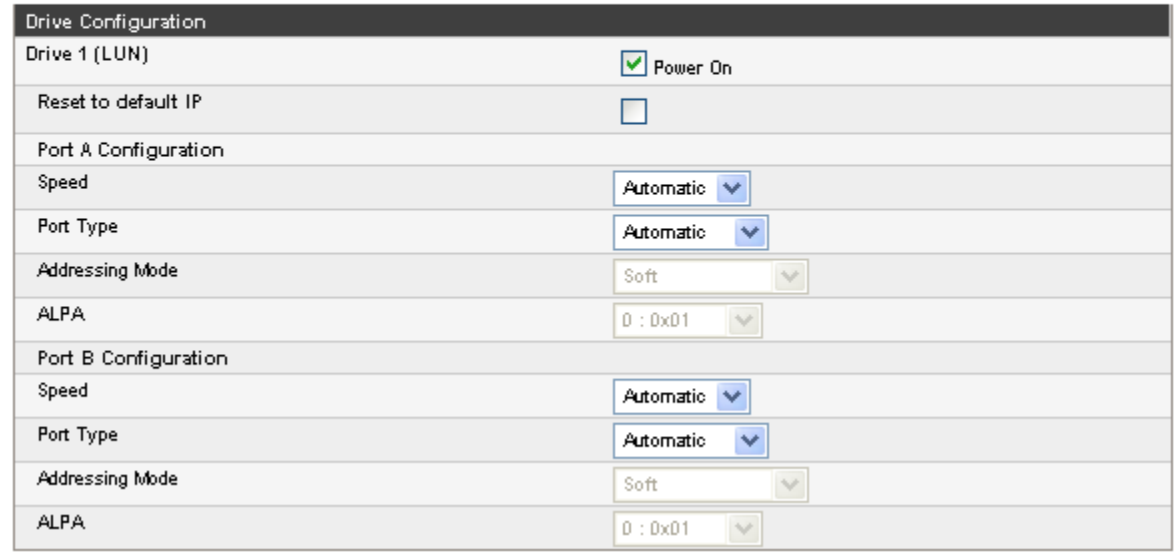

Figure 53 Configuration: Drive page (Fibre Channel)

For a Fibre Channel tape drive, you can use this screen to configure the FC ports. The port fields are:

- Reset to default IP Resets the RJ45 Ethernet port on the encryption-capable drive to the default IP address.
- Speed Automatic, 1 Gb/s, 2 Gb/s, 4 Gb/s, or 8 Gb/s. Only speeds supported by the drive are listed. The default is Automatic.
- Port Type Automatic, Fabric (N), or Loop (NL). Direct connected devices are typically Loop. Devices connected to a switch are typically Fabric. The default is Automatic.
- Addressing Mode addressing mode when the port type is Loop: Hard, Soft, or Hard auto-select. If the Addressing Mode is Hard, you must configure a fixed ALPA address that is unique on the loop. If the Addressing Mode is Soft, the system will assign an ALPA during fabric login. If the Addressing mode is Hard auto-select, the device will acquire an ALPA at the initial system setup and then fix that as a hard address from then on.
- <span id="page-77-0"></span>• ALPA — Arbitrated Loop Port Address

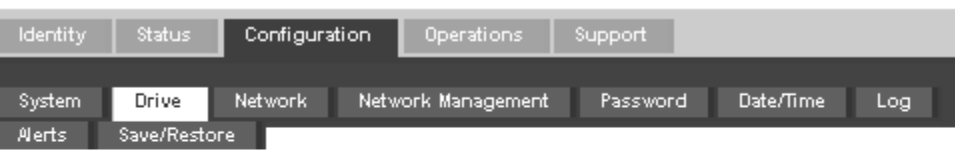

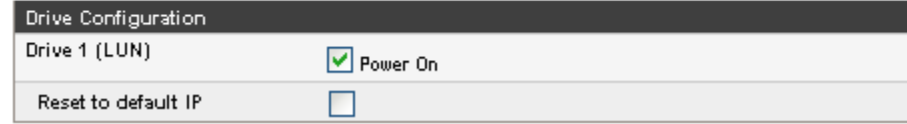

<span id="page-77-1"></span>Figure 54 Configuration: Drive page (SAS)

### Changing the network configuration

Use the [Configuration:](#page-78-0) Network page to modify the current network configuration. When you request a change, a pop-up box will ask you to confirm the changes.

<span id="page-78-0"></span>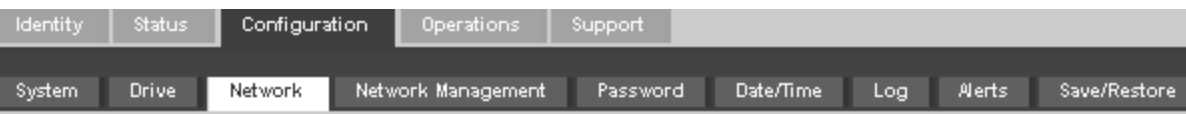

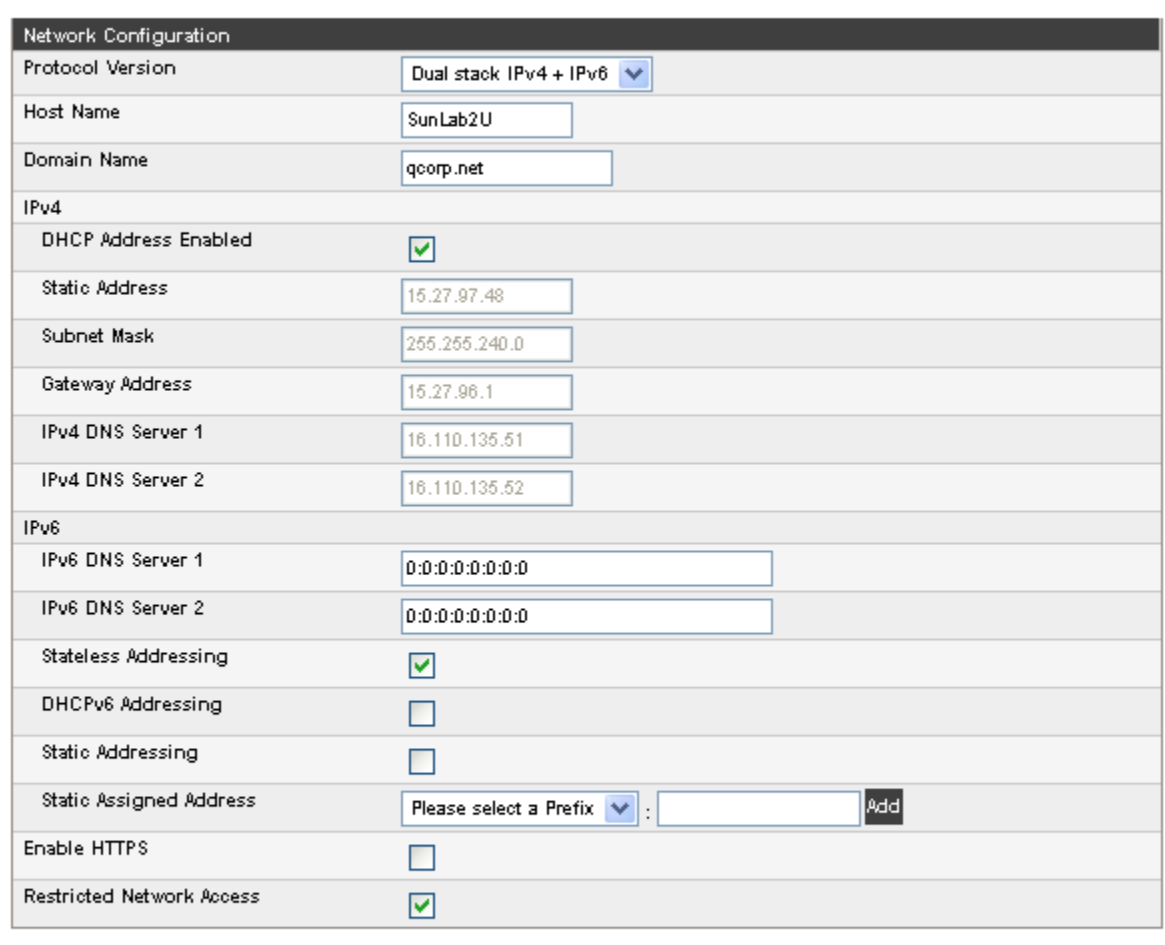

Refresh Submit

Anew login may be required for some changes!

If the IP address changes, the new one must be entered in the address bar.

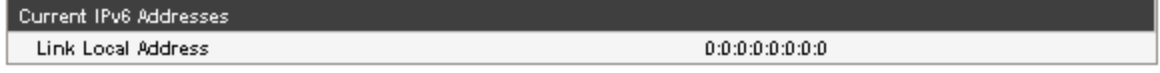

#### Figure 55 Configuration: Network page

. You may change the:

- Protocol version selects the Internet Protocols that will be enabled. Select IPv4 only, IPv6 only, or both IPv4 and IPv6 protocols. The default is the IPv4 protocol only.
- Host Name enter the host name provided by your network administrator for the Autoloader or Library.
- Domain name enter the domain name provided by your network administrator for the Autoloader or Library.
- Enable HTTPS when On, the RMI can only be accessed through an HTTPS connection.
- Restricted Network Access when On, disables all non-essential network functionality that is not required for normal product operation. In most circumstances leave this On.

For IPv4, you may change the:

- DHCP Address when On, the Autoloader or Library will request an IP address from a DHCP server each time the device is booted. The default is On.
- Static Address configures the IP address if DHCP is not enabled.
- Subnet Mask configures the network mask of the autoloader or library controller if DHCP Address is not On.
- Gateway Address configures the gateway address if DHCP Address is not On.
- IPv4 DNS Server 1 and IPv4 DNS Server 2 configures the addresses of up to two DNS servers if DHCP Address is not On.

For IPv6, you may change the:

- IPv6 DNS Server 1 and IPv6 DNS Server 2 configures the addresses of up to two DNS servers if DHCPv6 is not enabled.
- Stateless Addressing Enabled when On, the Autoloader or Library will generate an address for itself based on the routing information obtained from a router advertisement and the MAC address. The Autoloader or Library can manage up to five global addresses at the same time, which can be assigned from different routers. The default is On.
- DHCPv6 Addressing Enabled when On, the Autoloader or Library will request an IP address from a DHCP server each time the device is booted. The default is Off.
- Static Addressing Enabled when On, the Autoloader or Library will use a statically-configured address. The default is Off.
- Static Assigned Address configures the address when Static Addressing Enabled is On. You can select the standard prefix, FE80:, or the prefix of a nearby router. Enter the remainder of the address and click **Add**.

To remove an IPv6 static IP address, click **Delete** next to the address in the **Current IPv6 Addresses** pane.

#### Configuration: Network Management

<span id="page-79-0"></span>Use the [Configuration:](#page-79-0) Network Management page to enable and configure SNMP (Simple Network Management Protocol), which allows network management applications to manage the device. The device supports both SNMP configuration and SNMP traps. SNMP can only be configured with the RMI; it cannot be configured with the OCP.

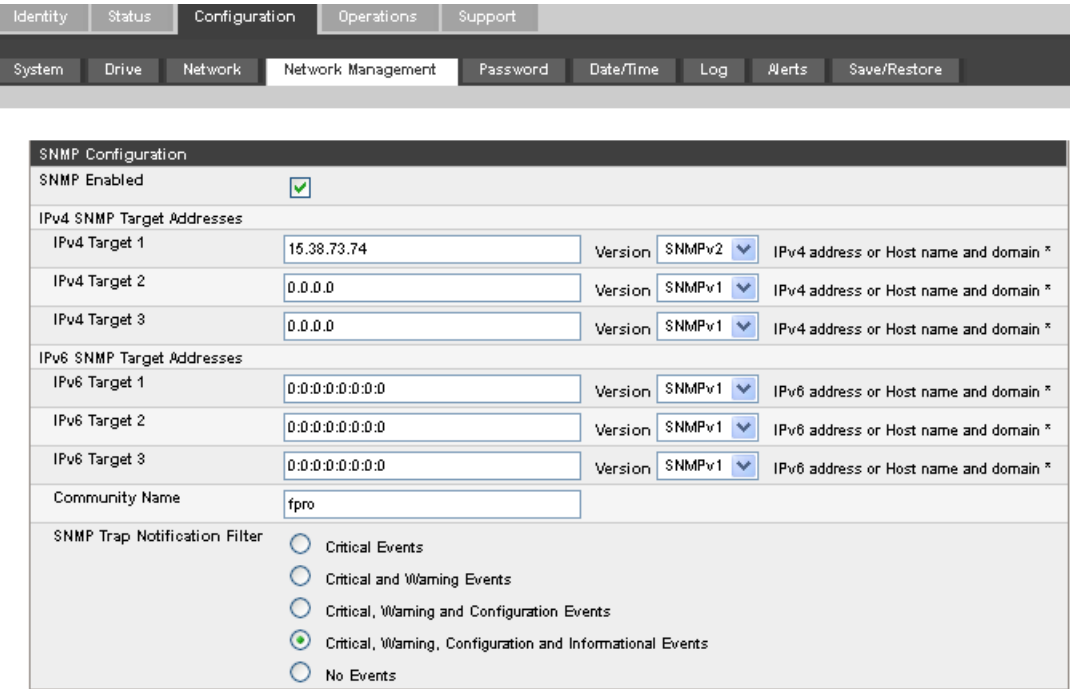

#### Figure 56 Configuration: Network Management page

You may change the:

- SNMP Enabled When checked, the device can be managed by computers listed in the SNMP Target IP Addresses field.
- SNMP Target IP Addresses the IP addresses for up to three computers running IPv4 SNMP management software and up to three computers running IPv6 SNMP management software. IP addresses will not be cleared if SNMP is disabled, but those targets will no longer be able to manage the Autoloader or Library and will not receive traps from the Autoloader or Library. You can select the SNMP version for each target address.
- Community Name a string used to match the SNMP management station and device. It must be set to the same name on both the management station and the Autoloader or Library. The default community name is *public*.

• SNMP Trap Notification Filter — the types of events for which the device should send SNMP traps.

### Changing the administrator password

Use the [Configuration:](#page-80-0) Password page to change the administrator password for the RMI and OCP.

#### **NOTE:**

You must set the administrator password with the OCP before you can access administrator functionality in the RMI. For SL24, see "Changing the administrator password [\(Configuration](#page-98-0) > Change Admin Password)" on page 99. For SL48, see "Changing the administrator password [\(Configuration](#page-124-0) > Set Admin Password)" on page 125.

<span id="page-80-0"></span>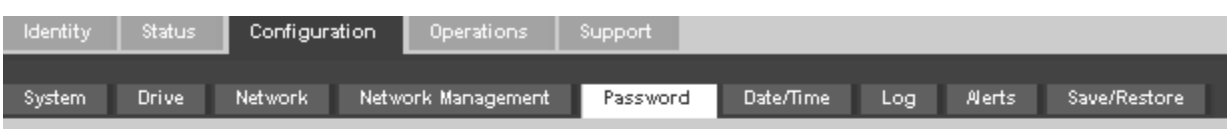

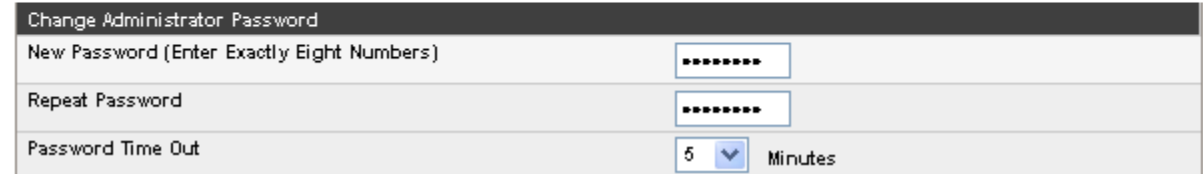

#### Figure 57 Configuration: Password page

. You may change the:

- Password The password is exactly eight numbers, each from 0 to 9.
- Password Time Out The number of minutes that the current administrator login session will remain logged in without user interaction.

### Setting the date and time

Use the [Configuration:](#page-81-0) Date/Time page to set the date and time.

#### **NOTE:**

The device does not adjust its time to daylight saving time; the time must be adjusted manually.

<span id="page-81-0"></span>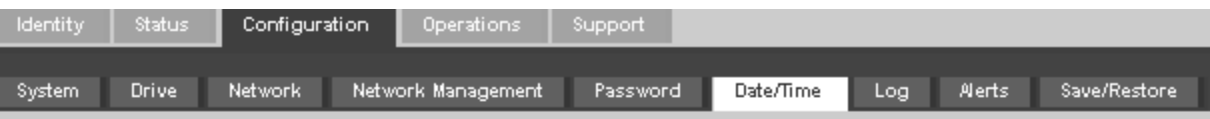

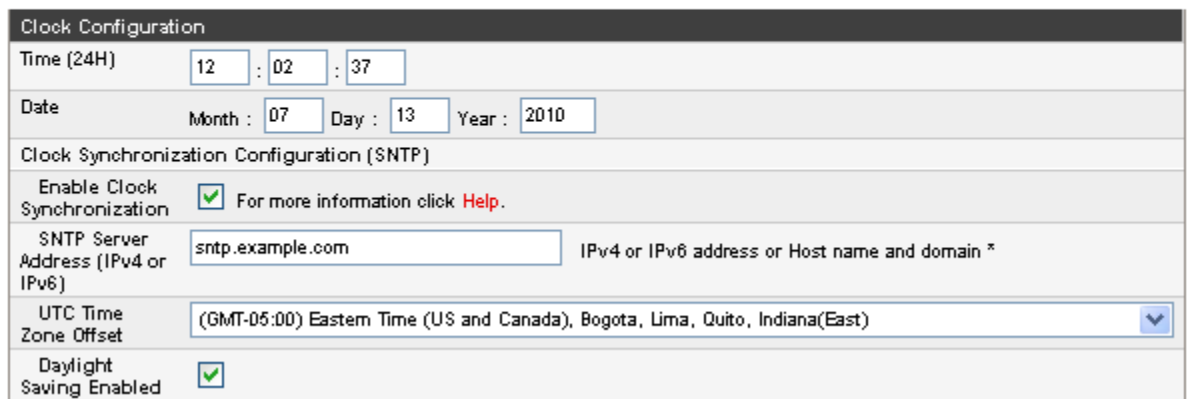

#### Figure 58 Configuration: Date/Time page

. You may change the:

- Time configures the hours, minutes, and seconds for the internal clock. The time is based on a 24-hour clock, where 1:00 pm is 13:00.
- Date configures the current month, day, and year for the internal clock.
- Enable Clock Synchronization When enabled, the device will use the configured Simplified Network Time Protocol (SNTP) service to obtain the current date and time.
- SNTP Server Address the IP address of an SNTP server. The SNTP server may be configured with either an IPv4 or IPv6 address, or with a host and domain name. If a host and domain name are entered, the IP address will be resolved from the DNS using that name. The device will store the resulting address, rather than the name. If the address changes, enter the name or a new address so the device can find the server again.
- UTC Time Zone Offset Select the time zone for your area.
- Enable Daylight Savings Adjustment Enabling daylight saving time will advance the local time by one hour. This setting does NOT automatically adjust the device time for daylight saving time based on the calendar. You must manually enable this setting when daylight saving time starts in your area and disable it when daylight saving time ends.

### Setting error log mode

<span id="page-81-1"></span>The [Configuration:](#page-81-1) Log page can only be accessed by Service personnel.

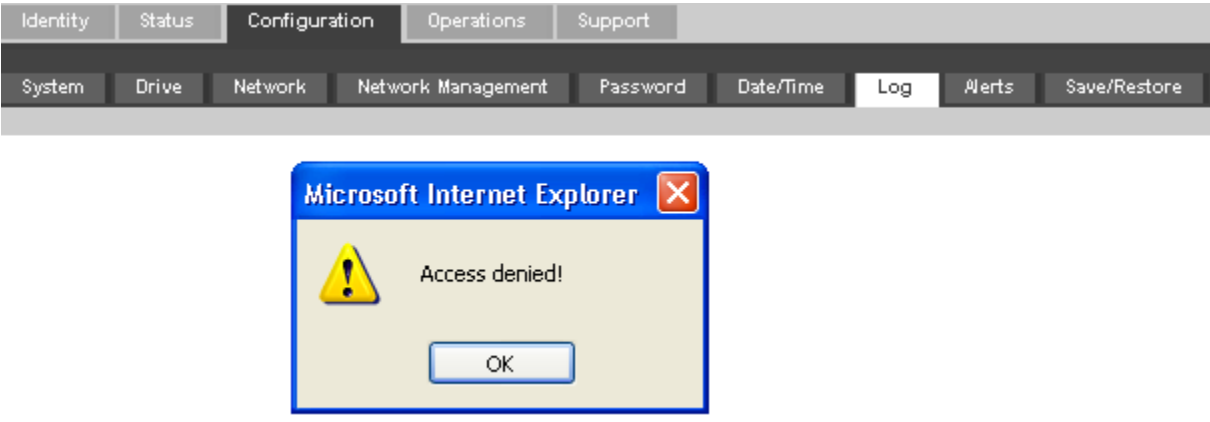

Figure 59 Configuration: Log page

### Setting event notification parameters

<span id="page-82-0"></span>The [Configuration:](#page-82-0) Alerts page lets you configure e-mail notification of device events.

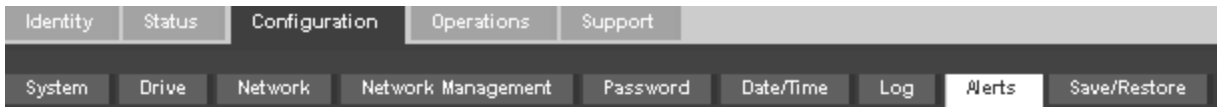

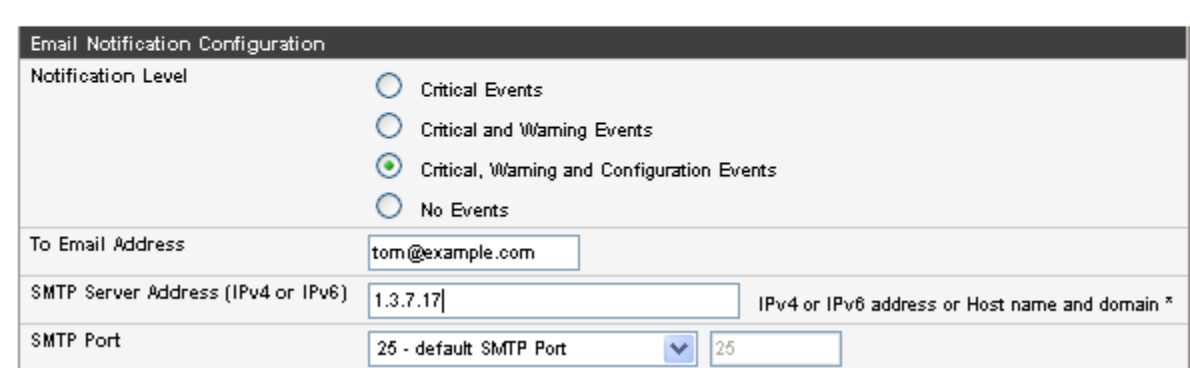

#### Figure 60 Configuration: Alerts page

. You may change the:

- Notification Level the types of events for which the device should send e-mail
- <span id="page-82-1"></span>• To Email Address — the address to which to send the reported events (e.g. firstname.lastname@example.com). Only one email address can be configured.
- Email Domain domain of the return e-mail address (e.g. example.com)
- SMTP Server Address IP address of the SMTP server

### Saving and restoring the device configuration and restoring factory defaults

Use the [Configuration:](#page-83-0) Save/Restore page to restore the factory defaults, reset the administrator password to null, or save the device configuration database to a file. The device will perform an inventory after the defaults are restored.

#### **IMPORTANT:**

Once you reset the administrator password to null, you will not be able to access the administrator functions in the RMI until you set an administrator password through the OCP. To *change* the administrator password, use ["Configuration:](#page-80-0) Password [page"](#page-80-0) on page 81.

The saved configuration database will make it easier to recover the device configuration if you need to replace the chassis or library controller. This feature is also useful when installing multiple devices. Either save the configuration before configuring the network or ensure that only one device with the same network configuration is on the network at a time until they have unique network identities.

#### **NOTE:**

You can save the device configuration to a USB flash drive from the OCP. For the SL24, see "Saving and restoring the [Autoloader](#page-104-0) configuration (Configuration > Save/Restore [Configuration\)"](#page-104-0) on page 105. For the SL48, see "Saving and [restoring](#page-126-0) the Library configuration [\(Configuration](#page-126-0) > Save/Restore)" on page 127.

<span id="page-83-0"></span>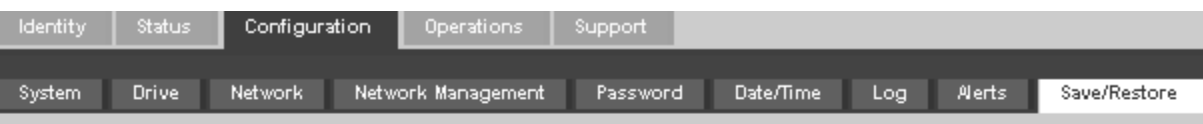

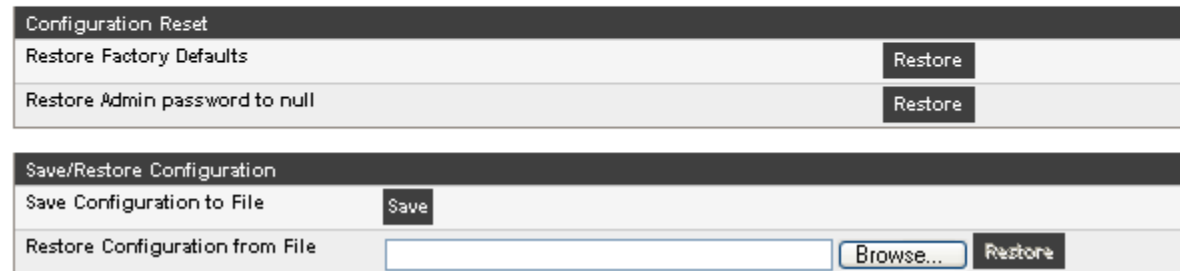

#### Figure 61 Configuration: Save/Restore page

. The restored factory default settings are:

- SCSI addresses:
	- SL24: A full-height tape drive has SCSI ID 4. The bottom half-height tape drive has SCSI ID 4 and the top drive has SCSI ID 5.
	- SL48: All full-height tape drives have SCSI ID 4. Half-height drive slots have SCSI ID of 4, 5, 4, 5 from the bottom up.
- Fibre Channel drive configuration: Automatic speed, auto port type
- Master drive: reset to Drive 1 or the lowest numbered existing drive
- Drive power: all drives powered on
- Active slots: maximum possible
- Autoloader or Library mode: Automatic
- Loop: No
- Event log levels and filter: continuous trace and all levels and filters active (for Service use only)
- Barcode reader label length: 8
- Barcode reader alignment: Left
- Error recovery: On
- Mailslot configuration: mailslot disabled
- Auto clean: disabled
- SNMP: disabled, but saved addresses do not change
- E-mail notification: disabled, but configurations retained
- The following settings are not reset:
- Administrator password
- Network settings (network is always enabled and the network addresses are retained)
- Date and time

#### **IMPORTANT:**

When the defaults are restored, the Library will rediscover and renumber the tape drives from the bottom of the Library up. If a tape drive was added between two other tape drives since the last time the drives were discovered, that tape drive and the ones above it will be renumbered. You might need to update the configuration of the backup application when tape drives are renumbered.

To save the device configuration to a file, click **Save** and follow the instructions on the RMI to specify a file location.

To restore the device configuration from a file, browse to the location of the saved configuration file and click **Restore**.

The configuration settings that are saved to file are:

- Administrator password
- Mailslot configuration
- All network settings, including DHCP, DNS, IPv4 and IPv6 addresses
- Barcode reader label length and barcode reader alignment
- Reserved slots
- Display contrast setting (SL48 only)
- Library or Autoloader mode
- All drive configuration settings
- Auto clean
- SNMP addresses and configurations
- Log tracing configuration
- Email notification configuration (SMTP address, email address, filter level)
- Option to allow the magazine access without the administrator password
- Option to ignore the barcode media ID
- Logical library configuration

## **Operations**

### Moving media

ī

Use the [Operations:](#page-84-0) Move Media page to move tape cartridges within the device.

#### <span id="page-84-0"></span>**IMPORTANT:**

Moving media manually can interfere with backup software operations. Ensure backups are complete before moving media.

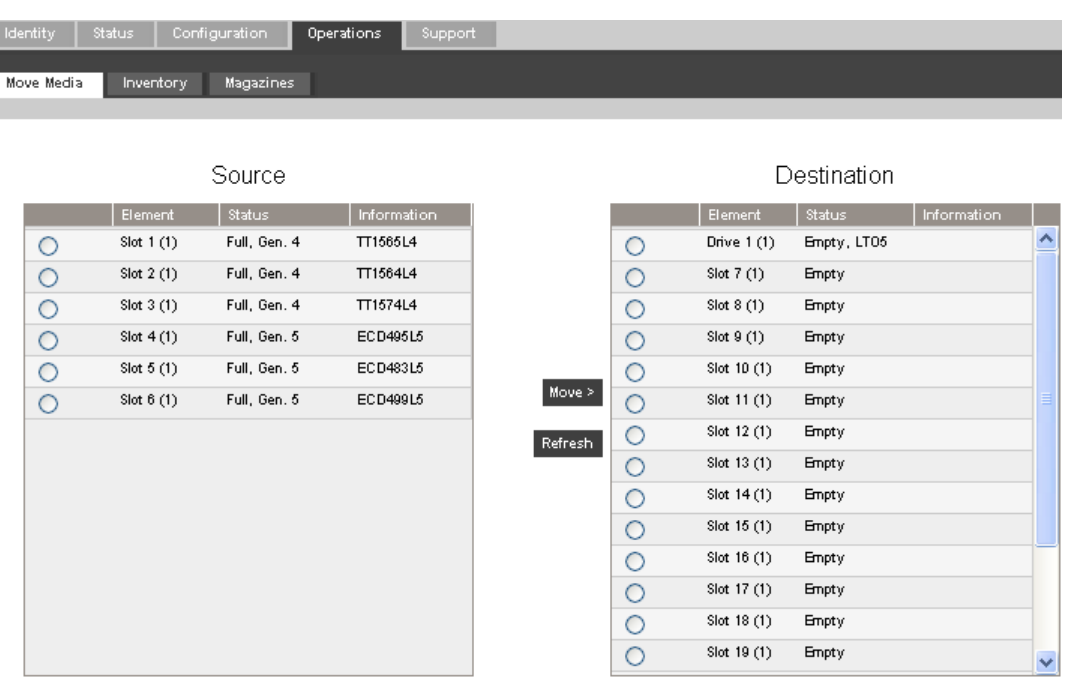

#### Figure 62 Operations: Move Media page

To move a tape, select the source and destination and then click the **Move** button in the center of the screen to start the move.

### Updating the current media inventory

<span id="page-85-0"></span>Use the [Operations:](#page-85-0) Inventory page to have the device re-scan the tapes to update the media inventory.

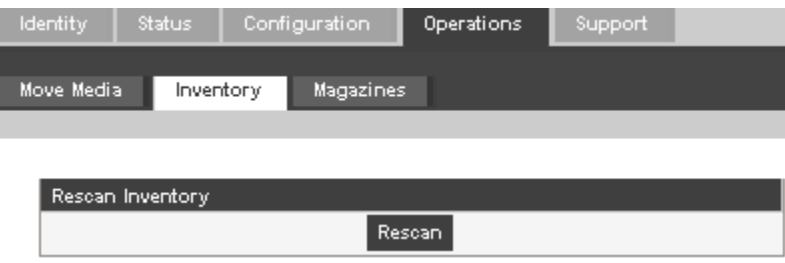

Figure 63 Operations: Inventory page

### Releasing and replacing the magazines

<span id="page-85-1"></span>Use the [Operations:](#page-85-1) Magazines page to release the left, right, or both magazines. When you click **Release**, the device will unlock the magazine and display **Left Magazine Unlocked** or **Right Magazine Unlocked** on the OCP screen. Once the magazines are unlocked, you can remove any of the magazines on that side. If you do not remove the magazine within a few seconds, the device will lock it. When you replace the magazine, the device will inventory the magazine's tape cartridges.

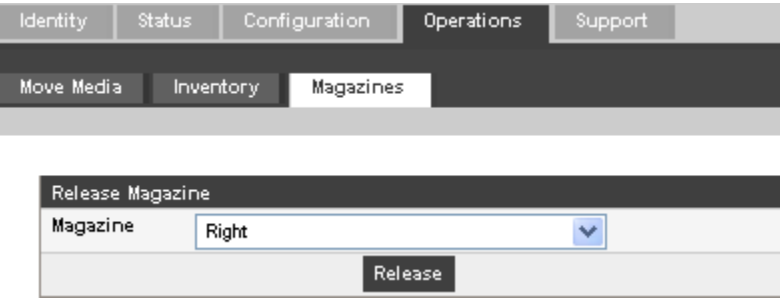

Figure 64 Operations: Magazines page

#### **NOTE:**

To manually release a magazine, see ["Releasing](#page-152-0) the magazines manually" on page 153. However, this manual process should only be used if the magazine cannot be released using the OCP or RMI.

## Support

#### **CAUTION:**

Some RMI operations take the device offline. This inactive mode can interfere with host-based application software, causing data loss. Ensure that the device is idle before attempting to perform any remote operations that take it offline.

### Performing general diagnostics

Use the Support: General [Diagnostic](#page-86-0) page to run general tests to verify the usability and reliability of the device. Select the test and enter the number of test cycles before starting the test. To cancel the test early, click on the **Stop** button.

<span id="page-86-0"></span>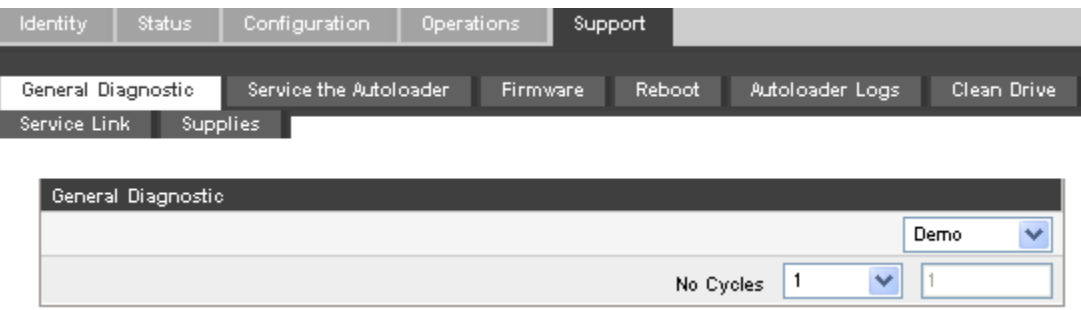

Figure 65 Support: General Diagnostic page

The available tests are:

- Demo moves cartridges from the slots to the drives and back. At the end of the test the cartridges are returned to their original slots.
- Slot to slot shuffles the cartridges between slots to exercise the robot. At the end of the test the cartridges are NOT returned to their original slots.

The demo and slot to slot test are intended to show the device operating. For service and diagnostics, execute the wellness test from the OCP. See "The [wellness](#page-154-0) test" on page 155.

### Service the Autoloader or Library - **Service restricted**

<span id="page-86-1"></span>The [Support:](#page-86-1) Service the Library page page can only be accessed by service personnel to execute detailed tests on the different components of the device or special read/write diagnostics on the drives.

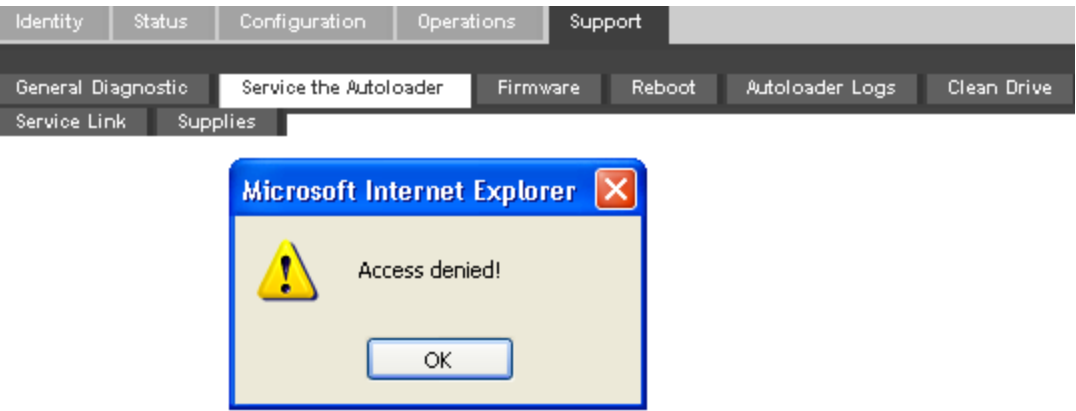

Figure 66 Support: Service the Library page

### Determining and updating firmware

Use the Support: [Firmware](#page-87-0) page to see the current version of the device and drive firmware, and upload new firmware. The firmware files must have a .frm file extension. You can find firmware patches on the SunSolve website: <http://sunsolve.sun.com>. After the firmware is updated, the device or tape drive with updated firmware is reset.

#### **CAUTION:**

Do not interrupt the device while a firmware update is in progress. Updating the tape drive firmware can take several minutes because the firmware is transferred through a serial connection.

<span id="page-87-0"></span>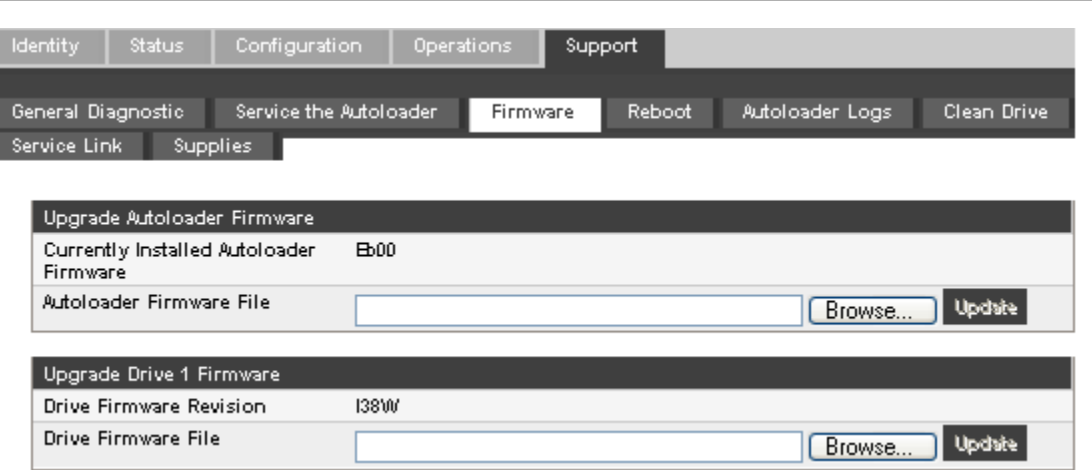

Figure 67 Support: Firmware page

### Rebooting the device

<span id="page-87-1"></span>Use the [Support:](#page-87-1) Reboot page to do a soft reset of the device, which will run the Power On Self Test (POST) and scan for a new inventory. The RMI web page will refresh itself after a short time delay. This time should be sufficient to reload the page. However, during a reboot, the connection to the device may be lost. If the connection is lost, you will have to reload the page manually.

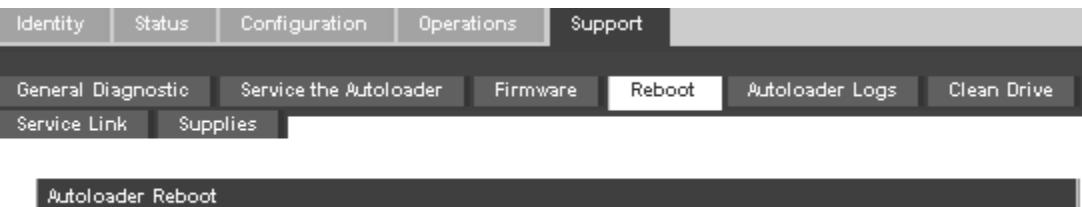

Reboot

Figure 68 Support: Reboot page

### Viewing logs

From the [Support:](#page-88-0) Library Logs page you can see the device logs. The available logs are: Error Trace, Informational Trace, Warning Trace, Configuration Change Trace, and Standard Trace.

The log entries are displayed in order of most recent to oldest. The format for the log entries is: YY.MM.DD HH.MM.SS.ss LIB/ERR<80 89 62 40

- YY.MM.DD the date displayed as Year.Month.Day
- HH.MM.SS.ss the time displayed as Hour.Minute.Second.Hundredths of a second
- First code hard or soft error. The code after LIB/ERR (80 in the example) will be 80 or 40. 80 indicates a hard error, 40 indicates a soft error.
- Second code the main error code (89 in this example). See "Error [codes"](#page-155-0) on page 156 for a list of error codes and recovery procedures.
- Third code the sub-code (62 in this example). See "Error sub-code [descriptions"](#page-166-0) on page 167 for a list of sub-codes.
- Fourth code sub-code-specific information for factory use only

<span id="page-88-0"></span>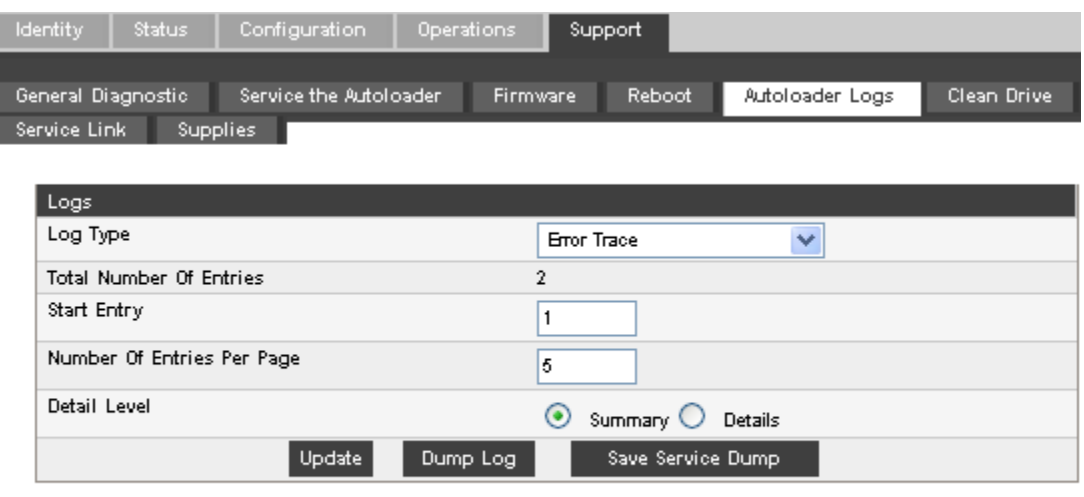

00.02.10 19:58:23.15 LIB/ERR <80 D5 01 00 > HE: display error 00.02.10 19:58:23.14 OCO/ERR <80 D5 01 00 > OCPOutput error

Figure 69 Support: Library Logs page

### Cleaning tape drives

<span id="page-88-1"></span>Use the [Support:](#page-88-1) Clean Drive page to clean the tape drives.

- Slot  $#$  select the slot number of the cleaning tape
- Drive select the drive to be cleaned

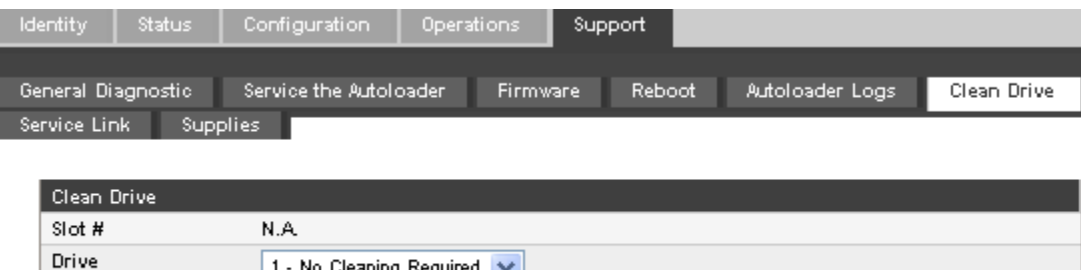

**Clean** 

Figure 70 Support: Clean Drive page

### Service link

Use the [Support:](#page-89-0) Service Link page to find the URL for Service.

1 - No Cleaning Required

<span id="page-89-0"></span>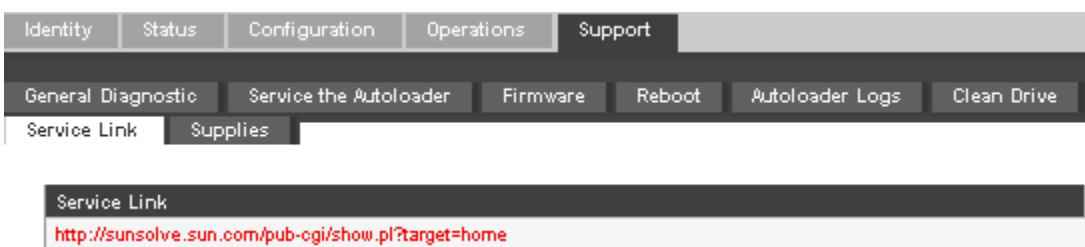

Figure 71 Support: Service Link page

# SL24 Operator control panel (OCP)

The operator control panel on the front of the device includes a 2-line by 16-character green backlit liquid crystal display (LCD), four function keys, and four LEDs. This panel provides everything you need to monitor the device status and control its functions.

The following functions are available through the OCP:

- ["Unlocking](#page-94-0) the mailslot (Unlock Mailslot)" on page 95
- ["Status/Information"](#page-94-1) on page 95
	- "Inventory [\(Status/Information](#page-95-0) > Inventory)" on page 96
	- "Autoloader information [\(Status/Information](#page-96-0) > Autoloader Information)" on page 97
	- "Drive information [\(Status/Information](#page-96-1) > Drive Information)" on page 97
	- "Component status [\(Status/Information](#page-97-0) > Component Status)" on page 98
	- "Network information [\(Status/Information](#page-97-1) > Network Information)" on page 98
- ["Configuration"](#page-97-2) on page 98
	- "Configuring logical libraries [\(Status/Information](#page-98-1) > Set Logical Libraries)" on page 99
	- "Changing the administrator password [\(Configuration](#page-98-0) > Change Admin Password)" on page 99
	- "Setting the number of reserved slots [\(Configuration](#page-99-0) > Set Reserved Slot Count)" on page 100
	- "Configuring the mailslot [\(Configuration](#page-99-1) > Configure Mailslot)" on page 100
	- "Bar code reporting format [\(Configuration](#page-99-2) > Barcode Format Reporting)" on page 100
	- "Changing the SCSI address parallel SCSI devices [\(Configuration](#page-100-0) > Change Drive)" on page 101
	- "Setting the master drive [\(Configuration](#page-101-0) > Set Master Drive)" on page 102
	- "Setting behaviors [\(Configuration](#page-101-1) > Autoloader Behavior)" on page 102
	- "Setting the date and time [\(Configuration](#page-102-0) > Date/Time)" on page 103
	- "Configuring network settings [\(Configuration](#page-102-1) > Configure Network Settings)" on page 103
	- "Configuring automatic cleaning [\(Configuration](#page-103-0) > Configure Auto Cleaning)" on page 104
	- "Restoring factory defaults [\(Configuration](#page-104-1) > Restore Defaults)" on page 105
	- "Saving and restoring the Autoloader configuration (Configuration > Save/Restore [Configuration\)"](#page-104-0) on page 105
- ["Operations"](#page-105-0) on page 106
	- ["Unlocking,](#page-105-1) removing, and replacing magazines (Operations > Unlock Left or Right Magazine)" on page 106
	- "Cleaning a tape drive [\(Operations>](#page-106-0) Clean Drive)" on page 107
	- "Moving tapes in the Autoloader [\(Operations](#page-106-1) > Move Tape)" on page 107
	- "Updating tape cartridge inventory [\(Operations](#page-107-0) > Perform Inventory)" on page 108
	- "Rebooting the Autoloader (Operations> Reboot [Autoloader\)"](#page-107-1) on page 108
	- "Enabling password locks [\(Operations](#page-108-0) > Enable Autoldr Password Locks)" on page 109
- ["Support"](#page-108-1) on page 109
	- ["Powering](#page-108-2) a drive on or off (Support > Power On/Off Drives)" on page 109
	- "Running the [demonstration](#page-109-0) (Support > Run Demo)" on page 110
	- ["Running](#page-109-1) the slot to slot test (Support > Run Slot To Slot Test)" on page 110
	- ["Running](#page-109-2) the wellness test (Support > Run Wellness Test)" on page 110
	- ["Upgrading](#page-110-0) firmware (Support > Autoloader FW Upgrade, Support > Drive FW Upgrade)" on page 111
	- "Forcing the drive to eject a tape [\(Support](#page-112-0) > Force Drive To Eject Tape)" on page 113
	- "Viewing logs (Support > [Autoloader](#page-111-0) Error Log)" on page 112

### LED indicators

The operator panel includes four LEDs that provide a summary of the device status as detailed in [Figure](#page-91-0) 72.

<span id="page-91-0"></span>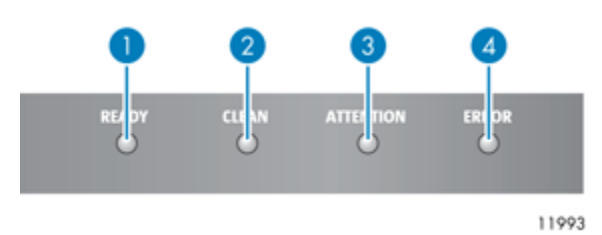

Figure 72 LEDs

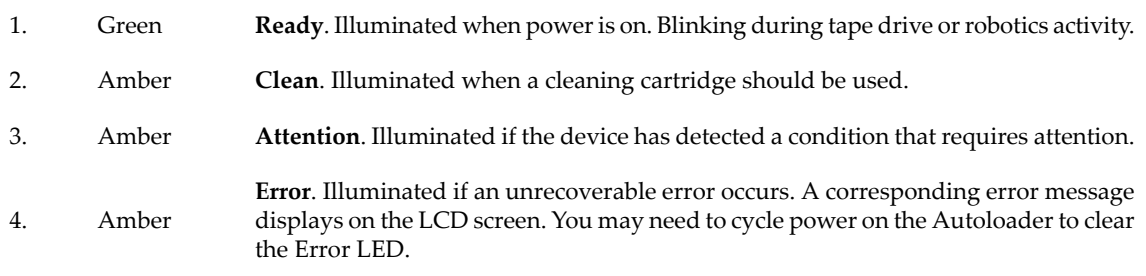

## Autoloader home screen

<span id="page-91-1"></span>The first line of the Home screen displays the device's product name. The second line displays a brief status message.

Drive status definitions are listed in [Table](#page-91-1) 20.

Table 20 Drive status

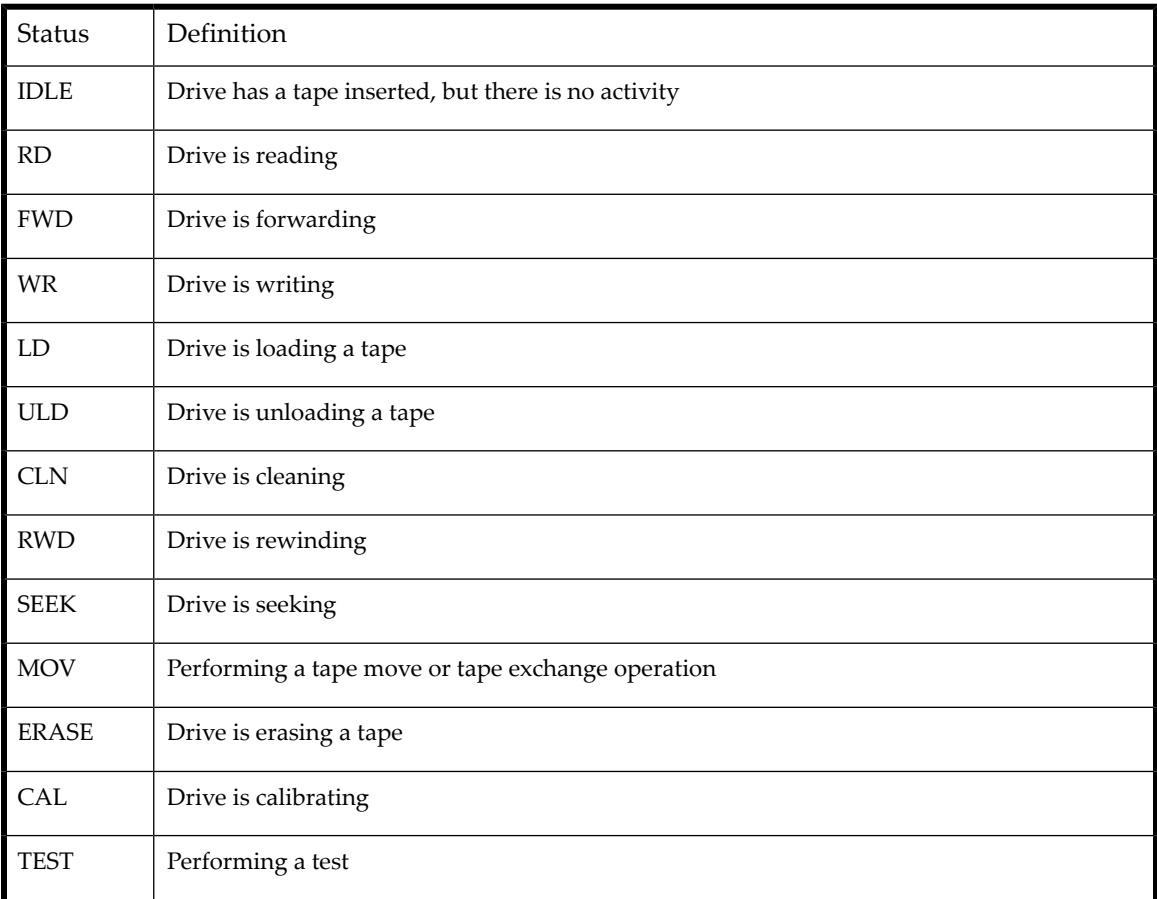

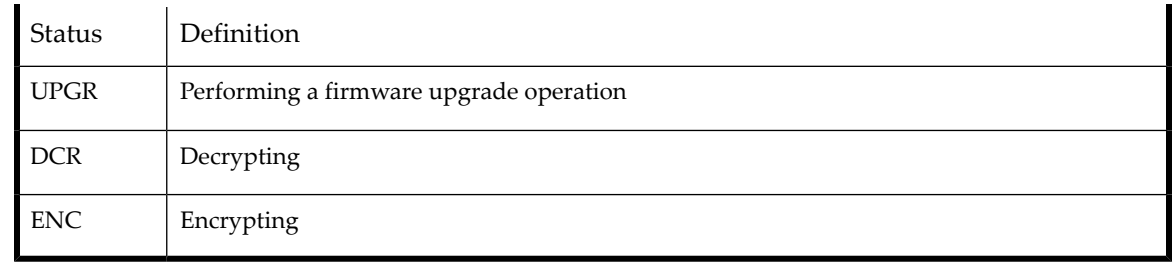

## Operator control panel buttons

<span id="page-92-0"></span>The four operator control panel buttons, described in [Figure](#page-92-0) 73, let you traverse the OCP menu structure and enterinformation.

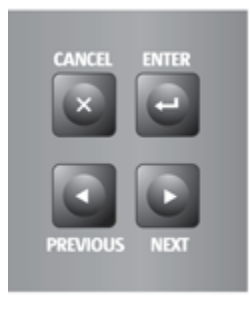

11991

Figure 73 Operator control panel buttons

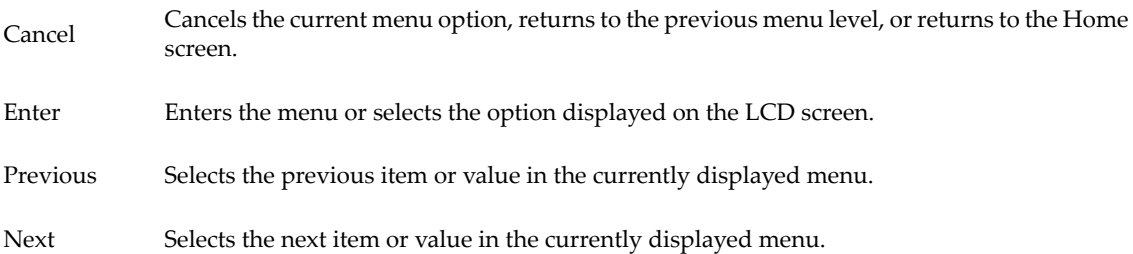

## Understanding the menu structure

The OCP options are organized under five menus: Unlock Mailslot, Status/Information, Configuration, Operations, and Support.

#### **NOTE:**

The Unlock Mailslot menu is only displayed when the mailslot is enabled. To enable the mailslot, see ["Configuring](#page-99-1) the mailslot [\(Configuration](#page-99-1) > Configure Mailslot)" on page 100

From the Home screen, press **Enter** to bring up the first menu item. From a menu, use the **Previous** and **Next** keys to cycle through the menus, press **Enter** to see the first option in the menu, or press **Cancel** to return to the Home screen.

From an option, use the **Previous** and **Next** keys to cycle through the options in the menu, press **Enter** to select the option, or press **Cancel** to return to the menu list.

The menu structure is shown in [Figure](#page-93-0) 74.

<span id="page-93-0"></span>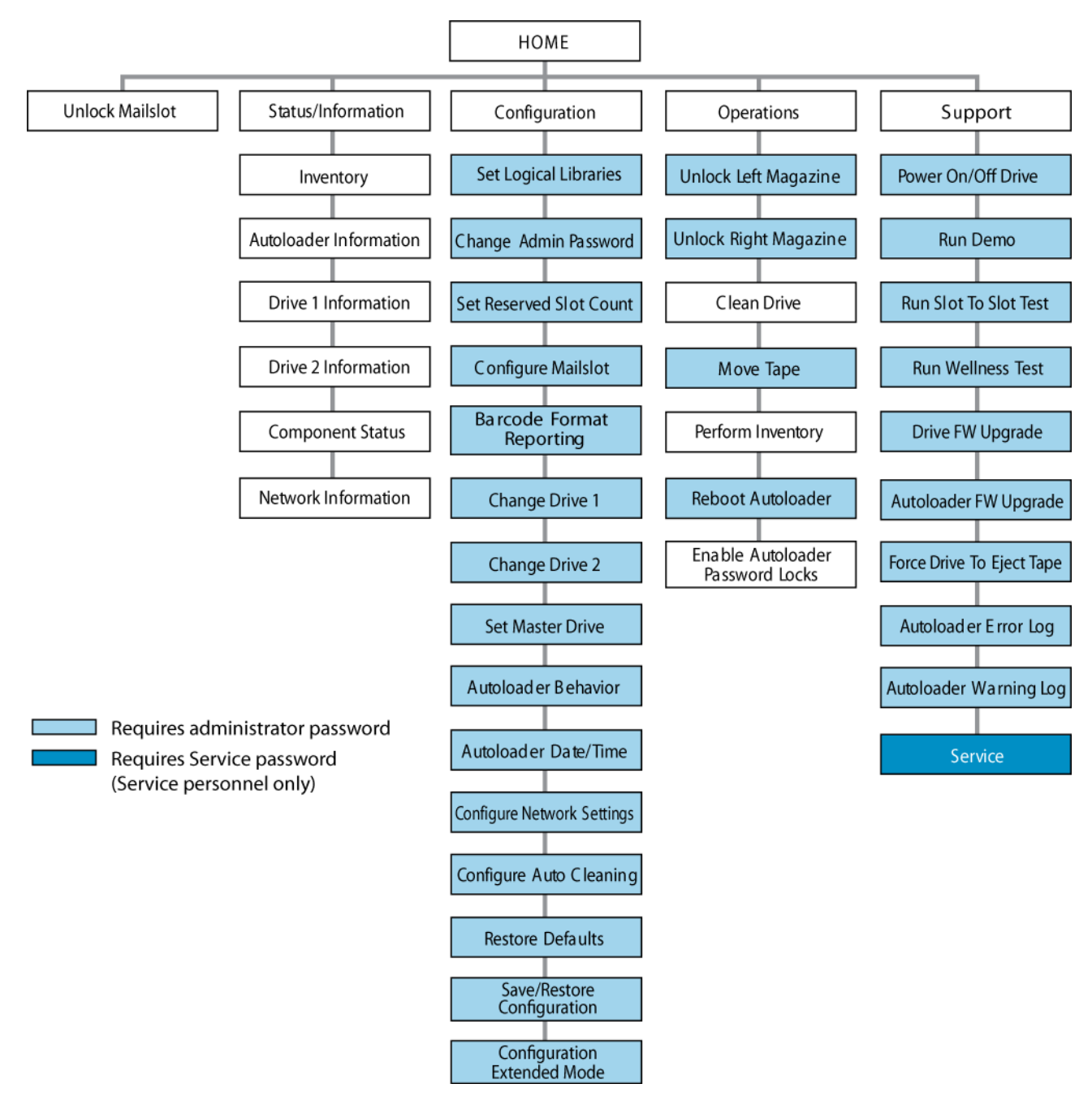

Figure 74 Autoloader menu tree

The administrator password accesses all of the available functionality, except for the Service Area. A user without the administrator password has access to the **Unlock Mailslot** and **Status/Information** menus.

### Entering the administrator password

#### **TIP:**

By default, the administrator password is unset; all of the digits are null. You must set the administrator password from the OCP to protect the administrator functions on the OCP and enable the administrator functions in the RMI.

Options that require a password will prompt for a password before allowing access to the restricted screens. Once entered, the administrator password does not need to be entered again unless there is no user activity for five minutes or the password lock is enabled.

The number **1** should be flashing. To enter the password, do the following:

- **1.** From the operator control panel, press **Next** to scroll to the first number of the password.
- **2.** Press **Enter**. The number you selected is replaced with an asterisk (\*), and the cursor proceeds to the next text box.
- **3.** Repeat steps 1 and 2 until you have entered all eight numbers. After the last number has been entered, the screen continues to the restricted area.

#### **NOTE:**

<span id="page-94-0"></span>If you forget the administrator password, you cannot enter a new password. You must call your customer service representative.

## Unlocking the mailslot (Unlock Mailslot)

The mailslot in the left magazine is used only with host system software that supports this feature. The mailslot feature allows you to insert or remove a single tape without removing the entire magazine. The benefit of using a mailslot is that the device will not inventory the rest of the slots in the magazine so the device can return to service sooner. The mailslot is in the left magazine.

#### **NOTE:**

The Unlock Mailslot menu is only displayed when the mailslot is enabled. To enable the mailslot, see ["Configuring](#page-99-1) the mailslot [\(Configuration](#page-99-1) > Configure Mailslot)" on page 100

To access the mailslot:

- **1.** From the Home screen, press **Next** until the screen displays **Unlock Mailslot**. Press **Enter** to select.
- **2.** The mailslot ejects automatically. Pull the mailslot out to access the tape (see [Figure](#page-94-2) 75).
- <span id="page-94-2"></span>**3.** The screen displays **Close Mailslot**.
- **4.** Remove the tape cartridge from the mailslot and insert a different tape cartridge.
- **5.** Push the magazine back into the device.

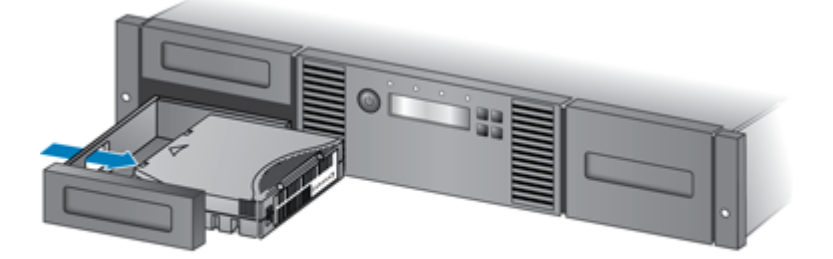

11345

<span id="page-94-1"></span>Figure 75 Removing a tape from the mailslot

## Status/Information

The Status/Information menu provides access to the following status options:

• "Inventory [\(Status/Information](#page-95-0) > Inventory)" on page 96

- "Autoloader information [\(Status/Information](#page-96-0) > Autoloader Information)" on page 97
- "Drive information [\(Status/Information](#page-96-1) > Drive Information)" on page 97
- "Component status [\(Status/Information](#page-97-0) > Component Status)" on page 98
- "Network information [\(Status/Information](#page-97-1) > Network Information)" on page 98

To access the Status/Information menu:

- **1.** From the Home screen, press **Previous** or **Next** until the screen displays **Status/Information**. Press **Enter** to select.
- <span id="page-95-0"></span>**2.** Press **Previous** or **Next** until the screen displays your selected function. Press **Enter** to select.

### Inventory (Status/Information > Inventory)

This option provides information on which slots have cartridges and which are empty. The second line on the screen displays one of:

- Full (tapes without bar code labels)
- Bar code identification from the tape
- Empty

The device has the following inventory locations:

- Mailslot
- Left magazine
- Right magazine
- Drive 1
- Drive 2 (if two drives are present)

Each location provides different information:

- Drive or Mailslot: The screen display may read **Mailslot AESO32L3**, where AESO32L3 is an example of the bar code number on the tape, or it may read **Full** or **Empty.**
- <span id="page-95-1"></span>• Left or right magazine: The screen display may read **Left Magazine** or **Right Magazine.** The second line on the display indicates which slots have a tape or are empty. Slots in the left magazine are numbered 1-12 or 1-11, and slots in the right magazine are numbered 12-23 or 13-24. Each slot is represented by a character, as shown in [Table](#page-95-1) 21.

#### Table 21 Display indication definitions

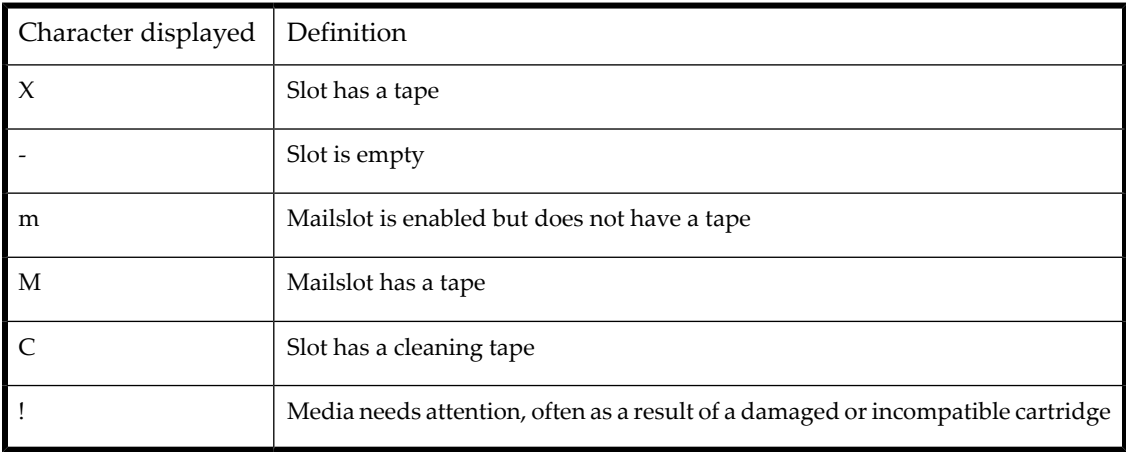

#### **NOTE:**

If the mailslot is enabled, the storage slot count is reduced.

To view more details about the contents of each slot, press **Enter** when the screen displays either **Left Magazine** or **Right Magazine**.

To view the tape inventory:

**1.** From the Home screen, press **Previous** or **Next** until the screen displays **Status/Information**. Press **Enter** to select.

- **2.** Press **Previous** or **Next** until the screen displays **Inventory**. Press **Enter** to select.
- **3.** By using **Previous** or **Next**, you can select from the following inventory locations:
	- Mailslot SL24 Autoloader
	- Left magazine includes the mailslot
	- Left magazine SL24 Autoloader
	- Right magazine
	- Drive 1
	- Drive 2 (if two drives are present)
- **4.** To view the inventory of a magazine, press **Enter** when the OCP displays **Left** or **Right Magazine**. The OCP will display the contents of the lowest numbered slot in the magazine. The display will show the tape bar code number, **Full**, or **Empty**.
- **5.** Use **Previous** or **Next** to scroll through the remaining slots in the magazine. Press **Cancel** to choose another inventory location.
- <span id="page-96-0"></span>**6.** To view the inventory of a tape drive, press **Previous** or **Next** until the screen displays **Drive**, **Drive 1**, or **Drive 2**. The display will show the tape bar code number, **Full**, or **Empty**. Press Enter to view the source of the tape loaded in the drive. For example, **Drive 1 Tape Source = Slot 2**, indicates that the tape in Drive 1 was loaded from slot 2.

### Autoloader information (Status/Information > Autoloader Information)

To obtain information about your device:

**1.** From the Home screen press **Previous** or **Next** until the screen displays **Status/Information**. Press **Enter** to select.

**2.** Press **Previous** or **Next** until the screen displays **Autoloader Information**. Press **Enter** to select.

By using **Previous** or **Next**, you can select from the following information screens:

- Autoloader Time
- Firmware rev.
- Product ID
- Serial number
- SCSI ID and LUN (SCSI devices only)
- Slots and Mailslots
- <span id="page-96-1"></span>• Master drive
- Odometer
- Power On Time
- WWide Node Name for the FC node to which the Autoloader is connected. (Fibre Channel devices only)

### Drive information (Status/Information > Drive Information)

To obtain drive information:

- **1.** From the Home screen, press **Previous** or **Next** until the screen displays **Status/Information**. Press **Enter** to select.
- **2.** Press **Previous** or **Next** until the screen displays **Drive 1 Information** or **Drive 2 Information**. Press **Enter** to select.
- **3.** By using **Previous** or **Next**, you can select from the following information screens:
	- Serial number
	- Drive type
	- Firmware revision
	- SCSI ID (parallel SCSI tape drives only)

For a Fibre Channel tape drive, you can also select from the following information screens:

- The WWide Node Name for the FC node to which the tape drive is connected.
- The WWide Port Name and Port Type for Port A.
- The WWide Port Name and Port Type for Port B.

<span id="page-97-0"></span>World Wide names are assigned automatically; they cannot be configured.

### Component status (Status/Information > Component Status)

To obtain component status:

- **1.** From the Home screen, press **Previous** or **Next** until the screen displays **Status/Information**. Press **Enter** to select.
- **2.** Press **Previous** or **Next** until the screen displays **Component Status**. Press **Enter** to select.
- **3.** By using **Previous** or **Next**, you can select from the following information screens:
	- Drive activity
	- status
	- Drives status
	- Fan status

The second line of the screen will display one of the following:

- Good the component is operating normally.
- <span id="page-97-1"></span>• Warning — the component might have an issue that should be addressed. The device is functional.
- Critical the component has an error condition that should be addressed. The device may not be fully functional.
- Failed the component has a known failure and should be replaced.

#### Network information (Status/Information > Network Information)

To access network settings for the device:

- **1.** From the Home screen, press **Previous** or **Next** until the screen displays **Status/Information**. Press **Enter** to select.
- **2.** Press **Previous** or **Next** until the screen displays **Network Information**. Press **Enter** to select.
- **3.** Press **Previous** or **Next** to access the following information:
	- IPv4 Network Enabled or Disabled
	- IPv6 Network Enabled or Disabled
	- Host Name
	- Domain Name
	- MAC Address
- <span id="page-97-2"></span>**4.** For IPv4 Network or IPv6 Network, press **Enter** and then use **Previous** or **Next** to access the network addresses and configuration.

## Configuration

The Configuration menu provides access to the following configuration functions:

- "Configuring logical libraries [\(Status/Information](#page-98-1) > Set Logical Libraries)" on page 99
- "Changing the administrator password [\(Configuration](#page-98-0) > Change Admin Password)" on page 99
- "Setting the number of reserved slots [\(Configuration](#page-99-0) > Set Reserved Slot Count)" on page 100
- "Configuring the mailslot [\(Configuration](#page-99-1) > Configure Mailslot)" on page 100
- "Bar code reporting format [\(Configuration](#page-99-2) > Barcode Format Reporting)" on page 100
- "Changing the SCSI address parallel SCSI devices [\(Configuration](#page-100-0) > Change Drive)" on page 101
- "Changing the drive configuration Fibre Channel devices [\(Configuration](#page-100-1) > Change Drive)" on page 101
- "Setting the master drive [\(Configuration](#page-101-0) > Set Master Drive)" on page 102
- "Setting behaviors [\(Configuration](#page-101-1) > Autoloader Behavior)" on page 102
- "Setting the date and time [\(Configuration](#page-102-0) > Date/Time)" on page 103
- "Configuring network settings [\(Configuration](#page-102-1) > Configure Network Settings)" on page 103
- "Configuring automatic cleaning [\(Configuration](#page-103-0) > Configure Auto Cleaning)" on page 104
- "Restoring factory defaults [\(Configuration](#page-104-1) > Restore Defaults)" on page 105
- "Saving and restoring the Autoloader configuration (Configuration > Save/Restore [Configuration\)"](#page-104-0) on page 105

To access the Configuration menu:

- <span id="page-98-1"></span>**1.** From the Home screen, press **Previous** or **Next** until the screen displays **Configuration**. Press **Enter** to select.
- **2.** Press **Previous** or **Next** until the screen displays your selected function. Press **Enter** to select.

### Configuring logical libraries (Status/Information > Set Logical Libraries)

Use **Set Logical Libraries** to configure a two-drive Tape Autoloader into one or two logical libraries. Access to this feature requires the administrator password. For more information about logical libraries, see "Logical [libraries"](#page-27-0) on page 28.

To change the administrator password:

- **1.** From the Home screen, press **Previous** or **Next** until the screen displays **Configuration**. Press **Enter** to select.
- **2.** Press **Previous** or **Next** until the screen displays **Set Logical Libraries**. Press **Enter** to select.
- <span id="page-98-0"></span>**3.** Enter the administrator password if prompted.
- **4.** Press **Previous** or **Next** to scroll through the display until the desired number of logical libraries is displayed, then press **Enter**.

### Changing the administrator password (Configuration > Change Admin Password)

Use **Change Admin Password** to set or change the administrator password. Once the administrator password is set, you must know the administrator password or the service password to change the administrator password. Passwords consist of exactly eight numbers each between the values of 0 and 9.

Screens that require a password prompt for the password before allowing access to the restricted areas. Once entered, the administrator password does not have to be entered a second time unless there is no user activity for five minutes. Enter the administrator password if you are prompted to do so.

To change the administrator password:

- **1.** From the Home screen, press **Previous** or **Next** until the screen displays **Configuration**. Press **Enter** to select.
- **2.** Press **Previous** or **Next** until the screen displays **Change Admin Password**. Press **Enter** to select.
- **3.** The first number is flashing. Press **Previous** or **Next** to change the value of the flashing number. When the flashing number shows the desired value, press **Enter** to select.
- **4.** The screen displays the second number flashing. Repeat Step 3 until you have entered all eight characters. Press **Enter** to select. After the last number has been entered, the password has been set to the new password.

#### **NOTE:**

If you forget the administrator password, you cannot enter a new password. You must call your customer service representative.

### <span id="page-99-0"></span>Setting the number of reserved slots (Configuration > Set Reserved Slot Count)

Reserved slots can be accessed by the remote management interface (RMI) and the operator control panel (OCP), but are invisible to the host and backup software. For example, you might keep a cleaning cartridge in a reserved slot if your backup software does not manage the cleaning process. On the SL24 Tape Autoloader, you can reserve up to 22 slots. Access to this feature requires the administrator password.

To set the reserved slot count:

- **1.** From the Home screen, press **Previous** or **Next** until the screen displays **Configuration**. Press **Enter** to select.
- **2.** Press **Previous** or **Next** until the screen displays **Set Reserved Slot Count**. Press **Enter** to select.
- <span id="page-99-1"></span>**3.** Enter the administrator password if prompted.
- **4.** Press **Previous** or **Next** to scroll through the display until the desired number of slots is displayed, then press **Enter**.

### Configuring the mailslot (Configuration > Configure Mailslot)

The mailslot is a single slot at the front of the left magazine that you can access without removing the whole magazine. Loading a tape through the mailslot is faster than opening the magazine because the device does not need to inventory the rest of the magazine slots when you use the mailslot. Also, the device can continue to function when the mailslot is open. Access to this feature requires the administrator password.

To enable or disable the mailslot:

- **1.** From the Home screen, press **Previous** or **Next** until the screen displays **Configuration**. Press **Enter** to select.
- **2.** Press **Previous** or **Next** until the screen displays **Configure Mailslot**. Press **Enter** to select.
- **3.** Enter the administrator password if prompted.
- <span id="page-99-2"></span>**4.** The screen displays either **Mailslot Enabled** or **Mailslot Disabled**.
- **5.** Press **Previous** or **Next** until the screen displays **Disable Mailslot?** or **Enable Mailslot?.** Press **Enter** when the correct action is displayed.

### Bar code reporting format (Configuration > Barcode Format Reporting)

You can configure how the tape bar code is displayed in the OCP and RMI, and how it is reported to the host software. You can configure the number of characters to display and the whether the numbers should be justified to the left or right. For example, when reporting only six characters of the bar code label 12345678, if alignment is left, the device will report 123456. If alignment is right, the device will report 345678. The default configuration is **8 Left**. Access to this feature requires the administrator password.

To configure the bar code report format:

- **1.** From the Home screen, press **Previous** or **Next** until the screen displays **Configuration**. Press **Enter** to select.
- **2.** Press **Previous** or **Next** until the screen displays **Barcode Format Reporting**. Press **Enter** to select.
- **3.** Press **Previous** or **Next** until the screen displays either **Display Format** or **Host Format**. The second line displays the number of characters and the current format. To change the current format, press **Enter** to select either **Display** or **Host**. An example of the screen display is **# of characters 8**.
- **4.** Press **Previous** or **Next** until the desired number of characters is listed. Press **Enter** to select.
- **5.** The screen displays either **Alignment Left** or **Alignment Right**. Use **Previous** or **Next** to toggle between the two choices. Press **Enter** to select the correct alignment.

#### <span id="page-100-0"></span>**CAUTION:**

If you change the SCSI ID, you might need to cycle power on the host server and reconfigure your backup software before you can use the device.

This option changes the SCSI address of a tape drive. The tape drive logical unit number (LUN) will always be LUN 0 on the SCSI address. The SCSI address will be the same as the master drive, but will use LUN 1. Access to this feature requires the administrator password.

To change the drive SCSI address:

- **1.** From the Home screen, press **Previous** or **Next** until the screen displays **Configuration**. Press **Enter** to select.
- **2.** Press **Previous** or **Next** until the screen displays **Change Drive**, **Change Drive 1** or **Change Drive 2**. Press **Enter** to select.
- **3.** Enter the administrator password if prompted.
- <span id="page-100-1"></span>**4.** The screen displays the current SCSI ID. Press **Previous** or **Next** to change the SCSI ID number. Press **Enter** to select. An example of the screen display is **Drive 1 SCSI ID 6**.

### Changing the drive configuration — Fibre Channel devices (Configuration > Change Drive)

This option allows you to configure the FC ports for your tape drive.

Each drive has two ports, A and B.

#### **NOTE:**

It is recommended that you cable Port A only and that you configure Port B for **Auto Detect** on **Fibre Speed** and **Port Type**.

To configure the FC settings:

- **1.** From the Home screen, press **Previous** or **Next** until the screen displays **Configuration**. Press **Enter** to select.
- **2.** Press **Previous** or **Next** until the screen displays **Change Drive 1**. Press **Enter** to select.
- **3.** Enter the administrator password if prompted.
- **4.** The screen displays **Port A**. Press **Enter** to select and display **Fibre Speed**.
- **5.** Press **Enter** to display **Set Fibre Speed**. Press **Previous** or **Next** to toggle through the speed settings (Auto Detect, 1 Gb/s, 2 Gb/s, 4 Gb/s, or 8 Gb/s). Only speeds supported by the drive are listed. Press **Enter** to select the required speed.
- **6.** The screen displays **Port Type**. Press **Enter** to display **Set Port Type**. Press **Previous** or **Next** to toggle through the port types (Fabric (N), Loop (NL), or Auto Detect). Press **Enter** to select the required port type.
- **7.** If you selected **Fabric (N)** or **Auto Detect**, configuration is now complete; go to step 9. If you selected **Loop (NL)**, **Set Port Loop Mode** is displayed. Press **Previous** or **Next** to toggle through the loop modes (Soft, Hard, or Hard Auto Select). Press **Enter** to select the required loop mode.
- **8.** If you selected **Soft** or **Hard Auto Select**, configuration is now complete; go to step 9. If you selected **Hard**, **Set ALPA** is displayed with the first number flashing. Press **Previous** or **Next** until the flashing number reads correctly. Press **Enter** to move to the next number. Repeat this step until all numbers in the address are correct. Press **Enter**.
- **9.** Press **Enter** to save the settings and reset the port.
- **10.** The screen displays **Port B**.
- **11.** Press **Enter** to select and display **Fibre Speed**. Select **Auto Detect**. Press **Enter**.
- **12.** Press **Enter** to select and display **Port Type**. Select **Auto Detect**. Press **Enter**.

#### <span id="page-101-0"></span>**CAUTION:**

If you change the SCSI ID, you might need to cycle power on the host server and reconfigure your backup software before you can use the device.

To set the master drive:

- **1.** From the Home screen, press **Previous** or **Next** until the screen displays **Configuration**. Press **Enter** to select.
- **2.** Press **Previous** or **Next** until the screen displays **Set Master Drive**. Press **Enter** to select.
- **3.** Enter the administrator password if prompted.
- **4.** Press **Previous** or **Next** until the screen displays either **Master Drive Drive 1** or **Master Drive Drive 2**.
- <span id="page-101-1"></span>**5.** Press **Enter** to select the displayed configuration. The screen displays either **Drive 1 Set to Master**, or **Drive 2 Set to Master**, and the Ready LED blinks.

### Setting behaviors (Configuration > Autoloader Behavior)

The Autoloader supports three behavior modes: Random, Sequential, and Automatic. The Autoloader automatically detects the required mode from the series of SCSI commands it receives; however, you can also change the mode. Choose the operating mode based on the capabilities of the software controlling the tape cartridges. The Library mode can be set independently for each logical library. Access to this feature requires the administrator password.

**Random mode**: In Random mode, the device does not automatically load tapes into the tape drive; it waits for commands from the software or operator to load and unload tapes. Random mode is used with a full featured or a robotics-aware backup application and is the most common mode of operation. Your backup software must support robotics, which may require an additional software module.

**Sequential mode**: In Sequential mode, the device automatically loads and unloads tapes from the drive. Sequential mode is used when the backup software is NOT robotics-aware or was designed for standalone drives only.

In Sequential mode, the Autoloader will only use the lowest-numbered tape drive.

The operator begins the sequence by loading the desired tape into the tape drive. When a tape is unloaded for any reason, the device automatically removes the tape from the drive, returns it to its original slot, then loads the tape from the next available higher numbered slot.

To further determine how you want tapes loaded into the tape drive while in Sequential mode, you can set the **Loop** and **Autoload** options.

- When **Autoload** mode is set, the device automatically loads the cartridge from the lowest-numbered full slot into the tape drive. It then follows standard sequential operation. After configuring Autoload mode, you must do one of the following for Autoload mode to take effect:
	- Power cycle the device from the front panel.
	- Reboot the device from the RMI Support: Reboot screen.
	- Move the lowest-numbered cartridge to the drive before starting the backup application. If the mailslot is enabled, the lowest cartridge location will be in the mailslot.
- When **Loop** mode is on, the original first cartridge in the sequence is reloaded after the device has cycled through all available cartridges. If Loop mode is off and the last cartridge has been unloaded, the device stops loading cartridges until you load another manually.

#### **CAUTION:**

Use caution when choosing Loop mode because it makes it possible to overwrite data on previously written cartridges.

When an Autoloader is partitioned into logical libraries, each logical library operates as an independent library. Thus, the Autoloader only loads tapes from the slots associated with one logical library into the tape drive associated with that logical library; it will not load tapes from slots associated with another logical library.

**Automatic mode**: In Automatic mode, the device switches from Sequential mode into Random mode when itreceives certain SCSI commands. Automatic mode is the default setting.

To set a behavior mode:

- **1.** From the Home screen, press **Previous** or **Next** until the screen displays **Configuration**. Press **Enter** to select.
- **2.** Press **Previous** or **Next** until the screen displays **Autoloader Behavior**. Press **Enter** to select.
- **3.** Enter the administrator password if prompted.
- **4.** Press **Previous** or **Next** until the screen displays **Autoloader Mode**. Press **Enter**.
- **5.** The screen displays **Set Autoloader Mode**, followed by the current mode: **Automatic**, **Sequential**, or **Random**. To change the mode, press **Enter**.
- **6.** Press **Previous** or **Next** to scroll through the screens for **Automatic**, **Sequential**, or **Random**. Press **Enter** to select the Autoloader mode.
- <span id="page-102-0"></span>**7.** If you enabled Sequential mode, you can configure the Autoload and Loop options:
	- **a.** Press **Previous** or **Next** until the screen displays **Autoload Mode Disable** or **Autoload Mode Enable**. To change the Autoload mode, press **Enter**. The screen displays either **Disable Autoload Mode** or **Enable Autoload Mode.** Press **Previous** or **Next** to toggle between the enabled and disabled screens. Press **Enter** to select the Autoload mode. The display shows the new Autoload mode.
	- **b.** Press **Previous** or **Next** until the screen displays either **Loop Mode Disable** or **Loop Mode Enable**. To change loop mode, press **Enter.** The screen displays either **Enable Loop Mode** or **Disable Loop Mode.** Press **Previous** or **Next** to toggle between the enabled and disabled screens. Press **Enter** to select the loop mode.

### Setting the date and time (Configuration > Date/Time)

#### **NOTE:**

When setting the hours, the time is based on a 24-hour clock. There is no a.m. or p.m. designation.

Use **Set Date and Time** to set the date and time used to record events. Access to this feature requires the administrator password.

To set the date:

- **1.** From the Home screen, press **Previous** or **Next** until the screen displays **Configuration**. Press **Enter** to select.
- **2.** Press **Previous** or **Next** until the screen displays **Date/Time**. Press **Enter** to select.
- **3.** Enter the administrator password if prompted.
- **4.** The screen displays **Set Yr/Month/Day 2006 / 07 / 21** with a flashing number. Press **Previous** or **Next** to change the value of the flashing number. Press **Enter** to accept the value of the flashing number and move to the next number.
- <span id="page-102-1"></span>**5.** Repeat Step 5 until all numbers in the date are correct. Press **Enter**.
- **6.** The screen displays (example) **Set Hour / Mins 16 : 52** with the first number flashing. Press **Previous** or **Next** until the flashing number reads correctly. Press **Enter** to move to the next number. Repeat this step until all numbers in the time are correct. Press **Enter**.

#### Configuring network settings (Configuration > Configure Network Settings)

The device can automatically obtain an IP address from a DHCP server when the device is powered on. The device also supports user-specified fixed addresses through the front panel.

The device also supports SNMP. You can enable SNMP and configure the target addresses with the RMI. See ["Changing](#page-77-1) the network [configuration"](#page-77-1) on page 78.

To configure IPv4 network settings:

**1.** From the Home screen, press **Previous** or **Next** until the screen displays **Configuration**. Press **Enter** to select.

- **2.** Press **Previous** or **Next** until the screen displays **Configure Network Settings**. Press **Enter** to select.
- **3.** Press **Previous** or **Next** until the screen displays **IPv4 Networking Enabled**. Press **Enter** to select.
- **4.** Press **Previous** or **Next** until the screen displays **DHCP Enabled**. To change the setting, press **Enter**. Press **Next** until the screen shows the desired setting. Press **Enter** to accept the new setting.
- **5.** If DHCP is disabled, press **Previous** or **Next** until the screen displays **IP Address**. The second line displays the current IP address.
- **6.** To change the IP address, press **Enter**. The screen displays **SetIP Address** with the first numberflashing. Press **Previous** or **Next** to change the flashing number to the correct value.
- **7.** Press **Enter** to select the next number, until all numbers have been set. The screen displays **New IP Address.**
- **8.** Press **Previous** or **Next** until the screen displays **Subnet Mask Address**. To change the **Subnet Mask Address**, press **Enter**. The screen displays **Set Subnet Mask Address,** with the first number flashing.
- **9.** Press **Previous** or **Next** to change the flashing number to the correct value. Press **Enter** to select the next number.
- **10.** Repeat Step 9 until all numbers have been set. The screen displays **New Subnet Address.**
- **11.** Press **Previous** or **Next** until the screen displays **Gateway Address**. To change the **Gateway Address**, press **Enter**. The screen displays **Set Gateway Addr,** with the first number flashing.
- **12.** Press **Previous** or **Next** to change the flashing number to the correct value. Press **Enter** to select the next number.
- **13.** Repeat Step 12 until all numbers have been set. The screen displays **New Gateway Addr.** Press **Enter**.

#### To enable IPv6:

- **1.** From the Home screen, press **Previous** or **Next** until the screen displays **Configuration**. Press **Enter** to select.
- **2.** Press **Previous** or **Next** until the screen displays **Configure Network Settings**. Press **Enter** to select.
- **3.** Press **Previous** or **Next** until the screen displays **IPv6 Networking**. Press **Enter** to select.
- <span id="page-103-0"></span>**4.** The screen displays **IPv6 Network Addressing Disabled**. To change the setting, press **Enter**.
- **5.** Press **Next** until the screen displays the desired setting. Press **Enter** to accept the new setting.
- **6.** Configure IPv6 networking from the RMI. See "Changing the network [configuration"](#page-77-1) on page 78.

### Configuring automatic cleaning (Configuration > Configure Auto Cleaning)

When auto clean is enabled, the device automatically loads a cleaning cartridge when a tape drive needs to be cleaned. The device identifies a tape cartridge as a cleaning cartridge if it has a barcode label that starts with CLN or after an unlabeled cleaning tape has been loaded into the tape drive.

The device can use a cleaning cartridge from any slot, even if the slot is reserved. The device keeps track of the usage count for each of the cleaning cartridges. When multiple cleaning cartridges are available, the device will first choose an unknown cleaning cartridge so the device can start tracking the cartridge usage count. If the deviceknows the usage count for all of the cleaning cartridges, the device will choose the one with the highest usage count.

Auto cleaning is disabled by default. You can enable automatic cleaning even if there are no cleaning cartridges in the device. In this case, the device will display a warning message.

#### **CAUTION:**

Only enable automatic cleaning in either the backup application or the device, not both.

To configure automatic cleaning:

- **1.** From the Home screen, press **Previous** or **Next** until the screen displays **Configuration**. Press **Enter** to select.
- **2.** Press **Previous** or **Next** until the screen displays **Configure Auto Cleaning**. Press **Enter** to select.
- **3.** The screen displays **Auto Cleaning Disabled** or **Auto Cleaning Enabled** depending on the current setting. To change the auto cleaning configuration, press **Enter**.
- **4.** Press **Previous** or **Next** until the screen displays the configuration you want. Press **Enter**.

### <span id="page-104-1"></span>Restoring factory defaults (Configuration > Restore Defaults)

The device can reset most of the configurations to the factory defaults, while retaining the settings necessary to use the RMI. The device will perform an inventory after the defaults are restored.

The restored settings are:

- SCSI addresses: The SCSI ID for the bottom drive is 4; the SCSI ID for the top drive is 5. The Autoloader will no longer recall a drive that has been removed.
- Fibre Channel drive configuration: Automatic speed, auto port type
- Master drive: reset to Drive 1 or the lowest numbered existing drive
- Drive power: all drives powered on
- Active slots: maximum possible
- Autoloader mode: Automatic
- Loop: No
- Event log levels and filter: continuous trace and all levels and filters active (for Service use only)
- Barcode reader label length: 8
- Barcode reader alignment: Left
- Error recovery: On
- Mailslot configuration: mailslot disabled
- Auto clean: disabled
- SNMP: disabled, but saved addresses to not change
- E-mail notification: disabled, but configurations retained

The following settings are not reset:

- Administrator password
- Network settings (network is always enabled)
- Date and time

<span id="page-104-0"></span>To restore the factory defaults:

- **1.** From the Home screen, press **Previous** or **Next** until the screen displays **Configuration**. Press **Enter** to select.
- **2.** Press **Previous** or **Next** until the screen displays **Restore Defaults**. Press **Enter** to select.

### Saving and restoring the Autoloader configuration (Configuration > Save/Restore Configuration)

Use this option to save the configuration settings to a USB flash drive. The saved configuration information will make it easier to recover the device configuration if you need to replace the chassis.

This feature is also useful when installing multiple devices. Either save the configuration before configuring the network or ensure that only one device with the same network configuration is on the network at a time until they have unique network identities.

To save the device configuration settings to a USB flash drive:

- **1.** Insert the USB flash drive in the USB port on the back of the device.
- **2.** From the Home screen, press **Previous** or **Next** until the screen displays **Configuration**. Press **Enter** to select.
- **3.** Press **Previous** or **Next** until the screen displays **Save/Restore Configuration**. Press **Enter** to select.
- **4.** Enter the administrator password if prompted.
- **5.** The screen displays **Save Configuration to USB**. Press **Enter** to save.
- **6.** When the save operation is completed, remove the USB flash drive from the USB port.

To restore the device configuration settings from a USB flash drive:

**1.** Insert the USB flash drive in the USB port on the back of the device.

- **2.** From the Home screen, press **Previous** or **Next** until the screen displays **Configuration**. Press **Enter** to select.
- **3.** Press **Previous** or **Next** until the screen displays **Save/Restore Configuration**. Press **Enter** to select.
- **4.** Enter the administrator password if prompted.
- **5.** Press **Previous** or **Next** until the screen displays **Restore Config from USB**. Press **Enter**.
- **6.** Press **Previous** or **Next** until the screen displays the filename of the device configuration file on the USB drive. Press **Enter** to select the firmware file.
- **7.** When the restore operation is completed, remove the USB flash drive from the USB port.

#### **NOTE:**

<span id="page-105-0"></span>You can save the configuration settings to a file from the RMI. See "Saving and restoring the device [configuration](#page-82-1) and restoring factory [defaults"](#page-82-1) on page 83

### Operations

The Operations menu provides access to the following options:

- ["Unlocking,](#page-105-1) removing, and replacing magazines (Operations > Unlock Left or Right Magazine)" on page 106
- "Cleaning a tape drive [\(Operations>](#page-106-0) Clean Drive)" on page 107
- "Moving tapes in the Autoloader [\(Operations](#page-106-1) > Move Tape)" on page 107
- "Updating tape cartridge inventory [\(Operations](#page-107-0) > Perform Inventory)" on page 108
- "Rebooting the Autoloader (Operations> Reboot [Autoloader\)"](#page-107-1) on page 108
- "Enabling password locks [\(Operations](#page-108-0) > Enable Autoldr Password Locks)" on page 109
- <span id="page-105-1"></span>To access the Operations menu:
- **1.** From the Home screen, press **Previous** or **Next** until the screen displays **Operations**. Press **Enter** to select.
- **2.** Press **Previous** or **Next** until the screen displays your selected function. Press **Enter** to select.

### Unlocking, removing, and replacing magazines (Operations > Unlock Left or Right Magazine)

These OCP options let you gain access to the left and right magazine. Access to the magazines requires the use of the administrator password.

To remove a magazine:

- **1.** From the Home screen, press **Previous** or **Next** on the OCP until the screen displays **Operations**.
- **2.** Press **Enter** to select.
- **3.** Press **Previous** or **Next** until the screen displays either **Unlock Left Magazine** or **Unlock Right Magazine**.
- **4.** Press **Enter** to select the desired magazine to unlock.
- **5.** Enter the administrator password if requested.
- **6.** The display reads **Left Magazine Unlocked** or **Right Magazine Unlocked**.
- **7.** Pull the released magazine out of the device.
- **8.** The screen now displays **Insert Left Magazine** or**Insert Right Magazine**. The device cannot perform any other operation until the magazine is replaced. After exchanging tapes in a magazine, slide the magazine completely into the device. The magazine locks into place once it is correctly installed and the device inventories the magazine. The Ready LED blinks while the device inventories the magazine and then stops when the operation is complete.

### <span id="page-106-0"></span>Cleaning a tape drive (Operations> Clean Drive)

When the **Clean** LED is on, a tape drive needs to be cleaned. Cleaning times can range from a few seconds to a few minutes during which time the **Ready** LED blinks. Use only the designated cleaning cartridge for your tape drive model. To order data and cleaning cartridges, please use the contact information below to locate the nearest tape media reseller: In the US contact 1-877-STK-TAPE

Outside the US contact tapemediaorders\_ww@oracle.com

Use only Ultrium Universal cleaning cartridges.

#### **IMPORTANT:**

If the cleaning cartridge is not a valid cleaning cartridge, the LCD screen displays **Invalid Tape** and the cartridge is returned to its original location.

#### **IMPORTANT:**

If the **Clean** LED or the **Attention** LED (on load or unload) lights when inserting the same cartridge after you have cleaned the drive, there may be a problem with that cartridge.

If you use the operator control panel to clean the tape drive, load the cleaning cartridge into the mailslot or any other empty slot before beginning the cleaning steps. If you would like to keep a cleaning cartridge in the device, the backup software must manage tape drive cleaning or be configured to bypass the slot containing the cleaning cartridge.

To clean the tape drive:

- **1.** Make sure a cleaning cartridge is in the mailslot or one of the magazines.
- **2.** From the Home Screen, press **Previous** or **Next** until the screen displays **Operations**. Press **Enter** to select.
- **3.** Press **Previous** or **Next** until the screen displays **Clean Drive**. Press **Enter** to select.
- **4.** Use **Previous** or **Next** until the screen displays **Drive 1** or **Drive 2**. The second line can display either **Clean Required** or **Good** for both drives. Select the drive for **Clean Required**.
- **5.** When the screen displays the correct drive, press **Enter**. The screen displays either **Cleaning Tape Slot 4** or **Cleaning Tape Slot XX**, where *XX* represents flashing blocks. If a slot number is displayed, the tape in that slot has a bar code label identifying the tape as a cleaning tape. If a slot number is displayed, continue to Step 6. If no slot number is displayed, it indicates that the device is not able to detect that a cleaning tape with a bar code is in the device. In this case, the operator must select the slot where a cleaning tape resides.
- **6.** Use **Previous** or **Next** to display the location of a cleaning tape.
- **7.** When the correct location for the cleaning tape is displayed, press **Enter** to select. While the device cleans the drive, **Cleaning Drive 1 in progress** or **Cleaning Drive 2 in progress** it displays.
- <span id="page-106-1"></span>**8.** After the cleaning cycle is complete, the screen displays either **Cleaning Drive 1 Complete**, or **Cleaning Drive 1 Failed**. If the cleaning cycle failed, press **Enter** to display the error code and message explaining the failure.

The device returns the cleaning cartridge to the original slot. If you loaded the cartridge from the front panel, you should now unload it either by using the mailslot, or by removing the magazine. When the tape drive cleaning cycle is complete, the **Clean** LED turns off (if previously on).

### Moving tapes in the Autoloader (Operations > Move Tape)

Use this option to move a cartridge from a tape drive, a tape slot in any magazine or the mailslot to any other location not already holding a tape. You can also load and unload tape cartridges to and from the installed tape drives. You must first select where you want to move the tape from and then indicate where you want to move the tape to. Access to this command requires the administrator password.

To move a tape:

- **1.** From the Home screen, press **Previous** or **Next** until the screen displays **Operations**. Press **Enter** to select.
- **2.** Press **Previous** or **Next** until the screen displays **Move Tape**. Press **Enter** to select.
- **3.** Enter the administrator password if prompted. Use **Previous** or **Next** to select from the possible sources:
	- Mailslot
	- Right Magazine
	- Left Magazine
	- Drive 1
	- Drive 2 (if two drives are present)
- **4.** When the correct source is displayed, press **Enter** to select.
- **5.** If the source selected is a magazine, use **Previous** or **Next** to select the slot. Only slots with tapes are listed*.* The second line displays the bar code for the tape or reads **Full**.
- **6.** Once the correct slot is displayed, press **Enter** to select.

You have now selected the tape you would like to move. The screen now requests the destination for this tape.

- **7.** Use **Previous** or **Next** to select from the possible destinations as follows:
	- Mailslot
	- Right Magazine
	- Left Magazine
	- Drive 1
	- Drive 2 (if two drives are present)
- **8.** When the correct destination is displayed, press **Enter** to select.
- **9.** If the destination selected is a magazine, use **Previous or Next** to display the slot. Only empty slots are listed.

<span id="page-107-0"></span>Once the correct slot is displayed, press **Enter** to select. The device now moves the tape from the selected source, to the selected destination. While the device moves the tape, the screen displays **Moving Tape**. Once the tape has been moved, the screen displays either **Move Complete**, or **Move Failed**. If the move failed, press **Enter** to display the error code and message explaining the failure.

### Updating tape cartridge inventory (Operations > Perform Inventory)

This option updates the device's tape cartridge inventory. The device checks each slot and drive to determine which tape, if any, is present.

To update the tape cartridge inventory:

- **1.** From the Home screen, press **Previous** or **Next** until the screen displays **Operations**. Press **Enter** to select.
- **2.** Press **Previous** or **Next** until the screen displays **Perform Inventory**. Press **Enter** to select.
- **3.** While the inventory is in progress, the screen displays **Inventory in Progress...**
- **4.** The now checks the drive and each slot for the presence of a tape to update the inventory information. The **Ready** LED blinks during this operation.

#### <span id="page-107-1"></span>**NOTE:**

This command is only needed if the inventory in the device is different than the inventory displayed on the front panel, which would not happen under normal conditions.

### Rebooting the Autoloader (Operations> Reboot Autoloader)

This option reboots the device and forces a new cartridge inventory, clearing any current error condition.

#### **CAUTION:**

This option interrupts the current backup or restore operation and causes the operation to fail. Use this option if the device is in an error state.
#### To reboot:

- **1.** From the Home screen, press **Previous** or **Next** until the screen displays **Operations**. Press **Enter** to select.
- **2.** Press **Previous** or **Next** until the screen displays **Reboot Autoloader**. Press **Enter** to select.
- **3.** The **Ready** LED blinks during the reboot operation.

### Enabling password locks (Operations > Enable Autoldr Password Locks)

This option locks the restricted areas. This is typically used if you do not want to wait for the time out to reset the locks. Power cycling or rebooting the device also resets the locks.

To enable the password locks:

- **1.** From the Home screen, press **Previous** or **Next** until the screen displays **Operations**. Press **Enter** to select.
- **2.** Press **Previous** or **Next** until the screen displays **Enable Autoldr Password Locks**. Press **Enter** to select.

### Support

The Support menu provides access to the following support options:

- ["Powering](#page-108-0) a drive on or off (Support > Power On/Off Drives)" on page 109
- "Running the [demonstration](#page-109-0) (Support > Run Demo)" on page 110
- ["Running](#page-109-1) the slot to slot test (Support > Run Slot To Slot Test)" on page 110
- ["Running](#page-109-2) the wellness test (Support > Run Wellness Test)" on page 110
- ["Upgrading](#page-110-0) firmware (Support > Autoloader FW Upgrade, Support > Drive FW Upgrade)" on page 111
- "Viewing logs (Support > [Autoloader](#page-111-0) Error Log)" on page 112
- "Forcing the drive to eject a tape [\(Support](#page-112-0) > Force Drive To Eject Tape)" on page 113

<span id="page-108-0"></span>To access the Support menu:

- **1.** From the Home screen, press **Previous** or **Next** until the screen displays **Support**. Press **Enter** to select.
- **2.** Press **Previous** or **Next** until the screen displays your selected function. Press **Enter** to select.

### Powering a drive on or off (Support > Power On/Off Drives)

Use this option to power a drive on or off without interrupting power to the rest of the device and the second drive. This is typically used when replacing one drive in a two-drive configuration. Access to this feature requires the administrator password.

To power on or off the drive or drives:

- **1.** From the Home screen, press **Previous** or **Next** until the screen displays **Support**. Press **Enter** to select.
- **2.** Press **Previous** or **Next** until the screen displays **Power On/Off Drives**. Press **Enter** to select.
- **3.** Enter the administrator password, if prompted.
- **4.** Press **Previous** or **Next** until the screen displays the drive you need to power on or off. The screen displays **Drive** or **Drive 1**. The second line in the display displays the current state, which is either **Power ON** or **Power OFF**.
- **5.** To change the power status, press **Enter**. The screen displays either **Press Enter to Power off Drive** or **DRV1**, or **Press Enter to Power on Drive** or **DRV1**. Press **Enter** to select. The **Ready** LED blinks during the operations.

### <span id="page-109-0"></span>Running the demonstration (Support > Run Demo)

Use this option to run a device demonstration program. The demonstration continues until the **Cancel** button is pressed on the operator control panel. During the demonstration the device will move cartridges to the tape drive and back. At the end of the demonstration the cartridges are returned to their original slots. Access to this feature requires the administrator password.

To run the demonstration:

- **1.** From the Home screen, press **Previous** or **Next** until the screen displays **Support**. Press **Enter** to select.
- **2.** Press **Previous** or **Next** until the screen displays **Run Demo**. Press **Enter** to select.
- **3.** Enter the administrator password if prompted.
- **4.** Use **Previous** and **Next** to select the number of cycles: 270, 540, 1080, or Endless. Press **Enter** to start the demonstration.
- **5.** While the test is running, the first line of the screen displays **Demo Test**. The second line displays the number of cycles completed and the number of errors. The **Ready** LED blinks until the test is complete.

#### **NOTE:**

<span id="page-109-1"></span>To stop the demonstration, press **Cancel** on the operator control panel.

### Running the slot to slot test (Support > Run Slot To Slot Test)

Use this option to show the robot's ability to move media in and out of each of the magazine slots. Access to this feature requires the administrator password.

#### **NOTE:**

At the end of the test, the cartridges are NOT returned to their original slots.

To run the slot to slot test:

- **1.** From the Home screen, press **Previous** or **Next** until the screen displays **Support**. Press **Enter** to select.
- **2.** Press **Previous** or **Next** until the screen displays **Run Slot To Slot Test**. Press **Enter** to select.
- **3.** Enter the administrator password, if prompted.
- **4.** Press **Previous** or **Next** until the screen displays **Select Number of Cycles.** Use **Previous** or **Next** to select the number of cycles: 270, 540, 1080, or Endless. Press **Enter**.
- **5.** While the test is running, the screen displays progress as shown: **Run Slot To Slot**. The second line on the display shows the number of cycles completed. The **Ready** LED blinks until the test is complete.
- **6.** When the test is complete, the screen displays the number of cycles completed and the number of errors. If the test failed, press **Enter** to display the error and message describing the cause.

#### <span id="page-109-2"></span>**NOTE:**

To stop the slot to slot test, press the **Cancel** button.

### Running the wellness test (Support > Run Wellness Test)

Use this option to check the health of the device for the specified number of loops. If a failure occurs during the test, check the error code and failure message for more information. Access to this feature requires the administrator password. For more information about the wellness test, see "The [wellness](#page-154-0) test" on page 155.

For complete testing, enable the mailslot and ensure that each top-row corner slot contains a tape cartridge. During the test, the device will open the mailslot and ask you to insert a tape cartridge. You can use any compatible Ultrium data tape cartridge for this test.

#### **IMPORTANT:**

The device will remove any tape cartridges from tape drives and go offline when running the wellness test. Verify that any applications using the device have completed before starting the wellness test.

To run the wellness test:

- **1.** From the Home screen, press **Previous** or **Next** until the screen displays **Support**. Press **Enter** to select.
- **2.** Press **Previous** or **Next** until the screen displays **Run Wellness Test**. Press **Enter** to select.
- **3.** Enter the administrator password, if prompted.
- **4.** On a device with two tape drives, press **Previous** or **Next** to select the tape drive to test: **Drive 1**, **Drive 2**, or **All Drives**. Press **Enter** to select the drive option.
- **5.** Use **Previous** or **Next** to select a number of cycles: 1 10. Press **Enter**.
- **6.** While the test is running, the screen displays progress as shown: **Wellness test**. The second line on the display shows the number of cycles completed. The **Ready** LED blinks until the test is complete.
- **7.** When the test is complete, the screen displays the test completion status, including any recoveries or errors that may have occurred. See "Error [codes"](#page-155-0) on page 156 for a list of error codes and error messages.

#### <span id="page-110-0"></span>**NOTE:**

To stop the wellness test, press the **Cancel** button.

### Upgrading firmware (Support > Autoloader FW Upgrade, Support > Drive FW Upgrade)

The allows two types of firmware to be upgraded — one for the tape drive and the other for the itself. You can upgrade both types of firmware from a USB flash drive. You can also upgrade the tape drive firmware from a firmware upgrade tape. Access to this feature requires the administrator password.

To upgrade Autoloader firmware from a USB flash drive:

**1.** Download current Autoloader firmware from the SunSolve website: <http://sunsolve.sun.com>. Copy the firmware onto the USB flash drive.

#### **TIP:**

The display will only show the first 16 characters of the file name. If the USB drive has multiple firmware files, ensure that you can distinguish the files from the first 16 characters in their file names.

- **2.** Insert the USB flash drive into the USB port on the back of the device.
- **3.** From the Home screen, press **Previous** or **Next** until the screen displays **Support**. Press **Enter** to select.
- **4.** Press **Previous** or **Next** until the screen displays **Autoloader FW upgrade**. Press **Enter** to select.
- **5.** Enter the administrator password if prompted.
- **6.** Press **Previous** or **Next** until the screen displays the filename of the firmware file on the USB drive. Press **Enter** to select the firmware file.
- **7.** If the upgrade failed, press **Enter** to display the error code and message describing the cause of the failure.
- **8.** Remove the USB flash drive from the USB port.

To upgrade drive firmware from a USB flash drive:

**1.** Download current tape drive firmware from the SunSolve website: [http://sunsolve.sun.com.](http://sunsolve.sun.com) Copy the firmware onto the USB flash drive.

#### **TIP:**

The display will only show the first 16 characters of the file name. If the USB drive has multiple firmware files, ensure that you can distinguish the files from the first 16 characters in their file names.

- **2.** Insert the USB flash drive into the USB port on the back of the device.
- **3.** From the Home screen, press **Previous** or **Next** until the screen displays **Support**. Press **Enter** to select.
- **4.** Press **Previous** or **Next** until the screen displays **Drive FW Upgrade**. Press **Enter** to select.
- **5.** Enter the administrator password if prompted.
- **6.** Press **Previous** or **Next** until the screen displays **Drive FW Upgrade by USB**. Press **Enter** to select.
- **7.** Press **Previous** or **Next** until the screen displays the filename of the drive firmware file on the USB drive. Press **Enter** to select the firmware file.
- **8.** If the upgrade failed, press **Enter** to display the error code and message describing the cause of the failure.
- **9.** Remove the USB flash drive from the USB port.

To update drive firmware from a firmware upgrade tape:

- **1.** Load a firmware upgrade tape into the mailslot or any open slot. If all slots are full, remove a data tape to make room for the firmware upgrade tape.
- **2.** From the Home screen, press **Previous** or **Next** until the screen displays **Support**. Press **Enter** to select.
- **3.** Press **Previous** or **Next** until the screen displays **Drive FW Upgrade**. Press **Enter** to select.
- **4.** Enter the administrator password if prompted.
- **5.** Press **Previous** or **Next** until the screen displays **Drive FW Upgrade by Tape**. Press **Enter** to select.
- **6.** Press **Previous** or **Next** until the screen displays one of the following: **Drive 1.** The second line may read: **Firmware: G39W** or **Drive 2 Firmware: G39W** or **All Drives**. Press **Enter** to select the appropriate drive to upgrade.
- **7.** Press **Previous** or **Next** until the display shows the correct slot location of the firmware upgrade tape installed in the device (example) **FW Tape Location Slot: Mailslot**. Press **Enter** to select the correct firmware tape location. The screen displays **Upgrading Drive FW**.
- <span id="page-111-0"></span>**8.** When the update is complete, the screen displays either **Success Export FW Tape**, or **Failed Export FW Tape**. If the upgrade failed, press **Enter** to display the error code and message describing the cause of the failure.
- **9.** Remove the firmware upgrade tape from the device using either the mailslot or by removing the magazine where the tape has been placed.

### Viewing logs (Support > Autoloader Error Log)

The Autoloader keeps a log of recent error and warning messages. See "Error [codes"](#page-155-0) on page 156 for more information about error codes.

To access the error or warning log:

- **1.** From the Home screen, press **Previous** or **Next** until the screen displays **Support**. Press **Enter** to select.
- **2.** Press **Previous** or **Next** until the screen displays **Autoloader Error Log** to see error messages or **Autoloader Warning Log** to see warnings. Press **Enter** to select.
- **3.** Enter the administrator password, if prompted.
- **4.** Press **Enter** to see the message description. Press **Cancel** to return to the message code.
- **5.** Press **Next** to see the next message.

### <span id="page-112-0"></span>Forcing the drive to eject a tape (Support > Force Drive To Eject Tape)

Use this option to make the tape drive eject the tape and place it into an open slot. Before issuing this command, attempt to eject the tape with the move command (See "Moving tapes in the Autoloader [\(Operations](#page-106-0) > Move Tape)" on page 107).

To force the tape to eject:

- **1.** From the Home screen, press **Previous** or **Next** until the screen displays **Support**. Press **Enter** to select.
- **2.** Press **Previous** or **Next** until the screen displays **Force Drive To Eject Tape**. Press **Enter** to select.
- **3.** Press **Previous** or **Next** until the screen displays **Drive**, **Drive 1** or **Drive 2**. The second line on the display shows the bar code number of the tape, **Full**, or **Empty.** Press **Enter** to select the desired drive to eject the tape.
- **4.** If the tape is successfully ejected from the drive, the screen displays the slot location where the tape was moved to.

#### **NOTE:**

If the drive has difficulty ejecting the tape, suspect bad or damaged media.

## SL48 operator control panel

### Overview

The front panel includes:

- A liquid crystal display (LCD) that shows Tape Library status information and is used to access the OCP menus.
- LEDs that illuminate to indicate Library conditions and alerts.
- Navigation buttons that allow you to scroll through, select, and make changes to different OCP menus and settings.

This panel provides everything you need to monitor Library status and access the OCP menus.

### Operations available using the OCP

- Info [menu](#page-120-0)
	- "Viewing status [information](#page-120-1) (Info > Status)" on page 121
	- "Viewing Library identity [information](#page-121-0) (Info > Identity Library)" on page 122
	- "Viewing drive identity [information](#page-121-1) (Info > Identity Drives)" on page 122
	- "Viewing inventory [information](#page-122-0) (Info > Inventory)" on page 123
	- "Viewing network [information](#page-122-1) (Info > Network)" on page 123
- [Configuration](#page-122-2) menu
	- "Logical Libraries [\(Configuration](#page-122-3) > Set Logical Libraries)" on page 123
	- "Changing the library configuration [\(Configuration](#page-122-4) > Library)" on page 123
	- "Changing the drive configuration [\(Configuration](#page-124-0) > Drives)" on page 125
	- "Changing the network configuration (Configuration > Network [Configuration\)"](#page-124-1) on page 125
	- "Barcode reporting format [\(Configuration](#page-124-2) > Barcode Reporting)" on page 125
	- "Changing the administrator password [\(Configuration](#page-124-3) > Set Admin Password)" on page 125
	- "Restore defaults [\(Configuration](#page-125-0) > Restore Defaults)" on page 126
	- "Setting the Library date and time [\(Configuration](#page-126-0) > Set Date and Time)" on page 127
	- Display Contrast
	- "Saving and restoring the Library configuration [\(Configuration](#page-126-1) > Save/Restore)" on page 127
- [Operations](#page-126-2) menu
	- Opening the mailslot [\(Operations](#page-127-0) > Open Mailslot), page 128
	- Unlocking, removing and replacing magazines (Operations > Unlock Left/Right [Magazines\),](#page-127-1) page 128
	- Moving Media [\(Operations](#page-127-2) > Move Media), page 128
	- Performing Inventory [\(Operations](#page-128-0) > Inventory), page 129
	- Enabling Password Locks [\(Operations](#page-128-1) > Enable Password Locks), page 129
- [Support](#page-128-2) menu
	- ["Powering](#page-128-3) drives on and off (Support > Power on/off Drives)" on page 129
	- ["Cleaning](#page-128-4) the tape drive (Support > Clean Drive)" on page 129
	- ["Running](#page-129-0) tests (Support > Run Tests)" on page 130
	- ["Viewing](#page-129-1) logs (Support > View Logs)" on page 130
	- "Updating library and drive firmware (Support > FW [Upgrade\)"](#page-129-2) on page 130
	- "Force ejecting a drive [\(Support](#page-130-0) > Force Drive Eject)" on page 131
	- ["Rebooting](#page-130-1) the tape library (Support > Reboot) " on page 131

### Operator control panel navigation buttons

Four menus are accessed through the operator control panel:**Info**, **Configuration**, **Operations** and **Support**. Use the navigation buttons to select menu items and work with the screen displays. The navigation buttons have different functions depending upon where you are in the menu structure (see [Table](#page-114-0) 22 and [Table](#page-114-1) 23).

### <span id="page-114-0"></span>Table 22 OCP buttons

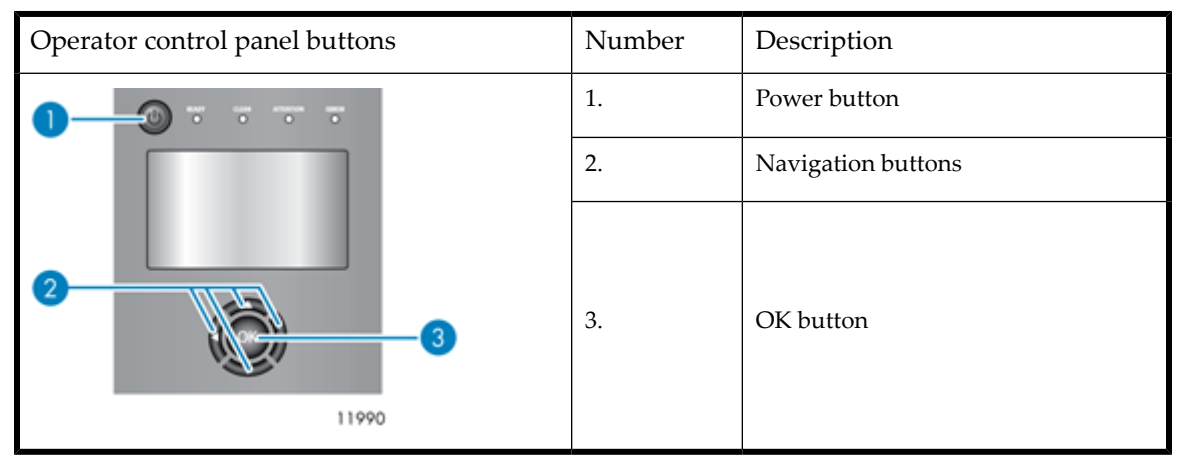

### <span id="page-114-1"></span>Table 23 Navigation buttons

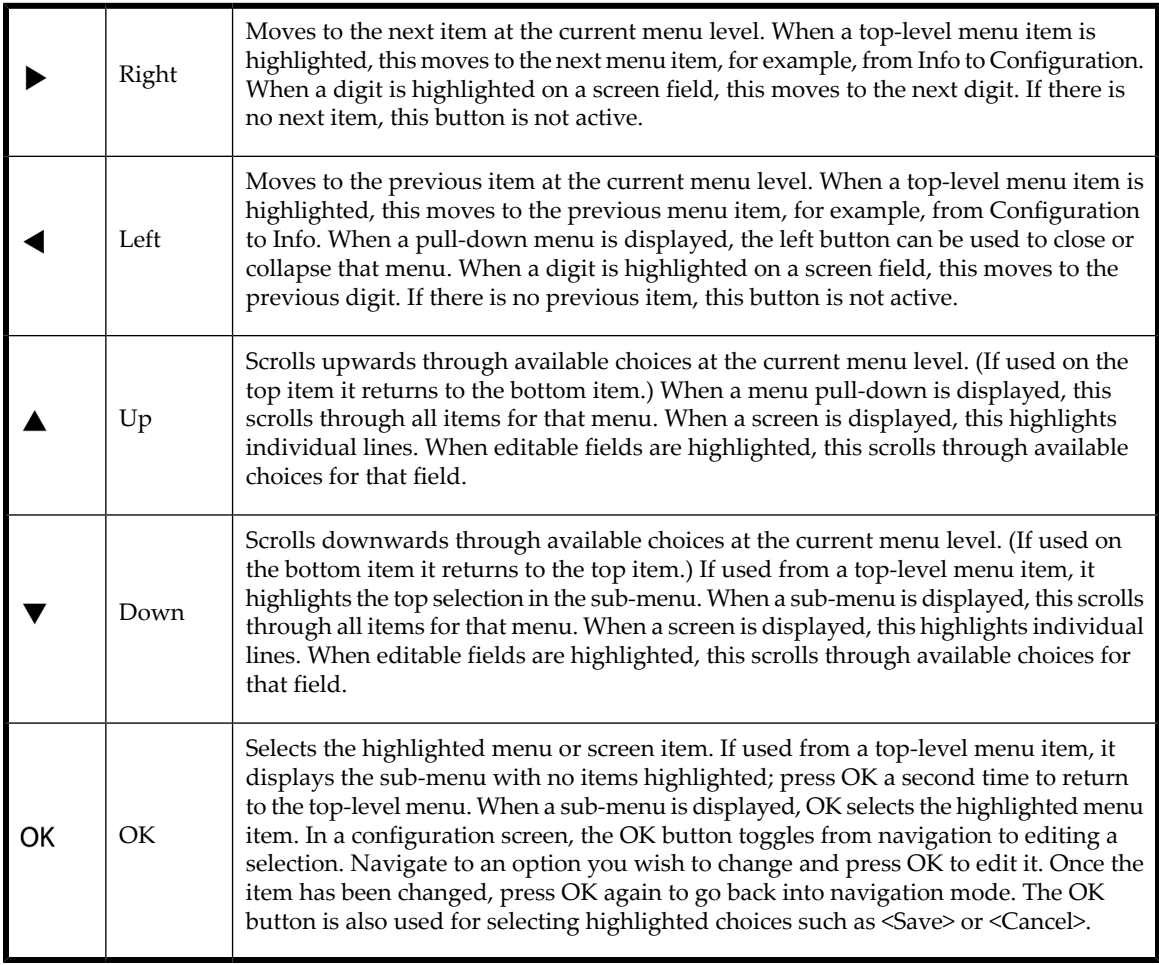

## Using the OCP

Each time the Tape Library is powered on or rebooted, or after five minutes of inactivity, a splash screen is briefly displayed, after which the OCP menu is displayed, showing current system status information.

You will be required to enter the administrator password for all functions that are password-protected.

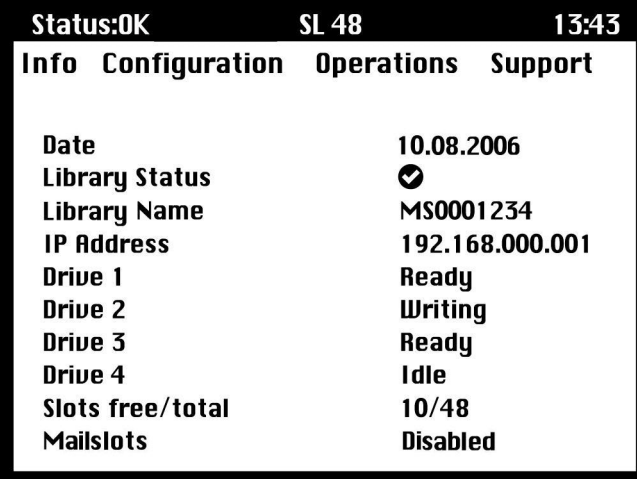

Figure 76 OCP menu, showing initial system status information

The OCP menu includes a status message bar, menu bar, and display area. Initial system status information includes basic Library, drive, and magazine status and information. All drives that have been activated are included. If drives are subsequently removed or powered down, they will still be listed on this screen until you restore defaults.

### Status message bar

<span id="page-115-0"></span>The highlighted line above **Info**, **Configuration**, **Operations** and **Support** is always visible. It shows the time and overall status of the Library. Status definitions are listed in [Table](#page-115-0) 24.

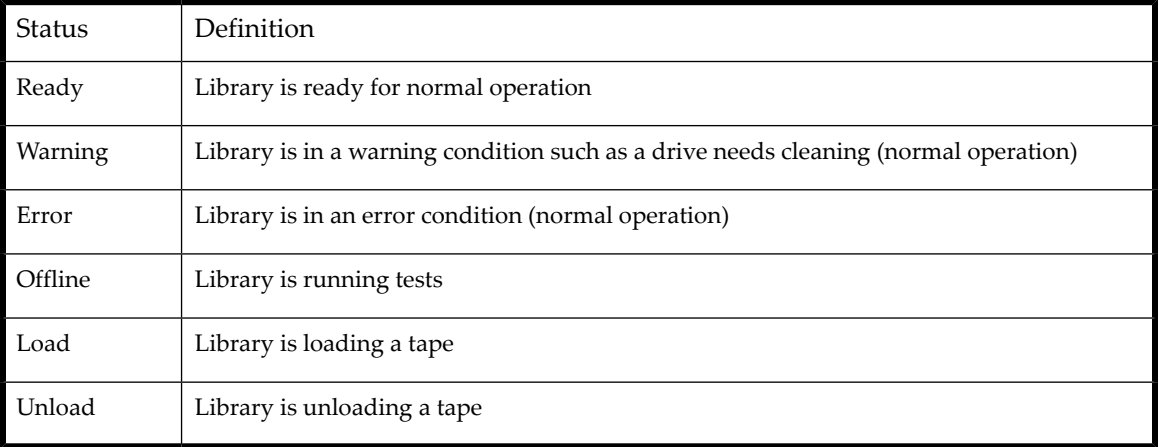

#### Table 24 Library status

### Menu bar

The menu bar contains four groups of menu functions:

- Info
- Configuration
- Operations
- Support

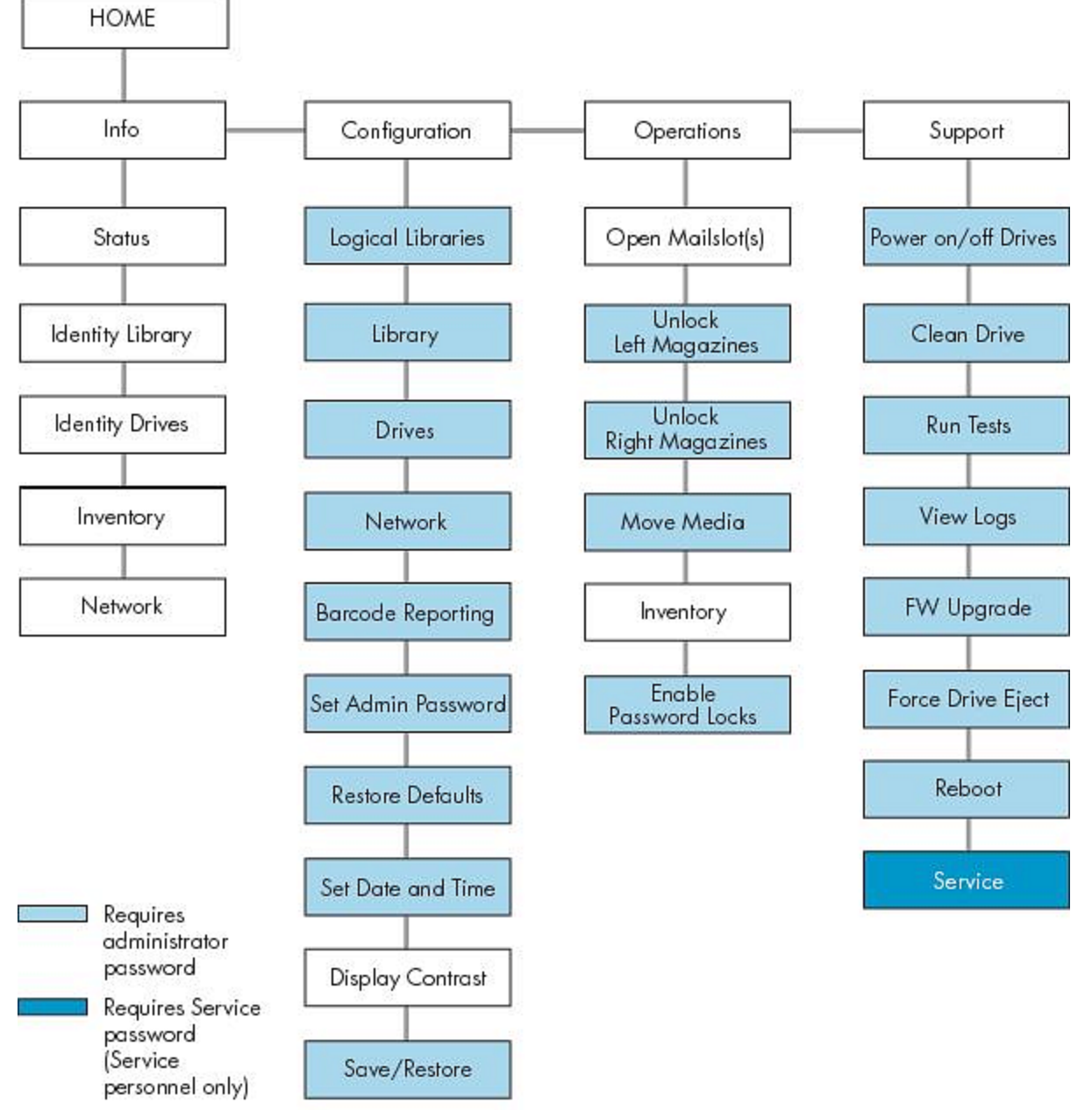

Figure 77 Operator control panel menu

11409

#### **TIP:**

By default, the administrator password is unset; all of the digits are null. You must set the administrator password from the OCP to protect the administrator functions on the OCP and enable the administrator functions in the RMI.

The administrator password grants access to all OCP functions except **Service**. A user without knowledge of the administrator password can access:

- **Info:** Status, Identity Library, Identity Drives, Inventory, and Network
- **Configuration:** Display Contrast
- **Operations:** Open Mailslots, Inventory, and Enable Password Locks

All other **Configuration**, **Operations**, and **Support** options are locked.

After five minutes of inactivity, the OCP returns to the splash screen. To access password-protected tasks, you must reenter the administrator password.

The administrator password is originally null. It is recommended that you assign a password during the installation process, see Changing the administrator password [\(Configuration](#page-124-3) > Set Admin Password). You will not be able to access the administrator functions of the Tape Library from the remote management interface (RMI) until the administrator password is set.

Screens that require entry of a password are indicated by a padlock icon on the menu list and prompt the user to enter the password before allowing access to the restricted screens. Once entered, the administrator password does not need to be entered a second time unless there is no user activity for five minutes or unless the password locks are re-enabled.

Passwords must be exactly eight digits consisting of the numbers 0 through 9.

To enter a password when prompted, do the following:

- **1.** The left most digit of the password will be highlighted; each non-highlighted digit will appear as an X. Use the  $\triangle$  Up and  $\nabla$  Down buttons until the correct digit is displayed. Use the  $\blacktriangle$  Left and  $\blacktriangleright$  Right buttons to select the other digits and use the  $\triangle$  Up and  $\nabla$  Down buttons to alter the values.
- **2.** Press **OK** to submit the password. The screen continues to the restricted area.

#### **NOTE:**

If you forget the administrator password, you cannot enter a new password. You must call your customer service representative.

### Illustrated menu option and navigation examples

The following examples illustrate how to use the menu options and navigation buttons to open mailslots and to move media. Subsequent menu options described in this chapter do not include step-by-step instructions.

### Opening mailslots (Operations > Open Mailslots)

The mailslots are used only with host system software that supports this feature. The mailslot feature allows you to insert or remove up to three tapes.

Left magazines are available without mailslots, with one mailslot, or with three mailslots. The SL48 Tape Libraries are shipped with the 3-mailslot magazine on the lower left side. Mailslot-capable left magazines are marked with a white dot on the lower right corner that aligns with a white dot on the front bezel, as shown in [Figure](#page-118-0) 78. Placing a mailslot magazine in any location other than the lower-left location will result in the magazine being treated as a magazine with no mailslots.

<span id="page-118-0"></span>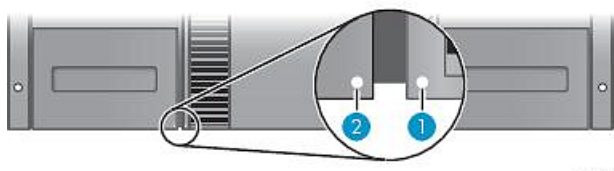

10848

Figure 78 Mailslot-capable magazine and slot, each marked with a white dot

The Library will eject the mailslot in the lower left magazine when instructed to open mailslots. After the mailslot is closed, the Library will inventory the tapes in the mailslot, but not the rest of the tapes in the magazine, which allows the Library to resume operations sooner.

#### **NOTE:**

If you exchange the magazine in the lower-left position with one that has different mailslot capabilities, the Library displays a warning that the mailslot type is incompatible with the configuration.

To access the mailslots:

**1.** Highlight **Operations -> Open Mailslots** and press **OK** to select it.

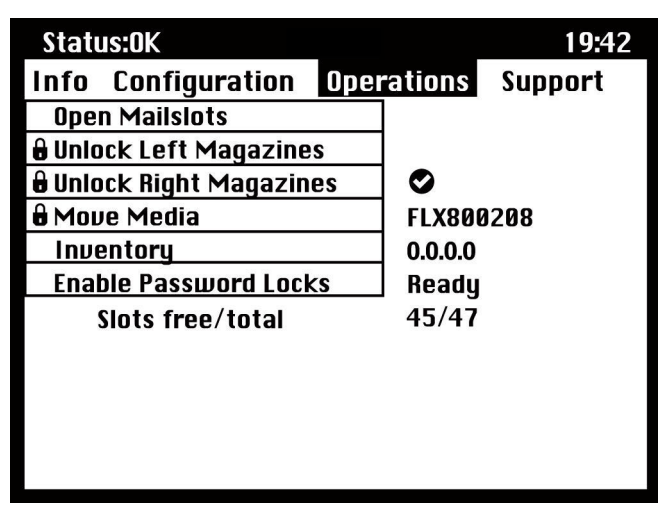

Figure 79 Operations menu

**2.** The mailslot located in the lower left magazine ejects automatically. Pull the magazine out until you can access the tape cartridge (see [Figure](#page-119-0) 80).

<span id="page-119-0"></span>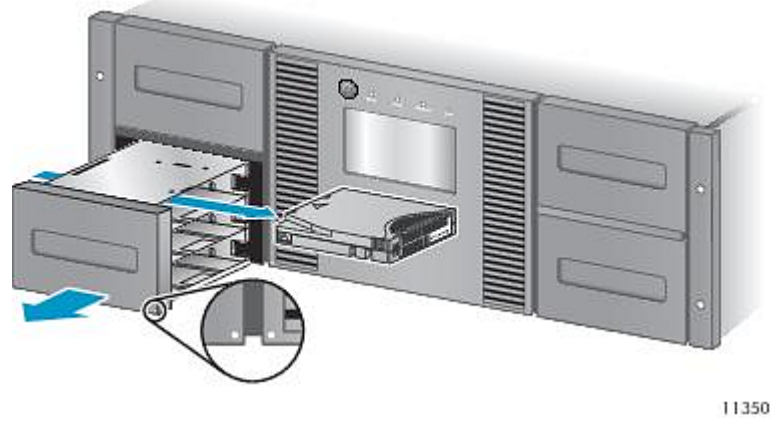

Figure 80 Removing the existing tape from the mailslot

#### **NOTE:**

The following message may be displayed: **Mailslot opening**. No button pushes are accepted during this time.

#### **NOTE:**

If the SCSI Prevent/Allow Media Removal bit is set, the mailslot cannot be unlocked/opened from the front panel and the following message is displayed: **Media Removal Prevented by Host Software**. Press **OK** to continue and return to the open mailslot pull-down menu. Try the operation again from the backup software.

- <span id="page-119-1"></span>**3.** The following message is displayed: **Please close Mailslot(s)**. Remove the existing tape cartridges from the mailslot and insert new tape cartridges, as required.
- **4.** Push the mailslot back into the Library.

### Moving Media (Operations > Move Media)

This option instructs the Library to move a cartridge from a tape drive, a tape slot in any magazine or the mailslot in the left magazine to any other location not already holding a tape. This option also lets you load and unload tape cartridges to and from the installed tape drives. To use this command, you must first select where you want to move the tape from (in one of the Source fields), and then indicate where you want to move the tape to (in one of the Destinations fields).

**Source Type**: This toggles between all available sources: mailslot, magazines, and the active drives.

**Source -> Source by Label**: If appropriate, this toggles between available source cartridges. In the following example, the source type is a magazine, so you need to select a cartridge from the magazine. You can do this by selecting a specific slot (Source field) or specifying the target cartridge's barcode (Source by Label field). Only Full source slots are available for selection.

**Destination Type**: This toggles between all available destinations: Mailslot, Magazine and Drive.

**Destination**: If appropriate, this option allows you to specify the cartridge destination. For a magazine, select a slot. Only Empty destination slots are available for selection.

Access to the **Move Media** option requires the use of the administrator password.

To move a tape in the Library:

**1.** Highlight **Operations ->** Move Media and press **OK** to select it.

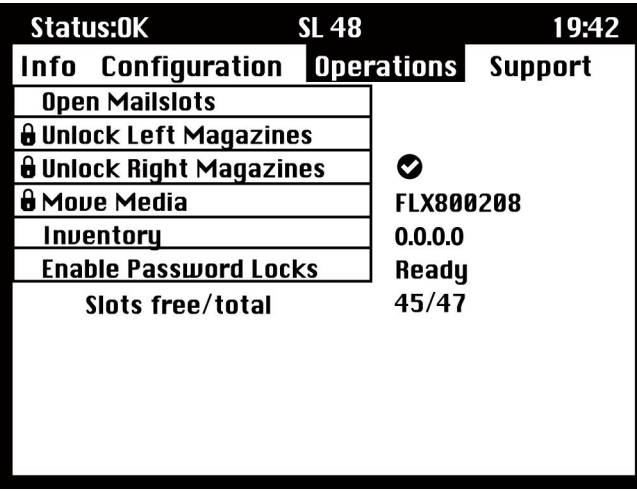

Figure 81 Operations menu

- **2.** Enter the administrator password if prompted.
- **3.** Use the Up and Down arrows to move to the **Source Type** field and press **OK**.
- **4.** Use the Up and Down arrows to change the value of the highlighted field. When the highlighted field shows the desired value, press **OK** to select.
- **5.** If appropriate, move to the **Source** field and press **OK**. Repeat step 4 to specify the source cartridge.
- **6.** Use the Up and Down arrows to move to the **Destination Type** field and press **OK**.
- **7.** Use the Up and Down arrows to change the value of the highlighted field. When the highlighted field shows the desired value, press **OK** to select.
- **8.** If appropriate, move to the **Destination** field and press **OK**. Repeat step 7 to specify the cartridge destination
- <span id="page-120-0"></span>**9.** Use the Up and Down arrows to move to the **<Move>** area and press **OK** to carry out the operation (or move to the **<Cancel>** area and press **OK** to cancel the operation).

The Library now moves the tape from the selected source to the selected destination. While the tape is being moved, the screen displays **Moving Tape**. Once the tape has been moved, the screen displays either **Move Complete**, or **Move Failed**. If the move failed, press **OK** to display the error code and message explaining the failure.

### Info menu

The **Info** menu options provide the following options. None of these options is password protected.

- <span id="page-120-1"></span>• "Viewing status [information](#page-120-1) (Info > Status)" on page 121
- "Viewing Library identity [information](#page-121-0) (Info > Identity Library)" on page 122
- "Viewing drive identity [information](#page-121-1) (Info > Identity Drives)" on page 122
- "Viewing inventory [information](#page-122-0) (Info > Inventory)" on page 123
- "Viewing network [information](#page-122-1) (Info > Network)" on page 123

### Viewing status information (Info > Status)

Status information can be displayed for the system, the Library, or for a specific drive.

#### **NOTE:**

The number of drives available for selection in the Status menu depends on the number of drives that have been active in the Library. For a Library that has only two drives, the menu displays Drive 1 and Drive 2. For a Library that has four drives, the menu displays Drive 1, Drive 2, Drive 3 and Drive 4 (even though the status of some may be offline or missing).

- **Library:** displays the status of the Library without the drives. It shows the Library status, odometer, power on time, robotic status, slot and barcode of any cartridge in transport, number of free and total slots, and status of the mailslots.
- **Drives:** displays the status of the selected drive. It shows the drive status, source slot, tape barcode, error code (if appropriate), drive temperature, status of cooling fan, and drive activity. For Fibre Channel drives, the following additional items are displayed:
	- The link status of each port may be: No Light, Logged In, Logged Out, ALPA Conflict, or Negotiation Link. No Light or ALPA Conflict indicates an error condition. See "Fibre Channel [connection](#page-135-0) problems" on page 136.
	- The speed for each port: 1 Gb/s, 2 Gb/s, 4 Gb/s, or 8 Gb/s. Only speeds supported by each port are displayed.

#### **NOTE:**

<span id="page-121-0"></span>Use the Left or Right buttons to toggle through the status information for all drives without returning to the **Info -> Status** sub-menu.

### Viewing identity information (Info > Identity Library)

#### Displays

- Library serial number
- Library product ID
- Controller and bootcode firmware revisions
- Library mode
- Number of reserved slots
- Status of the mailslot
- <span id="page-121-1"></span>• Library LUN Host Drive

A Fibre Channel Library also displays the WW Node Name for the FC node to which it is connected.

World Wide names are assigned automatically; they cannot be configured.

### Viewing identity information (Info > Identity Drives)

Displays the status of the selected drive. It shows the SCSI ID, physical drive number, serial number, firmware revision, element address, the ID string, and whether the drive is the Library LUN host drive.

The following additional information is displayed for a Fibre Channel drive:

- WWide Node Name for the FC node to which the tape drive is connected.
- WWide Port Name and Port Type for Port A.
- WWide Port Name and Port Type for Port B.

#### **NOTE:**

Use the Left or Right buttons to toggle through the identity information for all drives without returning to the **Info -> Identity** menu.

World Wide names are assigned automatically; they cannot be configured.

### <span id="page-122-0"></span>Viewing inventory information (Info > Inventory)

Inventory information can be displayed for a magazine or for a drive.

- **Magazine:** The first inventory screen displays the contents of magazine number 1 (lower left). The top section of this screen shows which mailslots are occupied (shaded background) or empty (white background). If the mailslot is enabled, the storage slot count is reduced. The lower section gives more information about each slot. Mailslots are identified in the Slot column as MS1, MS2 or MS3. The label shows any barcode details. Slots containing tapes without barcodes are labeled Full. Info shows whether the tape is write-protected (WP) or if that media needs attention (!) Use the Left or Right buttons to scroll through and view the inventory for all magazines.
- <span id="page-122-1"></span>• **Drive:** This screen displays the contents of each drive. The Label column identifies which tape is in the drive and the Source column identifies the slot from which it came. Other information defines the type of tape (data or cleaning) and whether tapes are write-protected or valid/invalid.

### Viewing network information (Info > Network)

<span id="page-122-2"></span>This option provides information about the network setting for the Library. This screen will show information about the network connectivity of the Library. If DHCP is ON, the values currently being found by DHCP for IP Addr, Netmask and Gateway will be displayed.

### Configuration menu

The Configuration menu provides the following options:

- "Logical Libraries [\(Configuration](#page-122-3) > Set Logical Libraries)" on page 123
- "Changing the library configuration [\(Configuration](#page-122-4) > Library)" on page 123
- "Changing the drive configuration [\(Configuration](#page-124-0) > Drives)" on page 125
- "Changing the network configuration (Configuration > Network [Configuration\)"](#page-124-1) on page 125
- "Barcode reporting format [\(Configuration](#page-124-2) > Barcode Reporting)" on page 125
- "Changing the administrator password [\(Configuration](#page-124-3) > Set Admin Password)" on page 125
- <span id="page-122-3"></span>• "Restore defaults [\(Configuration](#page-125-0) > Restore Defaults)" on page 126
- "Setting the Library date and time [\(Configuration](#page-126-0) > Set Date and Time)" on page 127
- Display Contrast
- "Saving and restoring the Library configuration [\(Configuration](#page-126-1) > Save/Restore)" on page 127

### Changing the number of logical libraries (Configuration > Logical Libraries)

<span id="page-122-4"></span>This option allows you to specify the number of logical libraries for the physical Tape Library. For more information about logical libraries, see "Logical [libraries"](#page-27-0) on page 28.

Access to this feature requires the administrator password.

### Changing the Library configuration (Configuration > Library)

This option allows you to specify the drive that is assigned as master drive and the Library mode, and define how many slots are active and whether the mailslots are enabled.

Access to this feature requires the administrator password.

• **Library Master Drive:** This option designates which drive acts as the master and hosts the Library LUN.

#### **NOTE:**

The Library's SCSI ID will be the master drive's SCSI ID with a LUN of 1.

- **Library Mode:** The Library supports three behavior modes: Random, Sequential, and Automatic. The Library automatically detects the required mode from the series of SCSI commands it receives; however, you can also change the mode. Choose the operating mode based on the capabilities of the software controlling the tape cartridges. The Library mode can be set independently for each logical library.
- **Reserved Slots:** This option sets the number of reserved slots in the Library. Reserved slots are slots that can be accessed by the remote management interface (RMI) and the operator control panel (OCP), but are invisible to the host and backup software. You can reserve up to 46 slots.
- **Mailslots enabled:** This option enables or disables mailslots. All three mailslots are enabled or disabled based on this setting.
- **Auto Cleaning**: This option enables or disables automatic cleaning.

#### Library modes

The Library supports three behavior modes: Random, Sequential, and Automatic.

**Random mode**: In Random mode, the device does not automatically load tapes into the tape drives; it waits for commands from the software or operator to load and unload tapes. Random mode is used with a full featured or a robotics-aware backup application and is the most common mode of operation. Your backup software must support robotics, which may require an additional software module.

**Sequential mode**: In Sequential mode, the device automatically loads and unloads tapes from the drive. Sequential mode is used when the backup software is NOT robotics-aware or was designed for standalone drives only.

In Sequential mode, the Library will only use the lowest-numbered tape drive.

The operator begins the sequence by loading the desired tape into the tape drive. When a tape is unloaded for any reason, the device automatically removes the tape from the drive, returns it to its original slot, then loads the tape from the next available higher numbered slot.

To further determine how you want tapes loaded into the tape drive while in Sequential mode, you can set the **Loop** and **Autoload** options.

- When **Autoload** mode is set, the device automatically loads the cartridge from the lowest-numbered full slot into the tape drive. It then follows standard sequential operation. After configuring Autoload mode, you must do one of the following for Autoload mode to take effect:
	- Power cycle the device from the front panel.
	- Reboot the device from the RMI Support: Reboot screen.
	- Move the lowest-numbered cartridge to the drive before starting the backup application. If the mailslot is enabled, the lowest cartridge location will be in the mailslot.
- When **Loop** mode is on, the original first cartridge in the sequence is reloaded after the device has cycled through all available cartridges. If Loop mode is off and the last cartridge has been unloaded, the device stops loading cartridges until you load another manually.

#### **CAUTION:**

Use caution when choosing Loop mode because it makes it possible to overwrite data on previously written cartridges.

When a Library is partitioned into logical libraries, each logical library operates as an independent library. Thus, the Library only loads tapes from the slots associated with one logical library into the tape drive associated with that logical library; it will not load tapes from slots associated with another logical library. Only the lowest-numbered tape drive in a multi-drive logical library will be used.

Automatic mode: In Automatic mode, the device switches from Sequential mode into Random mode when it receives certain SCSI commands. Automatic mode is the default setting.

#### Automatic cleaning

When auto clean is enabled, the Tape Library automatically loads a cleaning cartridge when a tape drive needs to be cleaned. The Library identifies a tape cartridge as a cleaning cartridge if it has a barcode label that starts with CLN or after an unlabeled cleaning tape has been loaded into the tape drive.

The Library can use a cleaning cartridge from any slot, even if the slot is reserved. The Library keeps track of the usage count for each of the cleaning cartridges. When multiple cleaning cartridges are available, the Library will first choose an unknown cleaning cartridge so the Library can start tracking the cartridge's usage count. If the Library knows the usage count for all of the cleaning cartridges, the Library will choose the one with the highest usage count.

Auto cleaning is disabled by default. You can enable automatic cleaning even if there are no cleaning cartridges in the device. In this case, the device will display a warning message.

#### **CAUTION:**

<span id="page-124-0"></span>Only enable automatic cleaning in either the backup application or the Library, not both.

### Changing the drive configuration (Configuration > Drives)

Parallel SCSI drives: This option allows you to configure the SCSI ID of the drive.

#### **CAUTION:**

If you change the SCSI ID, you must also cycle power on the host server and reconfigure the backup software before using the Library.

Fibre Channel drives: This option allows you to configure the Fibre Speed, Type, ALPA, and Loop mode for the drive's Fibre Channel ports. See "Changing the drive [configuration"](#page-76-0) on page 77 for more information about configuring the Fibre Channel ports.

Access to this feature requires the administrator password.

To change the drive configuration:

- **1.** Highlight the setting you want to change. Press **OK** to select the value field.
- <span id="page-124-1"></span>**2.** Press the  $\triangle$  Up or  $\nabla$  Down buttons until the correct value is displayed. Press **OK** to accept the value.
- **3.** Press the  $\triangle$  Up or  $\nabla$  Down buttons to navigate to **<Save**>. Press **OK** to save.

#### Changing the network configuration (Configuration > Network)

<span id="page-124-2"></span>The Library can automatically obtain an IP address from a DHCP server when the Library is powered up. The Library also supports user-specified fixed addresses through the front panel. This option allows the operator to set the network settings or allow the Library to autoconfigure using the DHCP server settings.

Access to this feature requires the administrator password.

### Barcode reporting format (Configuration > Barcode Reporting)

<span id="page-124-3"></span>This option sets the format for displaying the tape bar codes for both the operator control panel and the host. With this option, you can configure the number of characters to display and the justification of those numbers to the left or right. Access to this feature requires the administrator password.

### Setting and changing the administrator password (Configuration> Set Admin Password)

This option allows you to change the administrator password. Access to this feature requires the administrator password or the Service password. Passwords consist of exactly eight characters each between the value of 0 and 9.

Restricted areas (indicated by a padlock icon) prompt for this administrator password before granting access. Once entered, the administrator password does not have to be entered a second time unless there is no user activity for five minutes. To access this screen, enter the administrator password first, if you have not already done so.

#### **NOTE:**

<span id="page-125-0"></span>If you forget the administrator password, you cannot enter a new password. You must call your customer service representative.

### Restore defaults (Configuration > Restore Defaults)

This option returns the Library to its original shipping configuration, leaving the settings necessary for the RMI. Access to this feature requires the administrator password.

The following settings are reset:

- <span id="page-125-1"></span>• SCSI addresses:
	- Forfull-height tape drives the default SCSI address is 4. For half-height drives, the default SCSI address forthe bottom drive in each full-height drive bay is 4 and the default SCSI address for the top drive is 5 as shown in [Figure](#page-125-1) 82.

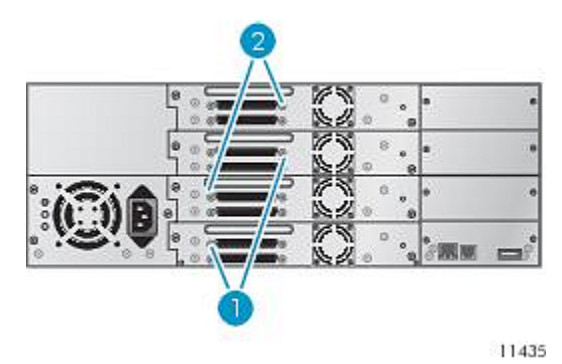

Figure 82 SL48 parallel SCSI tape drive default SCSI addresses

- 1. Tape drives with SCSI address 4
- 2. Tape drives with SCSI address 5

The Library will no longer recall drives that have been removed.

- Master drive: reset to Drive 1 or the lowest numbered existing drive
- Drive power: all drives powered on
- Active slots: maximum possible
- Library mode: Automatic
- Loop: No
- Event log levels and filter: continuous trace and all levels and filters active (for Service use only)
- Barcode reader label length: 8
- Barcode reader alignment: Left
- Error recovery: On
- Mailslot configuration: mailslot disabled
- Auto clean: disabled
- SNMP: disabled, but saved addresses do not change
- E-mail notification: disabled, but configurations retained
- The following settings are not reset:
- Administrator password
- Network settings (network is always enabled and the network addresses are retained)
- Date and time

#### **IMPORTANT:**

<span id="page-126-0"></span>When the defaults are restored, the Library will rediscover and renumber the tape drives from the bottom of the Library up. If a tape drive was added between two other tape drives since the last time the drives were discovered, that tape drive and the ones above it will be renumbered. You might need to update the configuration of the backup application when tape drives are renumbered.

### Setting the Library date and time (Configuration > Set Date and Time)

This option sets the date and time used by the Library to record events. Access to this feature requires the administrator password.

#### **NOTE:**

<span id="page-126-1"></span>Time is based on a 24-hour clock. There is no a.m. or p.m. designation. For example: 1:00 p.m. is 13:00.

### Saving and restoring the Library configuration (Configuration> Save/Restore)

This option saves the Library configuration to a USB flash drive and restores the configuration from the USB flash drive.

The configuration settings that are saved are:

- Administrator password
- Mailslot configuration
- All network settings, including DHCP, DNS, IPv4 and IPv6 addresses
- Barcode reader label length and barcode reader alignment
- Reserved slots
- Display contrast setting
- Library mode
- All drive configuration settings
- Auto clean
- SNMP addresses and configurations
- Log tracing configuration
- <span id="page-126-2"></span>• Email notification configuration (SMTP address, email address, filter level)
- Option to allow the magazine access without the administrator password
- Option to ignore the barcode media ID
- Logical library configuration

### Operations menu

The Operations menu contains the following Library operation options:

- "Opening the mailslot [\(Operations](#page-127-0) > Open Mailslot)" on page 128
- "Unlocking, removing and replacing magazines (Operations > Unlock Left/Right [Magazines\)"](#page-127-1) on page 128
- "Moving Media [\(Operations](#page-127-2) > Move Media)" on page 128
- ["Performing](#page-128-0) Inventory (Operations > Inventory)" on page 129
- "Enabling Password Locks [\(Operations](#page-128-1) > Enable Password Locks)" on page 129

### <span id="page-127-0"></span>Opening the mailslot (Operations > Open Mailslot)

The mailslots are used only with host system software that supports this feature. The mailslot feature allows you to insert or remove up to three tapes.

Left magazines are available without mailslots, with one mailslot, or with three mailslots. The Tape Libraries are shipped with the three-mailslot magazine on the lower left side. Mailslot-capable left magazines are marked with a white dot on the lower right corner that aligns with a white dot on the front bezel, as shown in [Figure](#page-127-3) 83. Placing a mailslot magazine in any location other than the lower-left location will result in the magazine being treated as a magazine with no mailslots.

<span id="page-127-3"></span>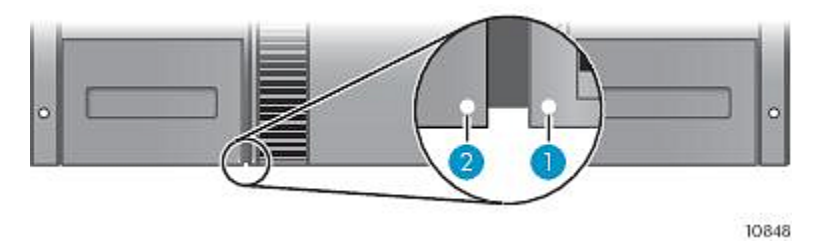

Figure 83 Mailslot-capable magazine and slot, each marked with a white dot

The Library will push the mailslot open when instructed to open mailslots. After the mailslot is closed, the Library will inventory the tapes in the mailslot, but not the rest of the tapes in the magazine, which allows the Library to resume operations sooner.

#### **NOTE:**

<span id="page-127-1"></span>If you exchange the magazine in the lower-left position with one that has different mailslot capabilities, the Library displays a warning that the mailslot type is incompatible with the configuration.

### Unlocking, removing and replacing magazines (Operations > Unlock Left/Right Magazines

This option grants access to the left and right magazines. After exchanging tapes in a magazine, slide the magazine completely into the Library. The magazine locks into place. Access to the magazines requires the use of the administrator password.

Once all left or right magazines are correctly installed, the Library inventories the magazines. The Ready LED blinks during the inventory operation.

#### <span id="page-127-2"></span>**NOTE:**

Due to the Library design, all left or all right magazines will be unlocked. The Library will halt robotic functions until all magazines are present. It is not possible to unlock all of the magazines at once from the front panel.

### Moving Media (Operations > Move Media)

This option instructs the Library to move a cartridge from a tape drive, a tape slot in any magazine or a mailslot to any other location not already holding a tape. This option also lets you load and unload tape cartridges to and from the installed tape drives. To use this command, you must first select where you want to move the tape from (in one of the Source fields), and then indicate where you want to move the tape to (in one of the Destinations fields).

**Source Type**: This toggles between all available mailslot, magazines. and drives.

**Source -> Source by Label**: If appropriate, this toggles between available source cartridges. Only Full source slots are available for selection.

**Destination Type**: This toggles between all available destinations: Mailslot, Magazine, and Drive.

**Destination**: If appropriate, this option allows you to specify the cartridge destination. For a magazine, select a slot. Only Empty destination slots are available for selection.

<span id="page-128-0"></span>Access to the **Move Media** option requires the use of the administrator password.

### Performing Inventory (Operations > Inventory)

This option updates the inventory status of the Library. The Library checks each slot and drive for bar codes and determines if tapes are present or not.

#### **NOTE:**

<span id="page-128-1"></span>This command is needed only if the inventory in the Library is different than the inventory displayed on the front panel, which would not happen under normal conditions.

### Enabling Password Locks (Operations > Enable Password Locks)

<span id="page-128-2"></span>This option locks the restricted areas. This is typically used if the operator does not want to wait for the time out to reset the locks. Power cycling or Library Reset also resets the locks.

### Support menu

The following **Support** menu options are available:

- ["Powering](#page-128-3) drives on and off (Support > Power on/off Drives)" on page 129
- ["Cleaning](#page-128-4) the tape drive (Support > Clean Drive)" on page 129
- ["Running](#page-129-0) tests (Support > Run Tests)" on page 130
- <span id="page-128-3"></span>• ["Viewing](#page-129-1) logs (Support > View Logs)" on page 130
- "Updating library and drive firmware (Support > FW [Upgrade\)"](#page-129-2) on page 130
- "Force ejecting a drive [\(Support](#page-130-0) > Force Drive Eject)" on page 131
- ["Rebooting](#page-130-1) the tape library (Support > Reboot) " on page 131

### Powering drives on and off (Support > Power on/off Drives)

<span id="page-128-4"></span>This option allows the powering up or down of a drive without interrupting power to the rest of the Library and the other drives. This is typically used when replacing one drive. Access to this feature requires the administrator password.

### Cleaning the tape drive (Support > Clean Drive)

This option allows you to clean the drives. Access to this feature requires the administrator password.

When the **Clean** drive LED is on, the tape drive needs to be cleaned. Cleaning times can range from a few seconds to a few minutes during which time the **Ready** LED blinks. Use only the designated cleaning cartridge for your tape drive model. To order data and cleaning cartridges, please use the contact information below to locate the nearest tape media reseller: In the US contact 1-877-STK-TAPE

Outside the US contact tapemediaorders\_ww@oracle.com

Use only Ultrium Universal cleaning cartridges.

#### **IMPORTANT:**

If the cleaning cartridge is not a valid cleaning cartridge, the LCD screen displays **Invalid Tape** and the cartridge is exported.

#### **IMPORTANT:**

If the **Clean** drive LED, or the Media **Attention** LED (on load or unload) occurs when inserting the same cartridge after you have cleaned the drive, there may be a problem with that cartridge.

When using the operator control panel to clean the tape drive, import the cleaning cartridge into the mailslot or any other empty slot before beginning the cleaning steps. If you would like to keep a cleaning cartridge in the Library, the backup software must manage tape drive cleaning or be configured to bypass the slot containing the cleaning cartridge.

The **Clean** drive option lets you load a cleaning tape into any active drive. To use this command, you must first select the drive to be cleaned and then select where you want to load the cleaning tape from.

- **Source Type**: This toggles between all available sources: Mailslot, Magazine.
- **Source/Source by Label**: If appropriate, this toggles between available source cartridges. Barcode labels beginning with CLN are automatically displayed at the top of the list.

<span id="page-129-0"></span>After cleaning, the Library returns the cleaning cartridge to the original slot. If you loaded the cartridge from the front panel, you should now unload it from that slot either by using the mailslot, or by removing the magazine. When the tape drive cleaning is complete, the **Clean** LED turns off (if previously on).

### Running tests (Support > Run Tests)

This option allows you to run a demo, a wellness test or a slot to slot test and to specify the number of test cycles required. You can abort the test at any time, ifrequired. Access to this feature requires the administrator password. For more information about the wellness test, see "The [wellness](#page-154-0) test" on page 155.

#### <span id="page-129-1"></span>**NOTE:**

Abort is available only on the operator control panel. You cannot abort a test that has been started from the RMI.

### Viewing logs (Support > View Logs)

<span id="page-129-2"></span>This option allows you to view the following logs: Error, Warning, Informational, Configuration, and All Events possible. Access to this feature requires the administrator password.

### Updating Library and drive firmware (Support > FW Upgrade)

The Tape Library allows two types of firmware to be upgraded — one for the tape drives and the other for the Tape Library itself. You can upgrade both types of firmware from a USB flash drive or RMI.

#### Using a USB flash drive to upgrade firmware (Support > FW Upgrade> By USB)

This option allows you to upgrade Tape Library or tape drive firmware using a USB flash drive in the Tape Library's USB port on the back panel. No operations will be available until the upgrade completes. Access to this feature requires the administrator password.

To update firmware using a USB flash drive:

- **1.** Download current Library firmware from the SunSolve website: <http://sunsolve.sun.com>. Copy the firmware onto the USB flash drive.
- **2.** Insert the USB flash drive into the USB port on the back of the device.
- **3.** From the **Support** menu, select **FW Upgrade > By USB**.
- **4.** Select the target for the upgrade, which will be one of the tape drives or the Library, and select the filename of the firmware.
- **5.** Click **Upgrade**.
- <span id="page-130-0"></span>**6.** When the upgrade is complete, remove the USB flash drive from the USB port.

### Force ejecting a drive (Support > Force Drive Eject)

This option attempts to force the tape drive to eject the tape and place it into an open slot in the Library. Access to this feature requires the administrator password.

Before issuing this command, first attempt to eject the tape using the backup software and move command on the operator control panel. While a drive is being force ejected, a window indicating the process is ongoing should appear. No operations will be available until force eject completes.

#### **NOTE:**

<span id="page-130-1"></span>If the drive has difficulty ejecting the tape, suspect bad or damaged media.

### Rebooting the Tape Library (Support > Reboot)

This option reboots the Tape Library and the tape drives within the Library and forces a new cartridge inventory, clearing any current error condition. It updates drive lists in sub-menus. Access to this feature requires the administrator password.

#### **CAUTION:**

This option interrupts the current backup orrestore operation and causes the operation to fail. It is primarily used if the Library is in an error state.

### Operating the Autoloader or Library

# **5 Troubleshooting**

#### **CAUTION:**

The SL24 Tape Autoloader and SL48 Tape Library are designed to operate when installed in a rack using the included rack rails. The SL24 Tape Autoloader and SL48 Tape Library can also be set on a flat surface when mounted in the optional Rack-to-Tabletop Conversion Kit. Operating a SL24 Tape Autoloader or SL48 Tape Library without one of these kits, such as on a flat surface without the Rack-to-Tabletop Conversion Kit, could result in device errors. Placing any weight on top of the device might also cause errors.

#### **CAUTION:**

<span id="page-132-1"></span>**Shipping Lock:** The shipping lock must be removed for the robotics to work properly. The device displays a robot move error if the shipping lock is not removed (see ["Removing](#page-41-0) the shipping lock" on page 42).

## Detection problems after installing a parallel SCSI device

The SL48 Library will not operate with a full-height tape drive installed in the middle two half-height drive bays. Verify that the full-height tape drive is installed in a supported position. A full-height drive may only be installed in either the upper or lower two half-height drive bays.

Problems encountered after installation are often caused by improper parallel SCSI bus configuration, application software configuration errors, or an incorrectly configured operating system. If the application software or operating system does not communicate with the device after installation, determine the extent of the detection problem:

- Does the application software detect the tape drive?
- Does the application software detect the Autoloader or Library?
- Does the operating system detect the tape drive?
- Does the operating system detect the Autoloader or Library?
- Does the operating system detect the Autoloader or Library, but list it as a generic device?

Based on the extent of the detection problem, check the following:

- <span id="page-132-0"></span>• If neither the application software nor operating system detects the tape drive, or they do not detect both the tape drive and the Autoloader or Library:
	- Check the SCSI ID and change it if necessary. The default SCSI ID for each tape drive will be 4 or 5 depending on the Autoloader or Library model and drive slot:
		- SL24: For full-height tape drives the default SCSI address is 4. For half-height drives, the default SCSI address for the bottom drive is 4 and the default SCSI address for the top drive is 5 as shown in [Figure](#page-132-0) 84.

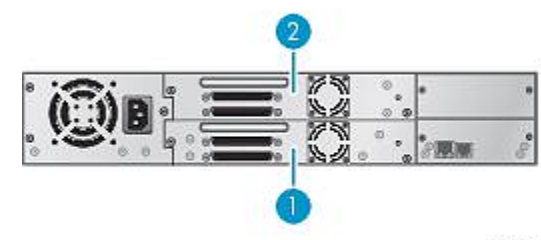

11434

Figure 84 SL24 parallel SCSI tape drive default SCSI addresses

1. Tape drives with SCSI address 4

2. Tape drives with SCSI address 5

• SL48: For full-height tape drives the default SCSI address is 4. For half-height drives, the default SCSI address for the bottom drive in each full-height drive bay is 4 and the default SCSI address for the top drive is 5 as shown in [Figure](#page-133-0) 85.

<span id="page-133-0"></span>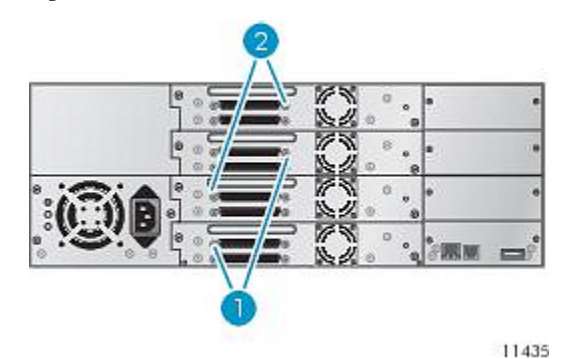

Figure 85 SL48 parallel SCSI tape drive default SCSI addresses

- 1. Tape drives with SCSI address 4
- 2. Tape drives with SCSI address 5

Depending on other devices attached to the same parallel SCSI bus and their SCSI IDs, you may need to change the SCSI ID before using the device. Review the manuals for the other devices on the parallel SCSI bus or your operating system to determine which SCSI IDs are currently in use. Change the SCSI ID with the OCP (for the SL24 see "Changing the SCSI address — parallel SCSI devices [\(Configuration](#page-100-0) > Change Drive)" on page 101, for the SL48 see "Changing the drive configuration [\(Configuration](#page-124-0) > Drives)" on page 125) or RMI (see ["Changing](#page-76-0) the drive configur[ation"](#page-76-0) on page 77).

- Verify that all parallel SCSI cables are securely connected on both ends. Check the length and integrity of your parallel SCSI cabling. Check the parallel SCSI connector for bent pins. The length of the internal parallel SCSI cabling inside the device is 0.5 m (1.6 ft). This length must be included in any calculations of cable length.
	- For LVD SCSI, the maximum length with only a single device on the parallel SCSI bus is 25 m (82 ft).
	- For Ultra 320 or multiple devices on an LVD bus, the maximum combined internal/external length is 12 m (40 ft).
	- If you have a combination of LVD and SE devices on the bus, the maximum cable length reverts to the SE specification, which for Ultra devices is 3 m (10 ft) for four or fewer devices, and 1.5 m (5 ft) for more than four devices.
- If the application software or operating system detects the tape drive, but not the Autoloader or Library:
	- Verify that multiple LUN support is enabled on the HBA. The device uses two Logical Unit Numbers (LUNs) to control the tape drive (LUN 0) and robotic (LUN 1). The device requires an HBA with multiple LUN support and multiple LUN support must be enabled on the host computer. When multiple LUN support is not enabled, the host computer can see the tape drive, but not the Autoloader or Library.

#### **NOTE:**

Many RAID or array controllers do not provide multiple LUN support.

- If the application software or operating system does not detect any devices on the HBA:
	- Verify that your parallel SCSI host adapter is installed correctly. Refer to the manual that came with your parallel SCSI host adapter for installation and troubleshooting instructions. Pay particular attention to any steps describing configuration settings. Make sure that the host adapter is properly seated in the motherboard slot and the operating system correctly detects the host adapter. Make sure that the proper device driver is installed for the parallel SCSI host adapter.
- If the Autoloader or Library is detected by the operating system, but not by the application software:
	- Refer to the documentation included with your backup application for instructions on how to verify proper installation. Some backup software packages require an additional module to communicate with the robotics.
- If the Autoloader or Library is detected by the operating system, but is listed as an unknown or generic device:

• Make sure that the proper device driver, if applicable, is installed for the device. Check your software provider's website for the latest drivers and patches.

#### **NOTE:**

Many backup applications use their own drivers. Before installing a driver, make sure it is not in conflict with the application software.

If you continue to have problems with a parallel SCSI Autoloader or Library, check the following:

• Ensure that the device is compatible with the parallel SCSI host adapter and backup application you plan to use. For a list of compatible parallel SCSI host bus adapters and application software, check with your parallel SCSI host adapter manufacturer and backup application vendor.

#### **NOTE:**

The host bus adapter should be SCSI-3 LVDS. A single-ended parallel SCSI host bus adapter severely degrades performance. Also, if any SE devices are on the same parallel SCSI bus, all of the devices on the bus slow down to SE speed, which severely degrades performance.

The Autoloader or Library is NOT compatible with a standard differential (Diff) or high-voltage differential (HVD) SCSI bus.

- Verify that your HBA is supported by the host computer and qualified with the Autoloader or Library.
- If one of the ports on the device is not connected to another parallel SCSI device, the port must be terminated. Only the devices physically located at the beginning and end of the parallel SCSI bus should be terminated. Refer to the manuals supplied with the other devices on the parallel SCSI bus for information on enabling or disabling termination on those devices.
	- To terminate the second parallel SCSI port on the device, locate the terminator in the accessories package and press it firmly into either of the two parallel SCSI connectors on the back panel. Secure the terminator by tightening the finger-screws until snug. The supplied terminator is "dual mode" and works on both Low-Voltage Differential (LVD) and Single Ended (SE) SCSI buses. Check all parallel SCSI and power connections and confirm that the unit is attached to a valid SCSI SE or LVDS bus.

## Detection problems after installing a SAS device

Problems encountered afterinstallation are often caused by improper SAS cable connections, application software configuration errors, or an incorrectly configured operating system. If the application software or operating system does not communicate with the device after installation, determine the extent of the detection problem:

- Does the application software detect the tape drive?
- Does the application software detect the Autoloader or Library?
- Does the operating system detect the tape drive?
- Does the operating system detect the Autoloader or Library?
- Does the operating system detect the Autoloader or Library, but list it as a generic device?

Based on the extent of the detection problem, check the following:

- If neither the application software nor operating system detects the tape drive, or they do not detect both the tape drive and the Autoloader or Library:
	- Verify that all SAS cables are securely connected on both ends. If the mini-SAS connectors that connect to the tape drive and some HBAs will not plug in, check the key. The mini-SAS connector on the tape drive is keyed at location four, which is the standard location for end devices. If the connector on the cable is keyed in a different location, not only will the connector not plug in, but the cable probably will not work.
	- Check the length and integrity of your SAS cabling. For reliable operation, do not use a SAS cable longer than six meters. Do not use a cable adapter or converters between the HBA and the Autoloader or Library.
	- Check the SAS connectors for damage or debris.
	- Verify that your HBA is supported by the host computer and qualified with the Autoloader or Library.
	- Verify that your HBA has the latest firmware.
- If the application software or operating system detects the tape drive, but not the Autoloader or Library:

• Verify that multiple LUN support is enabled on the HBA. The device uses two Logical Unit Numbers (LUNs) to control the tape drive (LUN 0) and robotic (LUN 1). The device requires an HBA with multiple LUN support and multiple LUN support must be enabled on the host computer. When multiple LUN support is not enabled, the host computer can see the tape drive, but not the Autoloader or Library.

#### **NOTE:**

Many RAID or array controllers do not provide multiple LUN support.

- If the application software or operating system does not detect any devices on the HBA:
	- Verify that the SAS host adapter is installed correctly. Refer to the manual that came with your host adapter for installation and troubleshooting instructions. Pay particular attention to any steps describing configuration settings. Make sure that the host adapter is properly seated in the motherboard slot and the operating system correctly detects the host adapter.
	- Verify that the proper device driver is installed for the SAS host adapter.
- If the Autoloader or Library is detected by the operating system, but not by the application software:
	- Refer to the documentation included with your backup application for instructions on how to verify proper installation. Some backup software packages require an additional module to communicate with the robotics.
- If the Autoloader or Library is detected by the operating system, but is listed as an unknown or generic device:
	- Make sure that the proper device driver, if applicable, is installed for the device. Check your software provider's website for the latest drivers and patches.

#### **NOTE:**

Many backup applications use their own drivers. Before installing a driver, make sure it is not in conflict with the application software.

If you continue to have problems with a SAS Autoloader or Library, check the following:

- <span id="page-135-0"></span>• Ensure that the device is compatible with the SAS host adapter and backup application you plan to use. For a list of compatible SAS host bus adapters and application software, check with your SAS host adapter manufacturer and backup application vendor.
- Verify that your HBA is supported by the host computer and qualified with the Autoloader or Library.
- Ensure you are using a compatible, high-quality cable. See the product QuickSpecs for a list of supported cables.

## Fibre Channel connection problems

The SL48 Library will not operate with a full-height tape drive installed in the middle two half-height drive bays. Verify that the full-height tape drive is installed in a supported position. A full-height drive may only be installed in either the upper or lower two half-height drive bays.

Use the Status screen to check the link connection for your tape drive.

If the screen shows Logged Out:

- Check that the Fibre speed is set to Automatic (on the RMI) or Auto Detect (on the OCP), or that the correct fibre speed is selected. If you are unsure of the speed of the HBA or switch that the Autoloader or Library is connected to, try Automatic (on the RMI) or Auto Detect (on the OCP).
- Check that the correct port type, fabric or loop, is selected. Loop requires additional configuration. If you are unsure of the correct port type, try Automatic (on the RMI) or Auto Detect (on the OCP).

If the screen shows No Link, the Speed Status is – and the Link LED on the back of the drive is off:

- The speed is probably set incorrectly. Try setting the speed to Automatic (on the RMI interface) or Auto Detect (on the OCP).
- If there are still issues, change the port type to Auto Detect.

If the screen shows No Light:

- The cable is not plugged in correctly. Check that it is connected correctly to Port A of the tape drive.
- The cable is damaged. FC cables are delicate. If the cable has been bent or twisted sharply, it may be broken and must be replaced.

If the screen shows ALPA Conflict:

• There might be a conflict with the ALPA address on Loop ports. Select Soft for the Loop mode to allow the system to select an available address each time the tape drive connects to the FC fabric. If your server configuration does not support changing addresses, try using the Hard Auto-Select option forthe Loop mode. This allows the system to select an available address when it first connects, and then retain that address for future connections.

## Operation problems

Table 25 Power problems

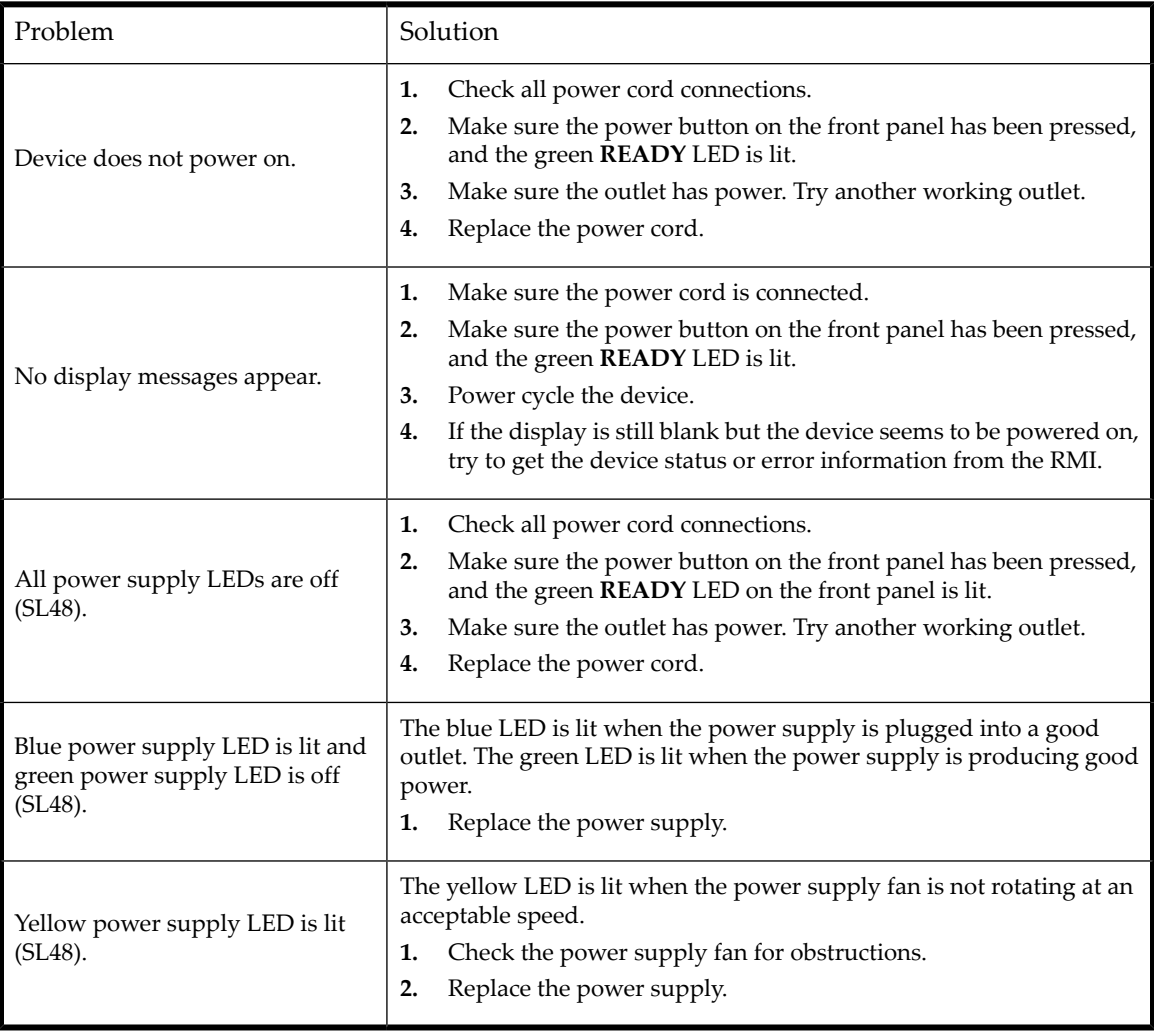

Table 26 Failure/attention indications displayed on the front panel

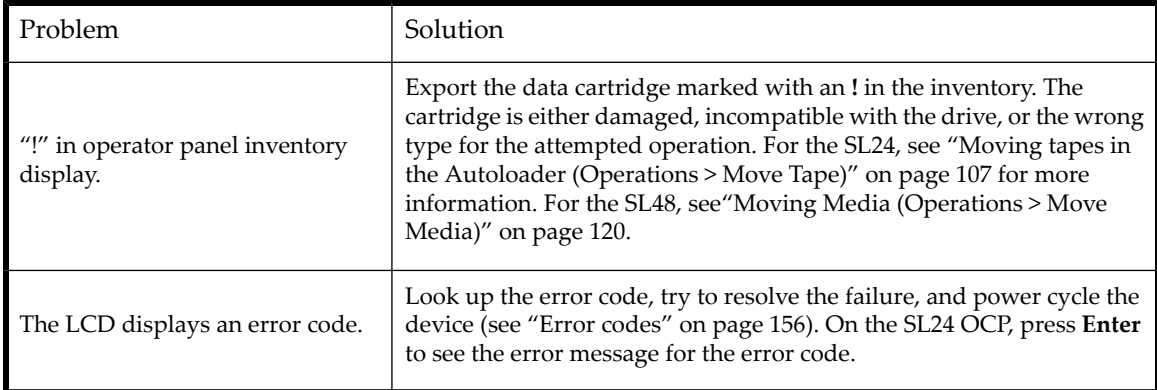

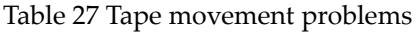

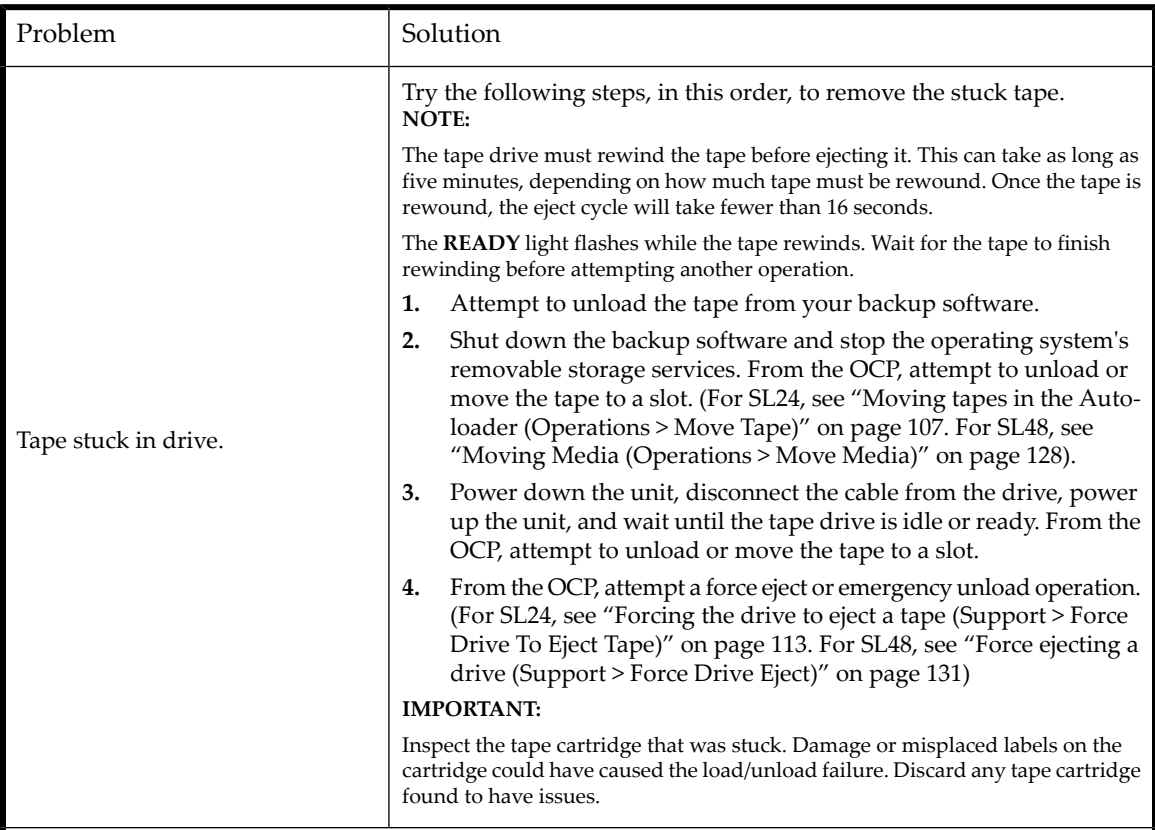

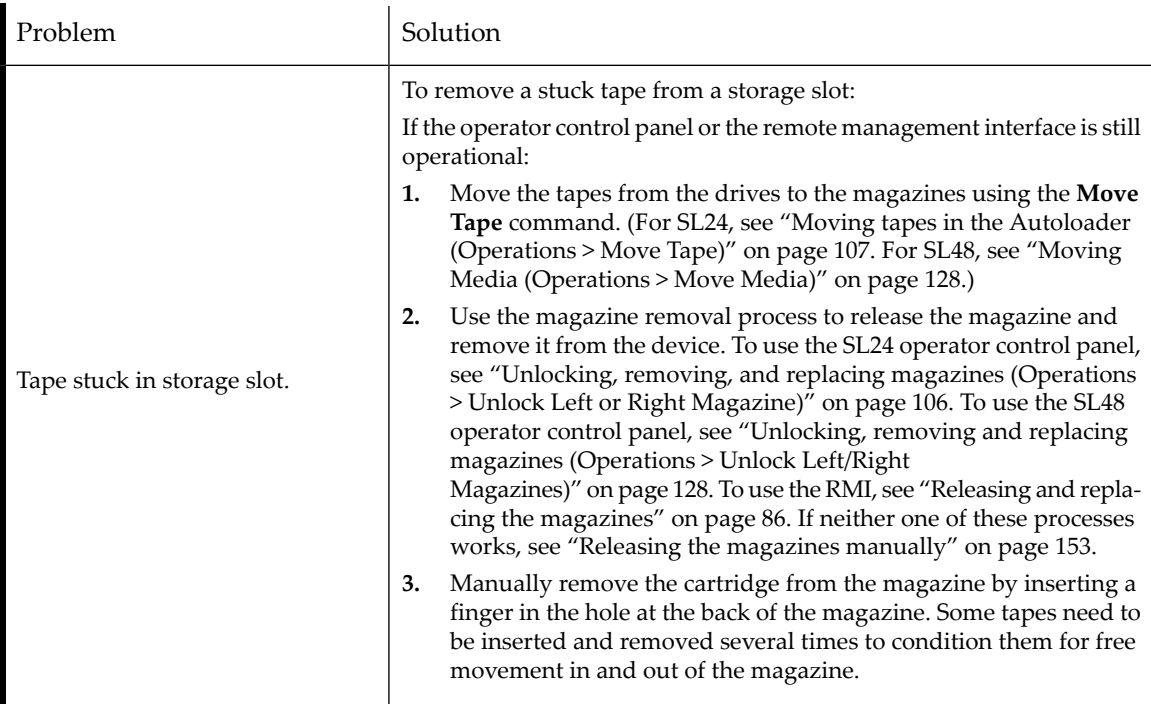

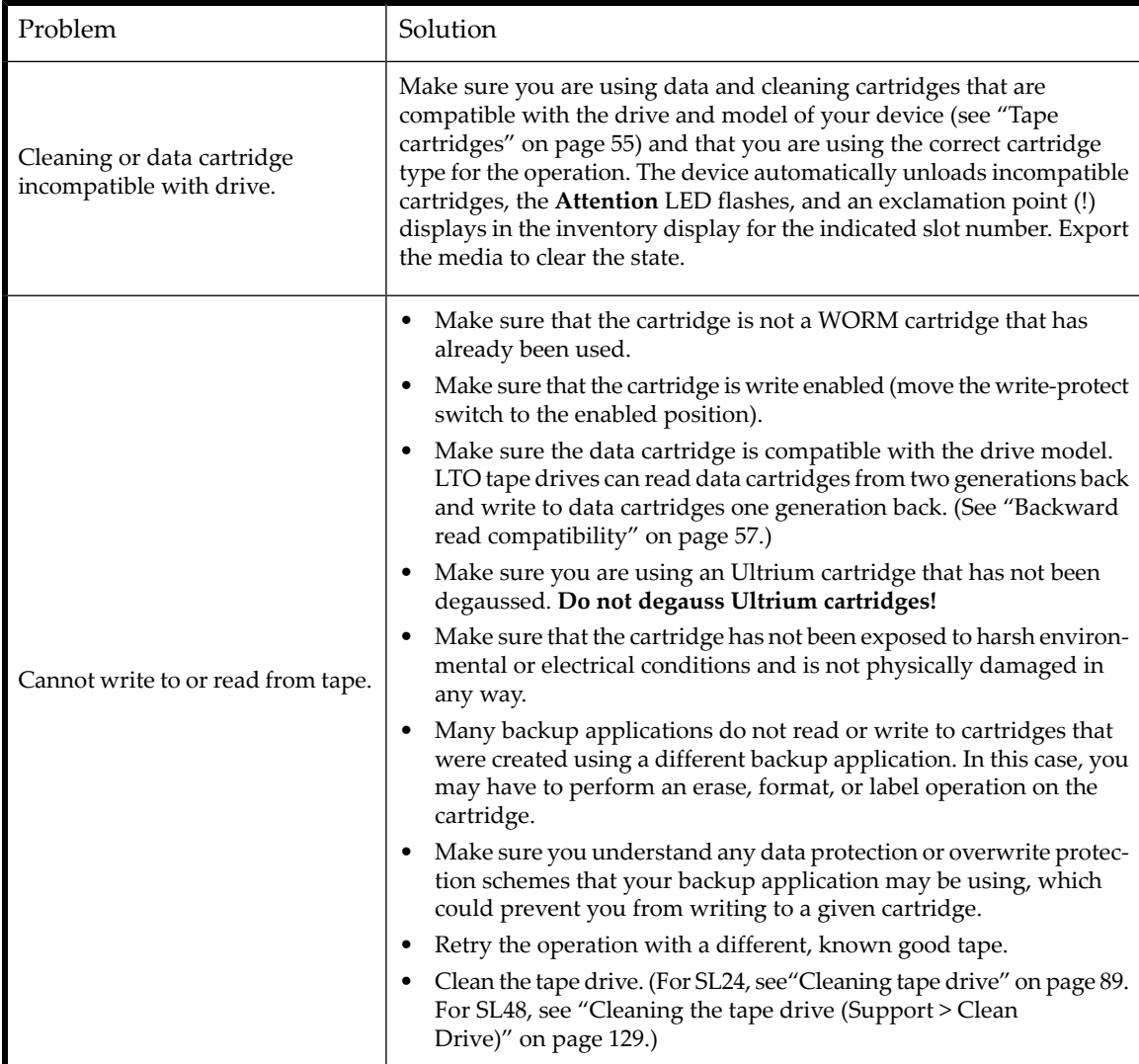

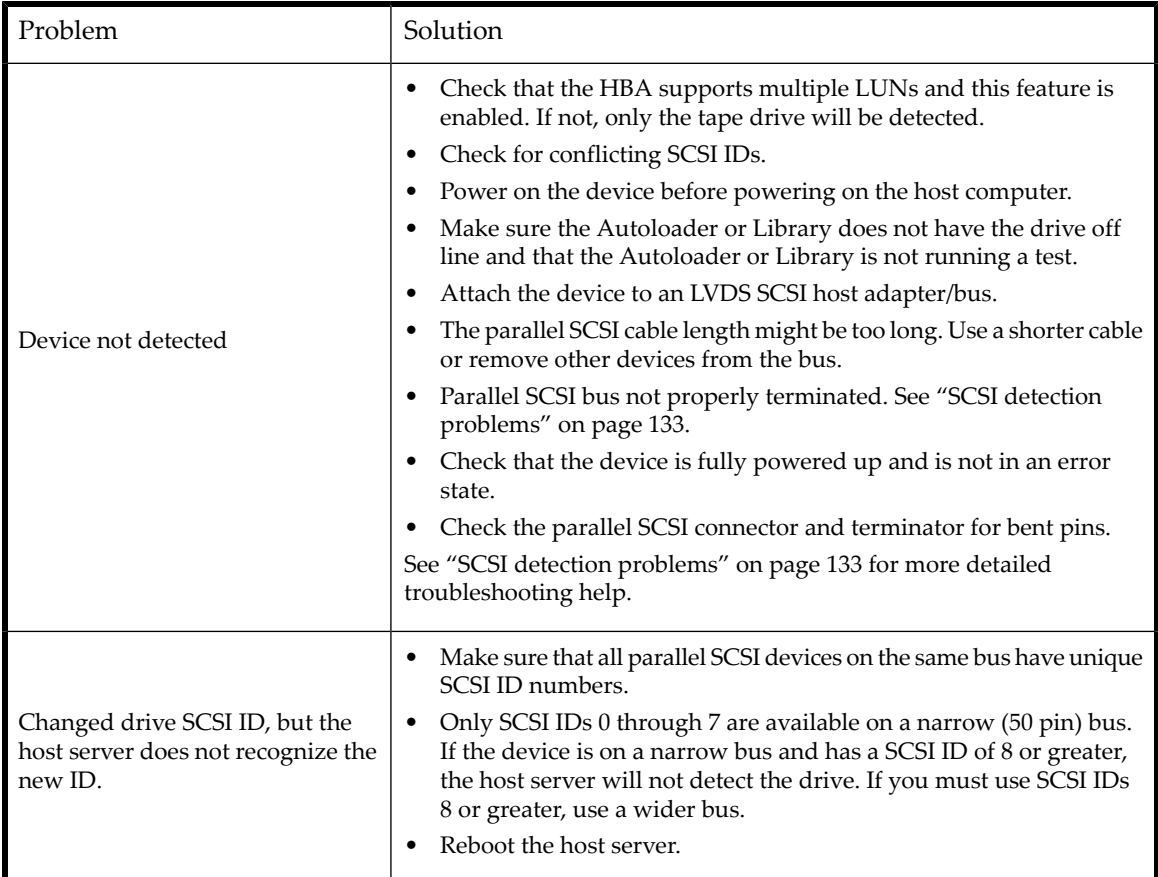

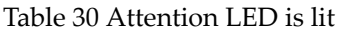

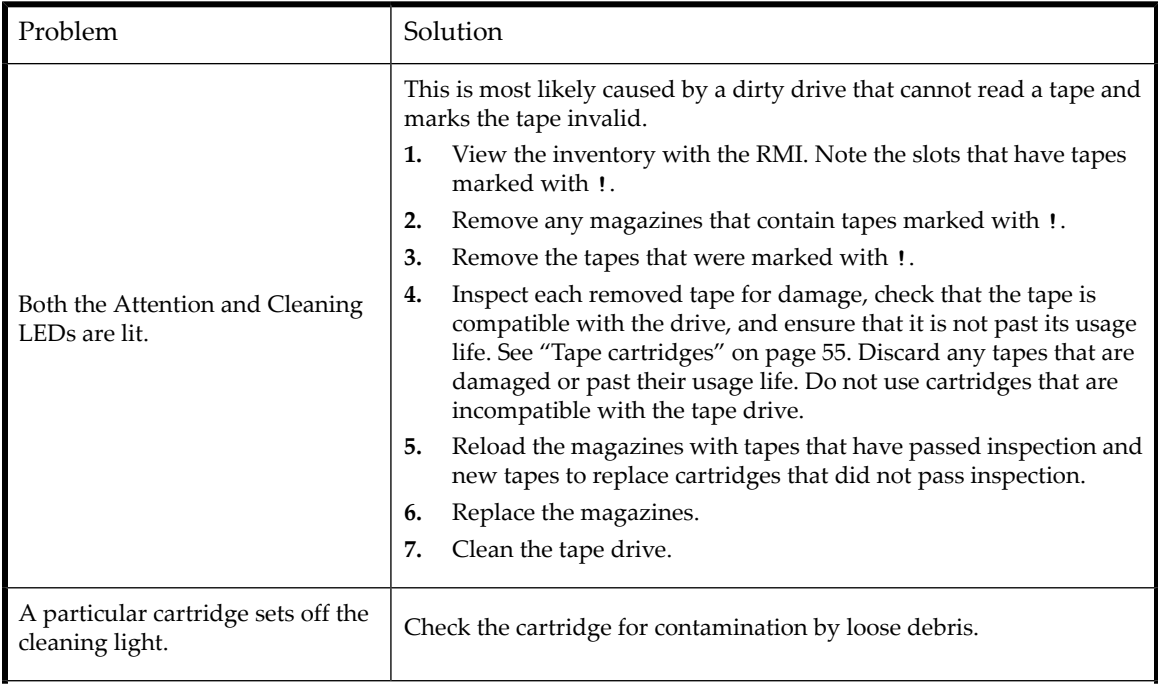

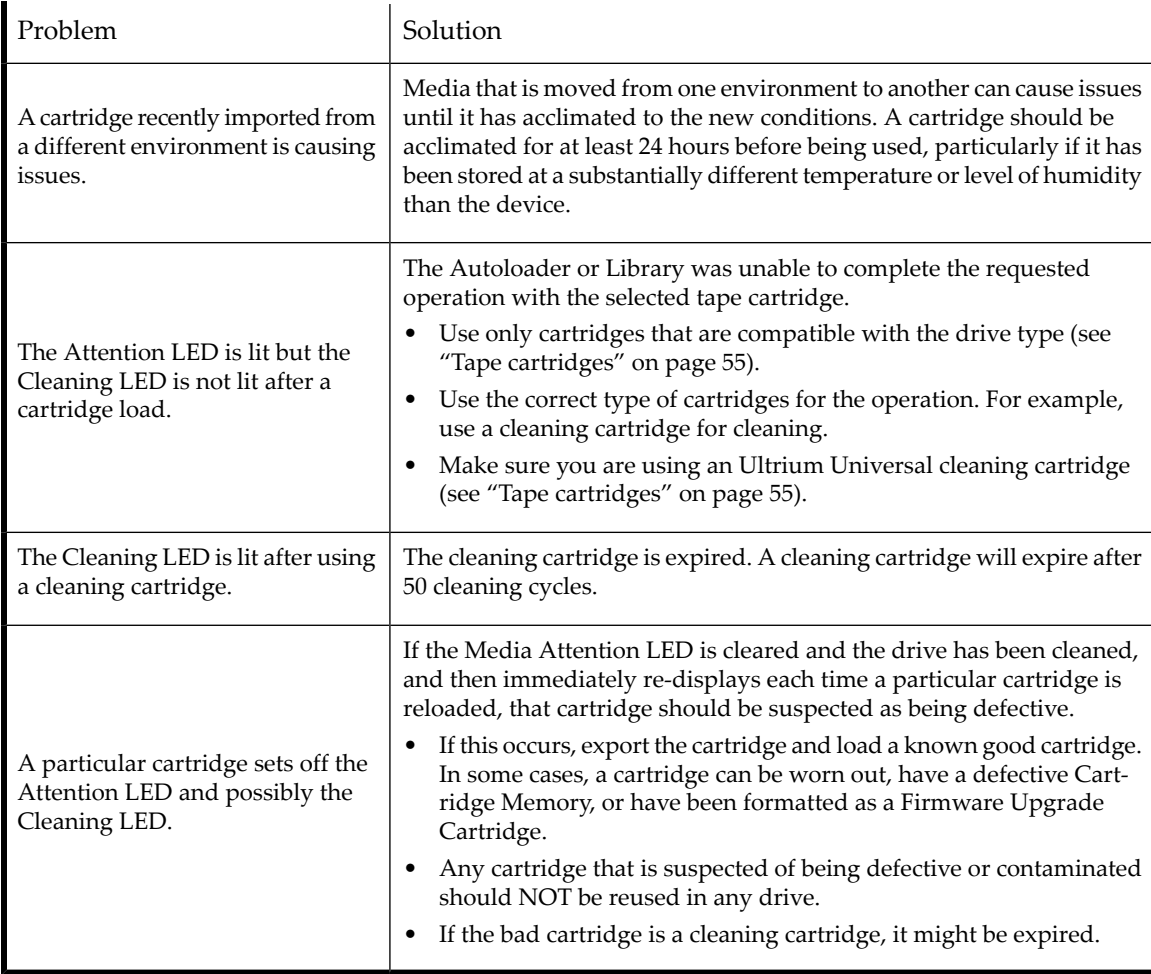

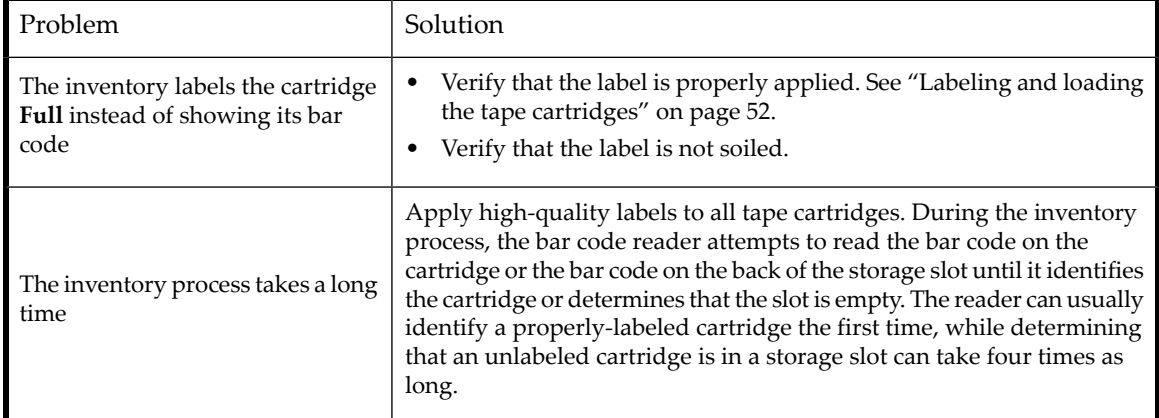

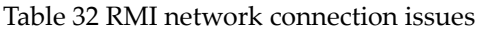

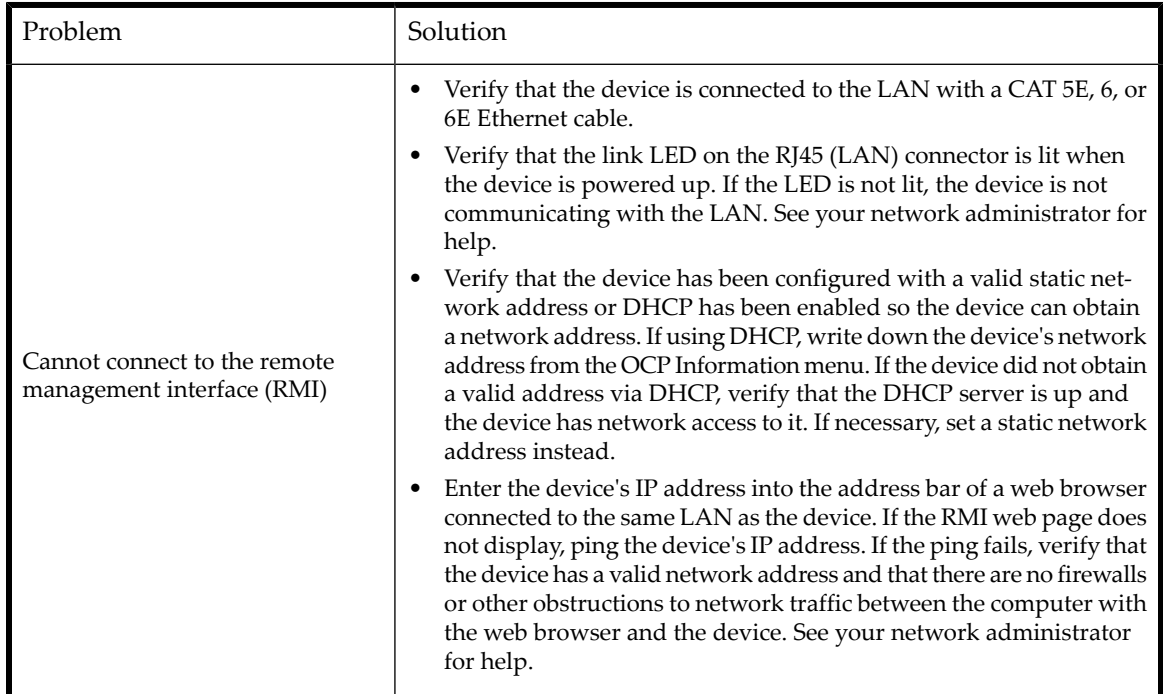

Table 33 Cleaning problems

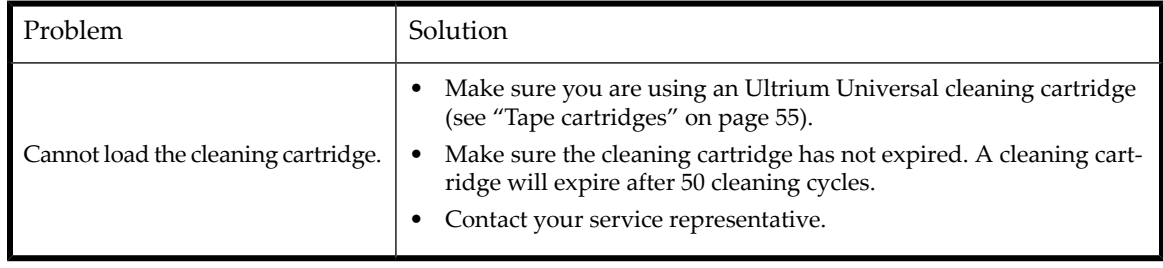

## Performance problems

The process of backing up files goes through many devices, from the files in the file system on the disk, through the backup server, and out to the Autoloader or Library, all managed by software running on an operating system. The backup process can only run as fast of the slowest link in this chain.

To find the performance bottlenecks in your system, check the specifications and performance of the:

- ["Average](#page-143-0) file size" on page 144
- "File [system](#page-144-0) type" on page 145
- ["Connection](#page-145-0) from the host server to the disks" on page 146
- "Operating system [configuration"](#page-148-0) on page 149
- ["Backup](#page-149-0) server" on page 150
- ["Backup](#page-150-0) type" on page 151
- <span id="page-143-0"></span>• ["Connection](#page-151-0) from the host server to the device" on page 152
- ["Media"](#page-152-1) on page 153

### Average file size

The hard drive must seek to the position of a file before it can start reading. The more time the disks are seeking to files, the lower the performance.

<span id="page-143-1"></span>To determine the average file size, divide the size of the backup by the number of files. See the performance impact of your system's average file size in [Table](#page-143-1) 34.

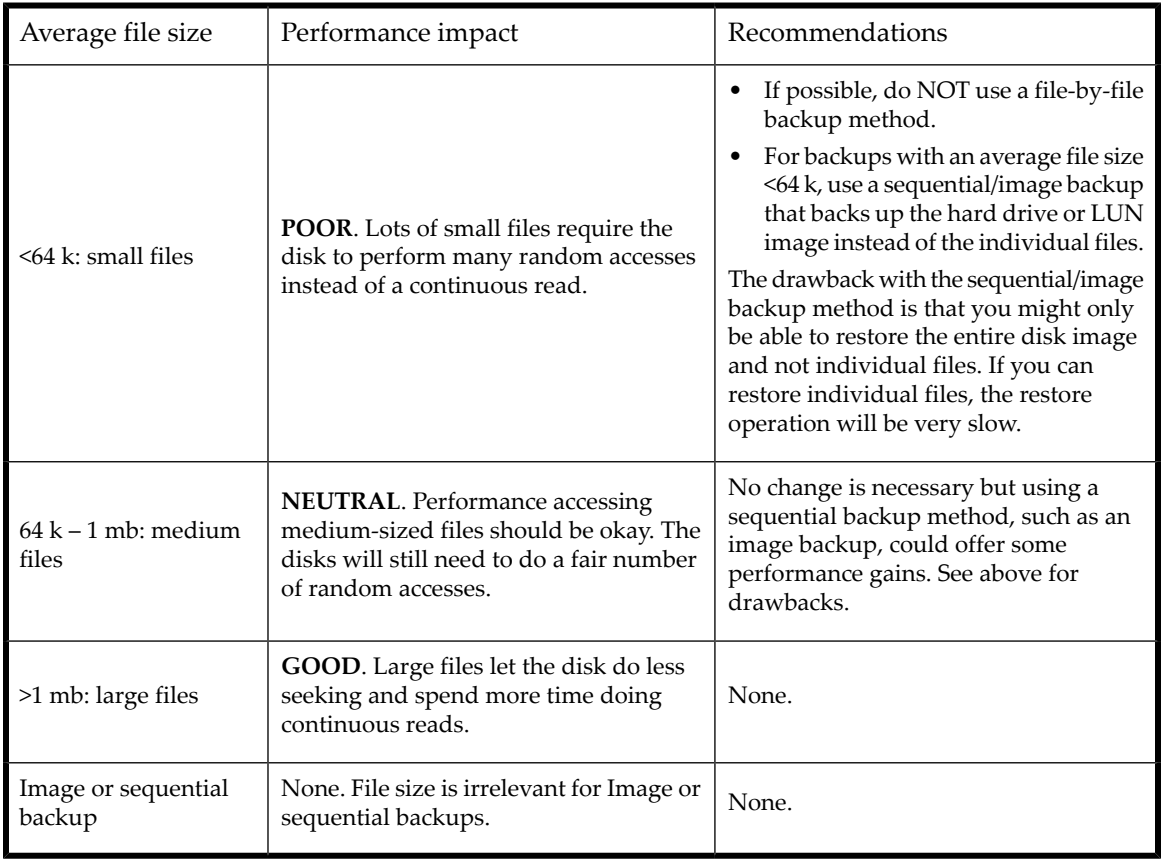

#### Table 34 Performance impact of various file sizes
# File system type

The file system determines the organization of the files on the disks. When the files are spread over multiple disks with multiple controllers, some disks can be seeking while others are reading. Find the performance impact of your system's file system in [Table](#page-144-0) 35

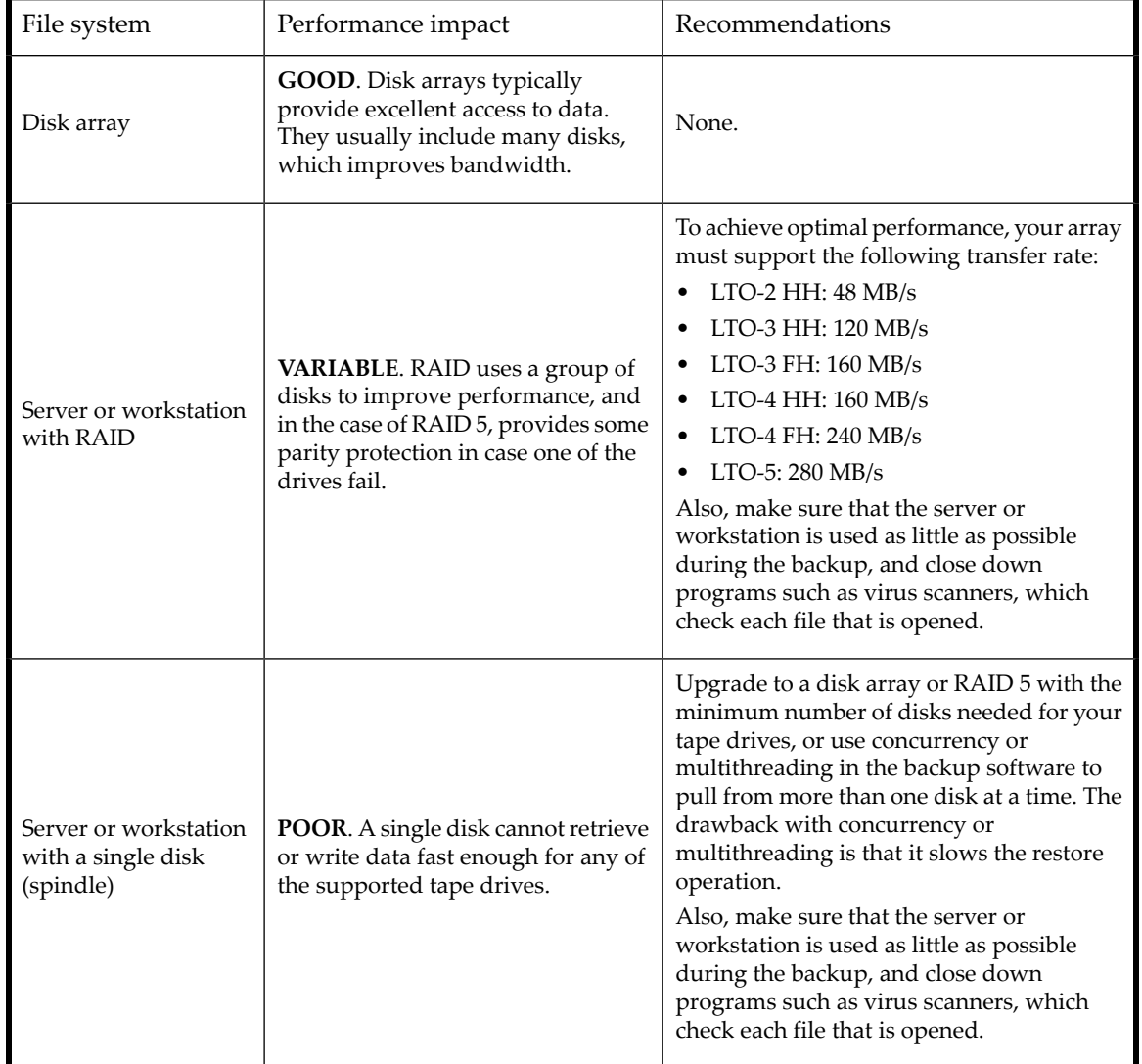

### <span id="page-144-0"></span>Table 35 Performance impact of various file systems

# Connection from the host server to the disks

The connection between the host server and the disks determines how much data can be transferred from the disks to the host computer at a time. A connection with insufficient bandwidth cannot provide enough data for the tape drives to write at full speed. Find the performance impact of your system's disk connection in [Table](#page-145-0) 36.

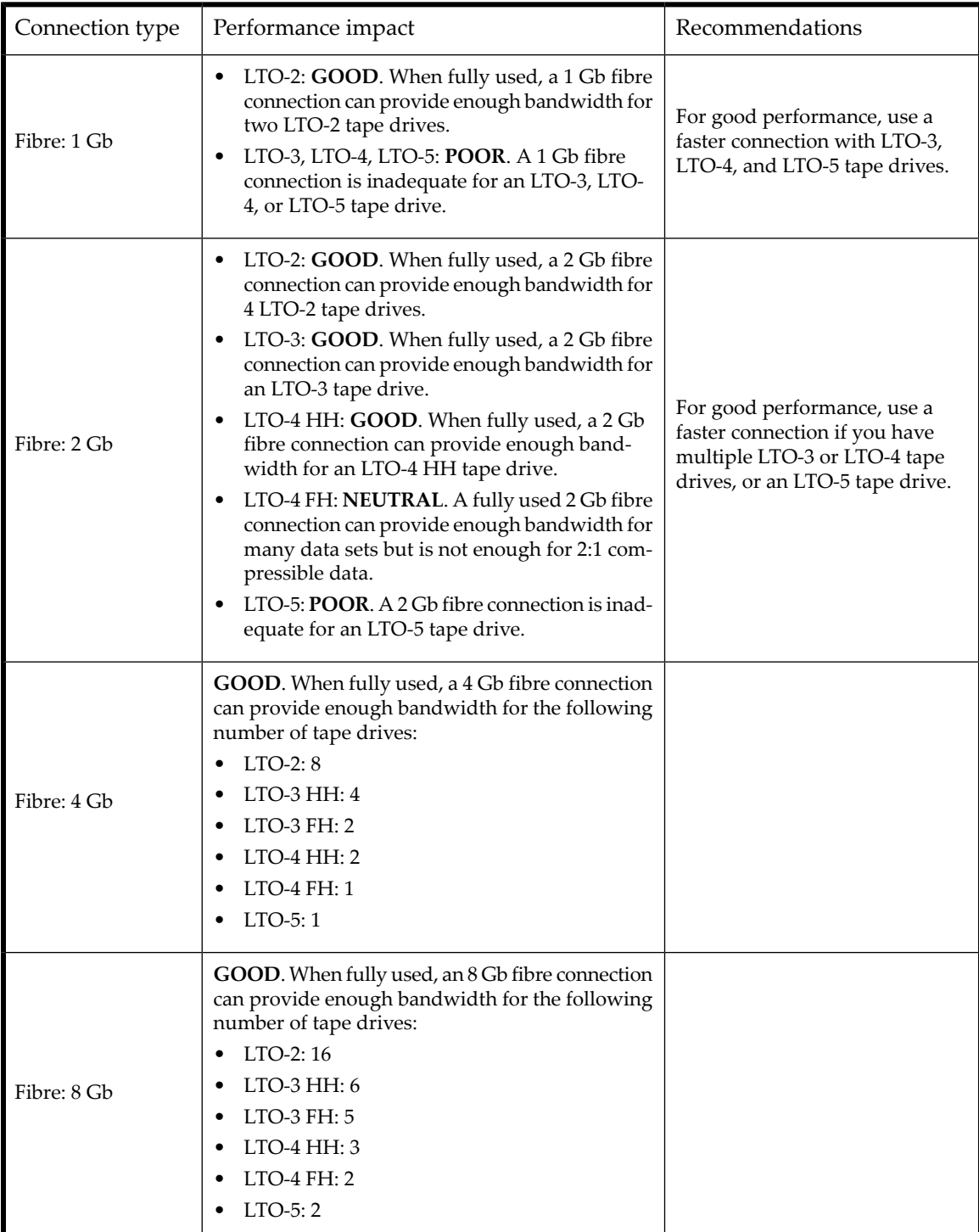

<span id="page-145-0"></span>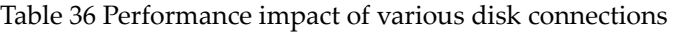

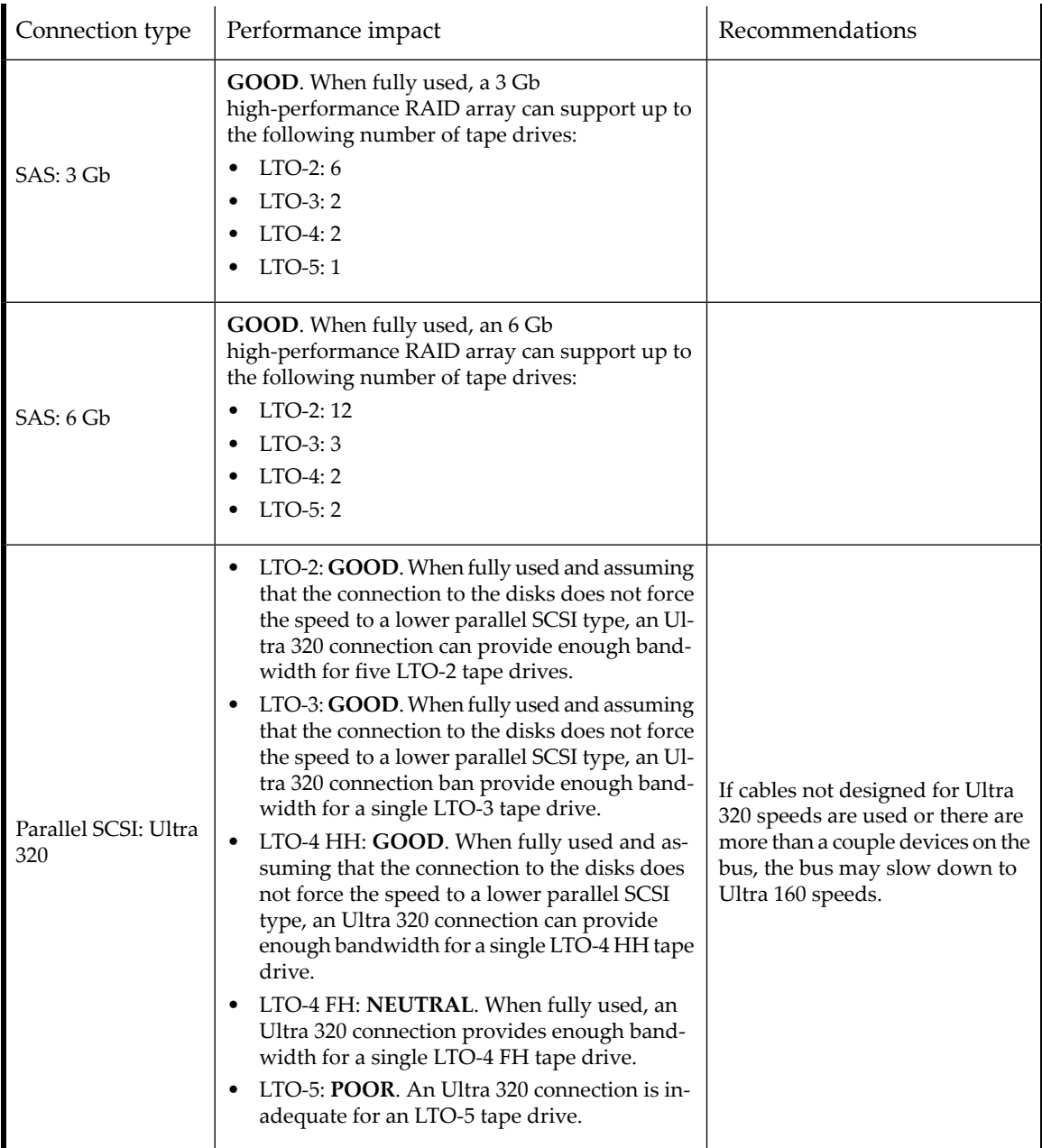

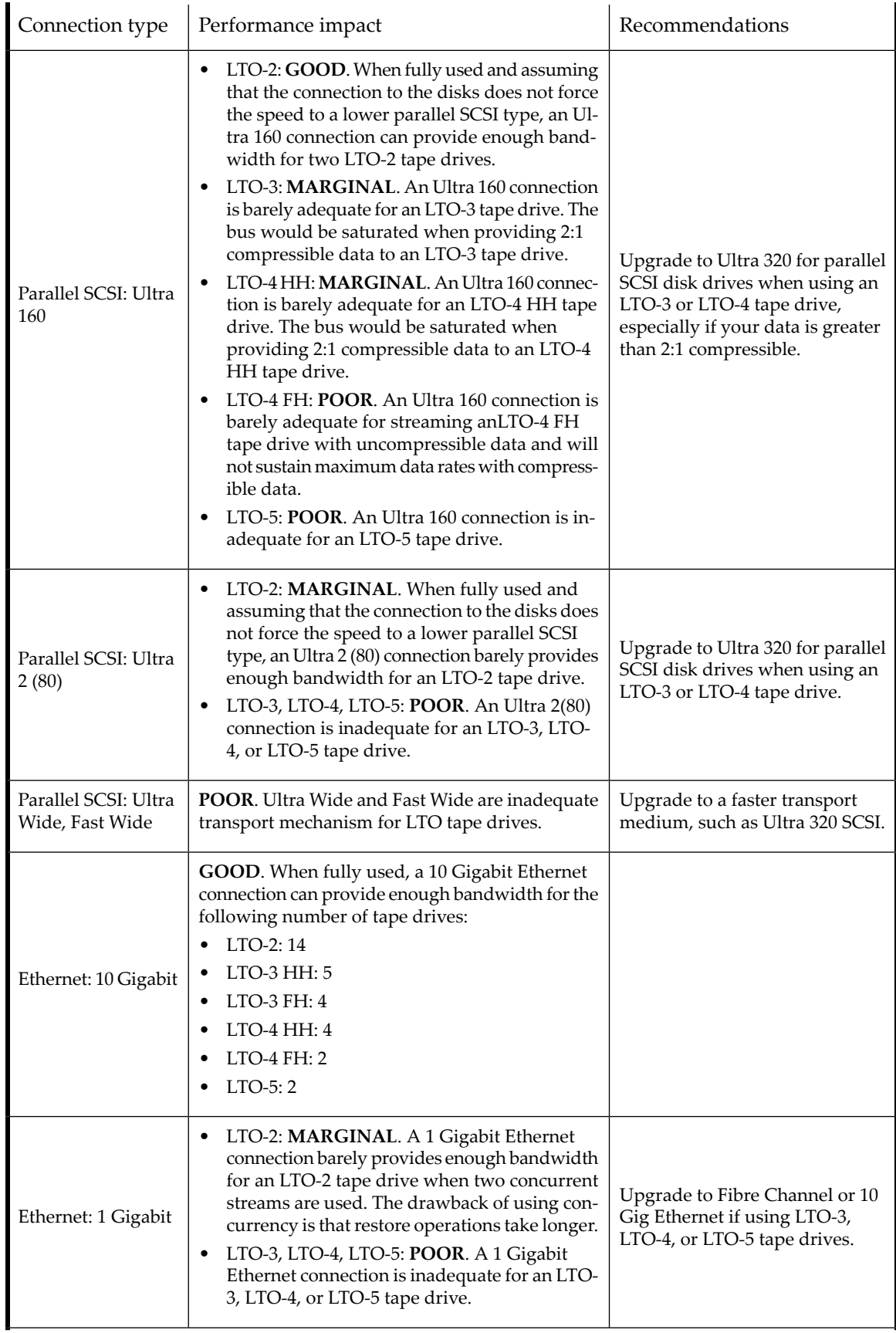

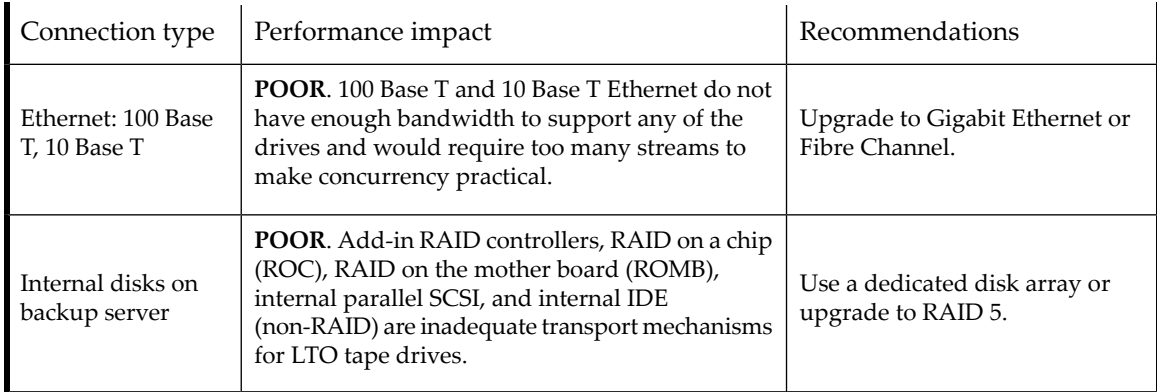

# Operating system configuration

The operating system configuration and other programs running on the host computer can impact the ability of the host computer to transfer files from the disks to the tape drive.

### Windows

To improve backup performance and improve SAN stability, shutdown and disable the Windows Removable Storage Manager unless the backup software requires it:

- **1.** From the Windows **start** menu, select **Control Panel**.
- <span id="page-148-0"></span>**2.** In the Control Panel, select **Administrative Tools**.
- **3.** In the Administrative Tools, select **Services**.
- **4.** In Services, right-click **Removable Storage** and select **Stop**. The Status should be blank as shown in [Figure](#page-148-0) 86.

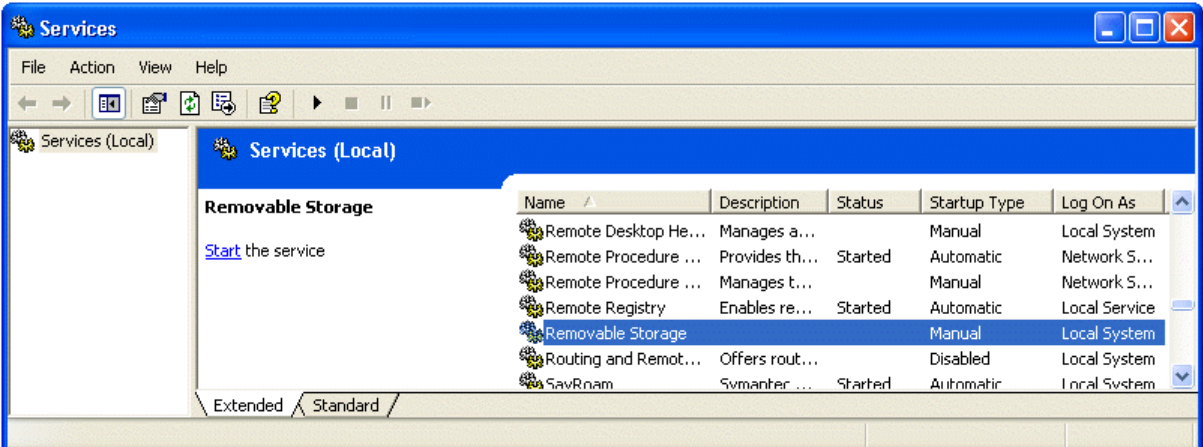

Figure 86 Removable Storage service

- **5.** Right-click **Removable Storage** again and select **Properties**.
- **6.** Change the **Startup type** to Disabled and click **OK**.

Stop as many programs as possible while a backup or restore is in progress. Be especially aware of monitoring applications, such as anti-virus software, which check every file that is read. If you are concerned about viruses and backup performance, perform a virus scan before starting the backup, and shut down the anti-virus software while the backup is running.

### Novell

You might need to tweak some Novell operating system parameters to achieve good backup performance.

- The MAXIMUM PACKET RECEIVE BUFFERS and MINIMUM PACKET RECEIVE BUFFERS parameters may need to be increased (if currently maxed out, try setting the MINIMUM to the current MAXIMUM and then double the value for the MAXIMUM on the backup server and any remote servers that are backed up).
- The MAXIMUM DIRECTORY CACHE BUFFERS and MINIMUM DIRECTORY CACHE BUFFERS parameters may need to be increased (if currently maxed out, try setting the MINIMUM to the current MAXIMUM and then double the value for the MAXIMUM on the backup server and any remote servers that are backed up.)
- Set TCP DELAYED ACKNOWLEDGEMENTS to OFF.
- Since Novell volumes may be compressed, hardware compression may lower the performance and capacity. If the volumes are compressed, make sure that the backup software does not uncompress the data on read and has hardware and software compression disabled.

#### **NOTE:**

Disabling the hardware compression should not be necessary on LTO drives as they sense the compression ratios and can automatically adjust if they receive non-compressable data.

Stop as many programs as possible while a backup or restore is in progress. Be especially aware of monitoring applications, such as anti-virus software, which check every file that is read. If you are concerned about viruses and backup performance, perform a virus scan before starting the backup, and shut down the anti-virus software while the backup is running.

### Backup server

The backup server must have enough RAM and processor power to transfer the files from the disk to the tape drive. See [Table](#page-149-0) 37 for the minimum RAM and CPU speed needed for each tape drive. In some cases, a multi-processor server may be required.

#### <span id="page-149-0"></span>**NOTE:**

Processor speed numbers as based on Intel x86 type processors. Use the equivalent on a RISC or other type of processor.

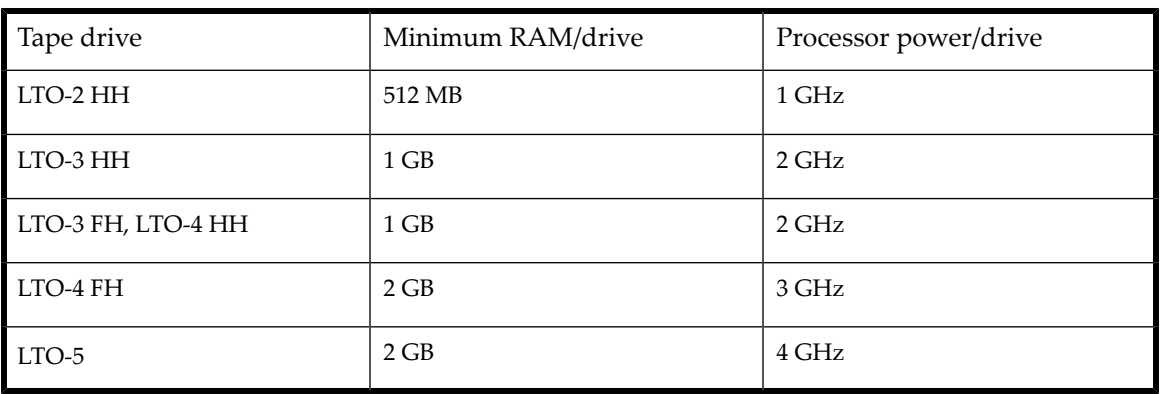

#### Table 37 Backup server requirements

In addition to having enough RAM and processing power, ensure that the PCIe bus is at least 64 bit, has a speed of 66 MHz or better, and is not overloaded by too many high-bandwidth cards. PCIe is preferred.

## Backup type

Each type of backup has its own impact on performance, depending on how well it can keep data streaming to the tape drive.

### File-by-file with a full-featured backup application

#### Performance impact: **VARIABLE**.

File-by-file backup with a full-featured backup application can be fast enough if the average file size is at least 64 k and there are not too many fragmented files. Full-featured backup applications also offer the best speeds for single file restores and allows for backing up only specific data.

If the average file size is less than 64 k orif the file system is very fragmented, file-by-file backup will have poor performance. If the file system has a lot of fragmentation, use a de-fragmentation utility to make the files contiguous again. If the average file size is less than 64 k, use a sequential/image backup that backups up the hard drive or LUN image instead of the individual files. The drawback with sequential/image backups is that they may only be able to restore the entire disk image and not individual files. If they can restore individual files, the restore operation will be very slow.

### File-by-file with a native application

#### Performance impact: **POOR**.

Native backup applications based on tar, cpio, NT Backup, etc. do not have the extra features needed to manage the bandwidth requirements of the faster tape drives and should only be used to test basic functionality.

To get the best backup and restore performance, use a full-featured backup application. If the average file size is less than 64 k, use a sequential/image backup for best performance. However, a sequential/disk image backup might not allow you to restore individual files or the restore process will be very slow.

### Disk image, flash, or sequential

#### Performance impact: **GOOD**.

A disk image or sequential backup backs up an entire disk, partition, or LUN by looking at the disk sector by sector instead of file by file. The entire disk contents is backed up contiguously, without the disk seeking, which prevents performance degradation caused by small or fragmented files.

If you are more concerned about backup performance than single-file restore, disk image or sequential backups can offer a real performance benefit. The disadvantage is that backup and restore operations work on an entire disk, partition, or LUN. You might not be able to backup a subset of files or restore a single file. If you can restore a single file, the restore process will be slow.

### Database backup

#### Performance impact: **VARIABLE**.

To improve performance when backing up data from a database:

- Use specific backup agents for the database.
- Use the latest versions of the databases.
- Do not backup individual mailboxes.
- Do not backup specific records or do a record-by-record backup.
- Do not backup when the database is in heavy use.

# Connection from the host server to the Autoloader or Library

For the best performance, the connection from the host server to the device must have enough bandwidth to provide enough data to keep the tape drive streaming.

#### **NOTE:**

Unlike most tape technologies, an LTO tape drive can write data as fast as the server can send it, even if the tape drive is not streaming.

<span id="page-151-0"></span>Find the performance impact of your system's Autoloader or Library connection in [Table](#page-151-0) 38

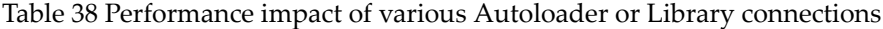

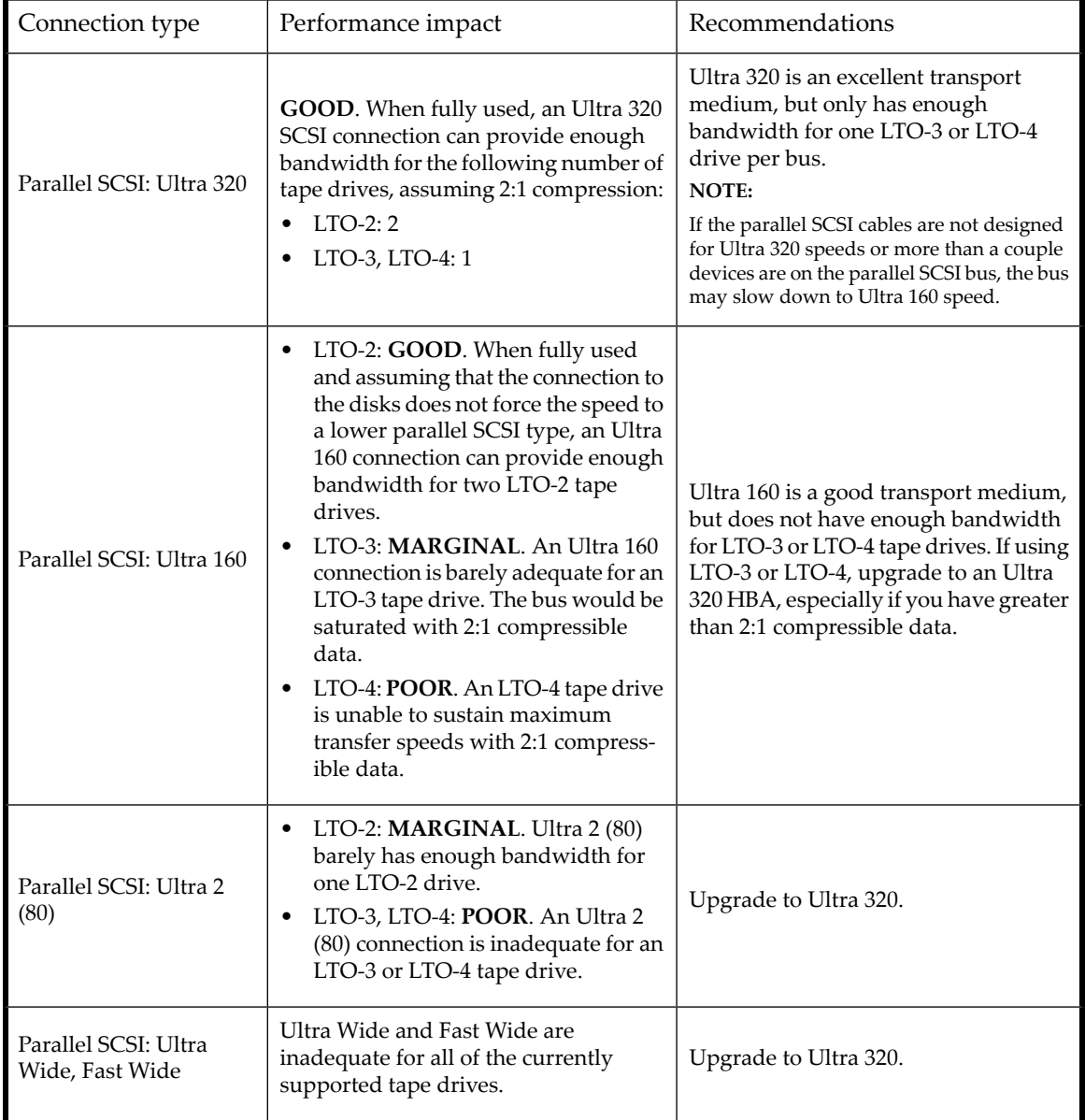

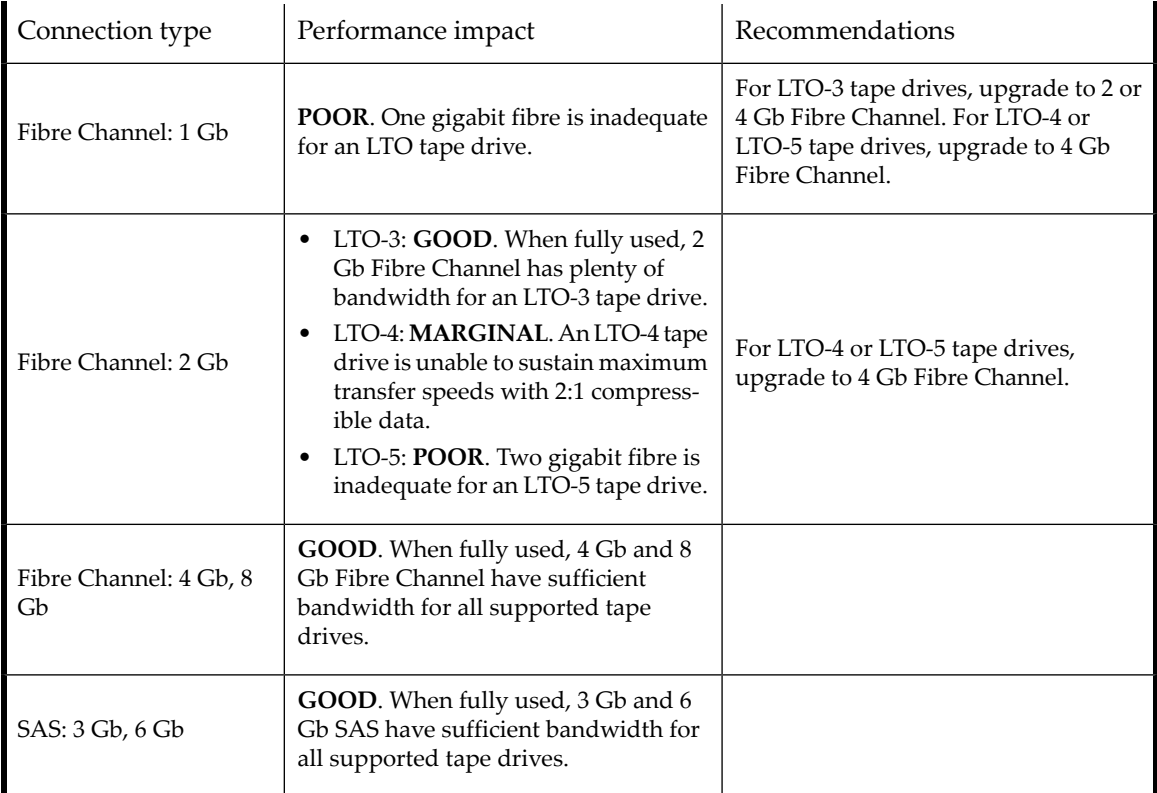

## Media

Once the data gets to the tape drive, it must be written onto the tape. If there are no bottlenecks and the Autoloader or Library starts having performance problems:

- Try a new cartridge. A marginal cartridge can cause performance problems when the tape drive has to retry writing to bad spots on the tape.
- Clean the tape drive. See "Tape [cartridges"](#page-54-0) on page 55 for instructions.

# Service and repair

## Releasing the magazines manually

If you cannot remove the magazines via the OCP or RMI, do the following:

**1.** Unplug the power cord from the device.

<span id="page-153-0"></span>**2.** From the back of the device, find the access holes for the right and left magazines. See [Figure](#page-153-0) 87.

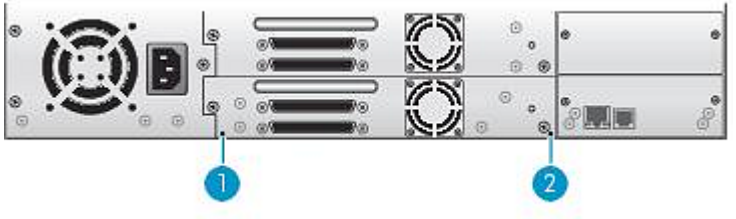

11410

Figure 87 Access holes for the right and left magazines

- 1. Right magazine release
- 2. Left magazine release
- <span id="page-153-1"></span>**3.** To manually release magazines, insert the end of a small metal pin or straightened paper clip into the appropriate magazine access hole at the back of the device about 1.5 cm (0.6 inch), while another person grasps the magazines on that side and pulls them out of the front of the unit. For the SL48, all magazines on a side are released and should be removed at the same time. See [Figure](#page-153-1) 88.

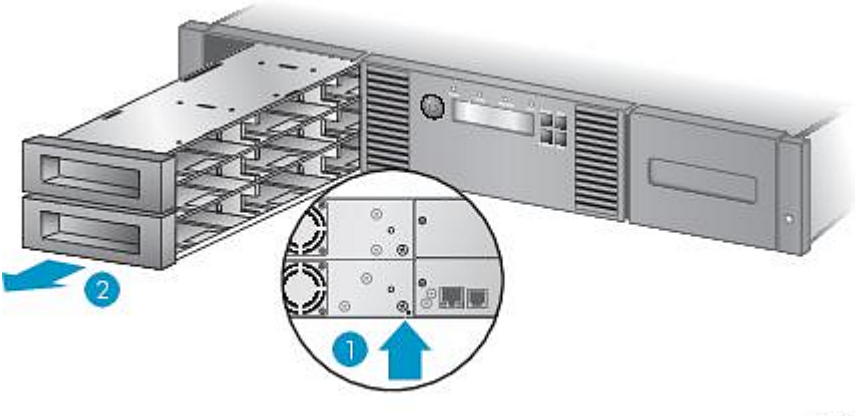

11342

Figure 88 Releasing the magazine

- 1. Push a paper clip into the access hole.
- 2. Pull the magazine out of the front of the unit.

#### **IMPORTANT:**

Do not force the pin once you encounter resistance. Doing so can damage the device.

**5.** If other tapes are still in the device, or if you were unable to manually remove the magazines and drive, contact customer service for further instructions.

**<sup>4.</sup>** Repeat step 3 for the other magazine if necessary.

# <span id="page-154-0"></span>The wellness test

The wellness test exercises all Autoloader or Library and tape drive hardware, except the external connections, and is useful for verifying that a device is working correctly. The wellness test requires operator interaction with the mailslot so cannot be initiated from the RMI.

For complete testing, enable the mailslot and ensure that each top-row corner slot contains a tape cartridge.

Table 39 Top-row corner slot positions

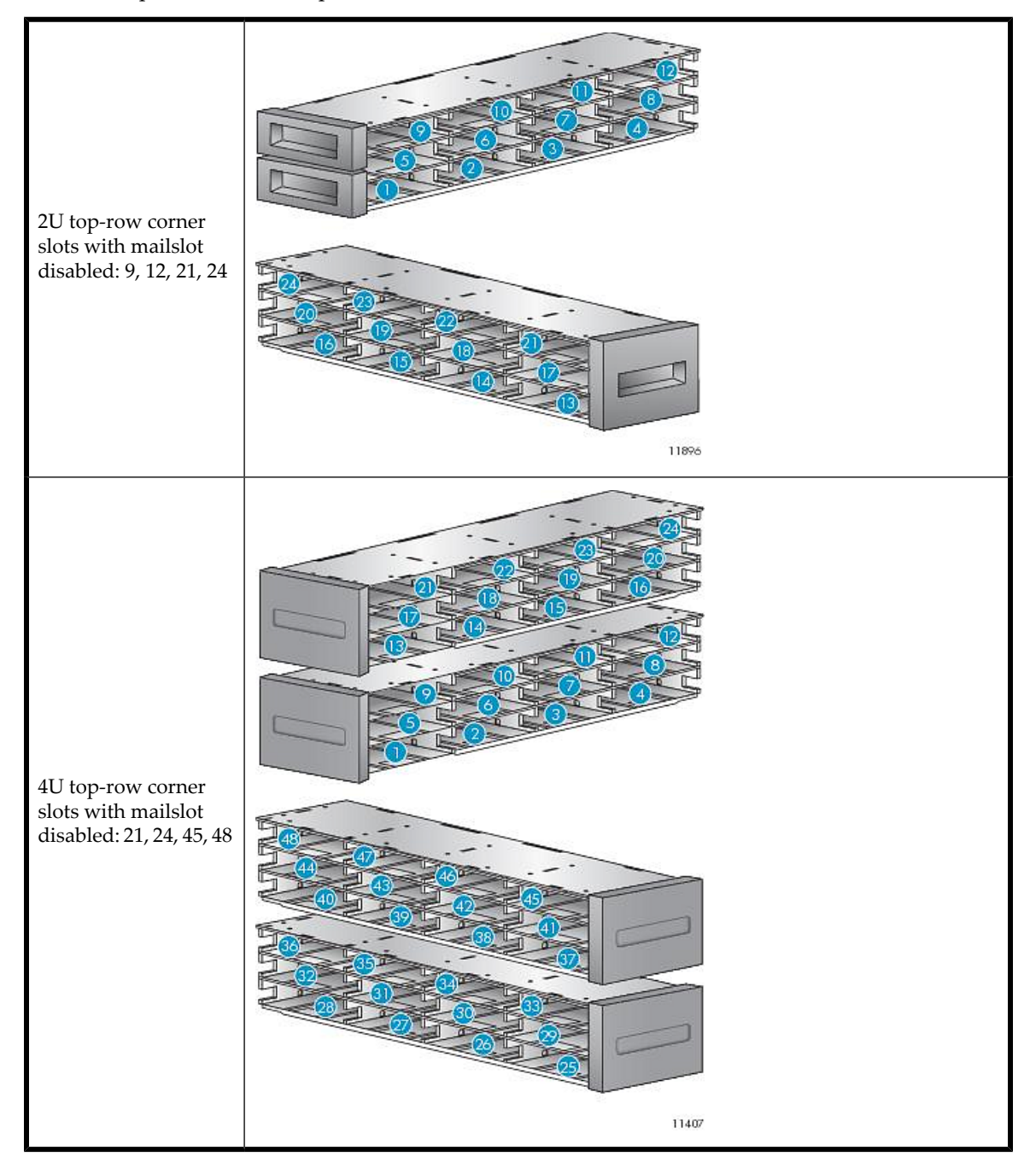

#### **IMPORTANT:**

The Autoloader or Library will remove any tape cartridges from the tape drives and go offline when running the wellness test. Verify that any applications using the device have completed before starting the wellness test.

You can have the device run up to 10 cycles of the wellness test. If the Autoloader or Library has more than one tape drive installed, you can select whether to run the test on one or all of the tape drives. The wellness test operates on the whole Autoloader or Library, without regard to logical libraries.

The wellness test requires operator interaction and can only be run from the OCP. During the wellness test:

- **1.** The operator starts the wellness test from the OCP. The administrator password is required.
- **2.** The device performs a self test and verifies that it can communicate with the tape drive.
- **3.** The device returns any tape cartridges from the tape drives to their home slots. If the home slot for a cartridge is not known, the device will move the cartridge to the mailslot and prompt the operator to remove it.
- **4.** The device prompts the operator to enter the number of cycles to run the test.
- **5.** The device opens the mailslot and prompts the operator to insert a scratch cartridge.
- **6.** The operator inserts a scratch cartridge into the lowest-numbered mailslot. If no mailslots are enabled or the operator closes the mailslot without inserting a cartridge into the lowest-numbered mailslot, the device will perform a shortened version of the wellness test, skipping step 7.
- **7.** The device loads the scratch cartridge into the first tape drive, unloads the scratch cartridge from the tape drive, and returns the scratch cartridge to the mailslot. If the operator selected to test all of the tape drives, the device will load the scratch cartridge into each tape drive before returning it to the mailslot.
- **8.** The device moves the tape cartridge from the four top-row corner slots to the tape drive load point and then returns the tape cartridge to its slot. If one of the top-row corner slot positions does not contain a tape cartridge, the device will skip that location. If none of the top-row corner slots contain a tape cartridge, the device displays an error message.
- **9.** If additional cycles remain to be run, the test will return to step 7 if there is a tape cartridge in the mailslot or step 8 if there is not a cartridge in the mailslot.
- <span id="page-155-0"></span>**10.** At the conclusion of the test, the device pops open the mailslot and waits for the operator to remove the scratch tape.
- **11.** The device displays the test completion status, including any recoveries or errors that may have occurred.

# Error codes

If an error occurs during operation, the device stops the current operation and displays an error code on the LCD screen. Unless otherwise noted in ["Operation](#page-136-0) problems" on page 137, record the error code or error message from the LCD screen, and then try to resolve the error by cycling power to the device and retrying the operation.

#### **NOTE:**

You may need to cycle power on the Autoloader or Library to clear the Error LED.

To check the overall operation of the device, run the wellness test from the RMI or OCP. The wellness test exercises all robotic movements and checks the status of the electrical components and communication. To run the wellness test from the RMI, see ["Performing](#page-86-0) general diagnostics" on page 87. To run the wellness test from the SL24 OCP, see ["Running](#page-109-0) the wellness test [\(Support](#page-109-0) > Run Wellness Test)" on page 110. To run the wellness test from the SL48 OCP, see ["Running](#page-129-0) tests (Support > Run [Tests\)"](#page-129-0) on page 130.

If the error persists, contact support personnel.

There are two ways to obtain error codes from the device:

- On the SL24 OCP or the SL48 OCP
- On the RMI

## Finding error code information on the SL24 OCP

When an error first occurs, the error message and error code are displayed on the OCP, as shown in [Figure](#page-156-0) 89.

<span id="page-156-0"></span>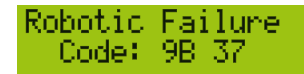

Figure 89 Initial OCP error message

The code **9B** is the main error code, and **37** is the error sub-code.

<span id="page-156-1"></span>If you review the Error Log in the Support menu, the OCP error log displays the error code, as shown in [Figure](#page-156-1) 90.

0:9B 37 31 Enn -Enter for text

Figure 90 Error code in the OCP Error Log

<span id="page-156-2"></span>The code **9B** is the main error code, **37** is the error sub-code, and **31** is sub-code specific information for factory use only. When you press **Enter**, the OCP displays the error message, as shown in [Figure](#page-156-2) 91.

Robotic Failure

<span id="page-156-3"></span>Figure 91 Error message in the OCP Error Log

If you press **Next**, the OCP will display additional information, if available, as shown in [Figure](#page-156-3) 92.

No More Info

<span id="page-156-4"></span>Figure 92 No additional information in the OCP error log

If you press **Next** again, the OCP will display the date and time in the format: **YYYY-MM-DD** followed by the time in 24–hour clock format, where 1:00 pm is 13:00, as shown in [Figure](#page-156-4) 93.

Date/Time 2005-11-21 14:49

Figure 93 Date and time in the OCP error log

## Finding error code information on the SL48 OCP

Error codes are displayed in pop-up messages when an error occurs during an operation that is initiated from the operator control panel.

The message shows the error code and a description of the error.

For example:

#### **8D 52Mechanical Block**

where:

8D is the main error code 52 is the error sub-code.

The error log contains a list of all errors, with a separate row for each error. The log shows the Date/Time, Code, and Description.

For example,

where:

24/06/05 is the date in the format DD-MM-YY 01:48 is the time in 24–hour format. For example, 1:00 pm is 13:00. D7 is the main error code 50 is the error sub-code

### Finding error code information on the RMI

You can find error codes on the RMI [Support:](#page-157-0) Library Logs page. The available logs are: Error Trace, Informational Trace, Warning Trace, Configuration Change Trace, and Standard Trace.

The log entries are displayed in order of most recent to oldest. The format for the log entries is: YY.MM.DD HH.MM.SS.ss LIB/ERR<80 89 62 40

- YY.MM.DD the date displayed as Year.Month.Day
- HH.MM.SS.ss the time displayed as Hour.Minute.Second.Hundredths fo a second
- First code hard or soft error. The code after LIB/ERR (80 in the example) will be 80 or 40. 80 indicates a hard error, 40 indicates a soft error.
- Second code the main error code (89 in this example). See "Error [codes"](#page-155-0) on page 156 for a list of error codes and recovery procedures.
- <span id="page-157-0"></span>• Third code — the sub-code (62 in this example). See "Error sub-code [descriptions"](#page-166-0) on page 167 for a list of sub-codes.
- Fourth code sub-code-specific information for factory use only

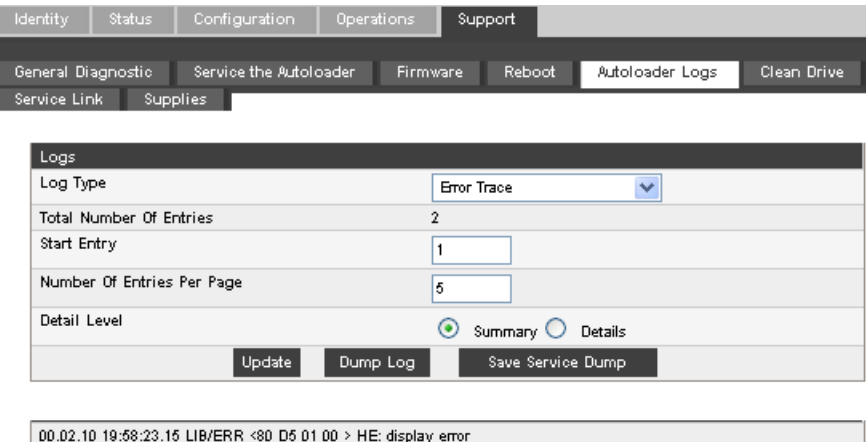

00.02.10 19:58:23.14 OCO/ERR <80 D5 01 00 > OCPOutput error

Figure 94 Support: Library Logs page

### Main error code descriptions

Table 40 Main error codes

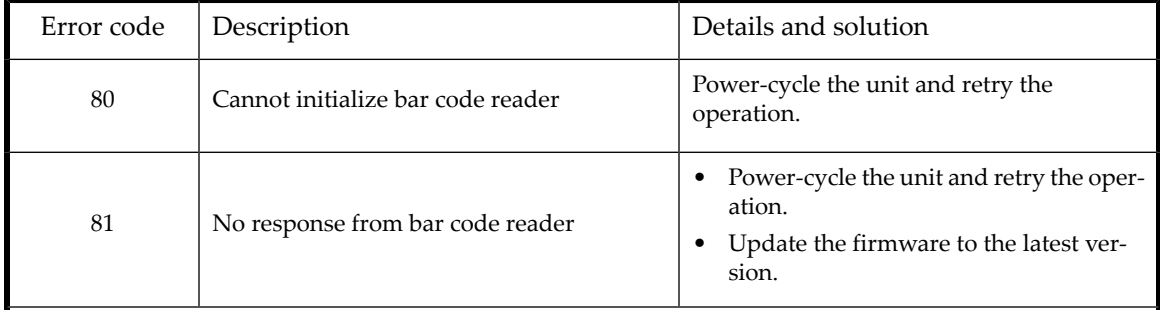

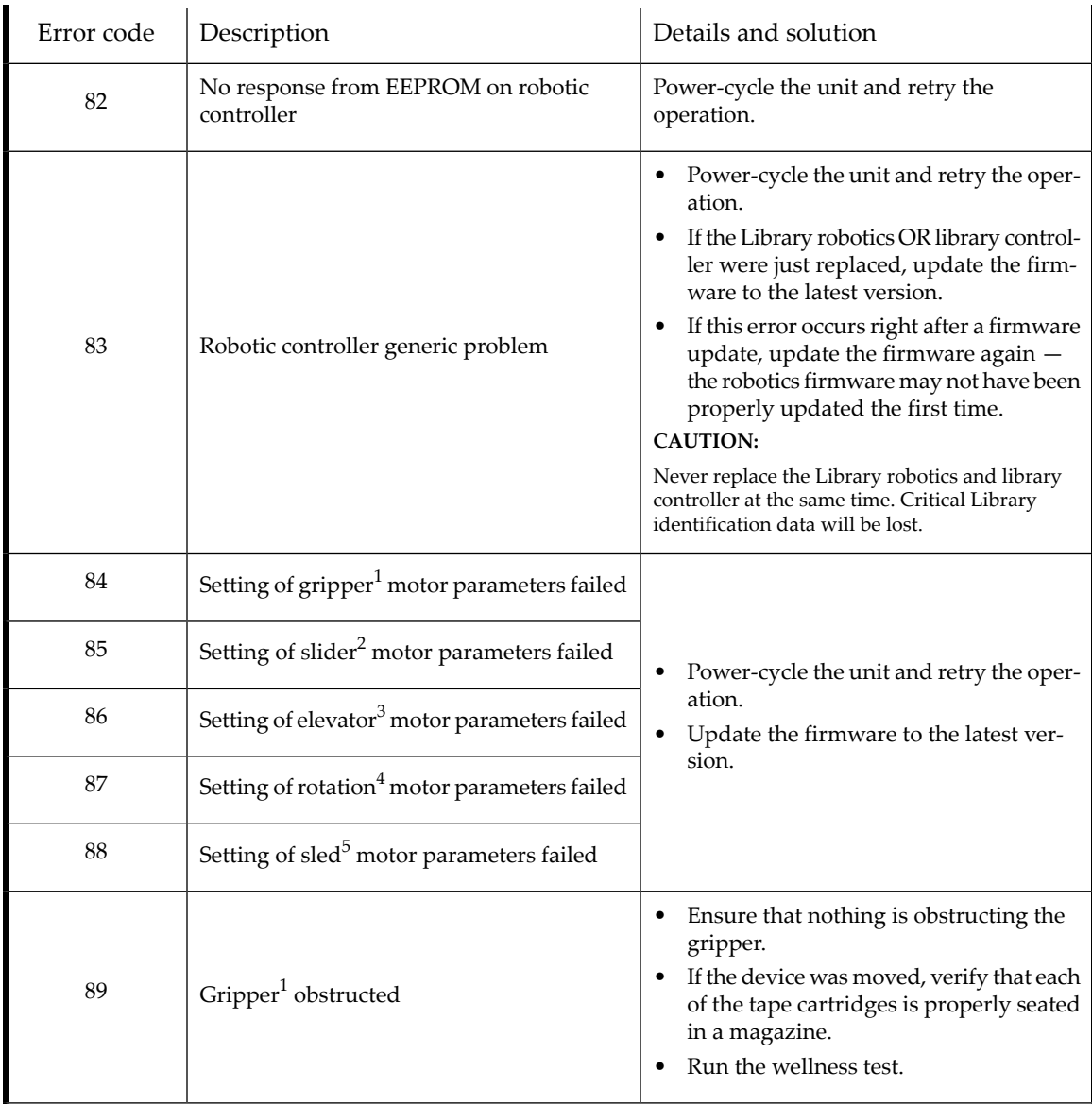

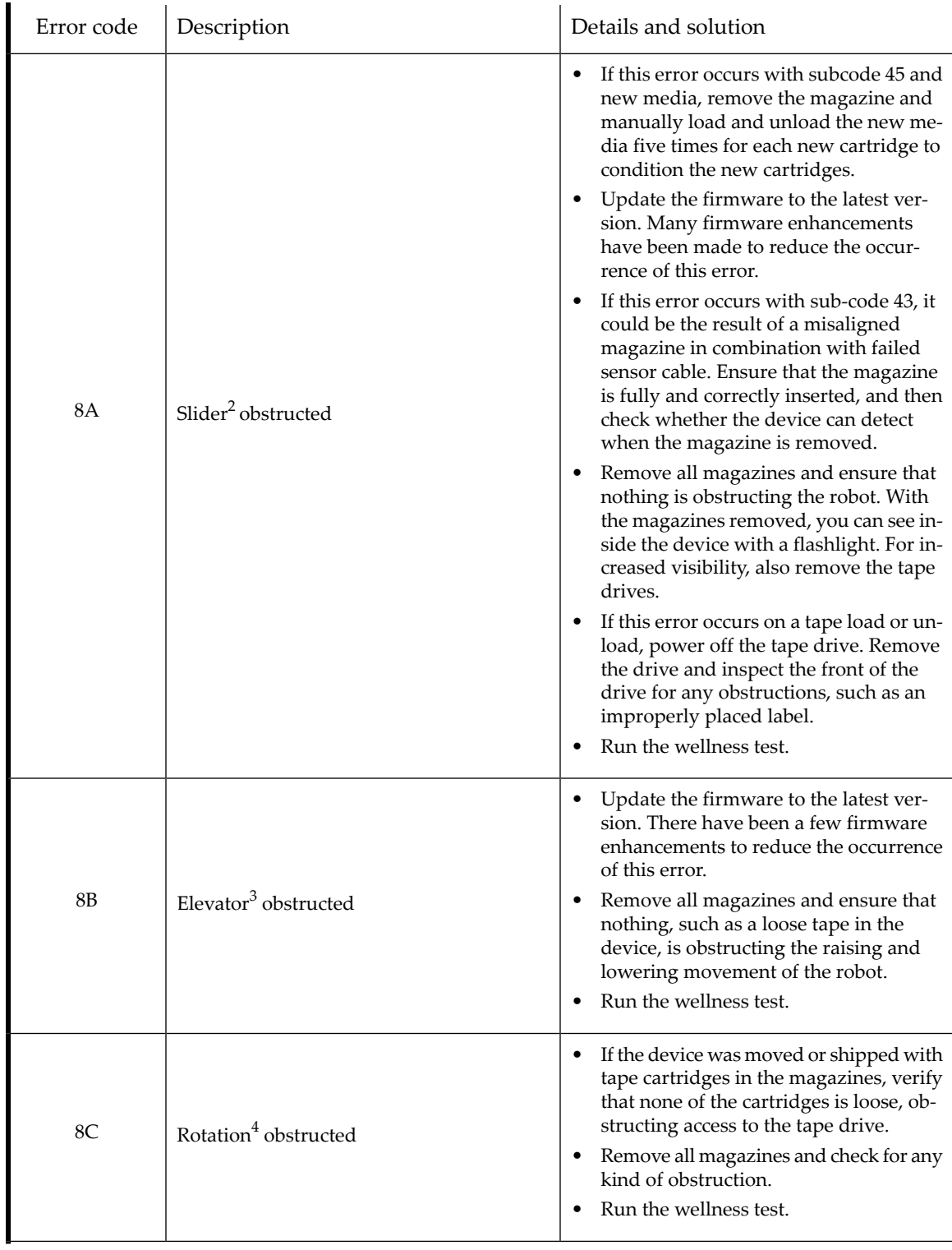

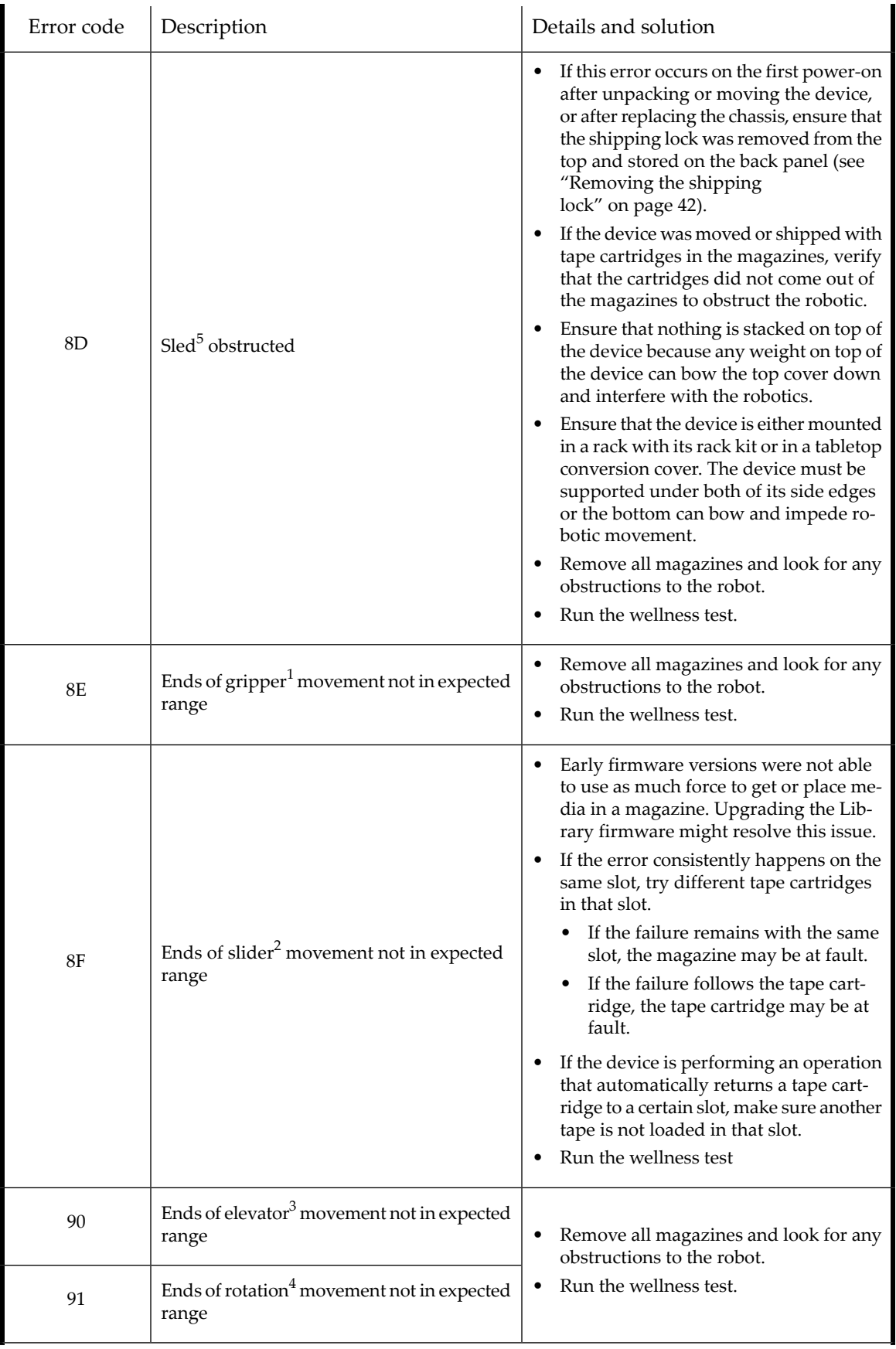

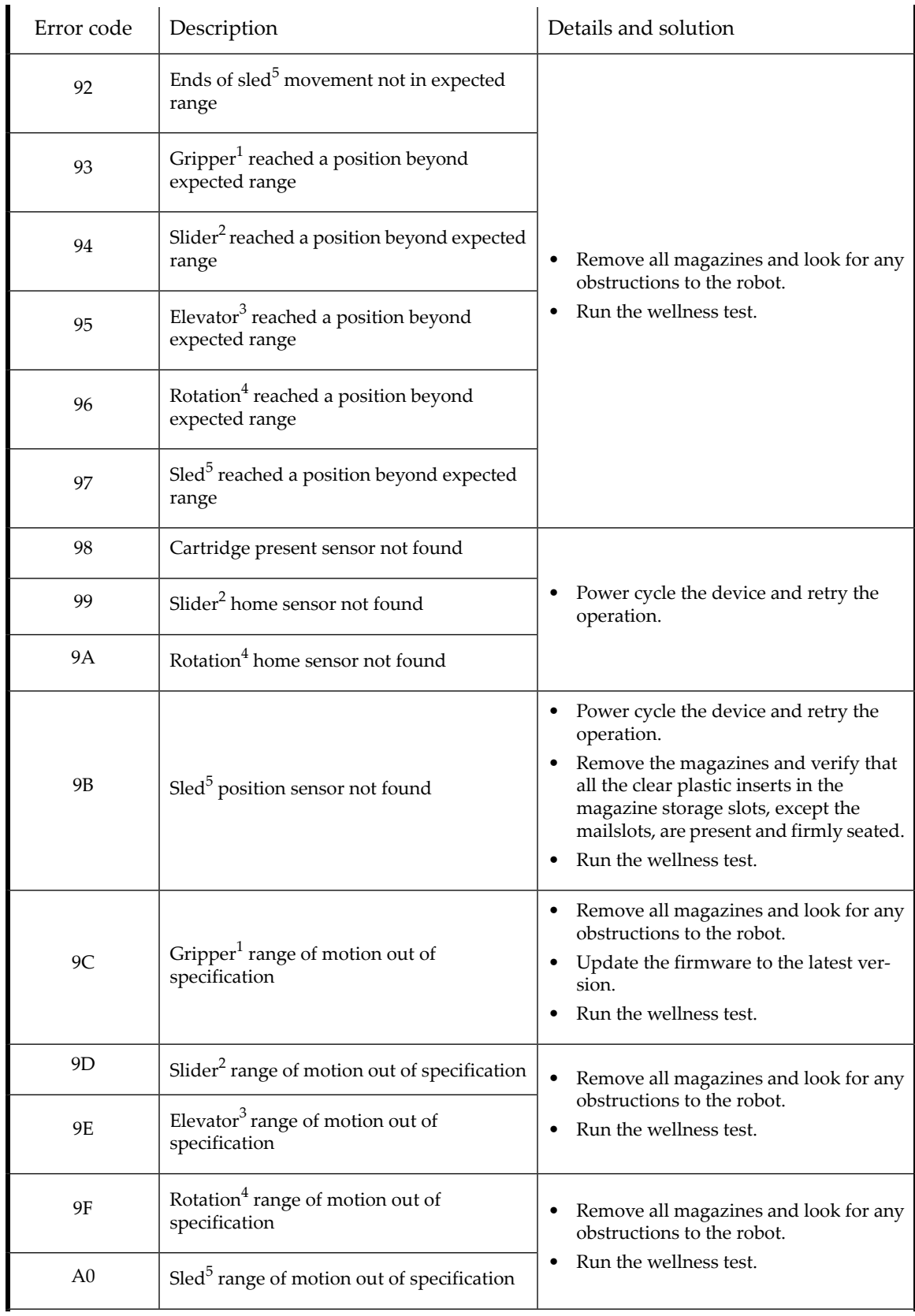

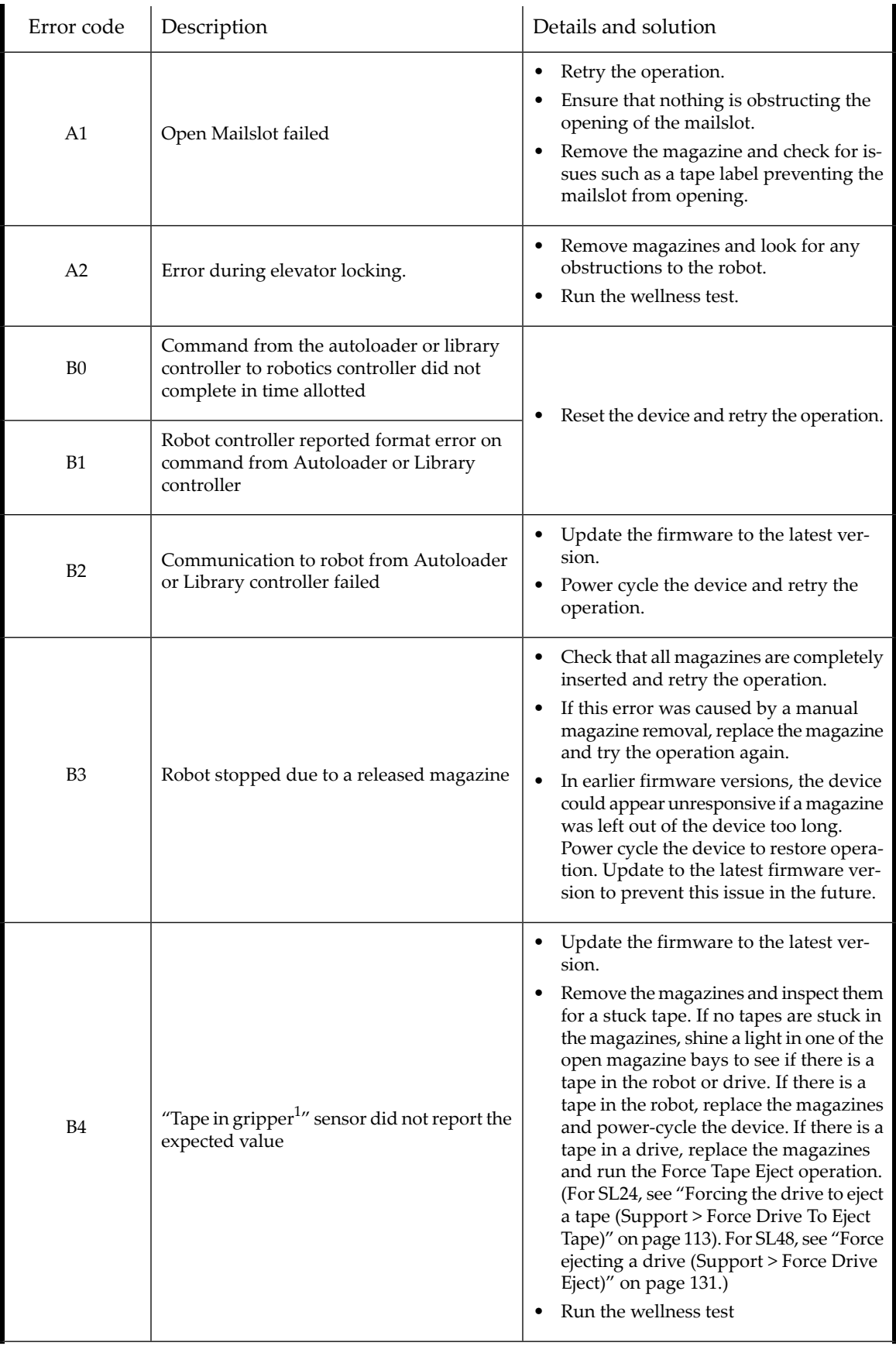

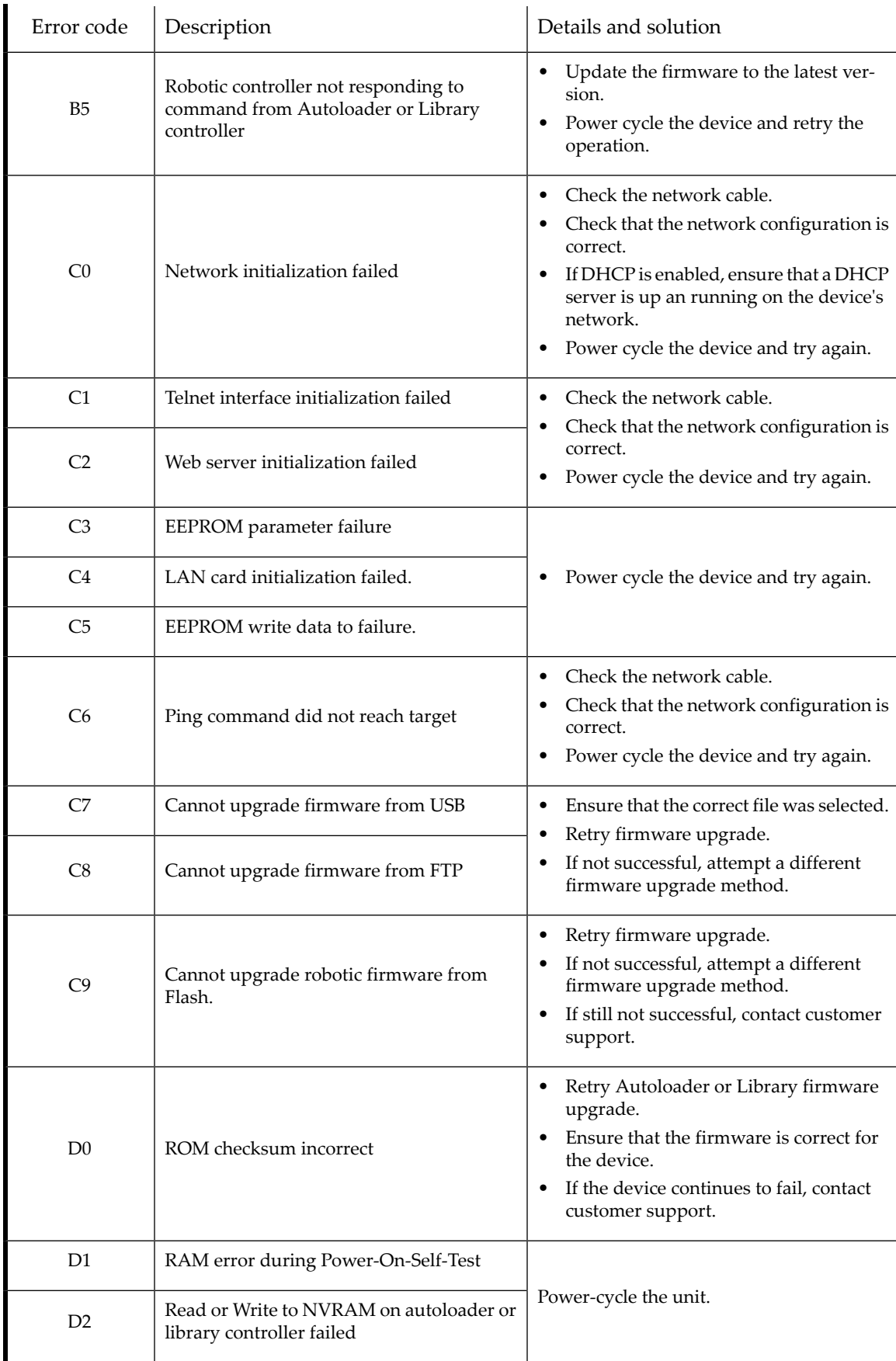

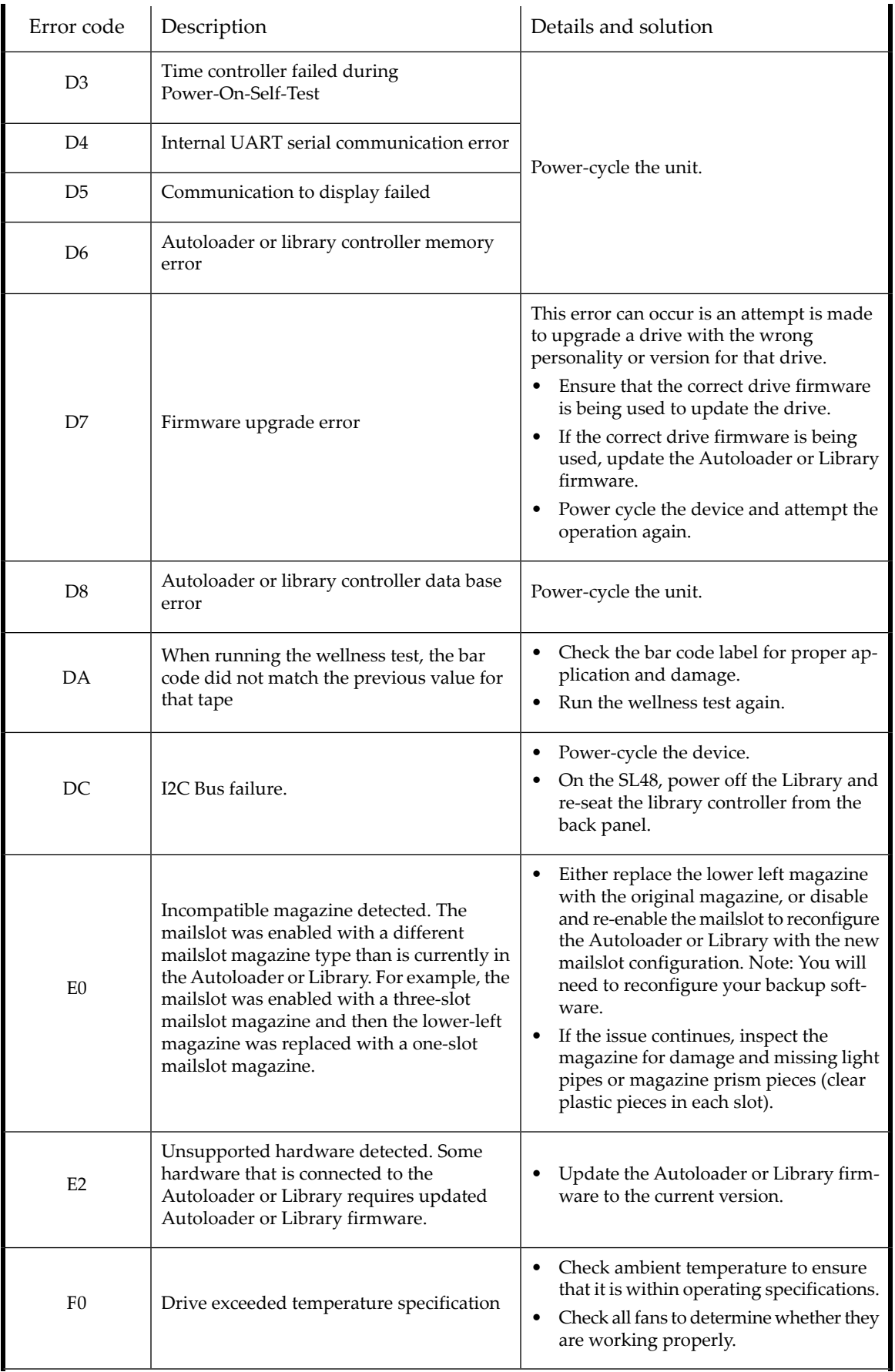

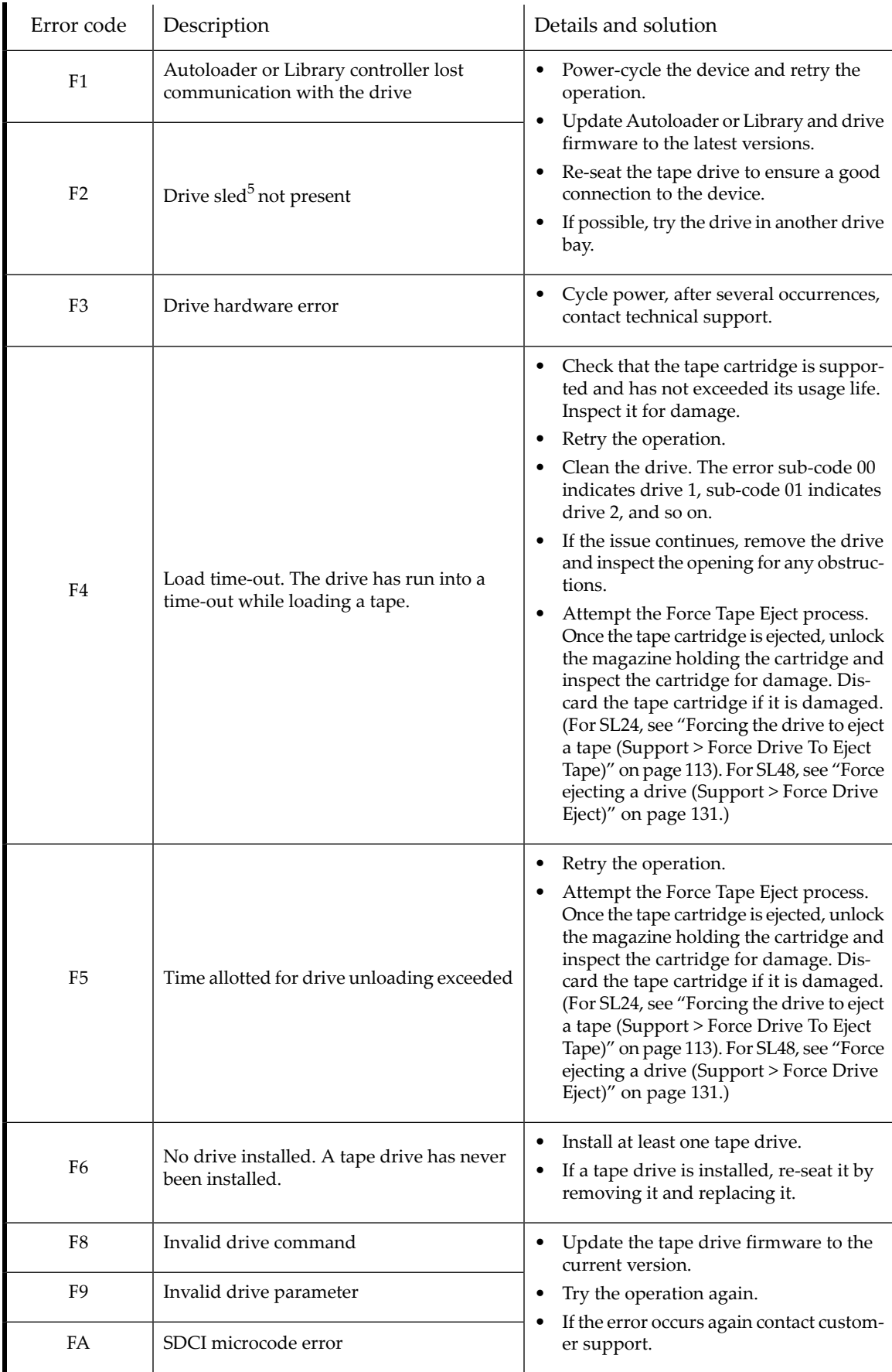

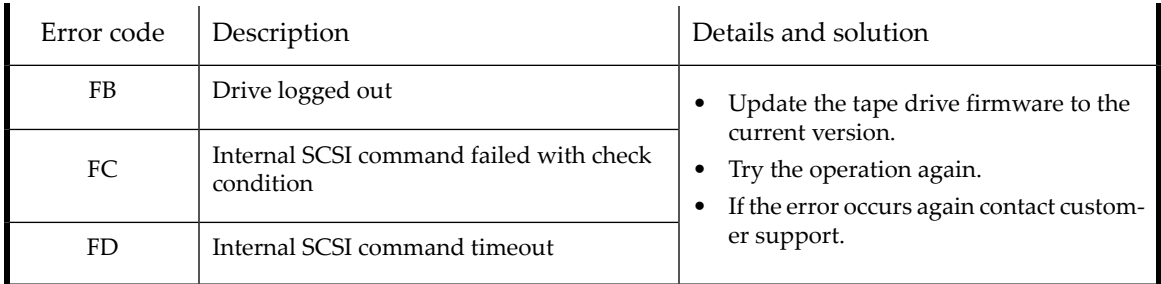

 ${\rm ^1}G$ ripper: The part of the robotics assembly that pinches media in order to grip it.

2 Slider: The part of the robotics assembly that plunges in and out for **get** and **put** operations.

 $^3$ Elevator: The part of the robotics assembly that moves in the vertical direction.

<sup>4</sup>Rotation: The part of the robotics assembly that turns the robot to face each magazine and the drive.

<span id="page-166-0"></span> $5$ Sled: The part of the robotics assembly that moves the robot towards the OCP or back towards the drive.

# Error sub-code descriptions

### Table 41 Robotic error sub-codes

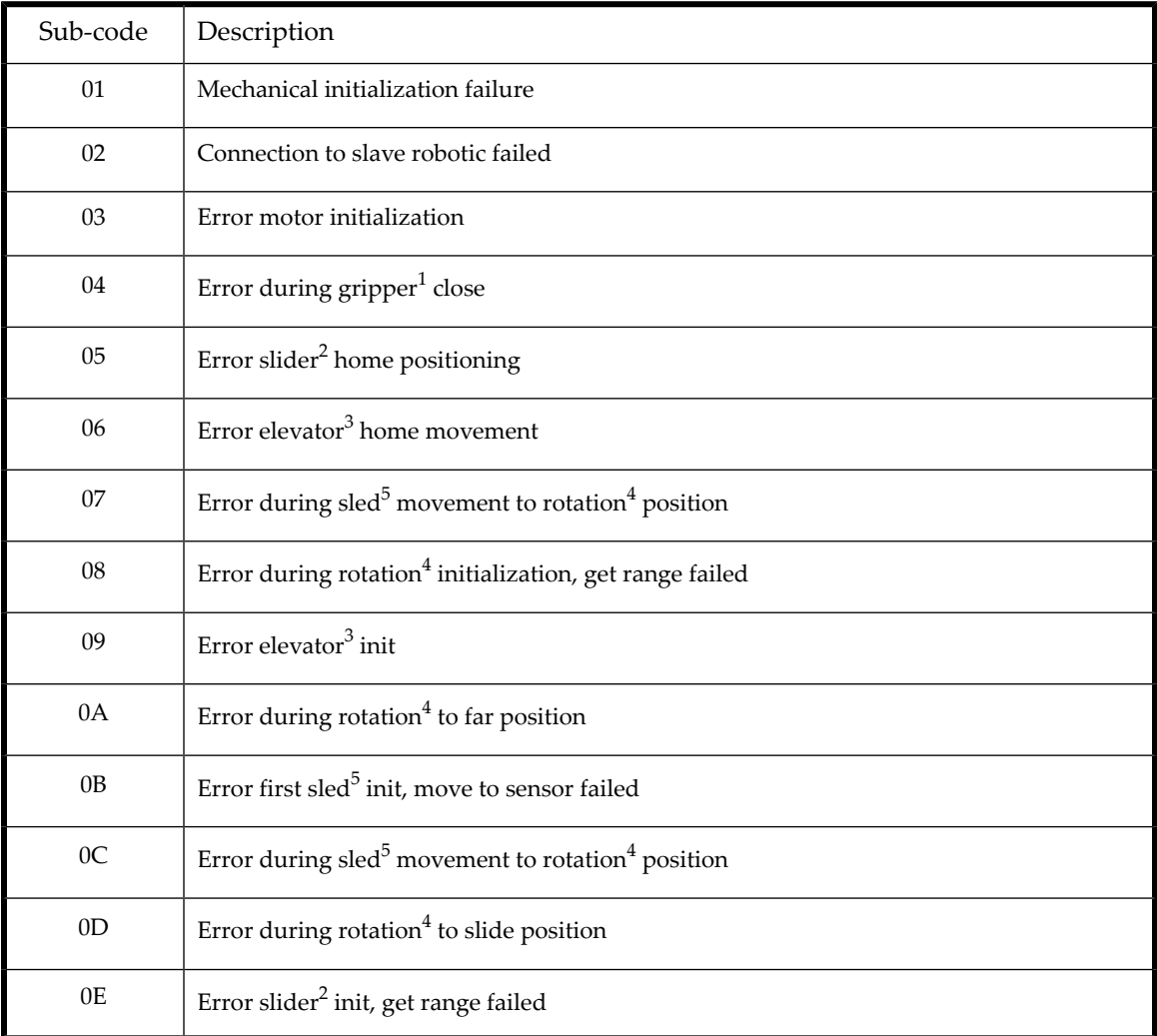

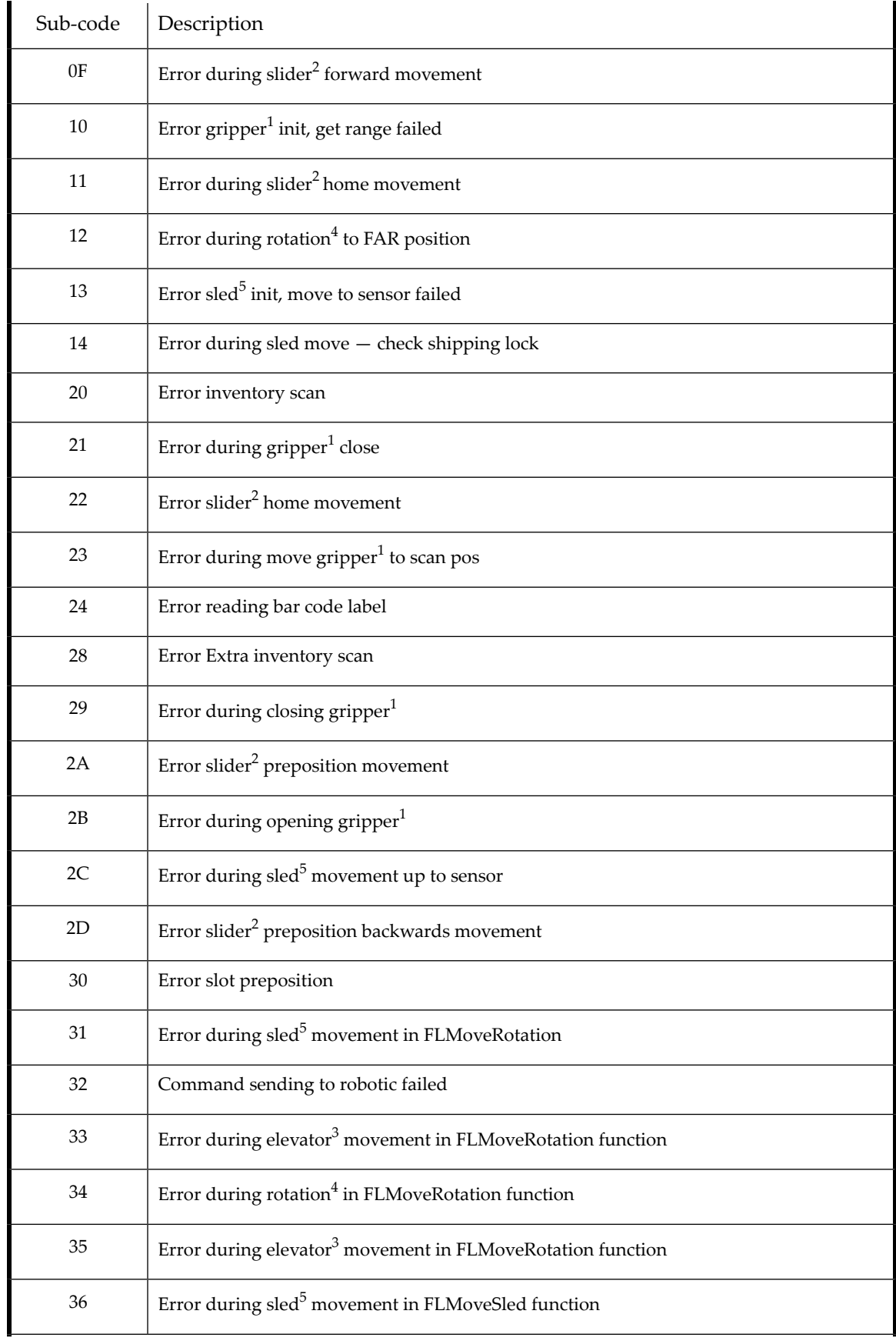

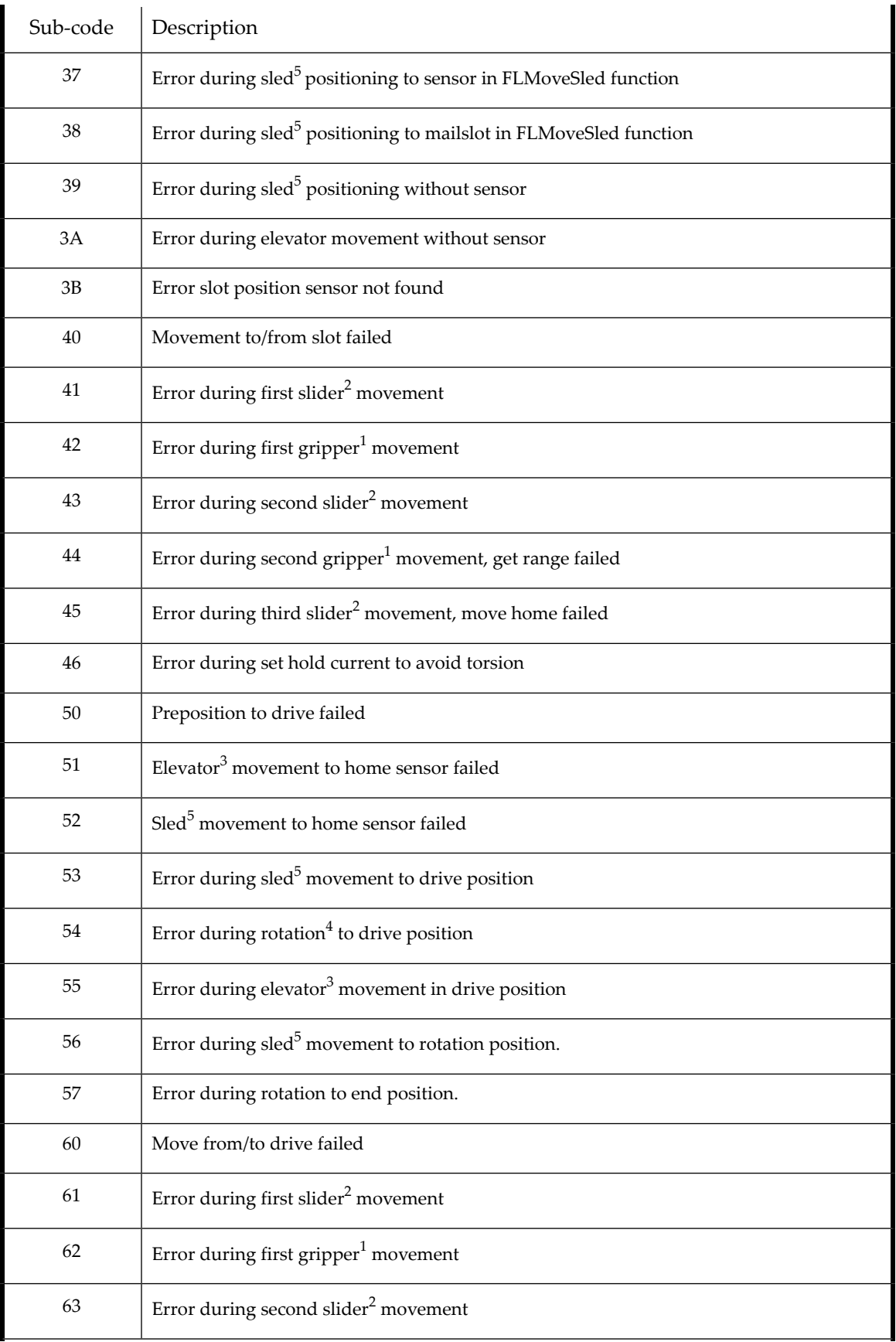

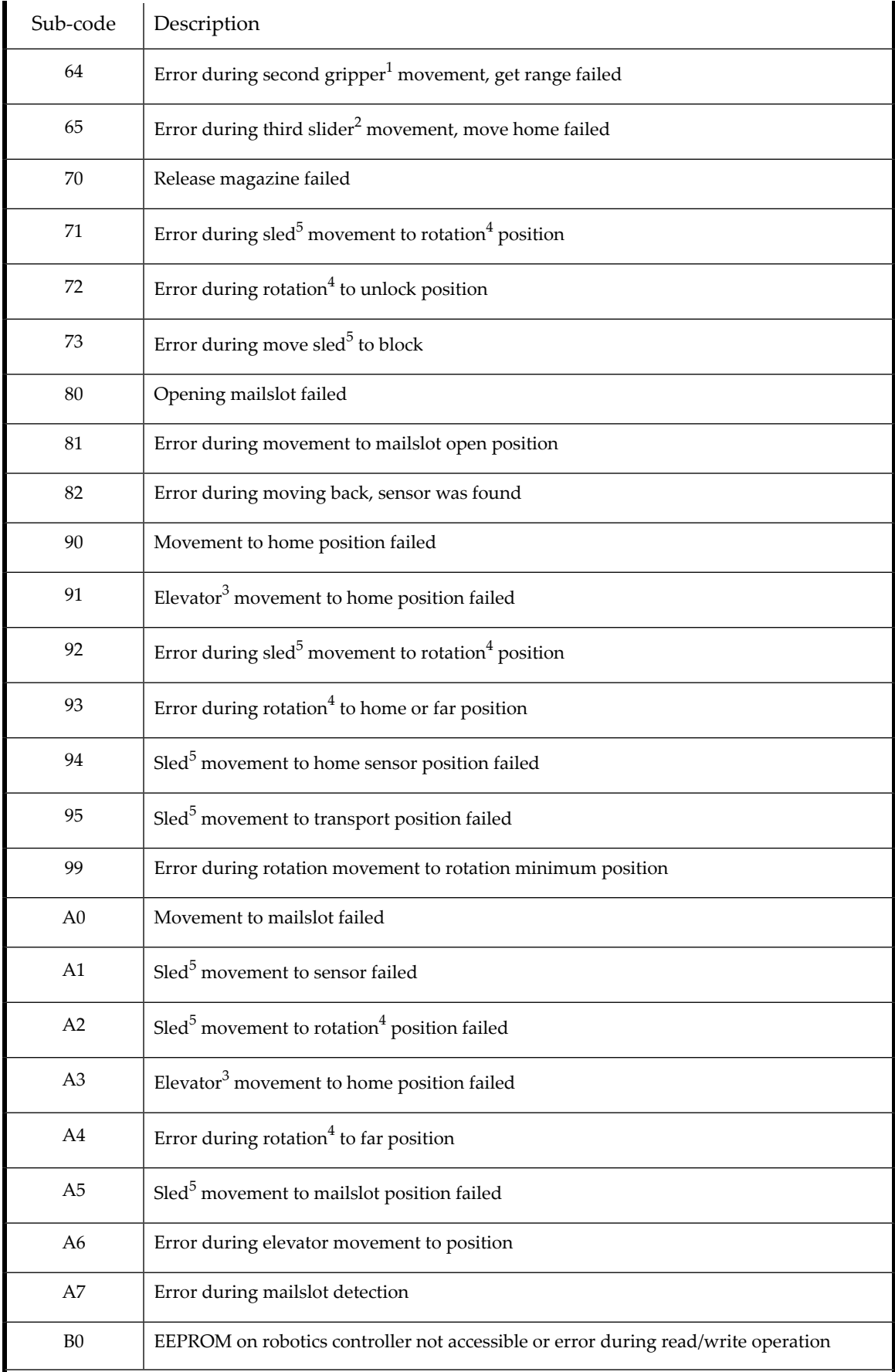

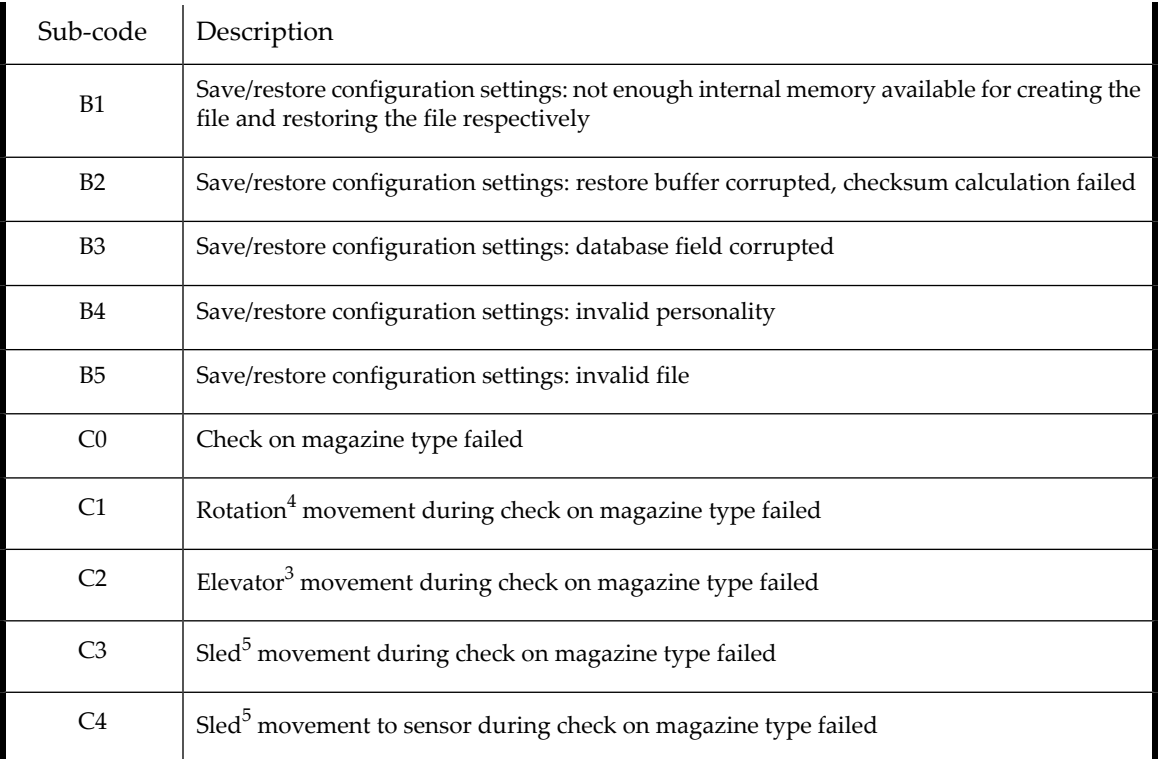

 ${\rm ^1}G$ ripper: The part of the robotics assembly that pinches media in order to grip it.

2 Slider: The part of the robotics assembly that plunges in and out for **get** and **put** operations.

 $^3$ Elevator: The part of the robotics assembly that moves in the vertical direction.

<sup>4</sup>Rotation: The part of the robotics assembly that turns the robot to face each magazine and the drive.

 $5$ Sled: The part of the robotics assembly that moves the robot towards the OCP or back towards the drive.

Table 42 Device error sub-codes

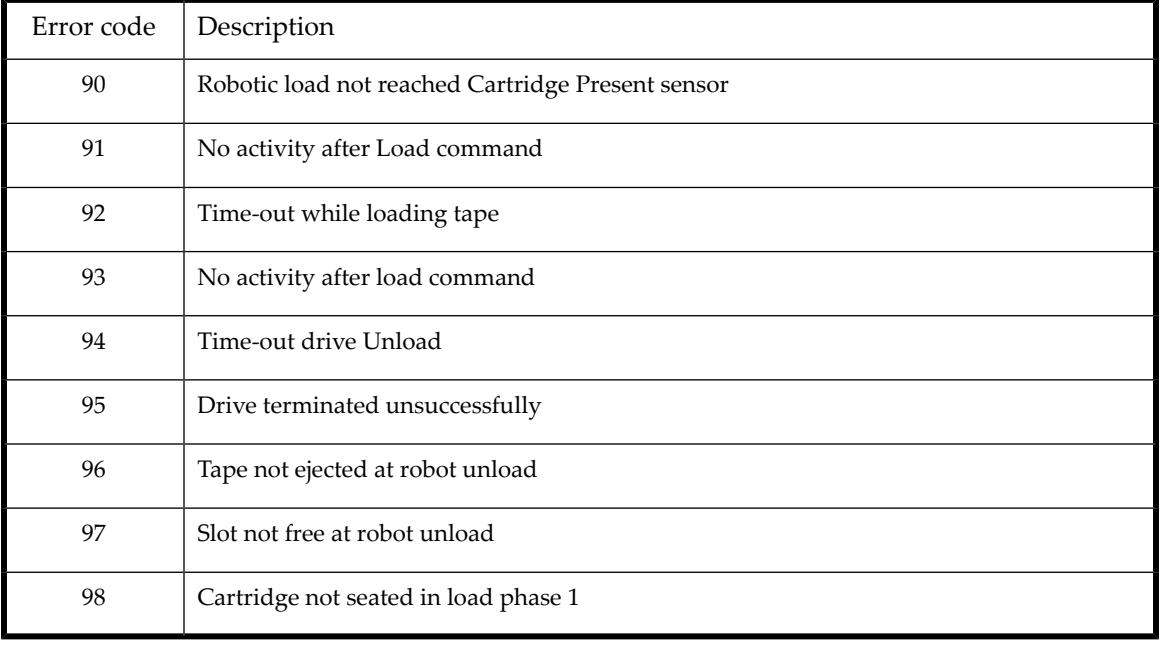

# Drive error codes

Table 43 Drive error codes

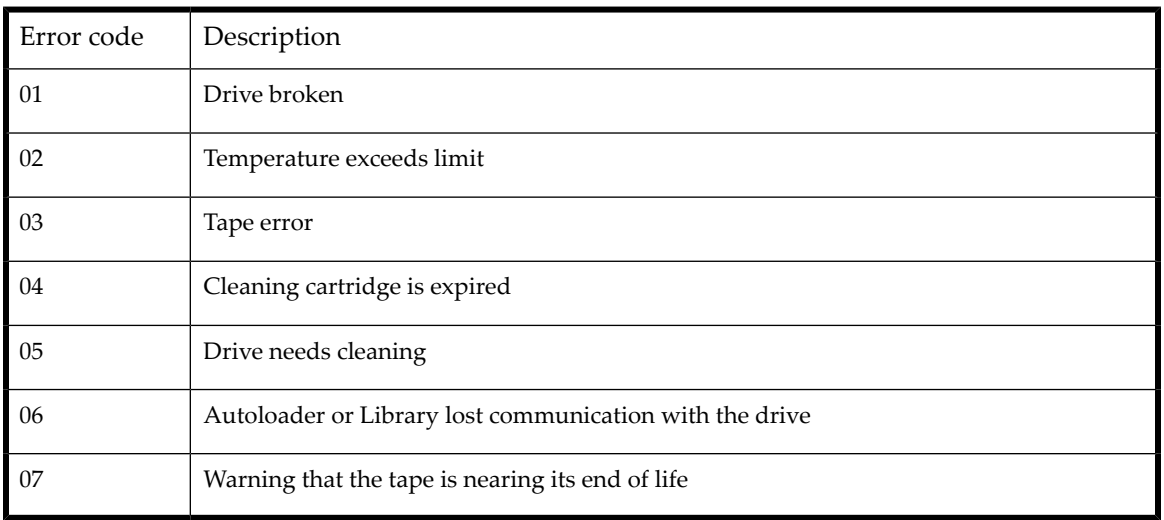

# Warning events

Table 44 Warning event codes

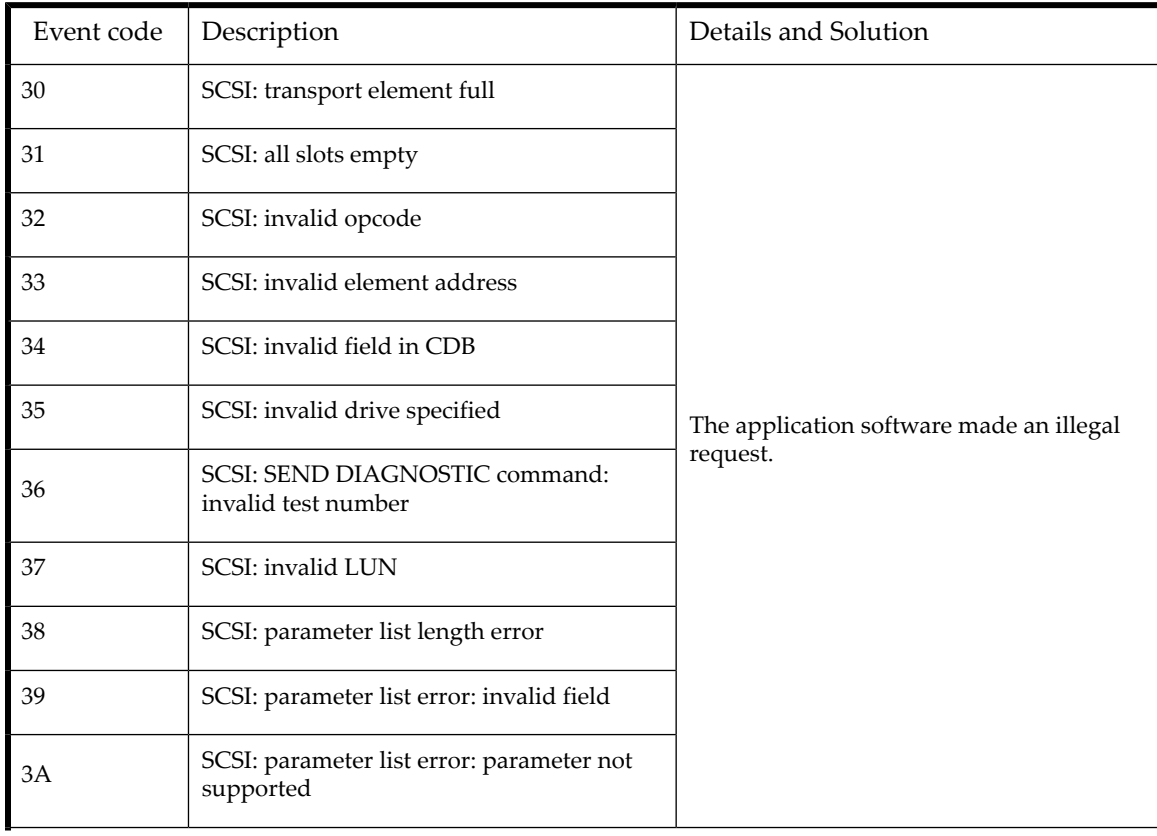

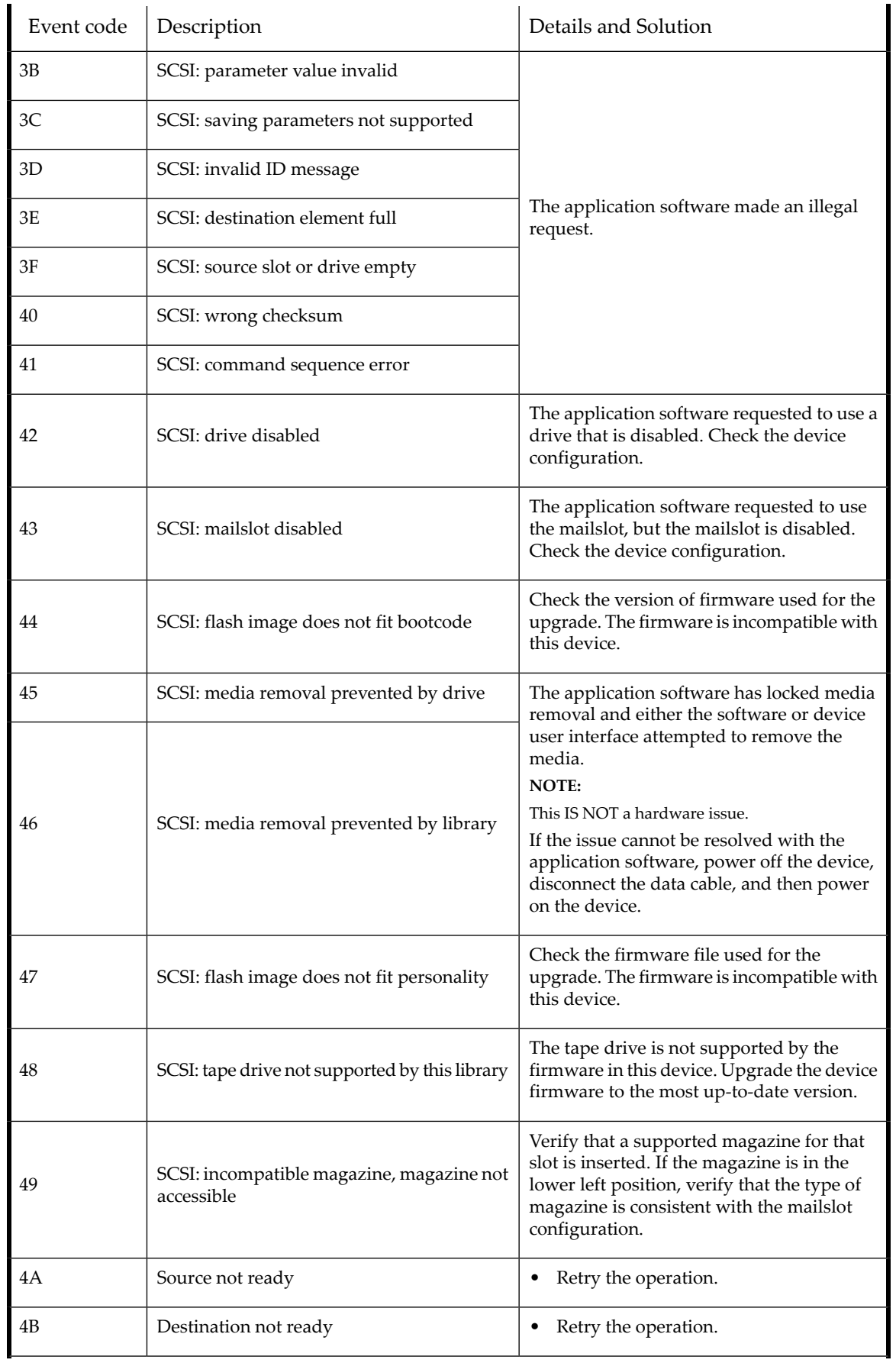

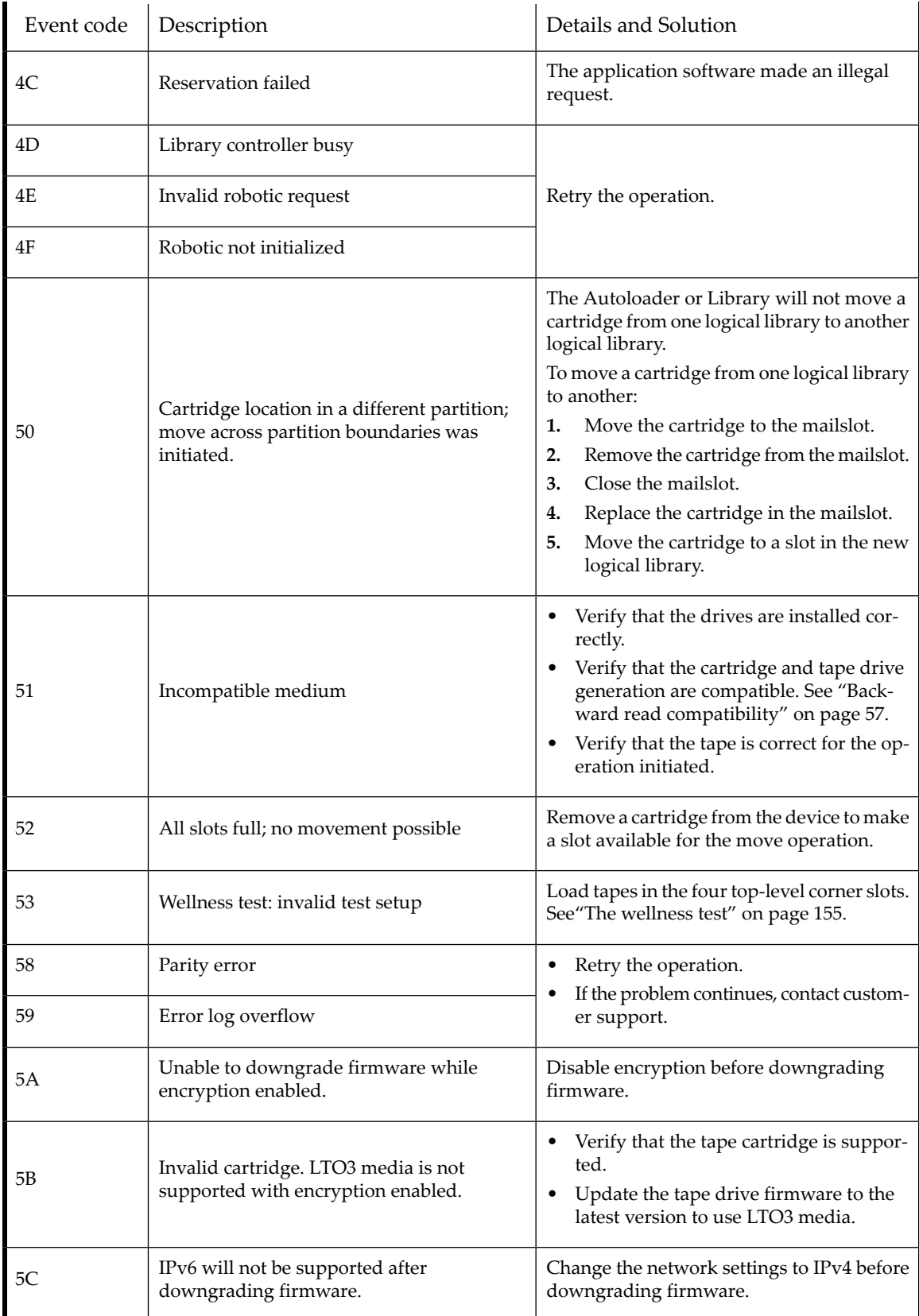

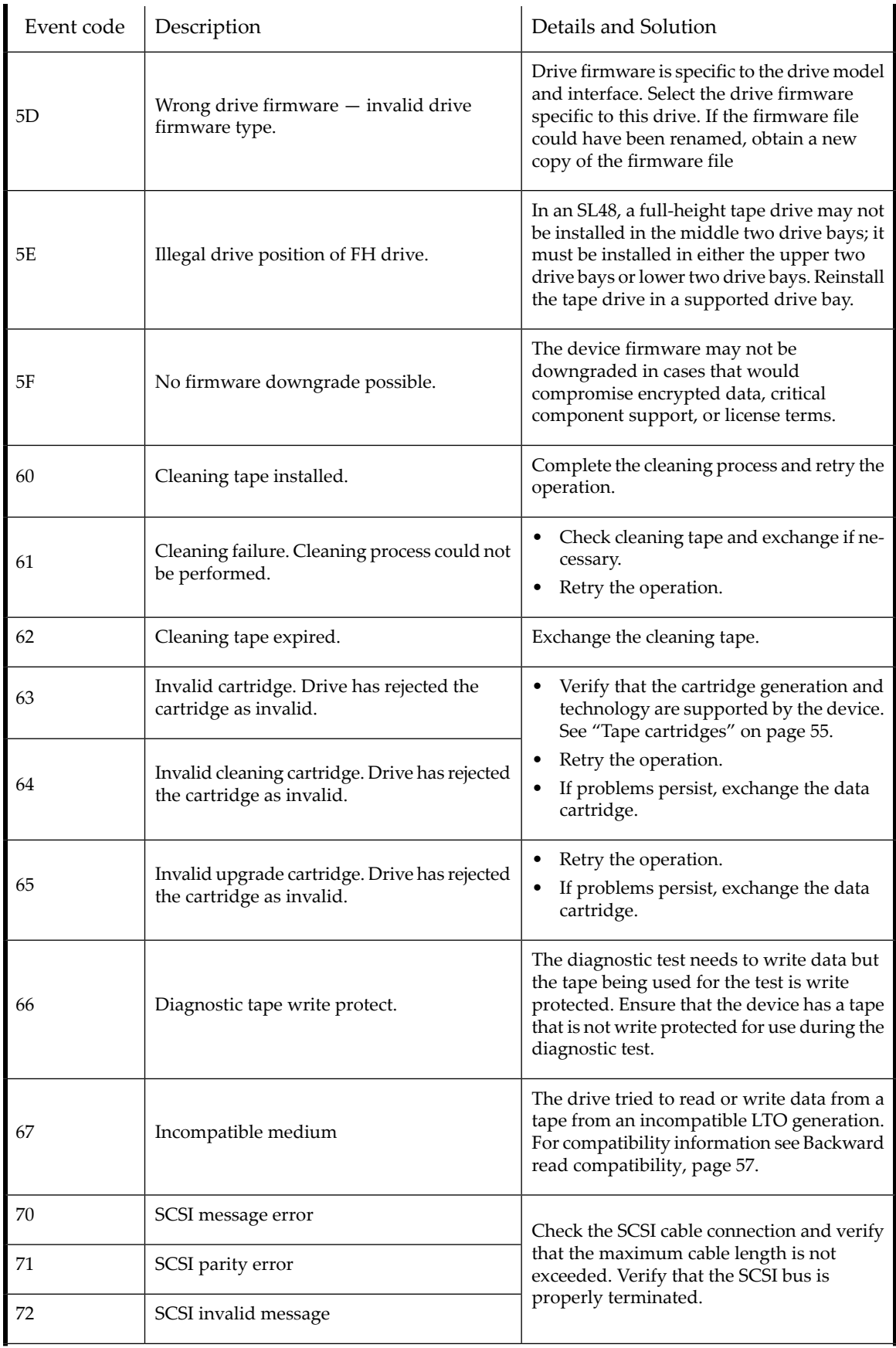

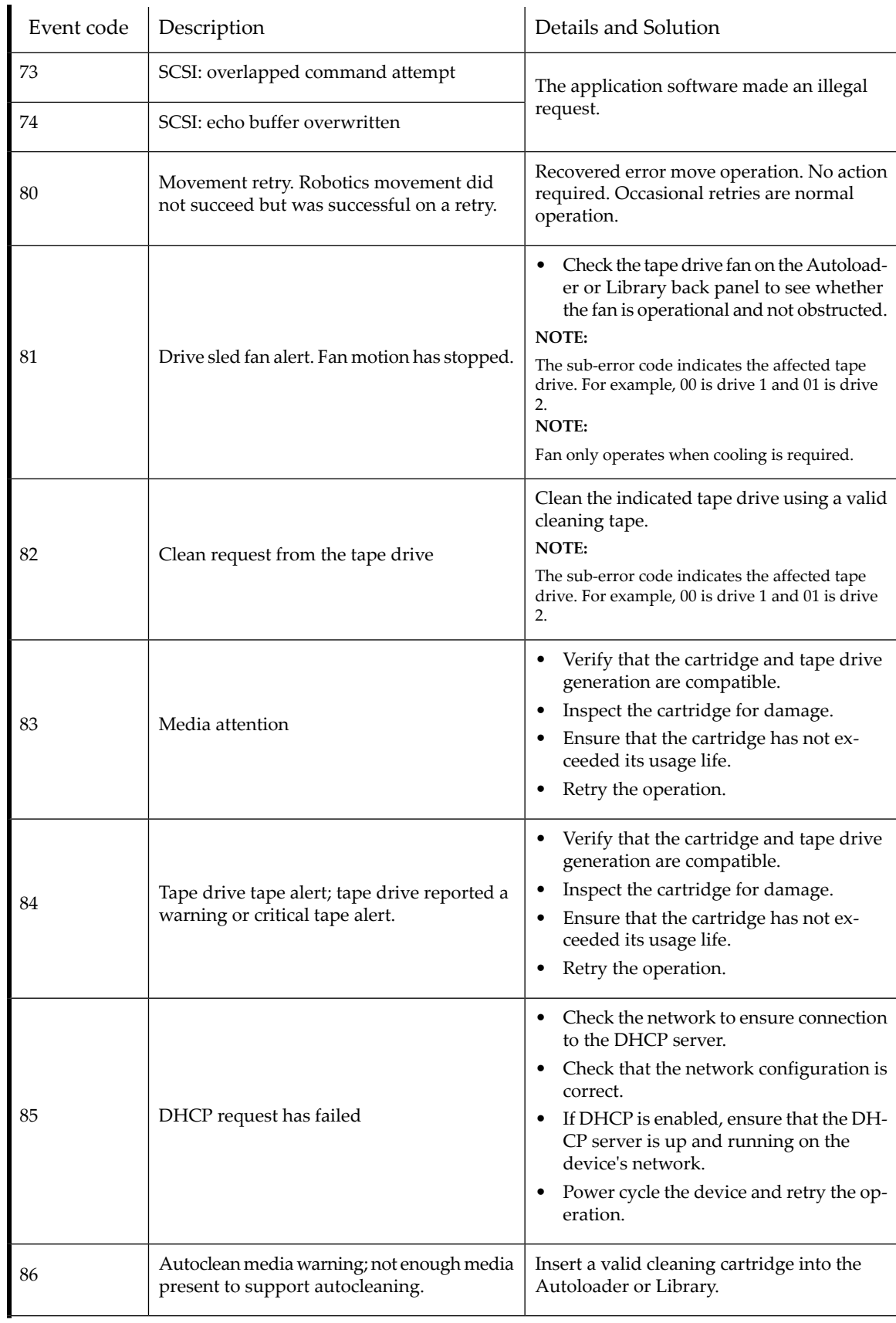

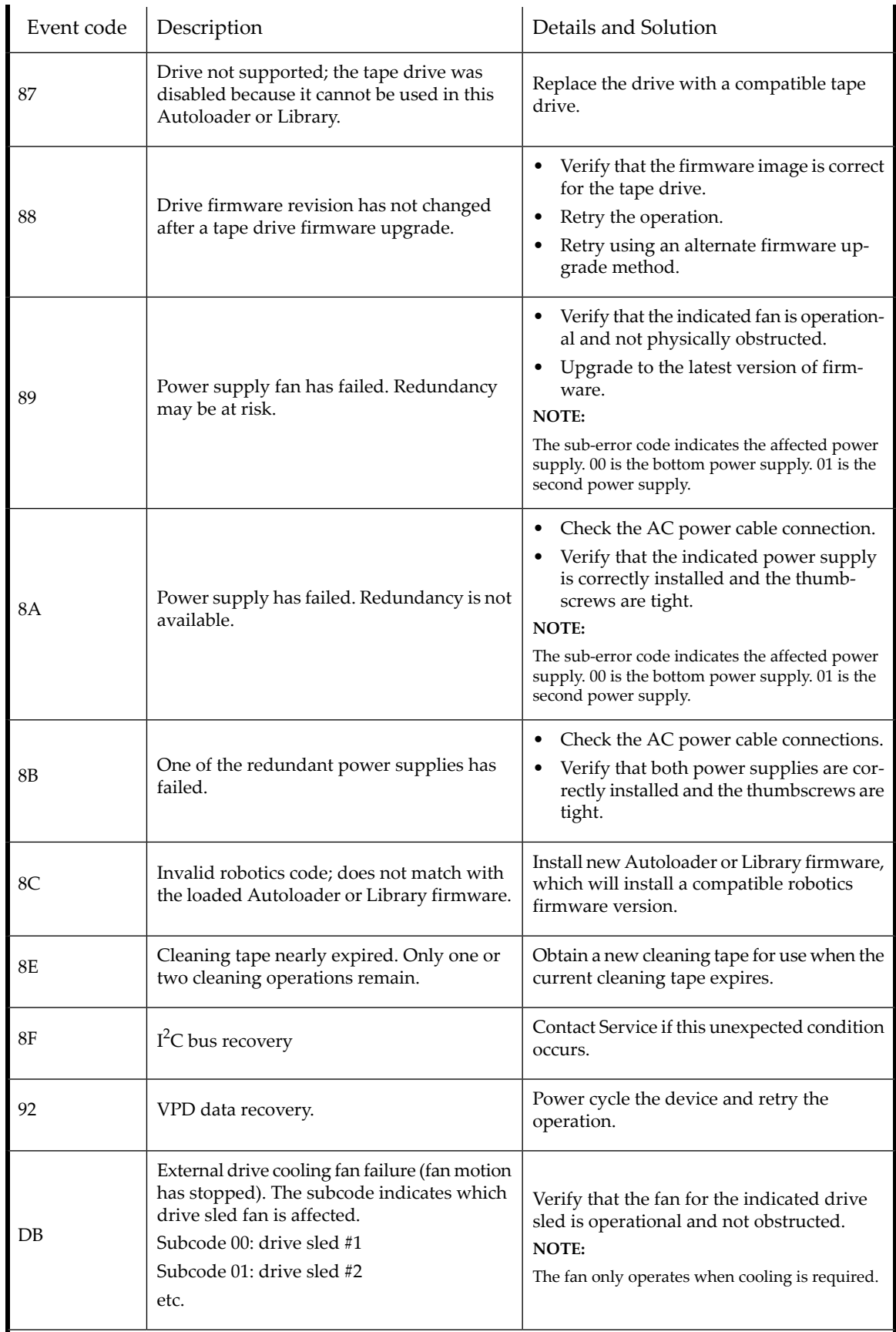

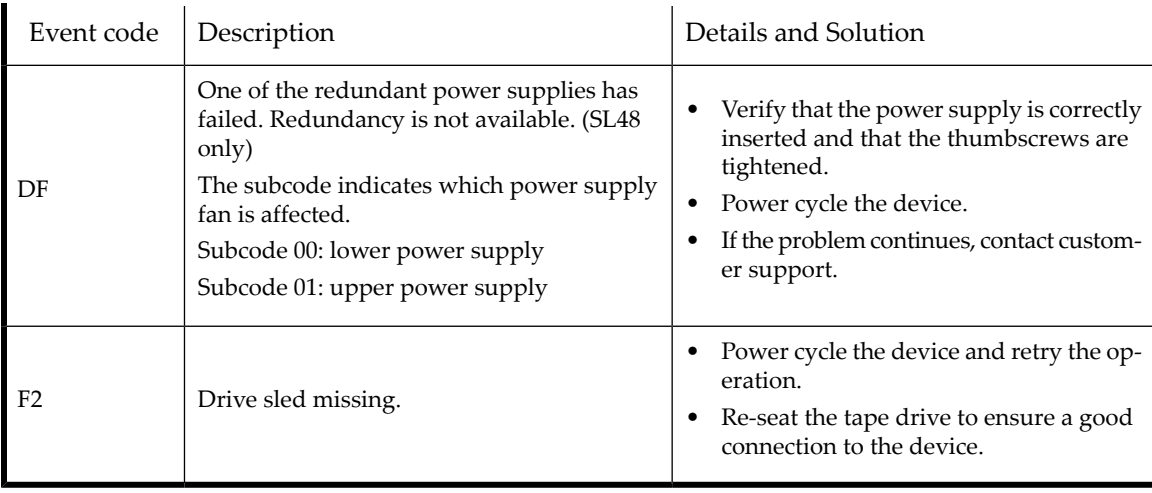

# Configuration change events

Table 45 Configuration change events

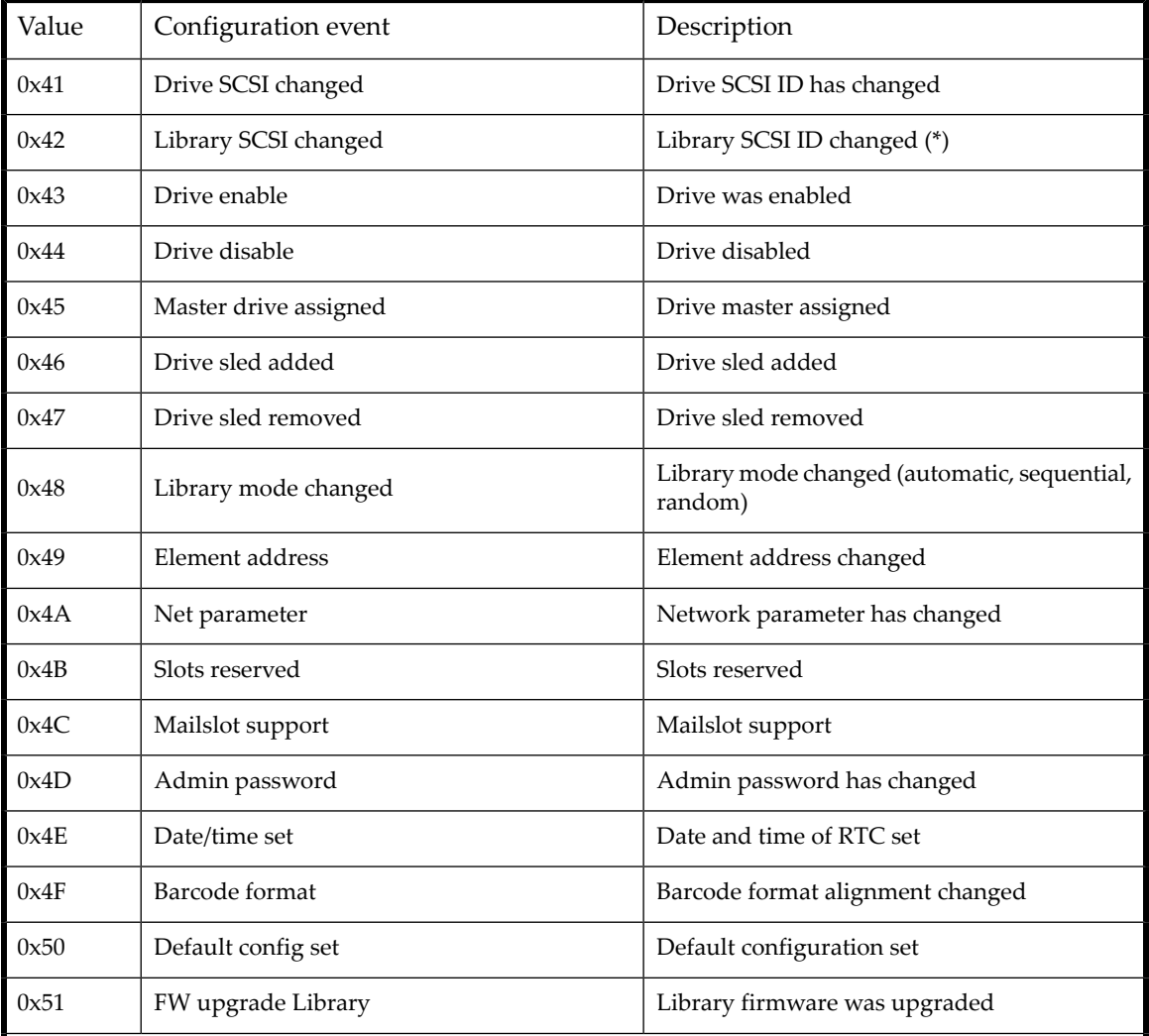

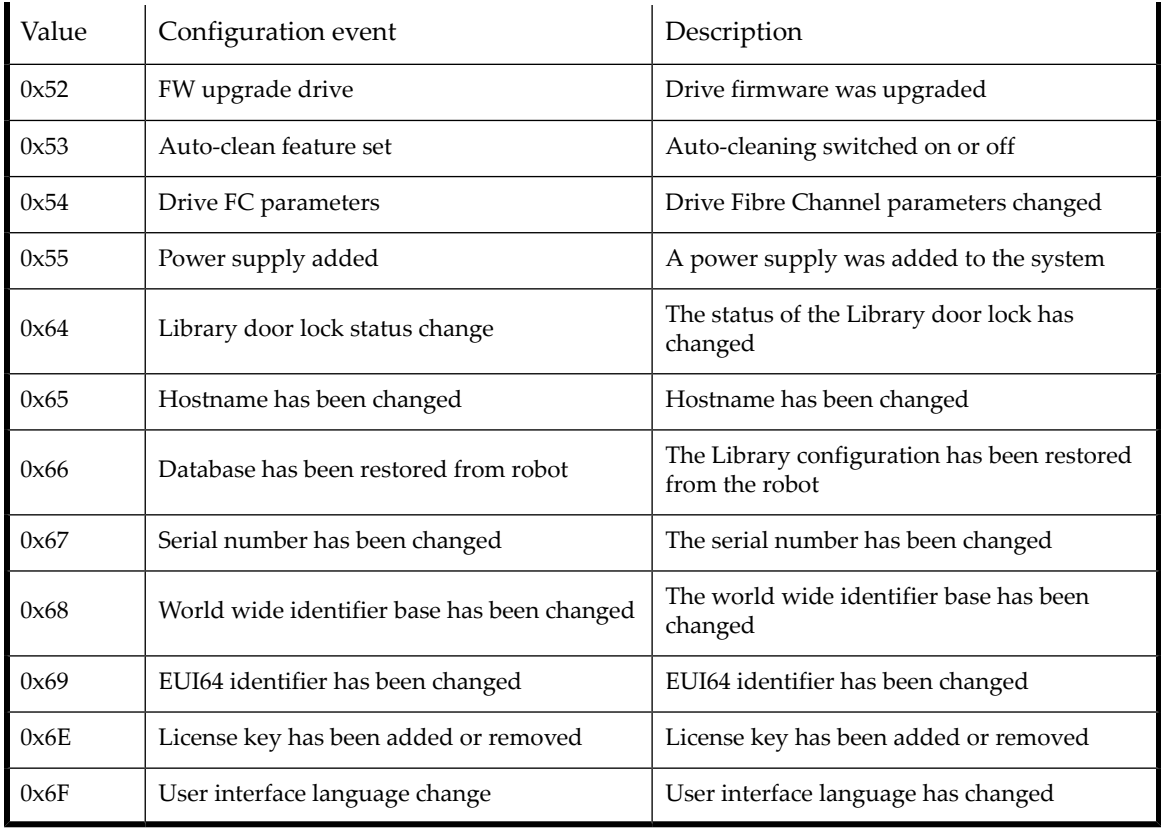

# Information events

Table 46 Informational events

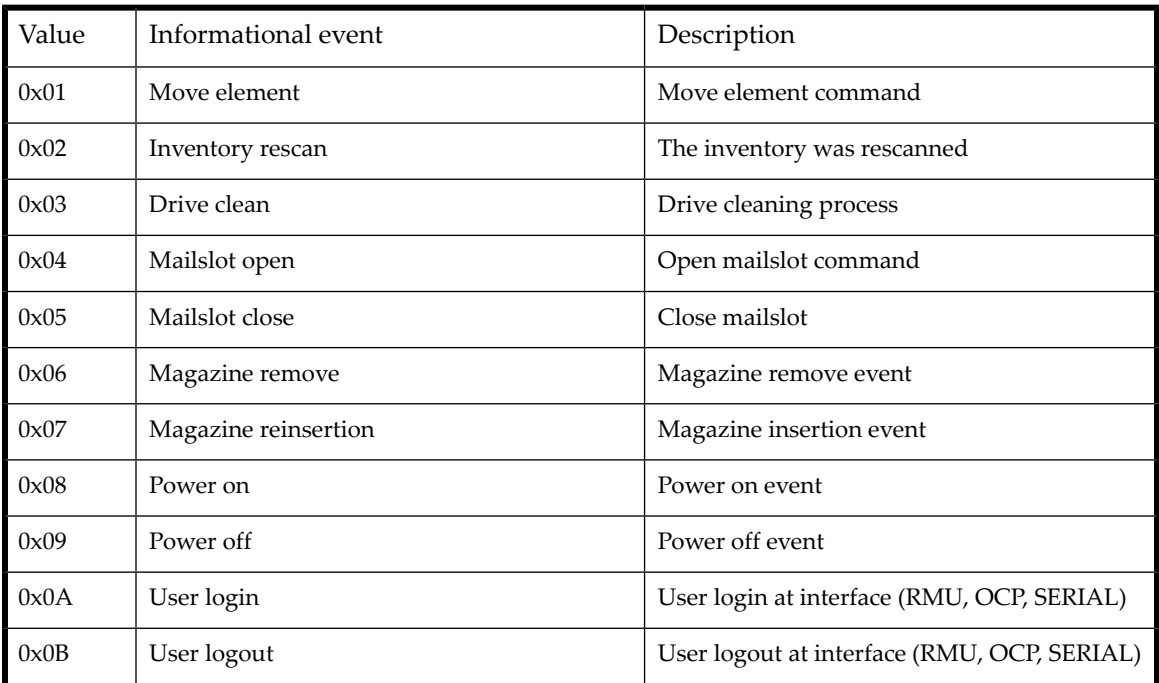

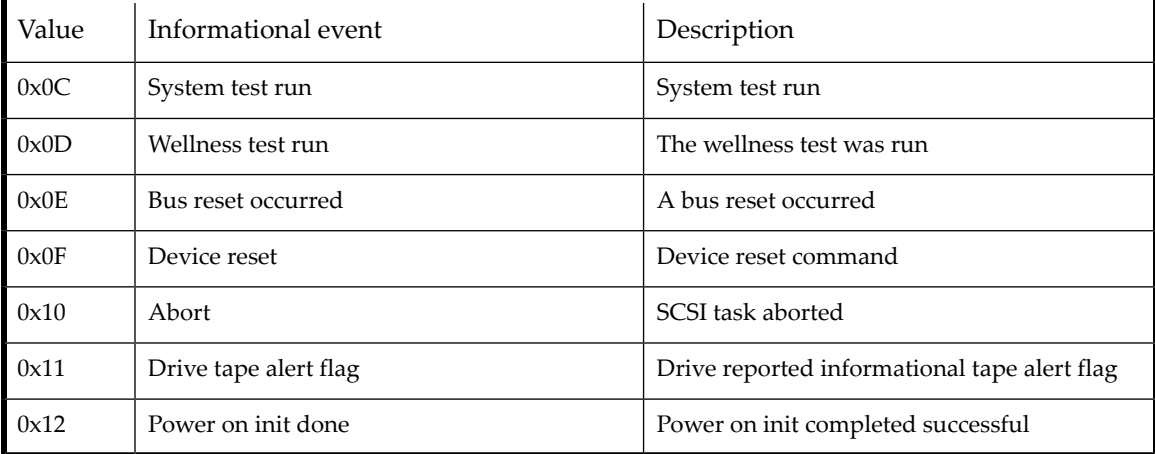
# **6 Upgrading and servicing the Autoloader or Library**

## **CAUTION:**

A discharge of static electricity can damage static-sensitive devices or microcircuitry. Proper packaging and grounding techniques are necessary precautions to prevent damage.

To prevent electrostatic damage, observe the following precautions:

- Transport products in static-safe containers such as conductive tubes, bags, or boxes.
- Keep electrostatic-sensitive parts in their containers until they arrive at static-free stations.
- Cover the device with approved static-dissipating material. Provide a wrist strap connected to the work surface and properly grounded tools and equipment.
- Keep the work area free of nonconducting materials, such as ordinary plastic assembly aids and foam packing.
- Make sure you are always properly grounded when touching a static-sensitive component or assembly.
- Avoid touching pins, leads, or circuitry.
- Use conductive field service tools.

#### **WARNING!**

The SL24 Tape Autoloader weighs up to 15.6 kg (34.3 lb) without media and up to 20.4 kg (44.9 lb) with media (24 cartridges). The SL48 Tape Library weighs up to 24.6 kg (54.1 lb) without media and up to 34.2 kg (75.2 lb) with media (48 cartridges).

#### **WARNING!**

To reduce the risk of personal injury or damage to equipment:

- Extend leveling jacks to the floor.
- Ensure that the full weight of the rack rests on the leveling jacks.
- Install stabilizing feet on the rack.
- Extend only one rack component at a time. Racks may become unstable if more than one component is extended.

#### **CAUTION:**

Before moving the Autoloader or Library, remove all media. During a move, the cartridges could come out of the storage slots and damage the Autoloader or Library.

# Possible tools needed

To service the Autoloader or Library you may need one or more of the following tools:

- Flat-blade screwdrivers (large and small)
- Short-handle #1 Phillips screwdriver
- #2 and #3 Phillips screwdrivers
- Ground strap
- Paper clip or pin (for manual magazine removal)

# Installing a new tape drive

The Autoloader and Library support LTO tape drives. The SL24 Tape Autoloader can support one full-height tape drive or up to two half-height tape drives. The SL48 Tape Library can support up to two full-height drives or up to four half-height drives.

To add an LTO tape drive:

**1.** Locate the next vacant drive bay on the back of the Library or Autoloader, which should be directly above the currently installed drives.

### **NOTE:**

Tape drives are numbered from the bottom of the Library or Autoloader up starting with 1. If you leave a space and later add a drive in the space, the new drive will be assigned the next available number, leaving the drives numbered out of order. If the settings are restored to the factory defaults or the Library or Autoloader is power-cycled, the drives will be renumbered and you might need to update the configuration of your backup software.

#### **NOTE:**

The SL48 Library will not operate with a full-height tape drive installed in the second and third half-height drive bays. Install a full-height tape drive either in the bottom two drive bays or the top two drive bays.

<span id="page-181-0"></span>Remove the face plate covering the drive bay by removing the screws holding it in place.

**2.** Holding the tape drive by the handle and supporting it from the bottom, slide it into the drive bay until it is flush with the back of the Autoloader or Library (see [Figure](#page-181-0) 95).

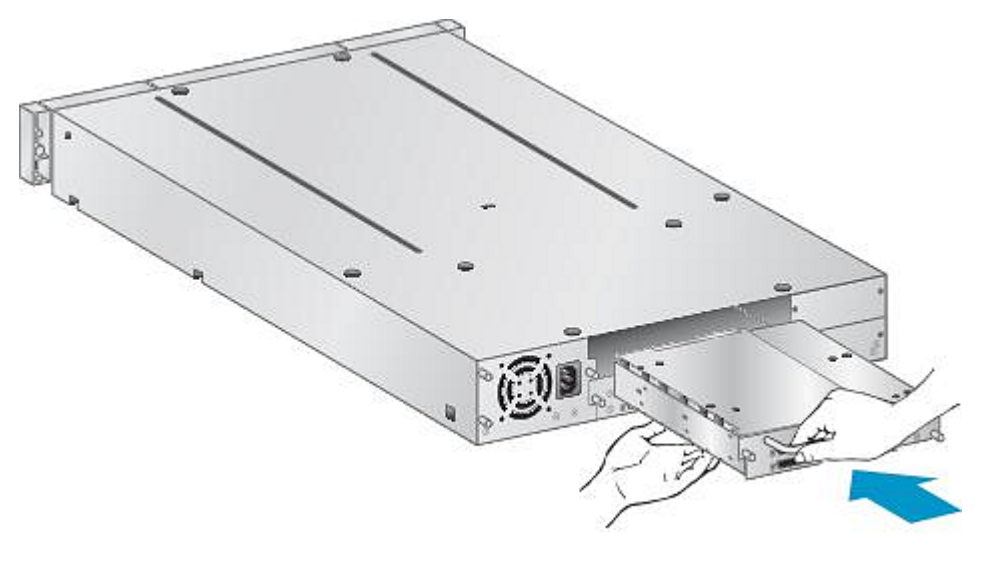

10807

Figure 95 Installing a new tape drive

<span id="page-182-0"></span>**3.** Tighten the blue captive screws (see [Figure](#page-182-0) 96) by hand to secure the tape drive to the Library chassis.

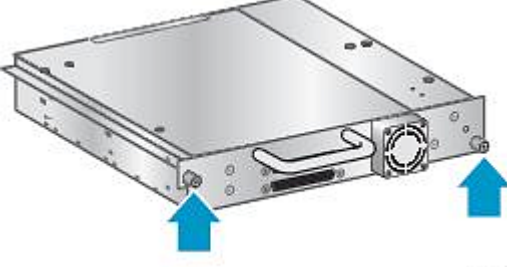

10798

#### Figure 96 Tighten the blue thumbscrews

- . **4.** Plan the configuration for the new tape drive:
	- Parallel SCSI: See "Planning the SCSI [configuration"](#page-35-0) on page 36. If the tape drive's SCSI address must be changed, do so before connecting the drive to the host. See ["Changing](#page-47-0) the SCSI address" on page 48.
	- SAS: See "Planning the SAS [configuration"](#page-36-0) on page 37.
	- Fibre Channel: See "Planning the Fibre Channel [configuration"](#page-38-0) on page 39.
- **5.** Connect the tape drive to the host:
	- Parallel SCSI: Connect one of the connectors on the parallel SCSI cable to the tape drive and connect the other end of the cable to the HBA or other device on the same parallel SCSI bus. If the tape drive is the last device on the parallel SCSI bus, attach the terminator to the other parallel SCSI connector on the tape drive.
	- SAS: The cable supplied with the SAS 2U Tape Autoloader and 4U Tape Library can connect up to four SAS tape drives to an HBA. Any tape drive can be connected with any of the four tape drive ends of the cable. Plug one of the unused mini-SAS connectors on the tape drive end of the cable into the connector on the tape drive.
	- Fibre Channel: Plug one end of the Fibre Channel into a port on the tape drive. Plug the other end of the cable into the HBA or switch.
- **6.** If necessary, upgrade the device and drive firmware using the RMI or a USB flash drive.

# Removing and replacing a tape drive

Tape drives are installed at the back of the Autoloader or Library.

## **NOTE:**

This part is hot-swappable. You do not need to power off the Autoloader or Library to replace a drive.

#### **CAUTION:**

Powering off the master drive interrupts SCSI communication to the Autoloader or Library and robotics.

To remove a tape drive:

- **1.** Using the remote management interface or the operator control panel, unload any tape cartridge from the drive you would like to remove, if present.
- **2.** Power off the drive from the OCP or RMI. ((For the SL24 ["Powering](#page-108-0) a drive on or off (Support > Power On/Off [Drives\)"](#page-108-0) on page 109. For the SL48, see ["Powering](#page-128-0) drives on and off (Support > Power on/off Drives)" on page 129.)

**3.** Make sure the LED on the tape drive is off (see [Figure](#page-183-0) 97).

<span id="page-183-0"></span>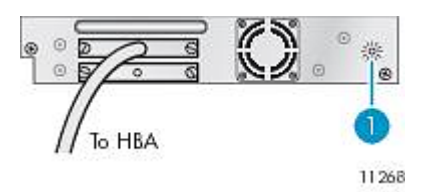

Figure 97 Drive LEDs

1. Tape drive LED

- **4.** Remove the cables and terminator, if applicable, from the tape drive being removed.
- <span id="page-183-1"></span>**5.** Loosen the blue captive thumbscrews on the drive (see [Figure](#page-183-1) 98). Half-height drives have two captive thumbscrews; full-height drives have four captive thumbscrews.

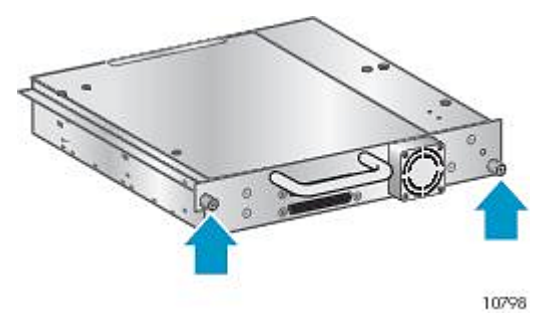

<span id="page-183-2"></span>Figure 98 Captive screws on the tape drive

**6.** Pull straight back on the tape drive handle to remove the tape drive from the Autoloader or Library (see [Figure](#page-183-2) 99).

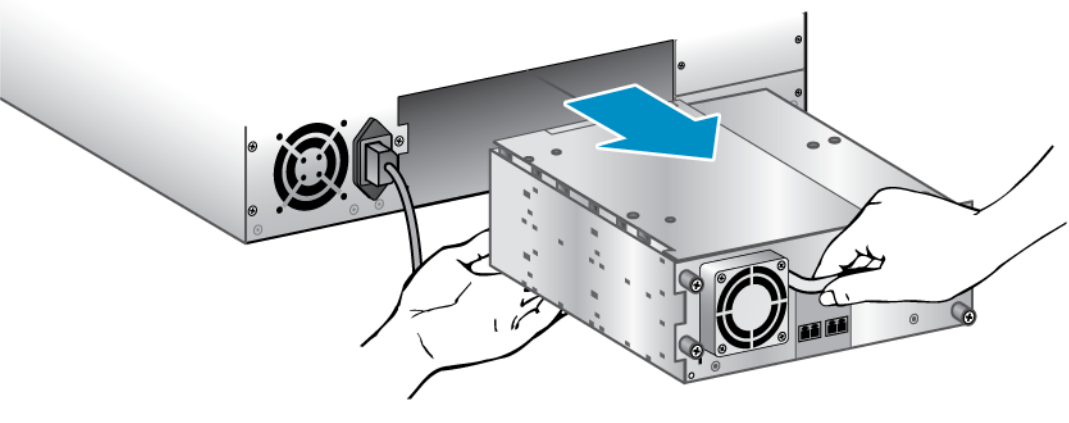

11225

Figure 99 Removing a tape drive

To replace a tape drive:

**1.** Before installing the new drive, inspect the connectors on the tape drive. Ensure that the connectors are intact, free of any foreign objects, and have no cracks or deformed or bent contacts.

**2.** Slowly insert the new tape drive into the drive bay, and align the connectors on the Autoloader or Library while supporting the drive assembly until the drive seats itself against the back of the Autoloader or Library (see [Figure](#page-184-0) 100).

#### **CAUTION:**

Push in on the tape drive handle while supporting the bottom of the tape drive until it is properly seated. Damage to the connector pins may occur if this procedure is not followed.

<span id="page-184-0"></span>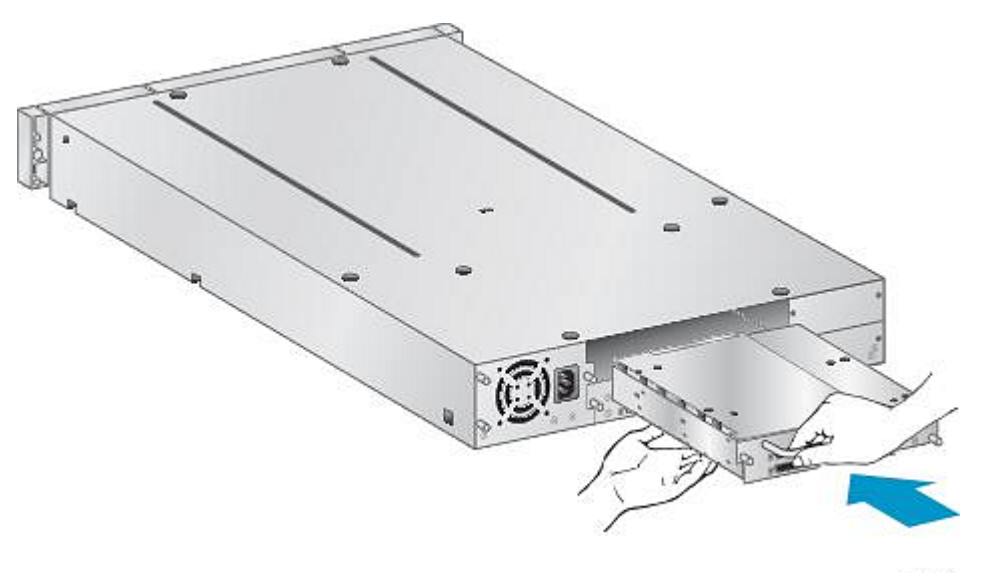

10807

#### Figure 100 Installing a tape drive

- **3.** Tighten the blue captive thumbscrews by hand until the drive is secure.
- **4.** Attach the cords and terminator, if necessary, that you removed from the old tape drive.
- **5.** Power on the tape drive.
- **6.** If necessary, upgrade the device and drive firmware using the RMI or a USB flash drive.

### **NOTE:**

If you are upgrading a parallel SCSI drive, be sure to use supported cabling configurations. See ["Planning](#page-35-0) the SCSI [configuration"](#page-35-0) on page 36.

#### **NOTE:**

The Autoloader or Library assigns the WWNames used by Fibre Channel drives to the drive locations. When you replace a tape drive, the WWName is re-assigned to the replacement drive.

The Autoloader or Library assigns SAS World Wide IDs to the drive locations. When you replace a SAS tape drive, the World Wide ID is re-assigned to the replacement drive.

# Removing and replacing a magazine

#### **CAUTION:**

Only remove a magazine manually in an emergency or if you need to remove the magazines from both sides of the device. Failure to follow normal procedure can cause data loss and equipment damage.

If possible, the magazines should be released using the OCP or RMI. Release the magazines using the OCP or RMI; however, if the OCP process fails, or if a magazine needs to be removed when the power to the device is off, you can release the magazines manually.

#### **TIP:**

The SL48 has multiple magazines on each side. The Library will release all of the magazines on a side at the same time. If you want to remove more than one magazine from a side, pull the magazines that need to be removed out a few centimeters or inches immediately after the Library releases them. You can then remove the magazines from the Library one at a time.

## Using the SL24 operator control panel

Removing magazines requires the administrator password.

To remove a magazine:

- **1.** From the Home screen, press **Previous** or **Next** until the screen displays **Operations**.
- **2.** Press **Enter** to select.
- **3.** Press **Previous** or **Next** until the screen displays either **Unlock Left Magazine** or **Unlock Right Magazine**.
- **4.** Press **Enter** to select the desired magazine to unlock.
- **5.** Enter the administrator password if requested.
- **6.** The display reads **Left Magazine Unlocked** or **Right Magazine Unlocked**.
- **7.** Pull the released magazine out of the device.
- 8. The screen displays Insert Left Magazine or Insert Right Magazine. The Library or Autoloader cannot perform any other *operation until the magazine is replaced.* After exchanging tapes in a magazine, slide the magazine completely into the Autoloader. The magazine locks into place after it is correctly installed and the Autoloader inventories the magazine.

## Using the SL48 operator control panel

Removing magazines requires the administrator password.

To remove magazines:

- **1.** From the **Operations** menu, select **Unlock Left Magazines** or **Unlock Right Magazines**.
- **2.** Enter the administrator password if requested.
- **3.** Pull all the magazines you want to remove out a few centimeters or inches to move them past the latch.
- **4.** Pull the magazines out one at a time.
- **5.** *The Library cannot perform any other operation until the magazines are replaced.* After exchanging tapes in a magazine, slide the magazine completely into the Library. Each magazine locks into place afterit is correctly installed. When all magazines are in place, the Library inventories the replaced magazines.

## Using the remote management interface

To login, select the Administrator Account Type, enter the administrator password, and press **Sign In.**

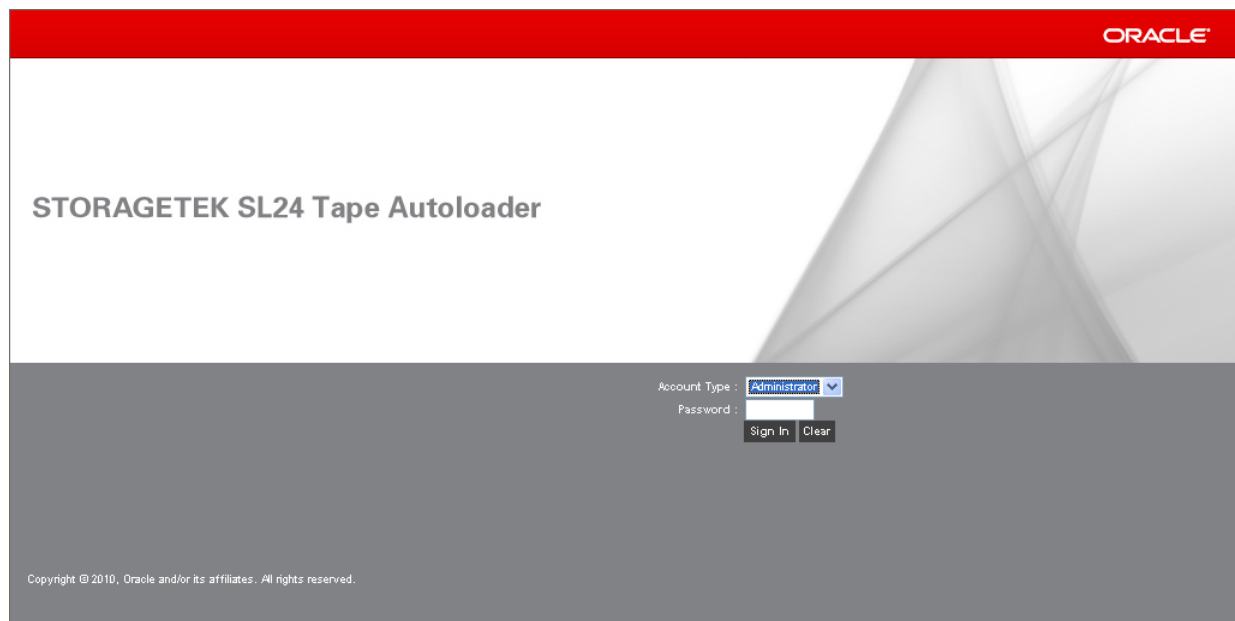

## <span id="page-186-0"></span>Figure 101 RMI login page

Go to the [Figure](#page-186-0) 102. This page allows you to release the right, left, or both magazines from the Library.

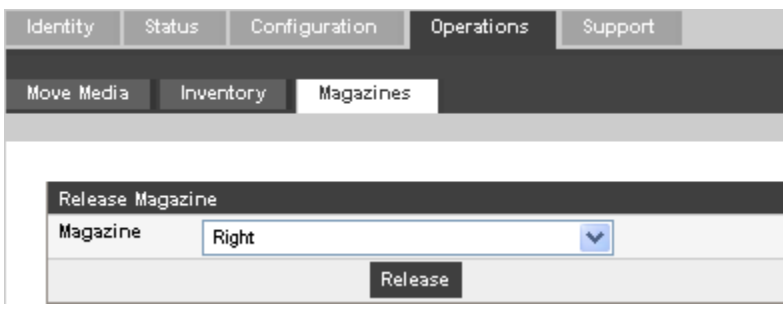

Figure 102 Operations: Magazine page

# Using the manual magazine release

**1.** From the back of the Autoloader or Library determine which magazine needs to be removed using [Figure](#page-187-0) 103. The magazines are released from the magazine release holes on the bottom tape drive plate. For the SL48, the Library will release all magazines on a side at the same time.

<span id="page-187-0"></span>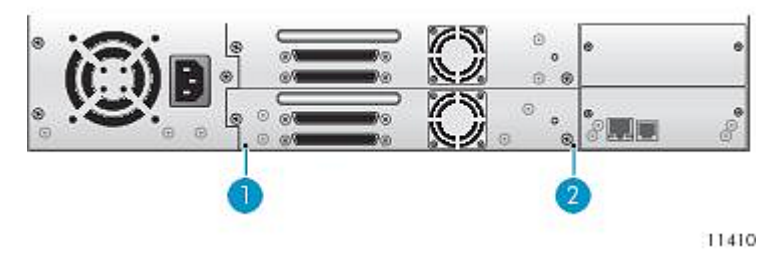

Figure 103 Manual magazine release holes

- 1. Right magazine release
- 2. Left magazine release
- <span id="page-187-1"></span>**2.** Push a small metal pin or paper clip about 1.5 cm (0.6 inch) into the appropriate release hole to push on the release latch (see [Figure](#page-187-1) 104) while another person grasps the magazine and removes it from the Autoloader or Library.

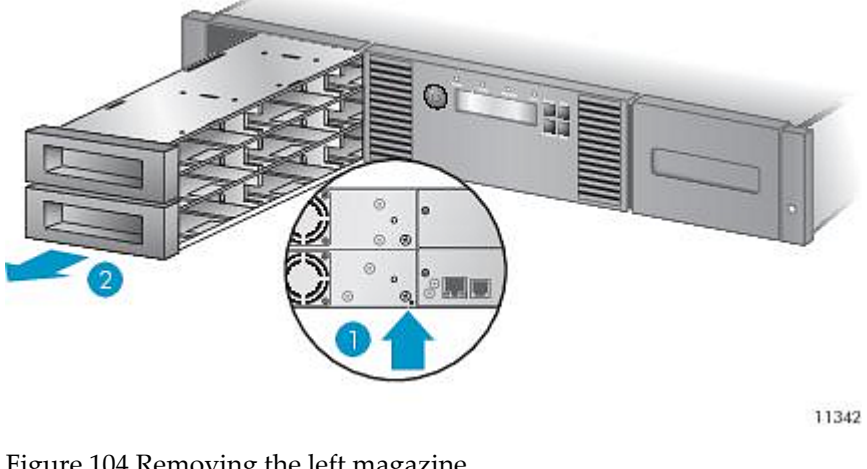

Figure 104 Removing the left magazine

- 1. Insert a pin into access hole
- 2. Release and remove the magazine

#### **IMPORTANT:**

Do not force the pin once you encounter resistance. Doing so can damage the Autoloader or Library.

# Installing a redundant power supply (SL48 only)

The SL48 Tape Library has an optional redundant power supply system, which allows the Library to continue operating when one power supply fails. With the redundant power supply system, the Library can monitor the status of each power supply and power supply fan. The redundant power supply can be installed without powering off the Library.

In this procedure you will:

- Remove the power supply bay cover.
- Install the new power supply.
- Verify the installation.

#### **CAUTION:**

Parts can be damaged by electrostatic discharge. Keep parts in electrostatic containers until needed. Ensure that you are properly grounded when touching static-sensitive components.

To install a redundant power supply:

- **1.** From the back of the Library, use a Phillips screwdriver to remove the power supply bay cover. The cover is designated with a label.
- <span id="page-188-0"></span>**2.** Position the new power supply on the alignment rails and push it into the Library until it is flush with the back panel, as shown in [Figure](#page-188-0) 105.

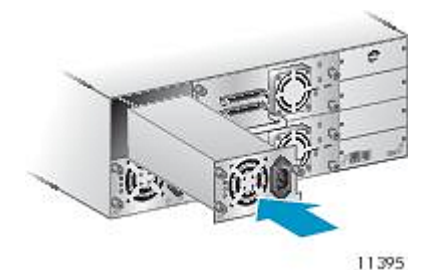

<span id="page-188-1"></span>Figure 105 Installing the new power supply

**3.** Tighten the blue thumbscrews to secure the power supply to the Library as shown in [Figure](#page-188-1) 106.

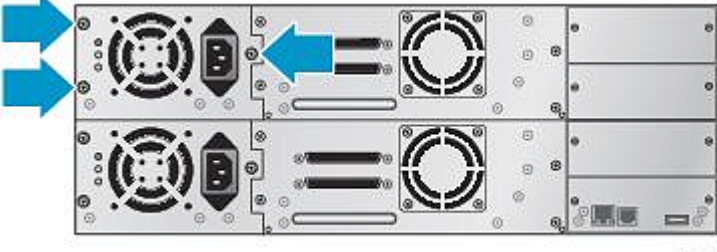

11263

Figure 106 Securing the power supply to the Library

. **4.** Attach an AC power cord to the new power connector and plug the other end into a power outlet.

**5.** Verify that the new power supply is operating properly. The blue and green LEDs on the power supply module should be lit and the yellow LED should be off, as shown in [Figure](#page-189-0) 107. Both power supplies should be listed on the OCP screen.

<span id="page-189-0"></span>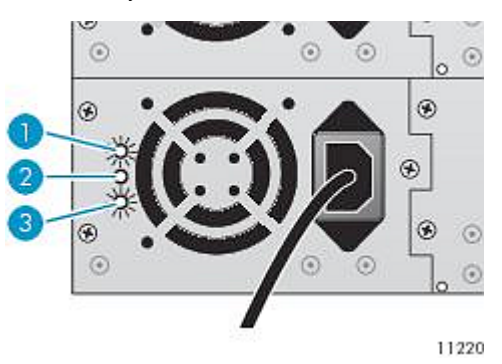

Figure 107 Power supply LEDs

- 1. Blue AC power is connected.
- 2. Yellow Fan failure. The fan is running too slow or is defective.
- 3. Green The power supply is producing good power for the Library.

# Replacing the power supply (SL48)

This process applies to the SL48 only. A redundant power supply can be replaced without powering off the Library.

In this process you will:

- Power off the Library, if necessary, and unplug the power cord. (Only Libraries with a single power supply.)
- Remove the old power supply.
- Install the new power supply.
- Verify the replacement.

#### **CAUTION:**

Parts can be damaged by electrostatic discharge. Keep parts in electrostatic containers until needed. Ensure that you are properly grounded when touching static-sensitive components.

To replace a power supply:

**1.** If the Library only has one power supply, power off the Library from the front panel, if possible, and remove the AC power cord. Otherwise, just remove the AC power cord from the power supply to be replaced.

**2.** Loosen the three captive thumbscrews on the power supply. Grasp a thumbscrew stem on each side of the power supply and while supporting the bottom, pull the power supply out of the Library, as shown in [Figure](#page-190-0) 108).

<span id="page-190-0"></span>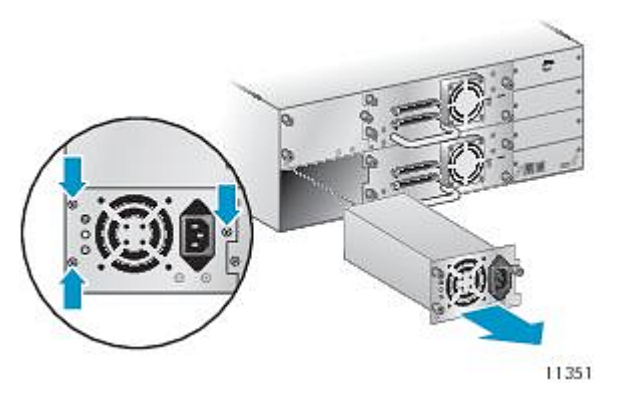

Figure 108 Removing the old power supply

<span id="page-190-1"></span>**3.** Position the new power supply on the alignment rails and slide it into the Library until it is flush with the back panel, as shown in [Figure](#page-190-1) 109. Tighten the three blue thumbscrews to secure the power supply.

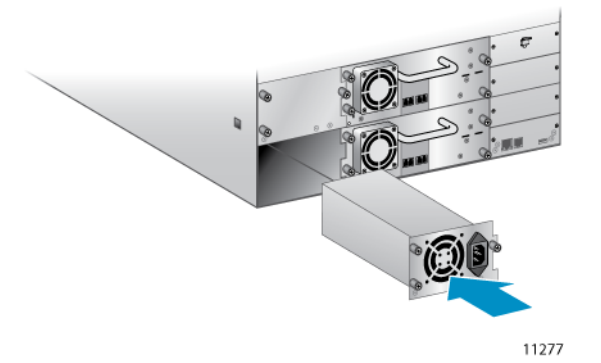

Figure 109 Installing the new power supply

- **4.** Attach an AC power cord to the replaced power supply and plug into a power outlet. Power on the Tape Library, if necessary.
- **5.** Verify that the new power supply is operating properly.

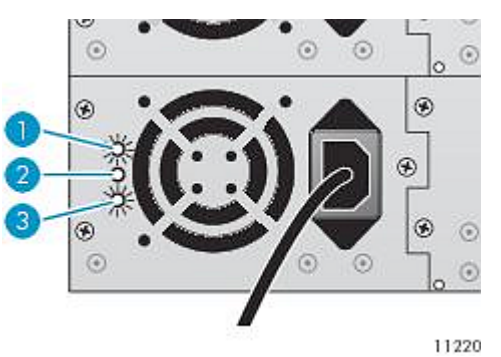

Figure 110 Power supply LEDs

- 1. Blue AC power is connected.
- 2. Yellow Fan failure. The fan is running too slow or is defective.
- 3. Green The power supply is producing good power for the Library.

# Replacing the library controller (SL48)

This process applies to the SL48 only. In this process you will:

- Record the Library settings.
- Power off the Library, unplug the power cord, and remove the Ethernet cable.
- Remove the old library controller.
- Install the new library controller.
- Verify the replacement.

## **CAUTION:**

Parts can be damaged by electrostatic discharge. Keep parts in electrostatic containers until needed. Ensure that you are properly grounded when touching static-sensitive components.

## **CAUTION:**

This part is not hot-pluggable. You must power off the Library to replace the library controller.

To replace the library controller:

- **1.** Record the Library's settings by writing down the values displayed in the OCP or the RMI.
- <span id="page-191-0"></span>**2.** Power off the Library from the front panel. Remove the Ethernet cable, if applicable.
- **3.** Loosen the two captive thumbscrews on the library controller and remove it from the Library, as shown in [Figure](#page-191-0) 111).

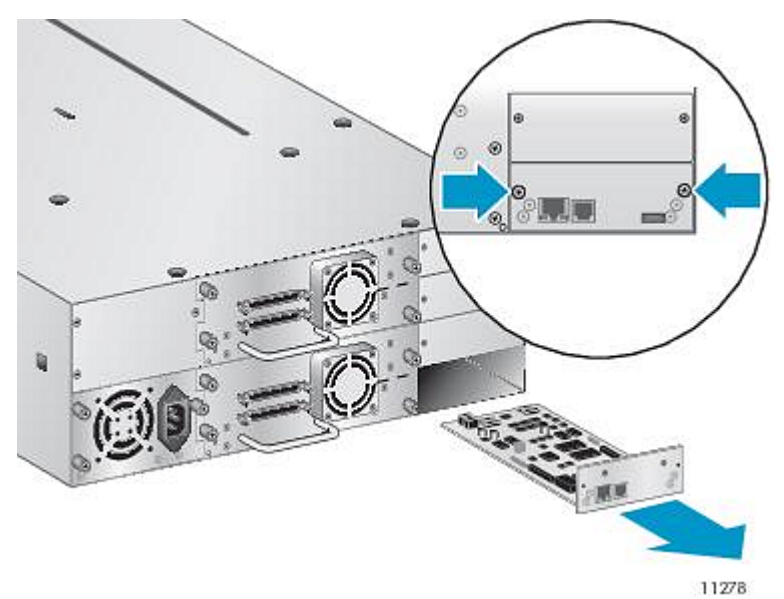

Figure 111 Removing the library controller

**4.** Position the new library controller on the alignmentrails and slide it into the Library until it is flush with the back panel, as shown in [Figure](#page-192-0) 112. Tighten the two blue thumbscrews to secure the card to the Library.

<span id="page-192-0"></span>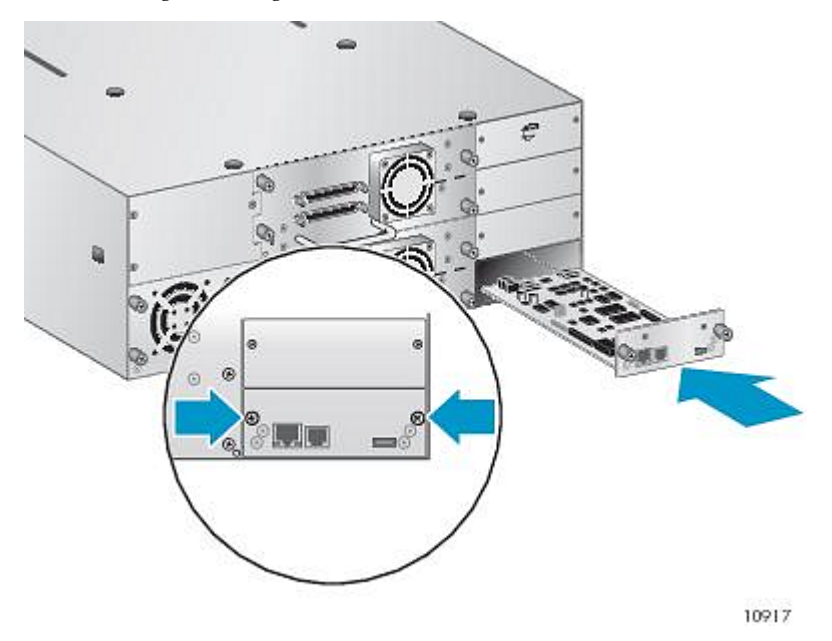

Figure 112 Installing the new library controller

- <span id="page-192-1"></span>**5.** Replace the Ethernet cable, if applicable. Power on the Tape Library.
- **6.** Confirm that the Library recognized the new library controller by checking the System Status on the front panel, as shown in [Figure](#page-192-1) 113.

| <b>Status:OK</b>      |                    |                   | 13:43   |
|-----------------------|--------------------|-------------------|---------|
|                       | Info Configuration | <b>Operations</b> | Support |
| <b>System Status:</b> |                    |                   |         |
| Library Status        |                    |                   |         |
| <b>Library Name</b>   |                    | MS0001234         |         |
| <b>IP Address</b>     |                    | 192.168.000.001   |         |
| Drive 1               |                    | Ready             |         |
| Drive 2               |                    | Writing           |         |
| Drive 3               |                    | Ready             |         |
| Drive 4               |                    | <b>I</b> dle      |         |
| Slots free/total      |                    | 10/48             |         |
|                       |                    |                   |         |

Figure 113 SL48 system status

- **7.** Restore the previous settings by manually entering them in the OCP or RMI.
- **8.** If necessary, upgrade the Library and drive firmware using the RMI or a USB flash drive.

# Removing and replacing the base chassis

In this process you will:

• Record configuration settings.

- Remove the tape cartridge from the tape drive.
- Remove the cables, drives, and magazines from the Autoloader or Library.
- Remove the power supply and library controller. (SL48 only).
- Remove the Autoloader or Library from the rack or tabletop conversion cover.
- Replace the base chassis.
- Reinstall the Autoloader or Library into the rack or tabletop conversion cover.
- Replace the cables, tape drives, and magazines.
- Replace the power supply and library controller. (SL48 only).
- Reconfigure the Autoloader or Library.

### **WARNING!**

The SL24 Tape Autoloader weighs up to 15.6 kg (34.3 lb) without media and up to 20.4 kg (44.9 lb) with media (24 cartridges). The SL48 Tape Library weighs up to 24.6 kg (54.1 lb) without media and up to 34.2 kg (75.2 lb) with media (48 cartridges).

# Recording configuration settings

If the OCP or RMI works, save the configuration settings to the USB flash drive from the OCP or to a file from the RMI. You will need these settings to re-configure the Autoloader or Library after replacing the chassis.

## **TIP:**

For the SL48, the configuration settings are saved on the library controller card and *should* transfer to the new chassis when you install the library controller card in the new chassis. Recording the configuration settings is a good idea in case the library controller card has a problem or is damaged during the transfer to the new chassis.

# Removing the tape cartridge from the tape drive

Before beginning, be sure no cartridges are in the tape drives. To move a cartridge with the SL24 OCP, see ["Moving](#page-106-0) tapes in the Autoloader [\(Operations](#page-106-0) > Move Tape)" on page 107. To move a cartridge with the SL48 OCP, see ["Moving](#page-119-0) Media [\(Operations](#page-119-0) > Move Media)" on page 120. To move a cartridge with the RMI, see ["Moving](#page-84-0) media" on page 85.

#### **CAUTION:**

If you cannot remove the tape cartridge from the tape drive, handle the tape drive gently during the rest of the procedure to avoid damaging the tape and losing data.

## Removing the cables, magazines, and tape drives

If the OCP or RMI are operational, remove the magazines using the RMI or OCP.

Power off the Autoloader or Library. Remove the power cord and other cables from the Autoloader or Library.

If the magazines have not been removed, remove the magazines from the device using the manual process (see ["Releasing](#page-152-0) the [magazines](#page-152-0) manually" on page 153).

To remove the tape drives:

**1.** Loosen the blue captive thumbscrews on the drive (see [Figure](#page-194-0) 114).

<span id="page-194-0"></span>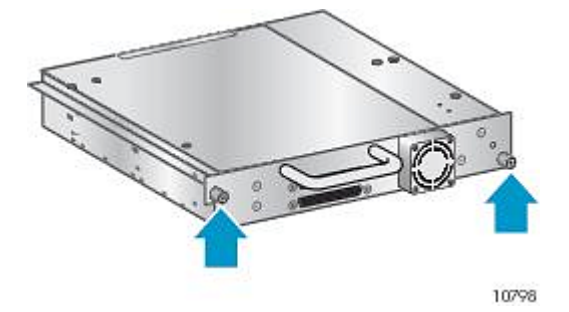

Figure 114 Captive screws on the tape drive

<span id="page-194-1"></span>**2.** Pull straight back on the tape drive handle to remove the tape drive from the Autoloader or Library (see [Figure](#page-194-1) 115).

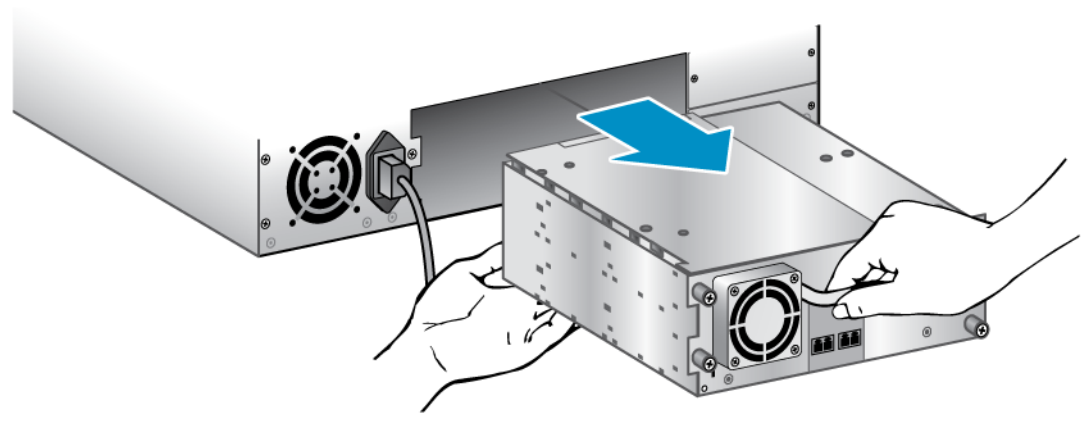

11 2 2 5

Figure 115 Removing a tape drive

**3.** Repeat Steps 1 and 2 for all other tape drives.

# Removing the power supply and library controller (SL48 only)

On the SL48, the power supply and library controller are moved to the new chassis.

To remove the power supply:

**1.** Loosen the three captive thumbscrews on the power supply.

**2.** Grasp a thumbscrew stem on each side of the power supply. Support the bottom while pulling the power supply out of the Library, as shown in [Figure](#page-195-0) 116.

<span id="page-195-0"></span>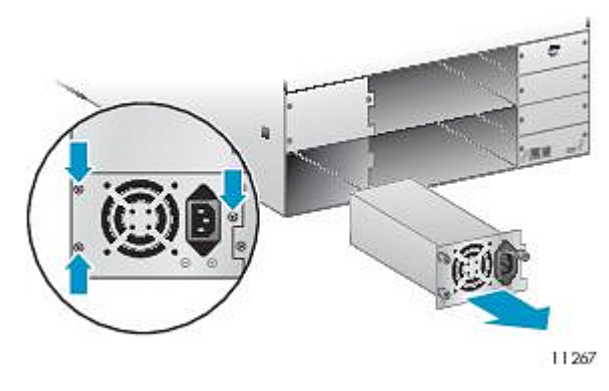

Figure 116 Removing the power supply

<span id="page-195-1"></span>To remove the library controller:

**1.** Loosen the two blue thumbscrews on the library controller and remove it from the Library, as shown in [Figure](#page-195-1) 117.

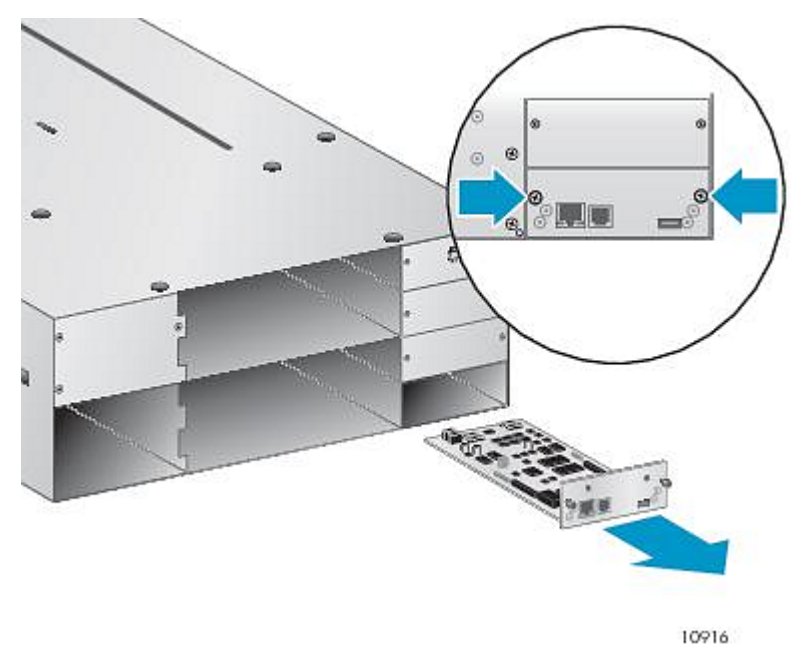

Figure 117 Removing the library controller

**2.** Place the library controller into a static safe bag.

# Removing the base chassis

You will need a #2 Phillips screwdriver to remove and replace the base chassis assembly from the rack or cover.

## **CAUTION:**

Lift the Autoloader or Library from the side edges. Lifting the Autoloader or Library from the magazine ortape drive openings can damage the Autoloader or Library.

To remove the base chassis from the rack or table top conversion cover:

- **1.** Obtain adequate assistance to lift and stabilize the Autoloader or Library during removal and replacement.
- **2.** From the front of the Autoloader or Library (see [Figure](#page-196-0) 118, 1) loosen the screws inside the left and right front bezel (these are captive screws and cannot be removed), then 2) slide the Autoloader or Library out of the rack or cover using assistance.

<span id="page-196-0"></span>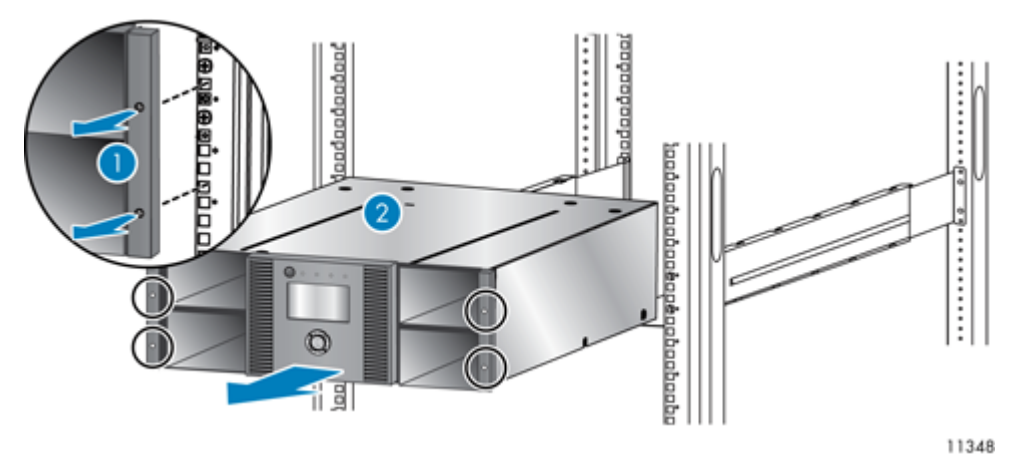

Figure 118 Removing the base chassis from the rack

## Unpacking the new chassis

Unpack the new chassis and place it on a sturdy table. Save the packaging materials to return the old chassis.

# Replacing the base chassis

## **CAUTION:**

Lift the chassis from the side edges. Lifting the chassis from the magazine openings can damage the chassis.

To replace the Autoloader or Library components and install the base chassis in the rack or in the tabletop conversion cover:

**1.** The shipping lock prevents the robotic transport mechanism from moving during shipment. You must remove the shipping lock before powering on the device. The shipping lock is held in place with a piece of tape and is located in the top center of the new chassis. After the shipping lock is removed, it should be stored on the back panel of the chassis for future use.

To remove and store the shipping lock:

**a.** Locate the tape and lock at the top of the chassis (see [Figure](#page-197-0) 119).

<span id="page-197-0"></span>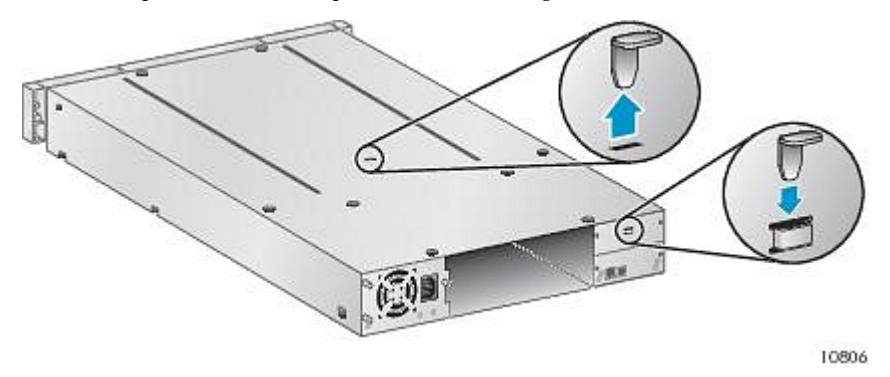

Figure 119 Shipping lock location

- <span id="page-197-1"></span>**b.** Remove the tape, then remove the lock.
- **c.** Store the lock on the back panel of the device (see [Figure](#page-197-1) 120).

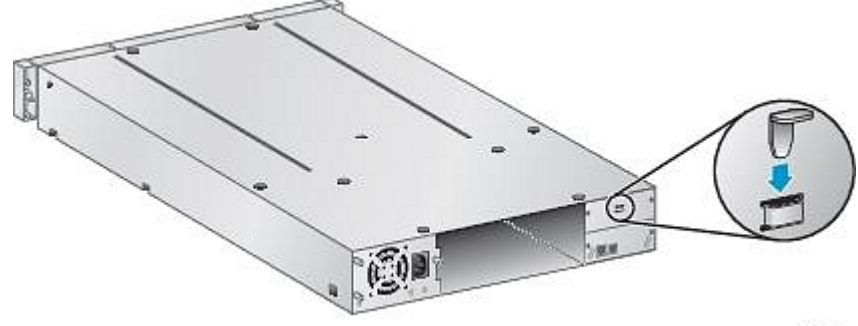

10808

Figure 120 Shipping lock storage location

**2.** Mount the Autoloader or Library in a rack or in the tabletop conversion cover.

To mount the Autoloader or Library in a rack:

- **a.** With assistance, slide the Autoloader or Library onto the metal rails that are already in position in the rack.
- **b.** From the front of the device, secure the front bezel to the rack using a #2 Phillips screw driver placed through the small holes in the mounting bracket to tighten the captive screws on each side of the device.

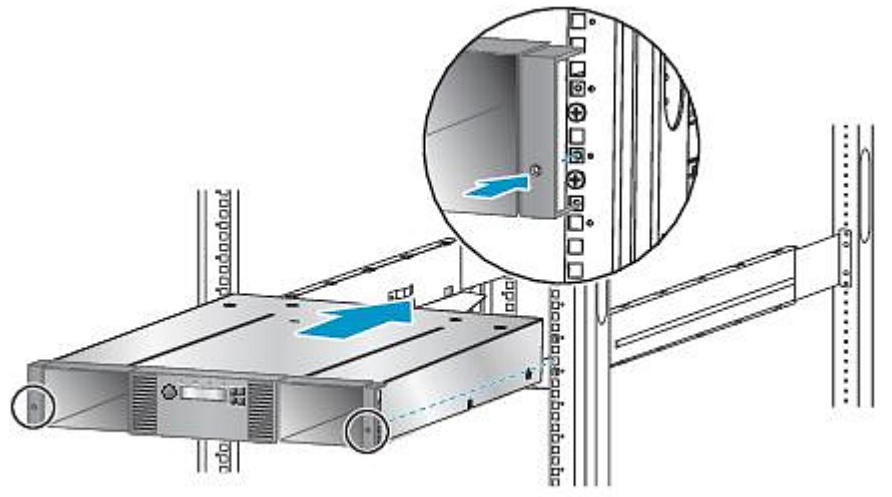

11343

## Figure 121 Securing a Tape Library to the rack

To replace the tabletop conversion cover:

- **a.** Set the new base chassis on a sturdy surface in front of the cover.
- **b.** Slide the chassis into the cover until the front panel of the chassis is aligned with the cover.
- **c.** Tighten the captive screws on the chassis front panel until the cover is secure.
- **3.** Replace the tape drives.
- **4.** Replace the magazines.
- **5.** Replace the cords and cables.
- **6.** For the SL48, replace the power supply and library controller.
- **7.** Reconnect the cables and power cord.
- **8.** Power on the Autoloader or Library.
- **9.** Reconfigure the Autoloader or Library.

# **A Technical specifications**

# Physical specifications

Table 47 SL24 Tape Autoloader physical specifications: all models

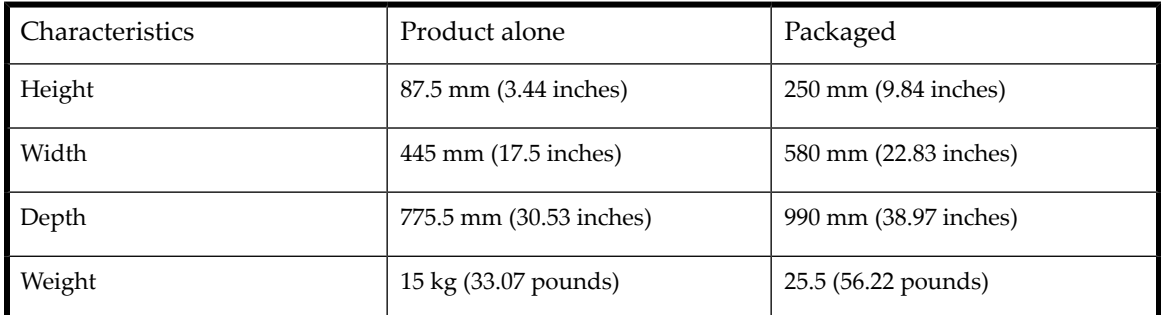

Table 48 SL48 Tape Library physical specifications: all models

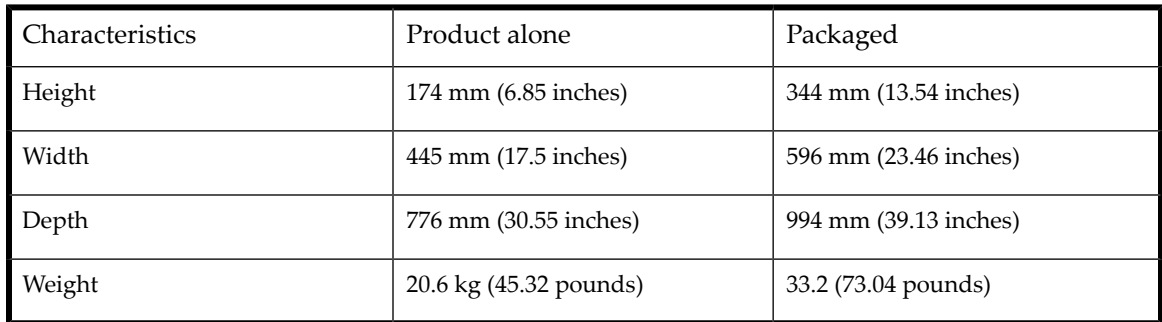

# Environmental specifications

Table 49 Environmental specifications

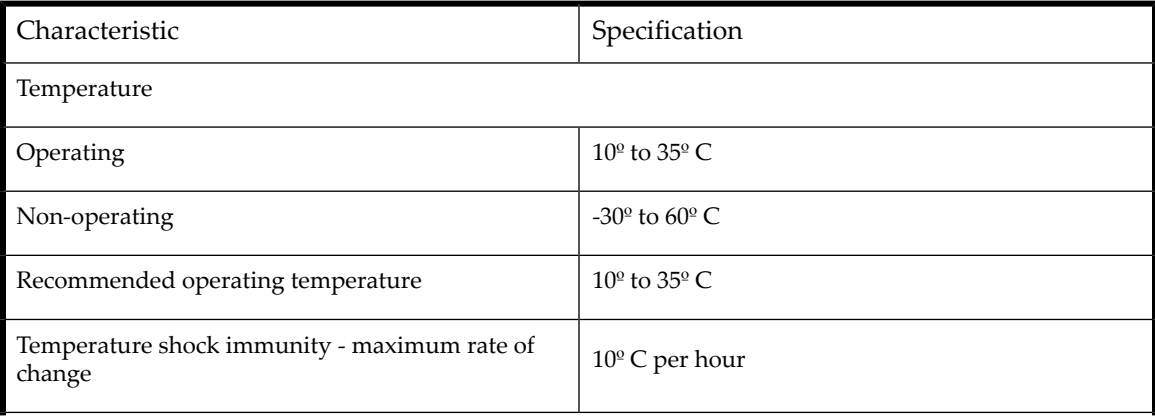

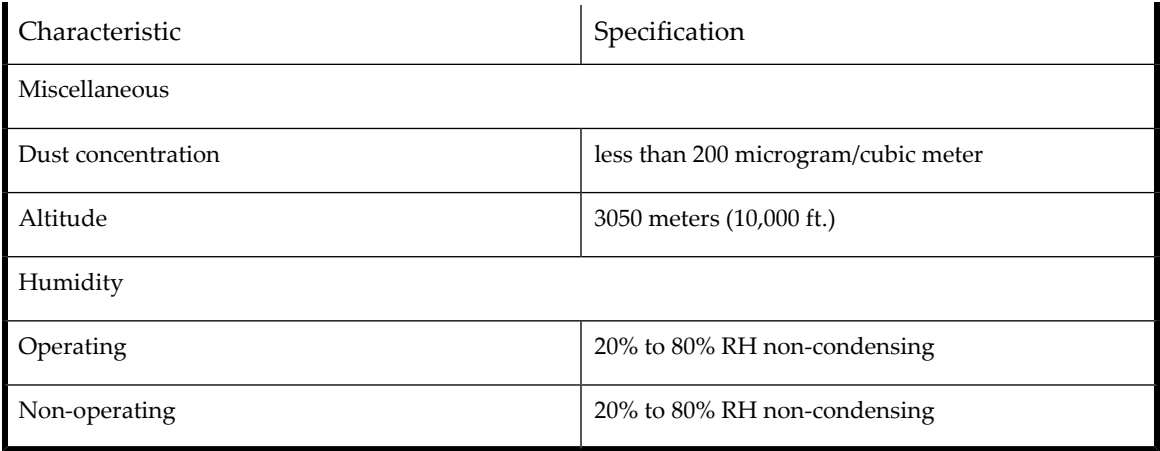

# **B Regulatory compliance and safety**

# Regulatory compliance identification numbers

For the purpose of regulatory compliance certifications and identification, this product has been assigned a unique regulatory model number. The regulatory model number can be found on the product nameplate label, along with allrequired approval markings and information. When requesting compliance information for this product, always refer to this regulatory model number. The regulatory model number is not the marketing name or model number of the product.

The Regulatory Compliance label is located on the bottom of the device. To view this information, from the back of the device, tilt the device up until the label is visible.

#### **Product specific information:**

Regulatory model number: LVLDC-0501

FCC and CISPR classification: Class A

These products contain laser components. See Class 1 laser statement in the Laser [compliance](#page-207-0) notices section.

# Federal Communications Commission notice

Part 15 of the Federal Communications Commission (FCC) Rules and Regulations has established Radio Frequency (RF) emission limits to provide an interference-free radio frequency spectrum. Many electronic devices, including computers, generate RF energy incidental to their intended function and are, therefore, covered by these rules. These rules place computers and related peripheral devices into two classes, A and B, depending upon their intended installation. Class A devices are those that may reasonably be expected to be installed in a business or commercial environment. Class B devices are those that may reasonably be expected to be installed in a residential environment (for example, personal computers). The FCC requires devices in both classes to bear a label indicating the interference potential of the device as well as additional operating instructions for the user.

## FCC rating label

The FCC rating label on the device shows the classification (A or B) of the equipment. Class B devices have an FCC logo or ID on the label. Class A devices do not have an FCC logo or ID on the label. After you determine the class of the device, refer to the corresponding statement.

## Class A equipment

This equipment has been tested and found to comply with the limits for a Class A digital device, pursuant to Part 15 of the FCC rules. These limits are designed to provide reasonable protection against harmful interference when the equipment is operated in a commercial environment. This equipment generates, uses, and can radiate radio frequency energy and, if not installed and used in accordance with the instructions, may cause harmful interference to radio communications. Operation of this equipment in a residential area is likely to cause harmful interference, in which case the user will be required to correct the interference at personal expense.

## Class B equipment

This equipment has been tested and found to comply with the limits for a Class B digital device, pursuant to Part 15 of the FCC Rules. These limits are designed to provide reasonable protection against harmful interference in a residential installation. This equipment generates, uses, and can radiate radio frequency energy and, if not installed and used in accordance with the instructions, may cause harmful interference to radio communications. However, there is no guarantee that interference will not occur in a particular installation. If this equipment does cause harmful interference to radio or television reception, which can be determined by turning the equipment off and on, the user is encouraged to try to correct the interference by one or more of the following measures:

- Reorient or relocate the receiving antenna.
- Increase the separation between the equipment and receiver.
- Connect the equipment into an outlet on a circuit that is different from that to which the receiver is connected.
- Consult the dealer or an experienced radio or television technician for help.

# Declaration of Conformity for products marked with the FCC logo, United States only

This device complies with Part 15 of the FCC Rules. Operation is subject to the following two conditions: (1) this device may not cause harmful interference, and (2) this device must accept any interference received, including interference that may cause undesired operation.

For questions regarding your product, visit <http://www.oracle.com/us/sun/index.html>.

## Modification

The FCC requires the user to be notified that any changes or modifications made to this device that are not expressly approved by the manufacturer may void the user's authority to operate the equipment.

## Cables

When provided, connections to this device must be made with shielded cables with metallic RFI/EMI connector hoods in order to maintain compliance with FCC Rules and Regulations.

# Canadian notice (Avis Canadien)

# Class A equipment

This Class A digital apparatus meets all requirements of the Canadian Interference-Causing Equipment Regulations. Cet appareil numérique de la class A respecte toutes les exigences du Règlement sur le matériel brouilleur du Canada.

## Class B equipment

This Class B digital apparatus meets all requirements of the Canadian Interference-Causing Equipment Regulations. Cet appareil numérique de la class B respecte toutes les exigences du Règlement sur le matériel brouilleur du Canada.

# European Union regulatory notice

This product complies with the following EU Directives:

- Low Voltage Directive 2006/95/EC
- EMC Directive 89/336/EEC or 2004/108/EC

Compliance with these directives implies conformity to applicable harmonized European standards (European Norms) which are listed on the EU Declaration of Conformity issued for this product or product family.

This compliance is indicated by the following conformity marking placed on the product:

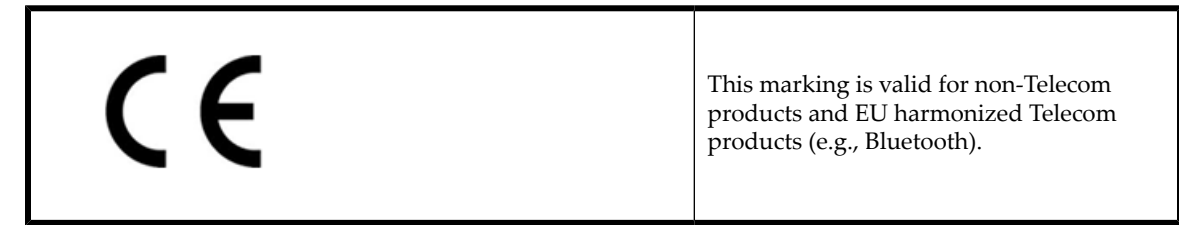

Certificates can be obtained from the manufacturer.

# Japanese notices

# Japanese VCCI-A notice

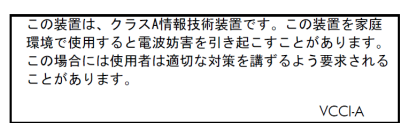

# Japanese VCCI-B notice

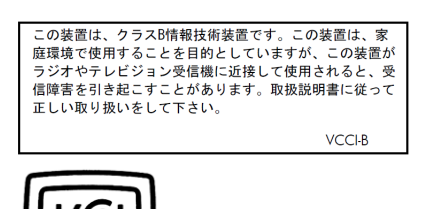

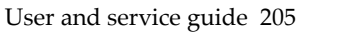

製品には、同梱された電源コードをお使い下さい。 同梱された電源コードは、他の製品では使用出来ません。

Please use the attached power cord.<br>The attached power cord is not allowed to use with other product.

# Korean notices

Class A equipment

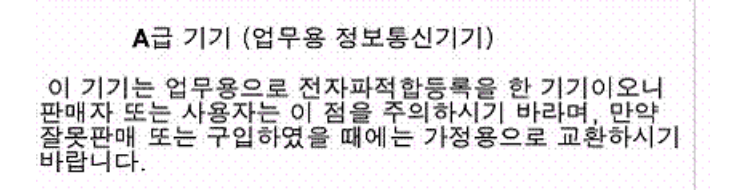

# Class B equipment

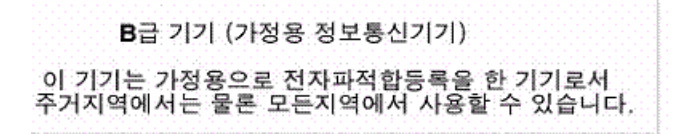

# Taiwanese notices

BSMI Class A notice

警告使用者:

這是甲類的資訊產品,在居住的 環境中使用時,可能會造成射頻 干擾,在這種情況下,使用者會 被要求採取某些適當的對策。

Taiwan battery recycle statement

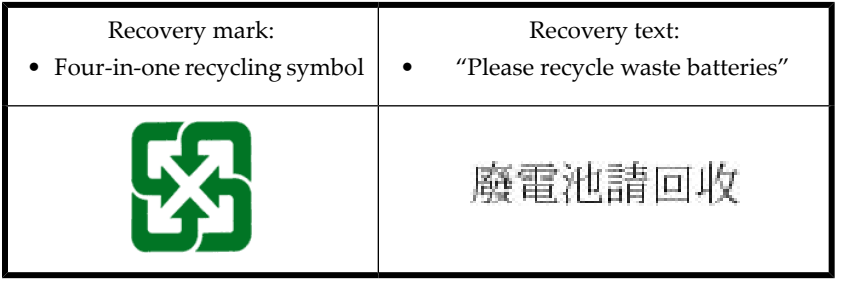

# <span id="page-207-0"></span>Laser compliance notices

# English laser notice

This device may contain a laser that is classified as a Class 1 Laser Product in accordance with U.S. FDA regulations and the IEC 60825-1. The product does not emit hazardous laser radiation.

#### **WARNING!**

Use of controls or adjustments or performance of procedures other than those specified herein or in the laser product's installation guide may result in hazardous radiation exposure. To reduce the risk of exposure to hazardous radiation:

- Do not try to open the module enclosure. There are no user-serviceable components inside.
- Do not operate controls, make adjustments, or perform procedures to the laser device other than those specified herein.
- Allow only Authorized Service technicians to repair the unit.

The Center for Devices and Radiological Health (CDRH) of the U.S. Food and Drug Administration implemented regulations forlaser products on August 2, 1976. These regulations apply to laser products manufactured from August 1, 1976. Compliance is mandatory for products marketed in the United States.

# Dutch laser notice

WAARSCHUWING: dit apparaat bevat mogelijk een laser die is gedassificeerd als een laserproduct van Klasse 1 overeenkomstig de bepalingen van de Amerikaanse FDA en de richtlijn IEC 60825-1. Dit product geeft geen gevaarlijke laserstraling af.

Als u bedieningselementen gebruikt, instellingen aanpast of procedures uitvoert op een andere manier dan in deze publicatie of in de installatiehandleiding van het laserproduct wordt aangegeven, loopt u het risico te worden blootgesteld aan gevaarlijke straling. Het risico van blootstelling aan gevaarlijke straling beperkt u als volgt:

- Probeer de behuizing van de module niet te openen. U mag zelf geen onderdelen repareren.
- Gebruik voor de laserapparatuur geen andere knoppen of instellingen en voer geen andere aanpassingen of procedures uit dan die in deze handleiding worden beschreven.
- Alleen door HP geautoriseerde technici mogen het apparaat repareren.

## French laser notice

AVERTISSEMENT : cet appareil peut être équipé d'un laser classé en tant que Produit laser de classe 1 et conforme à la réglementation de la FDA américaine et à la norme 60825-1 de l'IEC. Ce produit n'émet pas de rayonnement dangereux.

L'utilisation de commandes, de réglages ou de procédures autres que ceux qui sont indiqués ici ou dans le manuel d'installation du produit laser peut exposer l'utilisateur à des rayonnements dangereux. Pour réduire le risque d'exposition à des rayonnements dangereux :

- Ne tentez pas d'ouvrir le boîtier renfermant l'appareil laser. Il ne contient aucune pièce dont la maintenance puisse être effectuée par l'utilisateur.
- Tout contrôle, réglage ou procédure autre que ceux décrits dans ce chapitre ne doivent pas être effectués par l'utilisateur.
- Seuls les Mainteneurs Agréés HP sont habilités à réparer l'appareil laser.

## German laser notice

VORSICHT: Dieses Gerät enthält möglicherweise einen Laser, der nach den US-amerikanischen FDA-Bestimmungen und nach IEC 60825-1 als Laserprodukt der Klasse 1 zertifiziert ist. Gesundheitsschädliche Laserstrahlen werden nicht emittiert.

Die Anleitungen in diesem Dokument müssen befolgt werden. Bei Einstellungen oder Durchführung sonstiger Verfahren, die über die Anleitungen in diesem Dokument bzw. im Installationshandbuch des Lasergeräts hinausgehen, kann es zum Austritt gefährlicher Strahlung kommen. Zur Vermeidung der Freisetzung gefährlicher Strahlungen sind die folgenden Punkte zu beachten:

- Versuchen Sie nicht, die Abdeckung des Lasermoduls zu öffnen. Im Inneren befinden sich keine Komponenten, die vom Benutzer gewartet werden können.
- Benutzen Sie das Lasergerät ausschließlich gemäß den Anleitungen und Hinweisen in diesem Dokument.
- Lassen Sie das Gerät nur von einem HP Servicepartner reparieren.

## Italian laser notice

**AVVERTENZA:** AVVERTENZA Questo dispositivo può contenere un laser classificato come prodotto laser di Classe 1 in conformità alle normative US FDA e IEC 60825-1. Questo prodotto non emette radiazioni laser pericolose.

L'eventuale esecuzione di comandi, regolazioni o procedure difformi a quanto specificato nella presente documentazione o nella guida di installazione del prodotto può causare l'esposizione a radiazioni nocive. Per ridurre i rischi di esposizione a radiazioni pericolose, attenersi alle seguenti precauzioni:

- Non cercare di aprire il contenitore del modulo. All'interno non vi sono componenti soggetti a manutenzione da parte dell'utente.
- Non eseguire operazioni di controllo, regolazione o di altro genere su un dispositivo laser ad eccezione di quelle specificate da queste istruzioni.
- Affidare gli interventi di riparazione dell'unità esclusivamente ai tecnici dell'Assistenza autorizzata HP.

# Japanese laser notice

警告:本製品には、US FDA規則およびIEC 60825-1に基づくClass 1レーザー製品が含まれて いる場合があります。本製品は人体に危険なレーザー光は発しません。

本書およびレーザー製品のインストール ガイドに示されている以外の方法で制御、調整、使用した場合、 人体に危険な光線にさらされる場合があります。人体に危険な光線にさらされないため、以下の項目を 守ってください。

- モジュール エンクロージャを開けないでください。ユーザーが取り扱えるコンポーネントは含まれてい ません。
- 本書に示されている以外の方法で、レーザー デバイスを制御、調整、使用しないでください。
- HPの正規サービス技術者のみが本ユニットの修理を許可されています。

## Spanish laser notice

ADVERTENCIA: Este dispositivo podría contener un láser clasificado como producto de láser de Clase 1 de acuerdo con la normativa de la FDA de EE.UU. e IEC 60825-1. El producto no emite radiaciones láser peligrosas.

El uso de controles, ajustes o manipulaciones distintos de los especificados aquí o en la guía de instalación del producto de láser puede producir una exposición peligrosa a las radiaciones. Para evitar el riesgo de exposición a radiaciones peligrosas:

- No intente abrir la cubierta del módulo. Dentro no hay componentes que el usuario pueda reparar.
- No realice más operaciones de control, ajustes o manipulaciones en el dispositivo láser que los aquí especificados.
- Sólo permita reparar la unidad a los agentes del servicio técnico autorizado HP.

# Recycling notices

# English notice

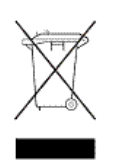

## Disposal of Waste Equipment by Users in Private Households in the **European Union**

This symbol means do not dispose of your product with your other household waste. Instead, you should protect human health and the environment by handing over your waste equipment to a designated collection point for the recycling of waste electrical and electronic equipment. For more information, please contact your household waste disposal service

# Bulgarian notice

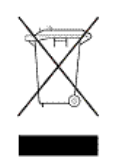

## Изхвърляне на отпадъчно оборудване от потребители в частни домакинства в Европейския съюз

Този символ върху продукта или опаковката му показва, че продуктът не трябва да се изхвърля заедно с другите битови отпадъци. Вместо това, трябва да предпазите човешкото здраве и околната среда, като предадете отпадъчното оборудване в предназначен за събирането му пункт за рециклиране на неизползваемо електрическо и електронно борудване. За допълнителна информация се свържете с фирмата по чистота, чиито услуги използвате.

# Czech notice

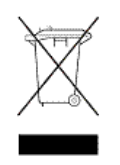

## Likvidace zařízení v domácnostech v Evropské unii

Tento symbol znamená, že nesmíte tento produkt likvidovat spolu s jiným domovním odpadem. Místo toho byste měli chránit lidské zdraví a životní prostředí tím, že jej předáte na k tomu určené sběrné pracoviště, kde se zabývají recyklací elektrického a elektronického vybavení. Pro více informací kontaktujte společnost zabývající se sběrem a svozem domovního odpadu.

# Danish notice

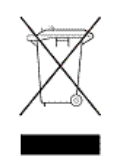

## Bortskaffelse af brugt udstyr hos brugere i private hjem i EU

Dette symbol betyder, at produktet ikke må bortskaffes sammen med andet husholdningsaffald. Du skal i stedet den menneskelige sundhed og miljøet ved at afl evere dit brugte udstyr på et dertil beregnet indsamlingssted for af brugt, elektrisk og elektronisk udstyr. Kontakt nærmeste renovationsafdeling for yderligere oplysninger.

# Dutch notice

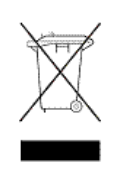

## Inzameling van afgedankte apparatuur van particuliere huishoudens in de Europese Unie

Dit symbool betekent dat het product niet mag worden gedeponeerd bij het overige huishoudelijke afval. Bescherm de gezondheid en het milieu door afgedankte apparatuur in te leveren bij een hiervoor bestemd inzamelpunt voor recycling van afgedankte elektrische en elektronische apparatuur. Neem voor meer informatie contact op met uw gemeentereinigingsdienst.

# Estonian notice

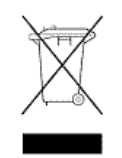

## Äravisatavate seadmete likvideerimine Euroopa Liidu eramajapidamistes

See märk näitab, et seadet ei tohi visata olmeprügi hulka. Inimeste tervise ja keskkonna säästmise nimel tuleb äravisatav toode tuua elektriliste ja elektrooniliste seadmete käitlemisega egelevasse kogumispunkti. Küsimuste korral pöörduge kohaliku prügikäitlusettevõtte poole.

# Finnish notice

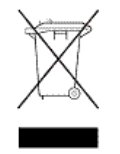

## Kotitalousjätteiden hävittäminen Euroopan unionin alueella

Tämä symboli merkitsee, että laitetta ei saa hävittää muiden kotitalousjätteiden mukana. Sen sijaan sinun on suojattava ihmisten terveyttä ja ympäristöä toimittamalla käytöstä poistettu laite sähkö- tai elektroniikkajätteen kierrätyspisteeseen. Lisätietoja saat jätehuoltoyhtiöltä.

# French notice

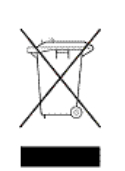

## Mise au rebut d'équipement par les utilisateurs privés dans l'Union **Européenne**

Ce symbole indique que vous ne devez pas jeter votre produit avec les ordures ménagères. Il est de votre responsabilité de protéger la santé et l'environnement et de vous débarrasser de votre équipement en le remettant à une déchetterie effectuant le recyclage des équipements électriques et électroniques. Pour de plus amples informations, prenez contact avec votre service d'élimination des ordures ménagères.

# German notice

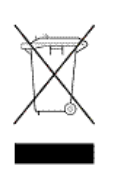

## Entsorgung von Altgeräten von Benutzern in privaten Haushalten in der EU

Dieses Symbol besagt, dass dieses Produkt nicht mit dem Haushaltsmüll entsorgt werden darf. Zum Schutze der Gesundheit und der Umwelt sollten Sie stattdessen Ihre Altgeräte zur Entsorgung einer dafür vorgesehenen Recyclingstelle für elektrische und elektronische Geräte übergeben. Weitere Informationen erhalten Sie von Ihrem Entsorgungsunternehmen für Hausmüll.

# Greek notice

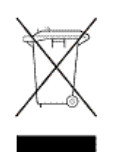

## Απόρριψη άχρηστου εξοπλισμού από ιδιώτες χρήστες στην Ευρωπαϊκή Ένωση

Αυτό το σύμβολο σημαίνει ότι δεν πρέπει να απορρίψετε το προϊόν με τα λοιπά οικιακά απορρίμματα. Αντίθετα, πρέπει να προστατέψετε την ανθρώπινη υγεία και το περιβάλλον παραδίδοντας τον άχρηστο εξοπλισμό σας σε εξουσιοδοτημένο σημείο συλλογής για την ανακύκλωση άχρηστου ηλεκτρικού και ηλεκτρονικού εξοπλισμού. Για περισσότερες πληροφορίες, επικοινωνήστε με την υπηρεσία απόρριψης απορριμμάτων της περιοχής σας.

# Hungarian notice

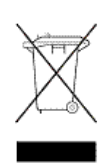

A hulladék anyagok megsemmisítése az Európai Unió háztartásaiban Ez a szimbólum azt jelzi, hogy a készüléket nem szabad a háztartási hulladékkal együtt kidobni. Ehelyett a leselejtezett berendezéseknek az elektromos vagy elektronikus hulladék átvételére kijelölt helyen történő beszolgáltatásával megóvja az emberi egészséget és a környezetet. További

információt a helyi köztisztasági vállalattól kaphat.

# Italian notice

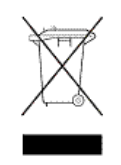

## Smaltimento di apparecchiature usate da parte di utenti privati nell'Unione Europea

Questo simbolo avvisa di non smaltire il prodotto con i normali rifi uti domestici. Rispettare la salute umana e l'ambiente conferendo l'apparecchiatura dismessa a un centro di raccolta designato per il riciclo di apparecchiature elettroniche ed elettriche. Per ulteriori informazioni, rivolgersi al servizio per lo smaltimento dei rifi uti domestici.

# Latvian notice

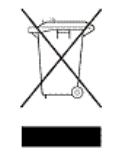

## Europos Sąjungos namų ūkio vartotojų įrangos atliekų šalinimas Šis simbolis nurodo, kad gaminio negalima išmesti kartu su kitomis buitinėmis atliekomis. Kad apsaugotumėte žmonių sveikatą ir aplinką, pasenusią

nenaudojamą įrangą turite nuvežti į elektrinių ir elektroninių atliekų surinkimo punktą. Daugiau informacijos teiraukitės buitinių atliekų surinkimo tarnybos.

# Lithuanian notice

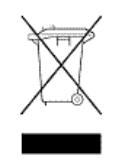

## Nolietotu iekārtu iznīcināšanas noteikumi lietotājiem Eiropas Savienības privātajās mājsaimniecībās

Šis simbols norāda, ka ierīci nedrīkst utilizēt kopā ar citiem mājsaimniecības atkritumiem. Jums jārūpējas par cilvēku veselības un vides aizsardzību, nododot lietoto aprīkojumu otrreizējai pārstrādei īpašā lietotu elektrisko un elektronisko ierīču savākšanas punktā. Lai iegūtu plašāku informāciju, lūdzu, sazinieties ar savu mājsaimniecības atkritumu likvidēšanas dienestu.

# Polish notice

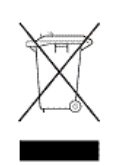

## Utylizacja zużytego sprzętu przez użytkowników w prywatnych gospodarstwach domowych w krajach Unii Europejskiej

Ten symbol oznacza, że nie wolno wyrzucać produktu wraz z innymi domowymi odpadkami. Obowiązkiem użytkownika jest ochrona zdrowa ludzkiego i środowiska przez przekazanie zużytego sprzętu do wyznaczonego punktu zajmującego się recyklingiem odpadów powstałych ze sprzętu elektrycznego i elektronicznego. Więcej informacji można uzyskać od lokalnej firmy zajmującej wywozem nieczystości.

# Portuguese notice

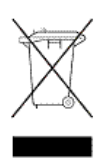

## Descarte de equipamentos usados por utilizadores domésticos na União Europeia

Este símbolo indica que não deve descartar o seu produto juntamente com os outros lixos domiciliares. Ao invés disso, deve proteger a saúde humana e o meio ambiente levando o seu equipamento para descarte em um ponto de recolha destinado à reciclagem de resíduos de equipamentos eléctricos e electrónicos. Para obter mais informações, contacte o seu serviço de tratamento de resíduos domésticos.

## Romanian notice

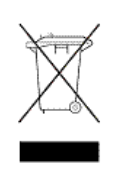

## Casarea echipamentului uzat de către utilizatorii casnici din Uniunea Europeană

Acest simbol înseamnă să nu se arunce produsul cu alte deșeuri menajere. În schimb, trebuie să protejați sănătatea umană și mediul predând echipamentul uzat la un punct de colectare desemnat pentru reciclarea echipamentelor electrice și electronice uzate. Pentru informații suplimentare, vă rugăm să contactați serviciul de eliminare a deșeurilor menajere local.

# Slovak notice

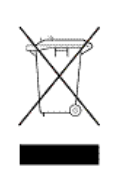

## Likvidácia vyradených zariadení používateľmi v domácnostiach v Európskej únii

Tento symbol znamená, že tento produkt sa nemá likvidovať s ostatným domovým odpadom. Namiesto toho by ste mali chrániť ľudské zdravie a životné prostredie odovzdaním odpadového zariadenia na zbernom mieste, ktoré je určené na recykláciu odpadových elektrických a elektronických zariadení. Dalšie informácie získate od spoločnosti zaoberajúcej sa likvidáciou domového odpadu.

# Spanish notice

## Eliminación de los equipos que ya no se utilizan en entornos domésticos de la Unión Europea

Este símbolo indica que este producto no debe eliminarse con los residuos domésticos. En lugar de ello, debe evitar causar daños a la salud de las personas y al medio ambiente llevando los equipos que no utilice a un punto de recogida designado para el reciclaje de equipos eléctricos y electrónicos que ya no se utilizan. Para obtener más información, póngase en contacto con el servicio de recogida de residuos domésticos.

# Swedish notice

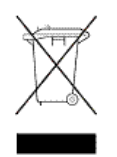

## Hantering av elektroniskt avfall för hemanvändare inom EU

Den här symbolen innebär att du inte ska kasta din produkt i hushållsavfallet. Värna i stället om natur och miljö genom att lämna in uttjänt utrustning på anvisad insamlingsplats. Allt elektriskt och elektroniskt avfall går sedan vidare till återvinning. Kontakta ditt återvinningsföretag för mer information.

# Turkish notice

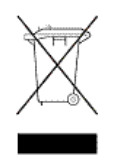

Türkiye Cumhuriyeti: EEE Yönetmeliğine Uygundur
# Battery replacement notices

#### Dutch battery notice

# <span id="page-216-0"></span>Verklaring betreffende de batterij

WAARSCHUWING: dit apparaat bevat mogelijk een batterij.

- Probeer de batterijen na het verwijderen niet op te laden.
- Stel de batterijen niet bloot aan water of temperaturen boven 60° C.
- De batterijen mogen niet worden beschadigd, gedemonteerd, geplet of doorboord.
- Zorg dat u geen kortsluiting veroorzaakt tussen de externe contactpunten en laat de batterijen niet in aanraking komen met water of vuur.
- Gebruik ter vervanging alleen door HP goedgekeurde batterijen.

Batterijen, accu's en accumulators mogen niet worden gedeponeerd bij het normale huishoudelijke afval. Als u de batterijen/accu's wilt inleveren voor hergebruik of op de juiste manier wilt vernietigen, kunt u gebruik maken van het openbare inzamelingssysteem voor klein chemisch afval of ze terugsturen naar HP of een geautoriseerde HP Business of Service Partner.

Neem contact op met een geautoriseerde leverancier of een Business of Service Partner voor meer informatie over het vervangen of op de juiste manier vernietigen van accu's.

#### French battery notice

# Avis relatif aux piles

#### **AVERTISSEMENT** : cet appareil peut contenir des piles.

- N'essayez pas de recharger les piles après les avoir retirées.
- Évitez de les mettre en contact avec de l'eau ou de les soumettre à des températures supérieures à 60°C.
- N'essayez pas de démonter, d'écraser ou de percer les piles.
- N'essayez pas de court-circuiter les bornes de la pile ou de jeter cette dernière dans le feu ou l'eau.
- Remplacez les piles exclusivement par des pièces de rechange HP prévues pour ce produit.

Les piles, modules de batteries et accumulateurs ne doivent pas être jetés avec les déchets ménagers. Pour permettre leur recyclage ou leur élimination, veuillez utiliser les systèmes de collecte publique ou renvoyez-les à HP, à votre Partenaire Agréé HP ou aux agents agréés.

Contactez un Revendeur Agréé ou Mainteneur Agréé pour savoir comment remplacer et jeter vos piles.

#### German battery notice

# **Hinweise zu Batterien und Akkus**

VORSICHT: Dieses Produkt enthält unter Umständen eine Batterie oder einen Akku.

- Versuchen Sie nicht, Batterien und Akkus außerhalb des Gerätes wieder aufzuladen.
- Schützen Sie Batterien und Akkus vor Feuchtigkeit und Temperaturen über 60°.
- Verwenden Sie Batterien und Akkus nicht missbräuchlich, nehmen Sie sie nicht auseinander und vermeiden Sie mechanische Beschädigungen jeglicher Art.
- Vermeiden Sie Kurzschlüsse, und setzen Sie Batterien und Akkus weder Wasser noch Feuer aus.

- Ersetzen Sie Batterien und Akkus nur durch die von HP vorgesehenen Ersatzteile.

Batterien und Akkus dürfen nicht über den normalen Hausmüll entsorgt werden. Um sie der Wiederverwertung oder dem Sondermüll zuzuführen, nutzen Sie die öffentlichen Sammelstellen, oder setzen Sie sich bezüglich der Entsorgung mit einem HP Partner in Verbindung.

Weitere Informationen zum Austausch von Batterien und Akkus oder zur sachgemäßen Entsorgung erhalten Sie bei Ihrem HP Partner oder Servicepartner.

# Istruzioni per la batteria

AVVERTENZA: Questo dispositivo può contenere una batteria.

- Non tentare di ricaricare le batterie se rimosse.
- Evitare che le batterie entrino in contatto con l'acqua o siano esposte a temperature superiori a 60° C.
- Non smontare, schiacciare, forare o utilizzare in modo improprio la batteria.
- Non accorciare i contatti esterni o gettare in acqua o sul fuoco la batteria.
- Sostituire la batteria solo con i ricambi HP previsti a questo scopo.

Le batterie e gli accumulatori non devono essere smaltiti insieme ai rifiuti domestici. Per procedere al riciclaggio o al corretto smaltimento, utilizzare il sistema di raccolta pubblico dei rifiuti o restituirli a HP, ai Partner Ufficiali HP o ai relativi rappresentanti.

Per ulteriori informazioni sulla sostituzione e sullo smaltimento delle batterie, contattare un Partner Ufficiale o un Centro di assistenza autorizzato.

#### Japanese battery notice

バッテリに関する注意

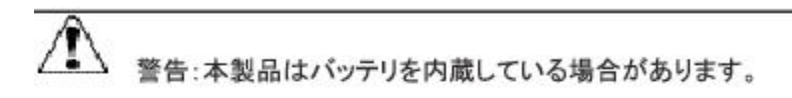

- バッテリを取り外している場合は、充電しないでください。 ä,
- パッテリを水にさらしたり、60℃ (140°F)以上の温度にさらさないでください。
- バッテリを誤用、分解、破壊したり、穴をあけたりしないでください。
- 外部極を短絡させたり、火や水に投棄しないでください。
- バッテリを交換する際は、HP指定の製品と交換してください。

バッテリ、バッテリ パック、蓄電池は一般の家庭廃棄物と一緒に廃棄しないでください。 リサイクルまたは適切に廃棄するため、公共の収集システム、HP、HPパートナー、または HPパートナーの代理店にお送りください。

バッテリ交換および適切な廃棄方法についての情報は、HPのサポート窓口にお問い 合わせください。

#### Spanish battery notice

# Declaración sobre las baterías

## ADVERTENCIA: Este dispositivo podría contener una batería.

- No intente recargar las baterías si las extrae.
- Evite el contacto de las baterías con agua y no las exponga a temperaturas superiores a los 60 °C (140 °F).
- No utilice incorrectamente, ni desmonte, aplaste o pinche las baterías.
- No cortocircuite los contactos externos ni la arroje al fuego o al agua.
- Sustituya las baterías sólo por el repuesto designado por HP.

Las baterías, los paquetes de baterías y los acumuladores no se deben eliminar junto con los desperdicios generales de la casa. Con el fin de tirarlos al contenedor de reciclaje adecuado, utilice los sistemas públicos de recogida o devuélvalas a HP, un distribuidor autorizado de HP o sus agentes.

Para obtener más información sobre la sustitución de la batería o su eliminación correcta, consulte con su distribuidor o servicio técnico autorizado.

# <span id="page-219-1"></span>Power cords

<span id="page-219-0"></span>The power cord set must meet the requirements for use in the country where the product was purchased. If the product is to be used in another country, purchase a power cord that is approved for use in that country.

The power cord must be rated for the product and for the voltage and current marked on the product electrical ratings label. The voltage and current rating of the cord should be greater than the voltage and current rating marked on the product. In addition, the diameter of the wire must be a minimum of 1.00 mm $^2$  or 18 AWG, and the length of the cord must be between 1.8 m (6 ft) and 3.6 m (12 ft). If you have questions about the type of power cord to use, contact an authorized service provider.

#### **NOTE:**

Route power cords so that they will not be walked on and cannot be pinched by items placed upon or against them. Pay particular attention to the plug, electrical outlet, and the point where the cords exit from the product.

# **C Electrostatic discharge**

To prevent damaging the system, be aware of the precautions you need to follow when setting up the system or handling parts. A discharge of static electricity from a finger or other conductor may damage system boards or other static-sensitive devices. This type of damage may reduce the life expectancy of the device.

Topics include:

- Preventing [electrostatic](#page-220-0) damage
- <span id="page-220-0"></span>• [Grounding](#page-220-1) methods

# Preventing electrostatic damage

<span id="page-220-11"></span><span id="page-220-6"></span><span id="page-220-5"></span><span id="page-220-3"></span>To prevent electrostatic damage, observe the following precautions:

- Avoid hand contact by transporting and storing products in static-safe containers.
- Keep electrostatic-sensitive parts in their containers until they arrive at static-free workstations.
- <span id="page-220-10"></span><span id="page-220-1"></span>• Place parts on a grounded surface before removing them from their containers.
- Avoid touching pins, leads, or circuitry.
- <span id="page-220-7"></span>• Always be properly grounded when touching a static-sensitive component or assembly. See the next section.

# Grounding methods

<span id="page-220-8"></span>There are several methods for grounding. Use one or more of the following methods when handling or installing electrostatic-sensitive parts:

- <span id="page-220-13"></span><span id="page-220-2"></span>• Use a wrist strap connected by a ground cord to a grounded workstation or computer chassis. Wrist straps are flexible straps with a minimum of 1 megohm (±10 percent) resistance in the ground cords. To provide proper ground, wear the strap snug against the skin.
- <span id="page-220-12"></span><span id="page-220-9"></span>• Use heel straps, toe straps, or boot straps at standing workstations. Wear the straps on both feet when standing on conductive floors or dissipating floor mats.
- Use conductive field service tools.
- Use a portable field service kit with a folding static-dissipating work mat.

<span id="page-220-4"></span>If you do not have any of the suggested equipment for proper grounding, have an authorized reseller install the part.

#### **NOTE:**

For more information on static electricity, or assistance with product installation, contact your authorized reseller.

#### Electrostatic discharge

# **Glossary**

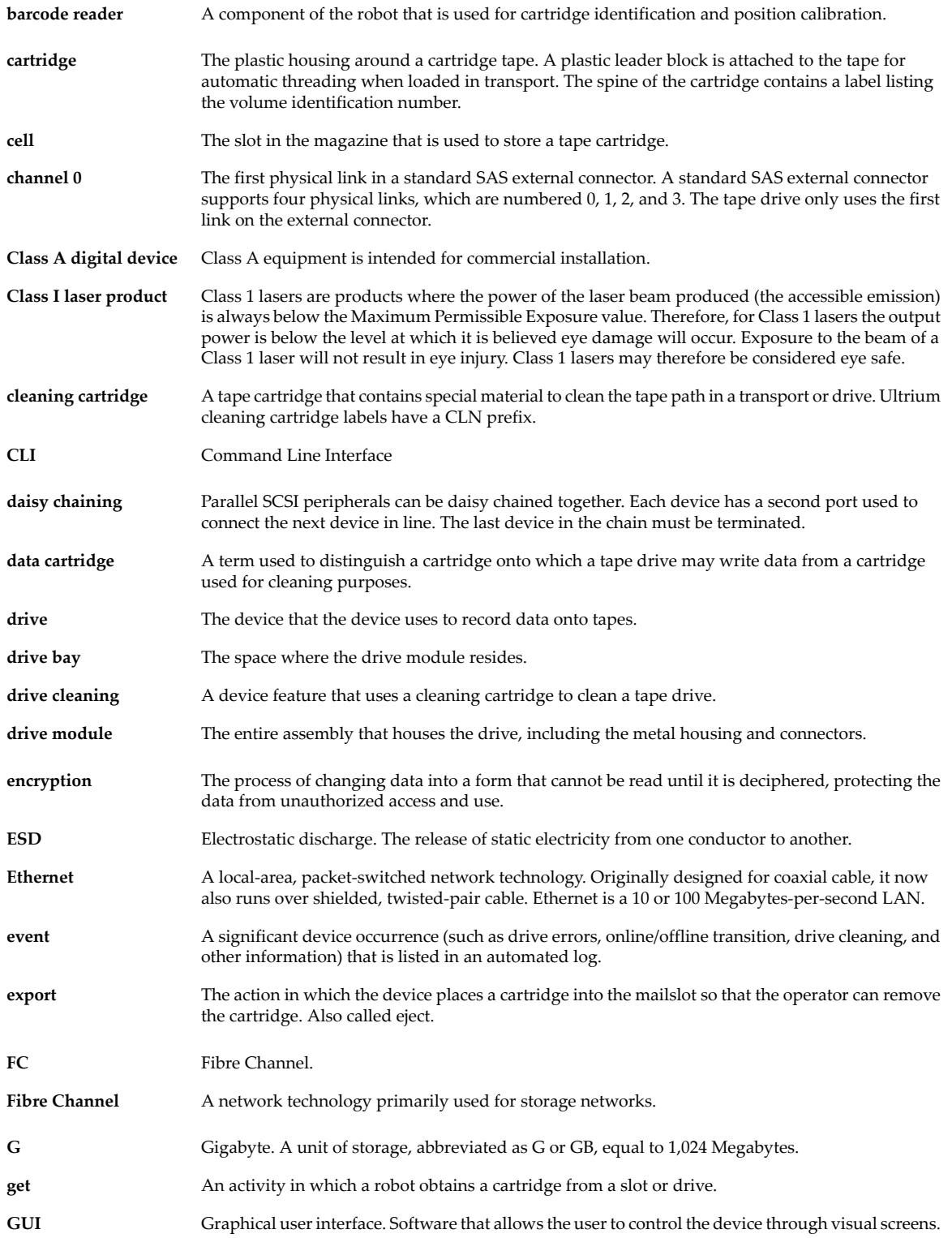

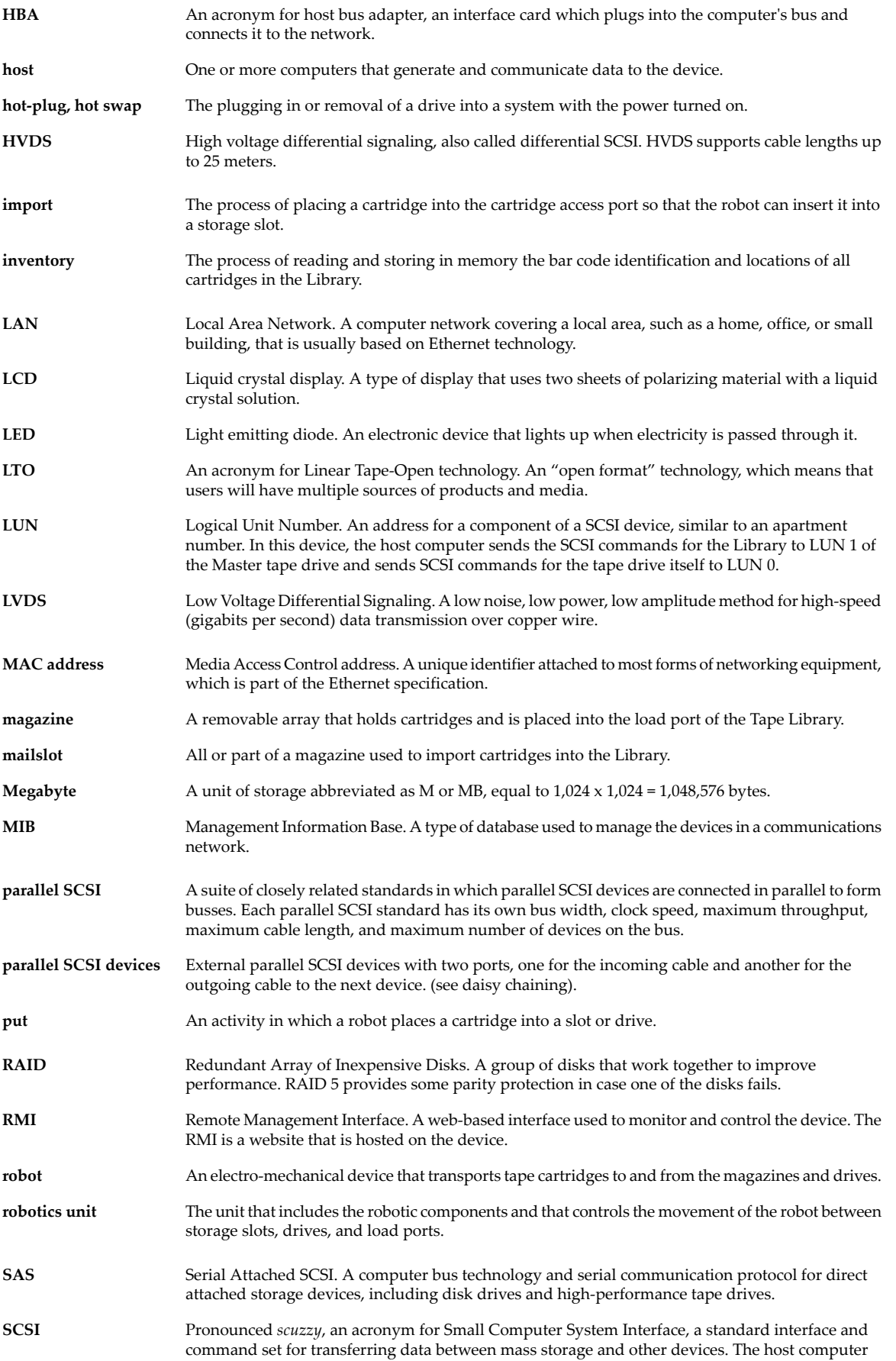

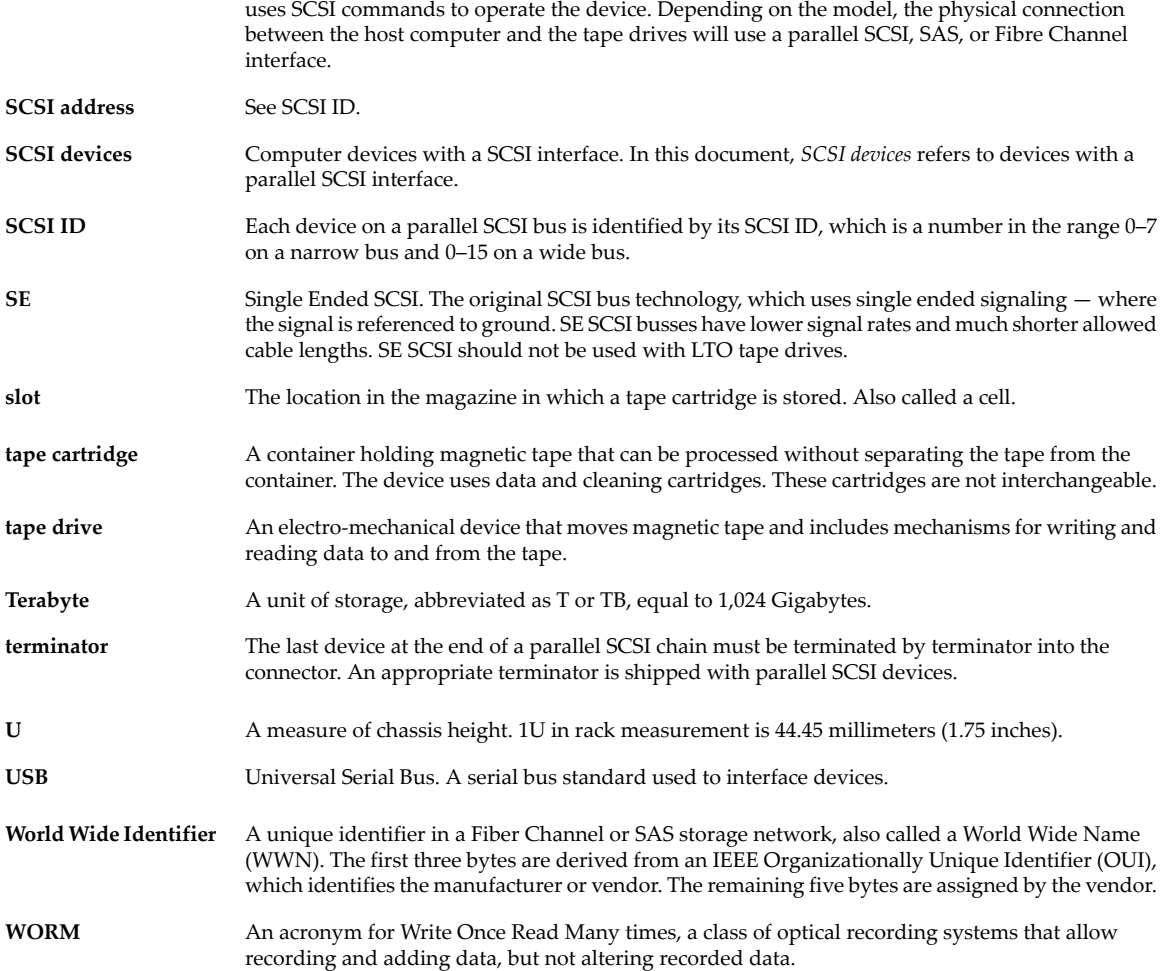

# **Index**

### A

administrator password changing RMI, [81](#page-80-0) SL24, [99](#page-98-0) SL48, [125](#page-124-0) restoring to null RMI, [83](#page-82-0) setting SL24, [99](#page-98-0) SL48, [125](#page-124-0) alerts configuring RMI, [83](#page-82-1) audience, [17](#page-16-0) automatic cleaning configuring RMI, [74](#page-73-0) SL24, [104](#page-103-0) SL48, [124](#page-123-0)

#### B

backup application parallel SCSI troubleshooting, [134](#page-133-0) SAS troubleshooting, [136](#page-135-0) battery replacement notices, [217](#page-216-0) boot straps, using, [221](#page-220-2)

#### C

cables parallel SCSI, [134](#page-133-1) SAS, [135](#page-134-0) Canadian notice, [204](#page-203-0) compatibility parallel SCSI troubleshooting, [135](#page-134-1) SAS troubleshooting, [136](#page-135-1) configuration settings restoring from file RMI, [83](#page-82-0) saving to a file RMI, [83](#page-82-0)

configure SL24, [102](#page-101-0) administrator password RMI, [81](#page-80-0) SL24, [99](#page-98-0) SL48, [125](#page-124-0) alerts RMI, [83](#page-82-1) automatic cleaning RMI, [74](#page-73-0) SL24, [104](#page-103-0) SL48, [124](#page-123-0) bar code reporting format RMI, [74](#page-73-0) SL24, [100](#page-99-0) SL48, [125](#page-124-1) date and time RMI, [81](#page-80-1) SL24, [103](#page-102-0) SL48, [127](#page-126-0) error log mode RMI, [82](#page-81-0) event notification parameters RMI, [83](#page-82-1) Fibre Channel driv e ports RMI, [77](#page-76-0) SL24, [101](#page-100-0) SL48, [125](#page-124-2) Library RMI, [74](#page-73-0) SL48, [123](#page-122-0) logical libraries, [74](#page-73-0) SL24, [99](#page-98-1) SL48, [123](#page-122-1) mailslot RMI, [74](#page-73-0) SL24, [100](#page-99-1) SL48, [123](#page-122-0) master driv e RMI, [74](#page-73-0) SL24, [102](#page-101-1) SL48, [123](#page-122-0) network RMI, [78](#page-77-0) SL24, [103](#page-102-1) SL48, [125](#page-124-3) network management RMI, [80](#page-79-0) reserved slots RMI, [74](#page-73-0) SL24, [100](#page-99-2) restoring SL48, [127](#page-126-1) restoring administrator password RMI, [83](#page-82-0) restoring factory defaults RMI, [83](#page-82-0) SL24, [105](#page-104-0) SL48, [126](#page-125-0) saving SL48, [127](#page-126-1) SCSI ID SL24, [101](#page-100-1) RMI, [77](#page-76-0) SL48, [125](#page-124-2) conventions document, [17](#page-16-1) text symbols, [17](#page-16-2) cord. See power cord, [220](#page-219-0)

#### D

date and time setting RMI, [81](#page-80-1) SL24, [103](#page-102-0) SL48, [127](#page-126-0) Declaration of Conformity, [204](#page-203-1) default password, [62](#page-61-0) device driver parallel SCSI troubleshooting, [135](#page-134-2) SAS troubleshooting, [136](#page-135-2) dissipating floor mats, [221](#page-220-2) document conventions, [17](#page-16-1) drive status SL24, [92](#page-91-0) SL48, [121](#page-120-0)

### E

electrostatic damage prevention, [221](#page-220-3) error log mode configuring RMI, [82](#page-81-0) ESD (electrostatic discharge) obtaining additional information, [221](#page-220-4) prevention measures, [221](#page-220-5) storing products, [221](#page-220-6) transporting products, [221](#page-220-6) European Union notice, [205](#page-204-0) event notification parameters configuring RMI, [83](#page-82-1) events configuration change, [178](#page-177-0) information, [179](#page-178-0) warning, [172](#page-171-0)

#### F

factory defaults restoring RMI, [83](#page-82-0) SL24, [105](#page-104-0) SL48, [126](#page-125-0) Federal Communications Commission notice, [203](#page-202-0) firmware finding version RMI, [87](#page-86-0) updating RMI, [87](#page-86-0) SL24, [111](#page-110-0) SL48, [130](#page-129-0) floor mats, dissipating, [221](#page-220-2)

## G

ground strap specifications, [221](#page-220-2) grounding methods, [221](#page-220-7) straps, wearing, [221](#page-220-8) suggested equipment for, [221](#page-220-9)

#### H

HBA requirements, [24](#page-23-0) heel straps, using, [221](#page-220-2) help obtaining, [18](#page-17-0) host adapter parallel SCSI troubleshooting, [134](#page-133-2) SAS troubleshooting, [136](#page-135-3)

# I

installing choosing a location, [39](#page-38-0) configuring, [51](#page-50-0) connecting the device, [49](#page-48-0) identifying product components, [41](#page-40-0) installing the cover, [46](#page-45-0) labeling and loading the tape cartridges, [52](#page-51-0) planning the parallel SCSI configuration, [36](#page-35-0) preparing the host, [35](#page-34-0) rack mounting, [43](#page-42-0) removing the shipping lock, [42](#page-41-0), [198](#page-197-0) unpacking, [40](#page-39-0) verifying the connection, [52](#page-51-1)

# J

Japanese notices, [205](#page-204-1)

### K

Korean notices, [206](#page-205-0)

#### L

laser compliance notices, [208](#page-207-0) Library modes RMI, [74](#page-73-0) SL24, [102](#page-101-0) SL48, [124](#page-123-1) log files viewing RMI, [88](#page-87-0) SL24, [112](#page-111-0) SL48, [130](#page-129-1) logical libraries configure, [74](#page-73-0) enabling SL24, [99](#page-98-1)

## M

magazines, [58](#page-57-0) slot numbers, [58](#page-57-1) unlocking and replacing RMI, [86](#page-85-0) SL24, [106](#page-105-0) SL48, [128](#page-127-0) mailslot opening SL24, [95](#page-94-0) SL48, [118](#page-117-0)

#### N

Novell troubleshooting performance, [150](#page-149-0)

#### O **OCP**

administrator password SL24, [94](#page-93-0) SL48, [118](#page-117-1) functions SL24, [91](#page-90-0) SL48, [114](#page-113-0) Library status SL48, [116](#page-115-0) menu, [117](#page-116-0) SL24, [93](#page-92-0) SL48, [117](#page-116-1) navigation buttons SL48, [115](#page-114-0) operations cleaning tape drives RMI, [89](#page-88-0) SL24, [107](#page-106-0) SL48, [129](#page-128-0) enabling password locks SL24, [109](#page-108-0) SL48, [129](#page-128-1) moving tapes RMI, [85](#page-84-0) SL24, [107](#page-106-1) SL48, [120](#page-119-0) rebooting RMI, [88](#page-87-1) SL24, [108](#page-107-0) SL48, [131](#page-130-0) replacing magazines RMI, [86](#page-85-0) SL24, [106](#page-105-0) SL48, [128](#page-127-0) unlocking magazines RMI, [86](#page-85-0) SL24, [106](#page-105-0) SL48, [128](#page-127-0) updating inventory RMI, [86](#page-85-1) SL24, [108](#page-107-1) SL48, [129](#page-128-2)

#### P

parallel SCSI cabling, [134](#page-133-1) parallel SCSI host adapter requirements, [24](#page-23-0) troubleshooting, [134](#page-133-2) parallel SCSI multiple LUN support, [24](#page-23-1) parallel SCSI requirements, [24](#page-23-2) parallel SCSI troubleshooting backup application, [134](#page-133-0) compatibility, [135](#page-134-1) device driver, [135](#page-134-2) termination, [135](#page-134-3) parts proper handling, [221](#page-220-10) storing, [221](#page-220-11) transporting, [221](#page-220-11)

password default, [62](#page-61-0) password locks enabling SL24, [109](#page-108-0) SL48, [129](#page-128-1) power cord compliance notice, [220](#page-219-1) current rating, [220](#page-219-0) set, [220](#page-219-1) voltage rating, [220](#page-219-0) preventing electrostatic damage, [221](#page-220-3)

### R

rebooting RMI, [88](#page-87-1) SL24, [108](#page-107-0) SL48, [131](#page-130-0) regulatory compliance Canadian notice, [204](#page-203-0) European Union notice, [205](#page-204-0) identification numbers, [203](#page-202-1) Japanese notices, [205](#page-204-1) Korean notices, [206](#page-205-0) laser, [208](#page-207-0) Taiwanese notices, [206](#page-205-1) remote management interface, [61](#page-60-0) repairing removing stuck tapes, [139](#page-138-0) restore defaults SL24, [105](#page-104-0) SL48, [126](#page-125-0) RMI, [61](#page-60-0)

#### S

SAS cabling, [135](#page-134-0) SAS host adapter troubleshooting, [136](#page-135-3) SAS troubleshooting backup application, [136](#page-135-0) compatibility, [136](#page-135-1) device driver, [136](#page-135-2) Service link RMI, [89](#page-88-1) shipping lock, [42,](#page-41-0) [198](#page-197-0) SNMP configuring, [80](#page-79-0) Specifications environmental, [201](#page-200-0) physical, [201](#page-200-1) static-dissipating work mat, [221](#page-220-12) static-safe containers storing products, [221](#page-220-6) transporting products, [221](#page-220-6) straps, ground boot, [221](#page-220-2) heel, [221](#page-220-2) toe, [221](#page-220-2)

support cleaning tape drives RMI, [89](#page-88-0) SL24, [107](#page-106-0) SL48, [129](#page-128-0) firmware upgrade tape SL24, [112](#page-111-1) force ejecting driv e SL24, [113](#page-112-0) SL48, [131](#page-130-1) powering drives on and off RMI, [77](#page-76-0) SL24, [109](#page-108-1) SL48, [129](#page-128-3) rebooting RMI, [88](#page-87-1) SL24, [108](#page-107-0) SL48, [131](#page-130-0) running tests RMI, [87](#page-86-1) SL24, [110](#page-109-0) SL48, [130](#page-129-2) Service link RMI, [89](#page-88-1) updating firmware RMI, [87](#page-86-0) SL24, [111](#page-110-0) SL48, [130](#page-129-0) viewing log files RMI, [88](#page-87-0) SL24, [112](#page-111-0) SL48, [130](#page-129-1) symbols in text, [17](#page-16-2)

#### T

Taiwanese notices, [206](#page-205-1) tape cartridges labeling, [56](#page-55-0) read and write compatibility, [57](#page-56-0) types, [55](#page-54-0) using and maintaining, [55](#page-54-1) write-protecting, [56](#page-55-1) tape drives cleaning RMI, [89](#page-88-0) SL24, [107](#page-106-0) SL48, [129](#page-128-0) force ejecting tape SL24, [113](#page-112-0) SL48, [131](#page-130-1) powering on and off RMI, [77](#page-76-0) SL24, [109](#page-108-1) SL48, [129](#page-128-3) technical support service locator website, [19](#page-18-0) termination parallel SCSI, [135](#page-134-3) text symbols, [17](#page-16-2) toe straps, using, [221](#page-220-2) tools, conductiv e type, [221](#page-220-13)

troubleshooting attention LED, [141](#page-140-0) cleaning, [143](#page-142-0) failure/attention indications displayed on the front panel, [138](#page-137-0) inventory problems, [143](#page-142-1) media, [140](#page-139-0) parallel SCSI device not detected, [141](#page-140-1) performance backup server, [150](#page-149-1) backup type, [151](#page-150-0) disk connection, [146](#page-145-0) file size, [144](#page-143-0) file system, [145](#page-144-0) Library connection, [152](#page-151-0) media, [153](#page-152-0) operating system, [149](#page-148-0) power, [137](#page-136-0) removing stuck tapes, [139](#page-138-0) RMI network connection, [143](#page-142-2) tape movement, [138](#page-137-1)

#### $\overline{V}$

viewing information identity RMI, [64](#page-63-0) Autoloader identity SL24, [97](#page-96-0) Autoloader or Library status RMI, [69](#page-68-0) driv e identity RMI, [66](#page-65-0) SL24, [97](#page-96-1) SL48, [122](#page-121-0) driv e status RMI, [70](#page-69-0) inventory RMI, [72](#page-71-0) SL24, [96](#page-95-0) SL48, [123](#page-122-2) Library identity SL48, [122](#page-121-1) network RMI, [67](#page-66-0), [78](#page-77-0) SL24, [98](#page-97-0) SL48, [123](#page-122-3) network management RMI, [80](#page-79-0) status SL24, [98](#page-97-1) RMI, [63](#page-62-0) SL48, [121](#page-120-0) voltage compliance rating, [220](#page-219-0)

#### W

websites, [19](#page-18-0) work mat, static-dissipating, [221](#page-220-12) wrist straps specifications, [221](#page-220-8) using, [221](#page-220-8)